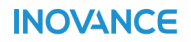

# **SV660N Series Servo Drive Communication Guide**

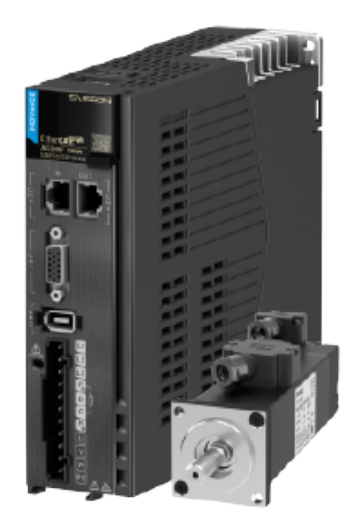

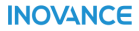

Data code 19011435 A01

# <span id="page-1-0"></span>**Preface**

### **Overview**

The SV660N series high-performance AC servo drive covers a power range from 50 W to 7.5 kW. It supports EtherCAT communication protocol and carries Ethernet communication interfaces to work with the host controller for a networked operation of multiple servo drives.

The SV660N series servo drive supports stiffness level setting, inertia auto-tuning and vibration suppression to simplify the operation process. It allows a quiet and stable operation together with an MS1 series high-response servo motor with low or medium inertia and a 23-bit single-turn or multi-turn absolute encoder.

The SV660N series servo drive aims to implement fast and accurate control in automation equipment such as semi-conductor manufacturing equipment, chip mounters, PCB punching machines, handling machineries, food processing machineries, machine tools, and transmission machineries.

This guide presents commissioning process, parameters, and solutions to faults and warnings, including the keypad, and software tool, and commissioning procedure.

#### **More Documents**

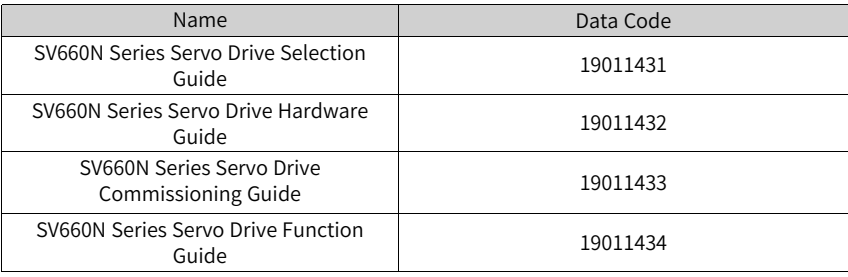

#### **Revision History**

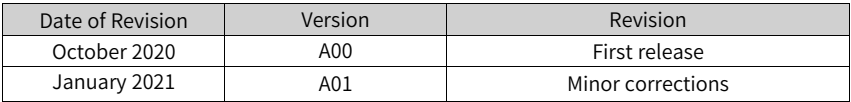

#### **Document Acquisition**

This guide is not delivered along with the product. To download the PDF version, visit [http://en.inovance.cn/support/download.html](http://en.inovance.cn/).

# Table of Contents

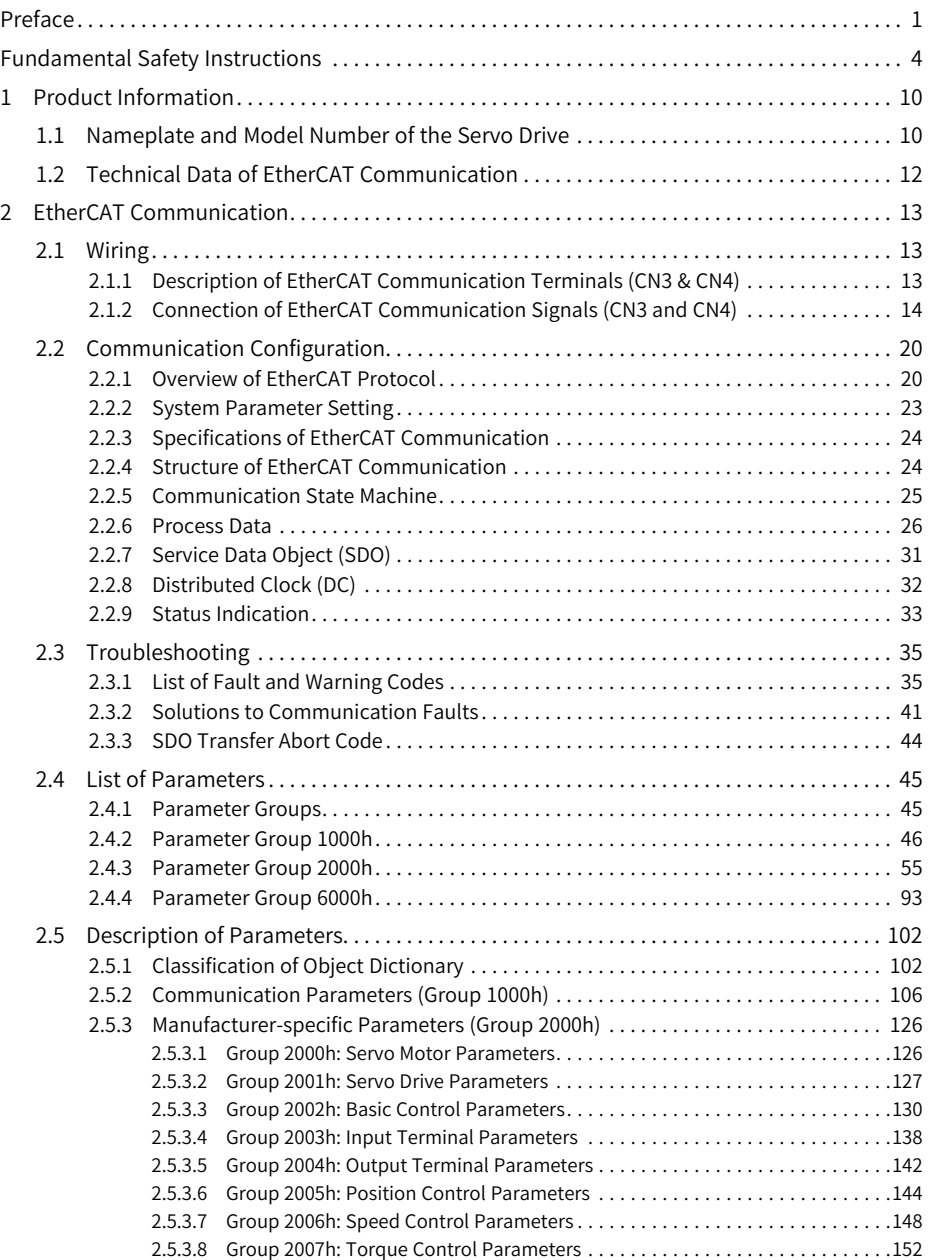

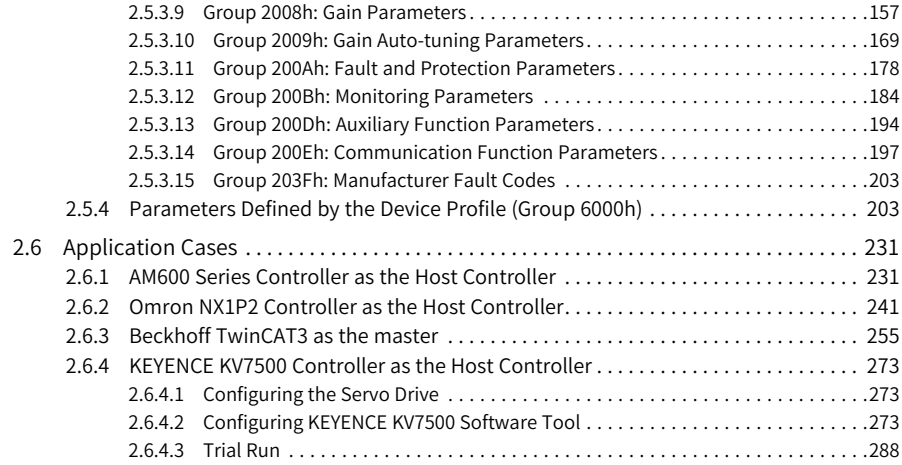

# <span id="page-4-0"></span>**Fundamental Safety Instructions**

### **Safety Precautions**

- 1. This chapter presents essential safety instructions for a proper use of the equipment. Before operating the equipment, read through the guide and comprehend all the safety instructions. Failure to comply with the safety instructions may result in death, severe personal injuries, or equipment damage.
- 2. "CAUTION", "WARNING", and "DANGER" items in the guide only indicate some of the precautions that need to be followed; they just supplement the safety precautions.
- 3. Use this equipment according to the designated environment requirements. Damage caused by improper use is not covered by warranty.
- 4. Inovance shall take no responsibility for any personal injuries or property damage caused by improper use.

#### **Safety Levels and Definitions**

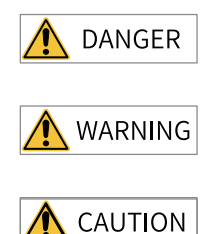

Indicates that failure to comply with the notice will result in death or severe personal injuries.

Indicates that failure to comply with the notice may result in death or severe personal injuries.

Indicates that failure to comply with the notice may result in minor or moderate personal injuries or equipment damage.

#### **General Safety Instructions**

- Drawings in the guide are sometimes shown without covers or protective guards. Remember to install the covers or protective guards as specified first, and then perform operations in accordance with the instructions.
- The drawings in the guide are shown for illustration only and may be different from the product you purchased.

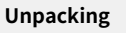

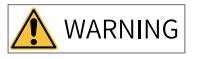

- Do not install the equipment if you find damage, rust, or signs of use on the equipment or accessories upon unpacking.
- Do not install the equipment if you find water seepage or missing or damaged components upon unpacking.
- Do not install the equipment if you find the packing list does not conform to the equipment you received.

# $\bigwedge$  CAUTION

- Check whether the packing is intact and whether there is damage, water seepage, dampness, and deformation before unpacking.
- Unpack the package by following the unpacking sequence. Do not strike the package violently.
- Check whether there is damage, rust, or injuries on the surface of the equipment and equipment accessories before unpacking.
- Check whether the package contents are consistent with the packing list before unpacking.

#### **Storage and Transportation**

# WARNING

- Large-scale or heavy equipment must be transported by qualified professionals using specialized hoisting equipment. Failure to comply may result in personal injuries or equipment damage.
- Before hoisting the equipment, ensure the equipment components such as the front cover and terminal blocks are secured firmly with screws. Loosely-connected components may fall off and result in personal injuries or equipment damage.
- Never stand or stay below the equipment when the equipment is being hoisted by the hoisting equipment.
- When hoisting the equipment with a steel rope, ensure the equipment is hoisted at a constant speed without suffering from vibration or shock. Do not turn the equipment over or let the equipment stay hanging in the air. Failure to comply may result in personal injuries or equipment damage.

# CAUTION

**DANGER** 

- Handle the equipment with care during transportation and mind your steps to prevent personal injuries or equipment damage.
- $\bullet$  When carrying the equipment with bare hands, hold the equipment casing firmly with care to prevent parts from falling. Failure to comply may result in personal injuries.
- Store and transport the equipment based on the storage and transportation requirements. Failure to comply will result in equipment damage.
- Avoid storing or transporting the equipment in environments with water splash, rain, direct sunlight, strong electric field, strong magnetic field, and strong vibration.
- Avoid storing the equipment for more than three months. Long-term storage requires stricter protection and necessary inspections.
- Pack the equipment strictly before transportation. Use a sealed box for long-distance transportation.
- Never transport the equipment with other equipment or materials that may harm or have negative impacts on this equipment.

#### **Installation**

• The equipment must be operated only by professionals with electrical knowledge.

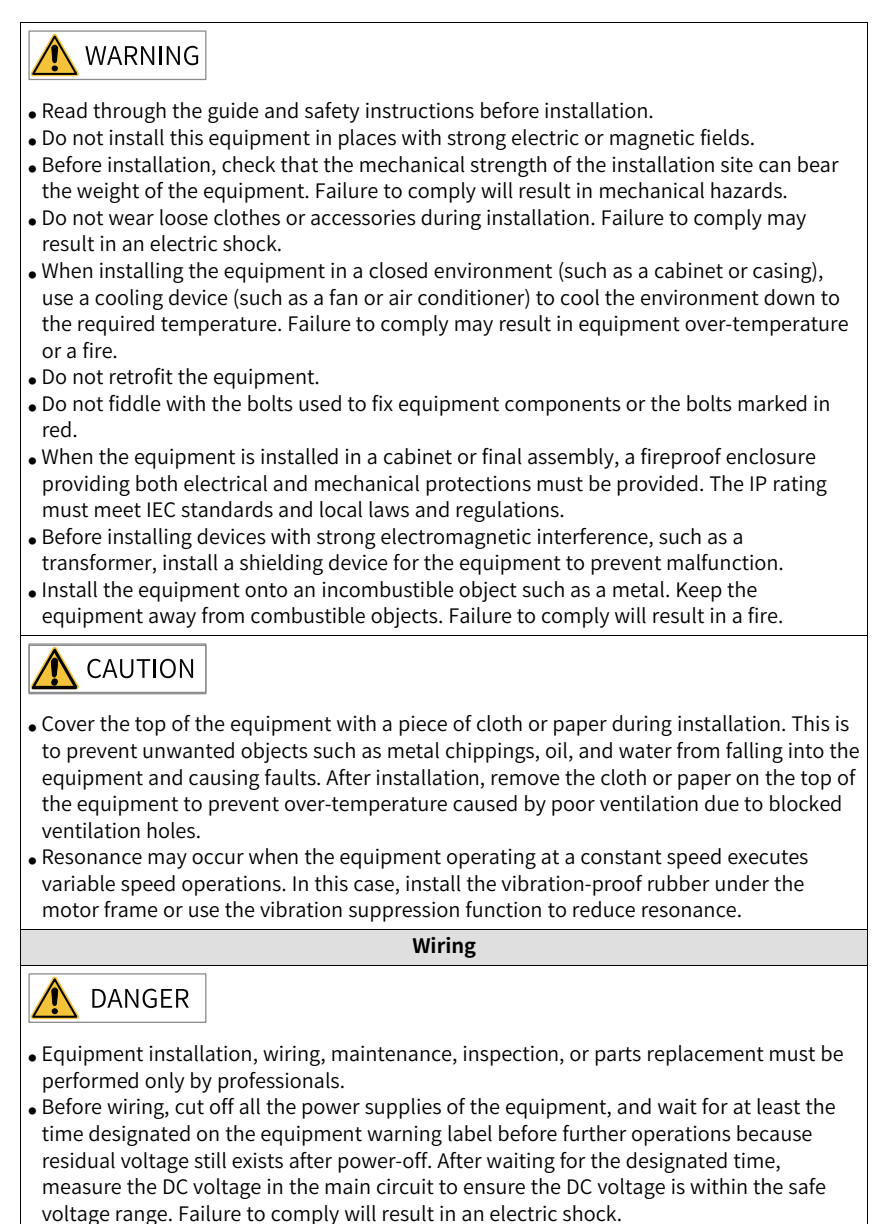

- Do not perform wiring, remove the equipment cover, or touch the circuit board with power ON. Failure to comply will result in an electric shock.
- Check that the equipment is grounded properly. Failure to comply will result in an electric shock.

# **WARNING**

- Do not connect the input power supply to the output end of the equipment. Failure to comply will result in equipment damage or even a fire.
- When connecting a drive to the motor, check that the phase sequences of the drive and motor terminals are consistent to prevent reverse motor rotation.
- Cables used for wiring must meet cross sectional area and shielding requirements. The shield of the cable must be reliably grounded at one end.
- Fix the terminal screws with the tightening torque specified in the user guide. Improper tightening torque may overheat or damage the connecting part, resulting in a fire.
- $\bullet$  After wiring is done, check that all cables are connected properly and no screws, washers or exposed cables are left inside the equipment. Failure to comply may result in an electric shock or equipment damage.

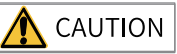

- During wiring, follow the proper electrostatic discharge (ESD) procedure, and wear an antistatic wrist strap. Failure to comply will damage the equipment or the internal circuits of the equipment.
- Use shielded twisted pairs for the control circuit. Connect the shield to the grounding terminal of the equipment for grounding purpose. Failure to comply will result in equipment malfunction.

#### **Power-on**

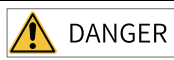

- Before power-on, check that the equipment is installed properly with reliable wiring and the motor can be restarted.
- Check that the power supply meets equipment requirements before power-on to prevent equipment damage or a fire.
- After power-on, do not open the cabinet door or protective cover of the equipment, touch any terminal, or disassemble any unit or component of the equipment. Failure to comply will result in an electric shock.

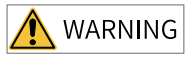

- Perform a trial run after wiring and parameter setting to ensure the equipment operates safely. Failure to comply may result in personal injuries or equipment damage.
- Before power-on, check that the rated voltage of the equipment is consistent with that of the power supply. Failure to comply may result in a fire.
- Before power-on, check that no one is near the equipment, motor, or machine. Failure to comply may result in death or personal injuries.

#### **Operation**

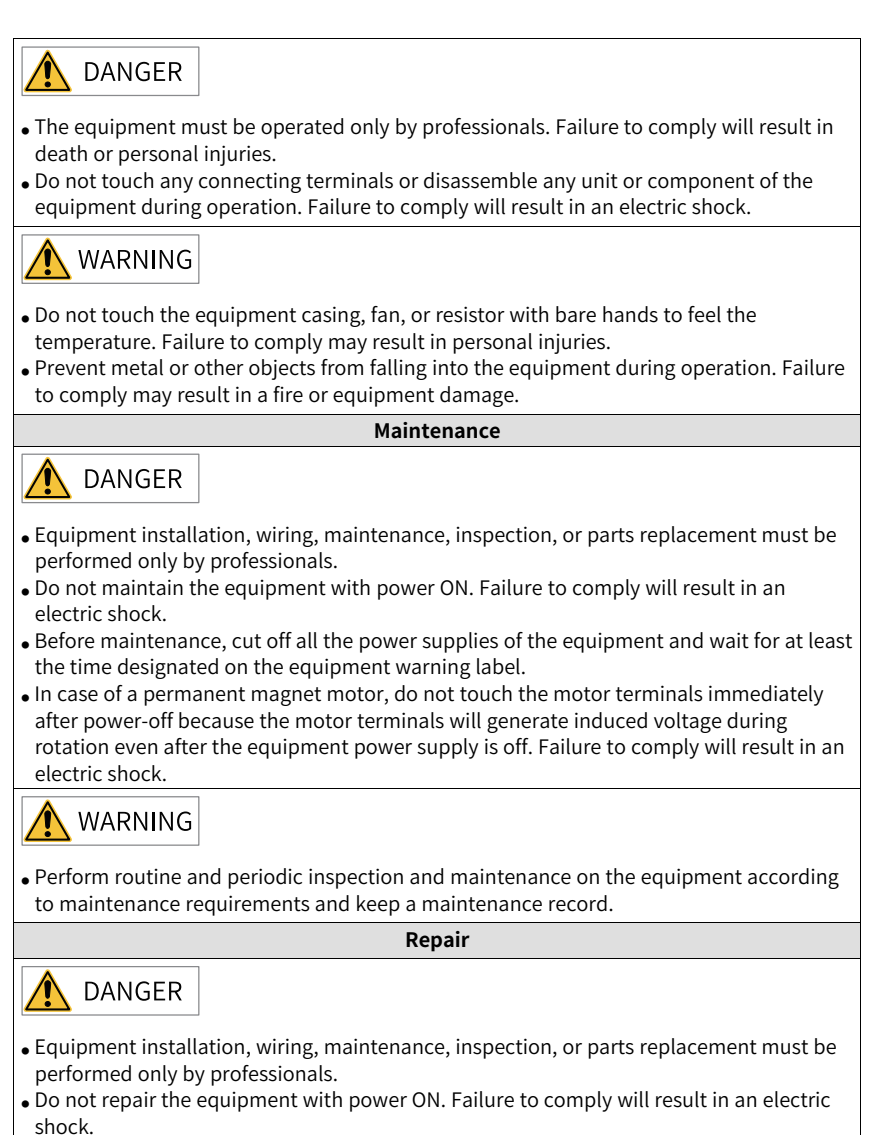

• Before inspection and repair, cut off all the power supplies of the equipment and wait for at least the time designated on the equipment warning label.

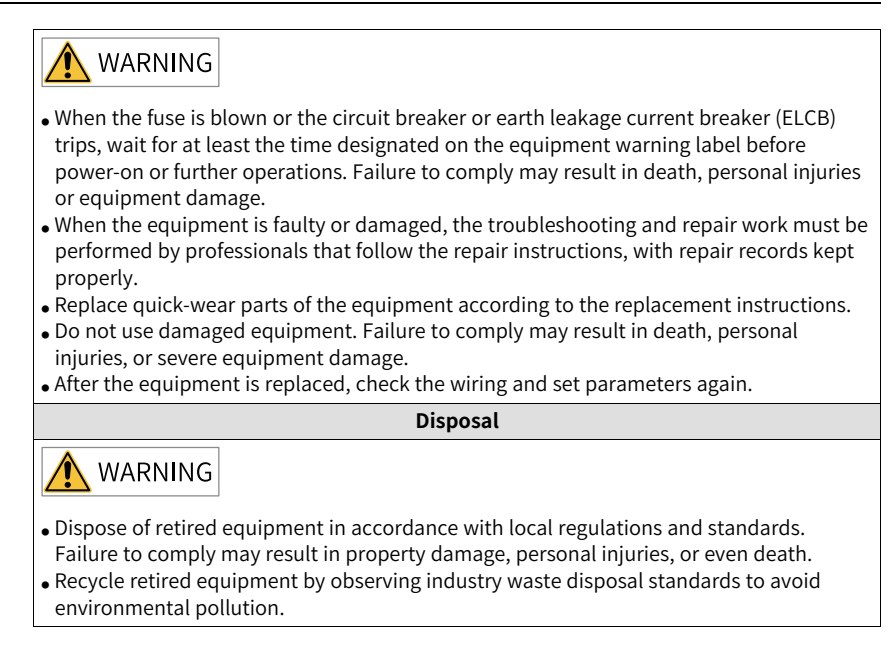

#### **Safety Labels**

For safe equipment operation and maintenance, comply with the safety labels on the equipment. Do not damage or remove the safety labels. See the following table for descriptions of the safety labels.

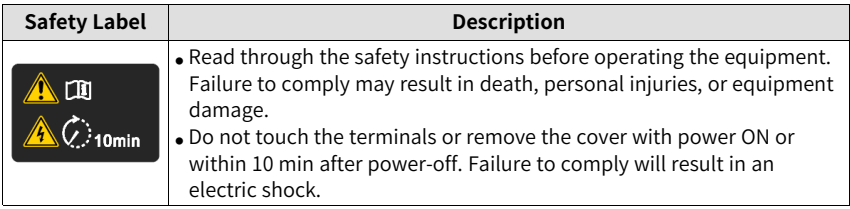

# <span id="page-10-0"></span>**1 Product Information**

# **1.1 Nameplate and Model Number of the Servo Drive**

<span id="page-10-1"></span>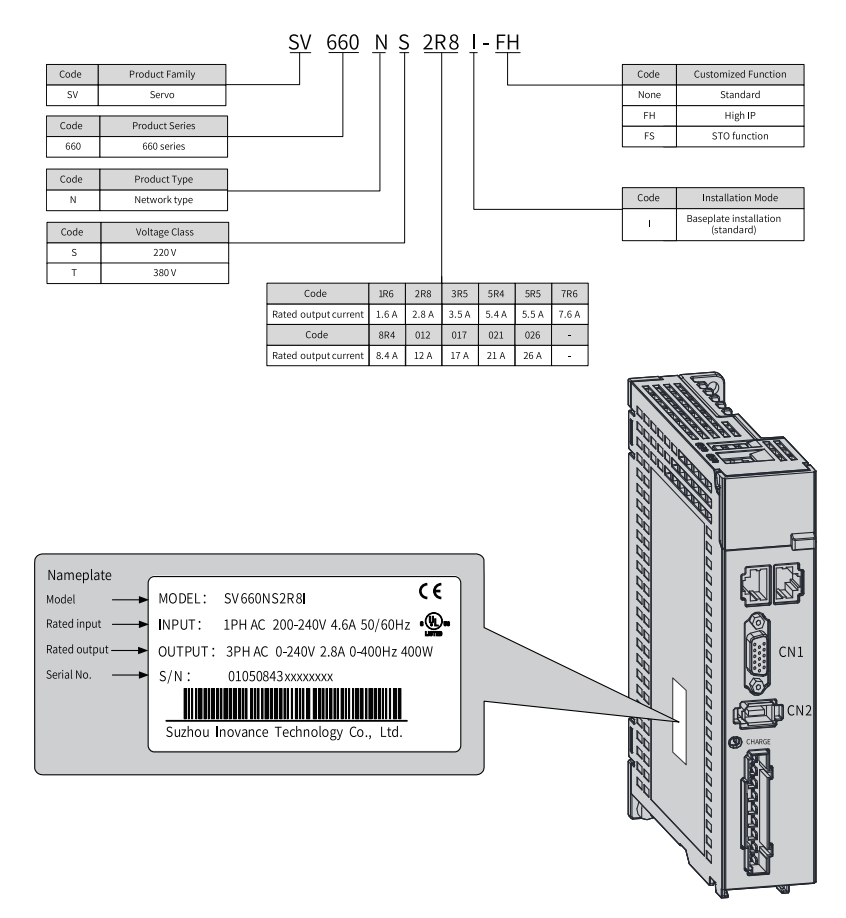

Figure 1-1 Nameplate and model number of the servo drive

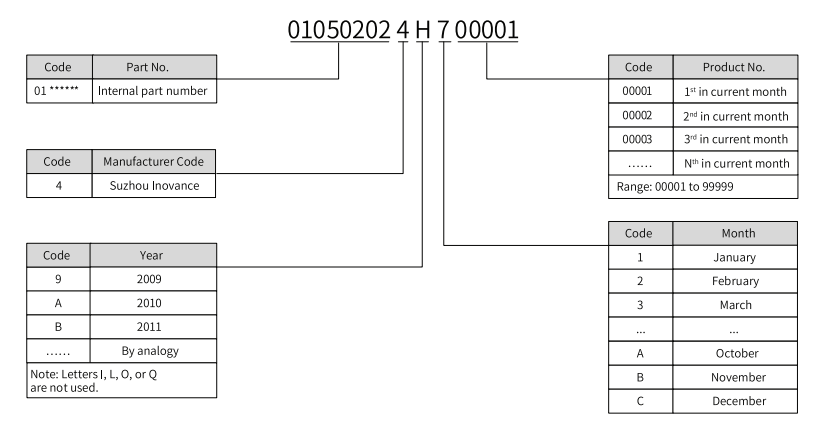

Example: The serial number 010502024H700001 indicates the servo drive is manufatured in July 2017.

#### Figure 1-2 Encryption of the production serial number

# <span id="page-12-0"></span>**1.2 Technical Data of EtherCAT Communication**

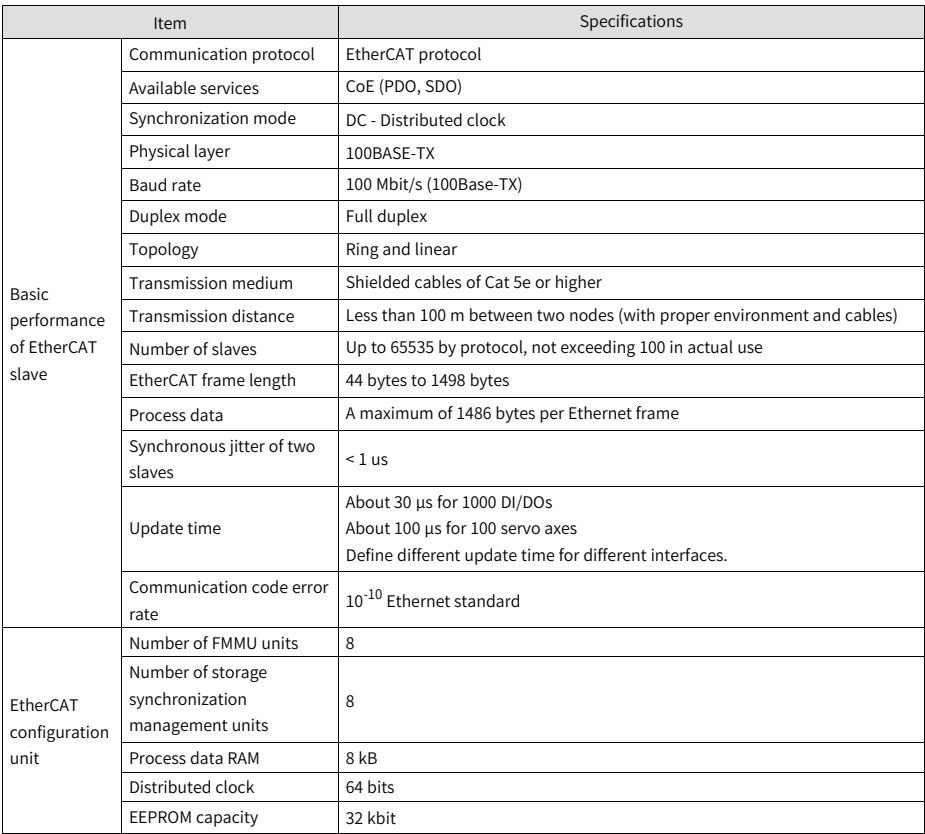

# **EtherCAT Communication**

# **2.1 Wiring**

# **2.1.1 Description of EtherCAT Communication Terminals (CN3 & CN4)**

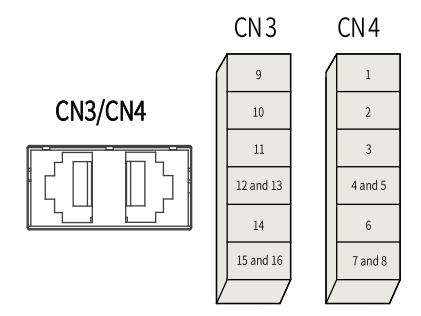

Table 2–1 EtherCAT communication terminal pins

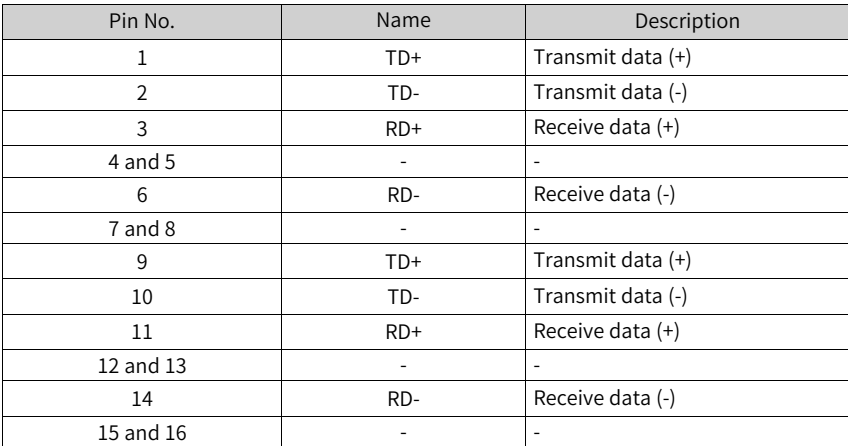

# **2.1.2 Connection of EtherCAT Communication Signals (CN3 and CN4)**

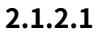

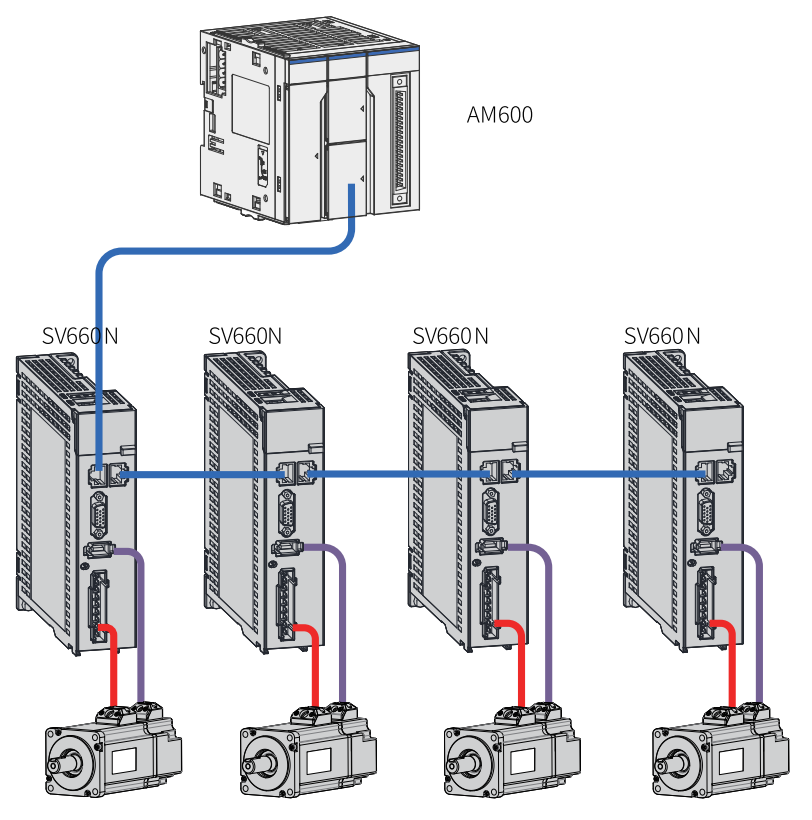

Figure 2-1 Network topology

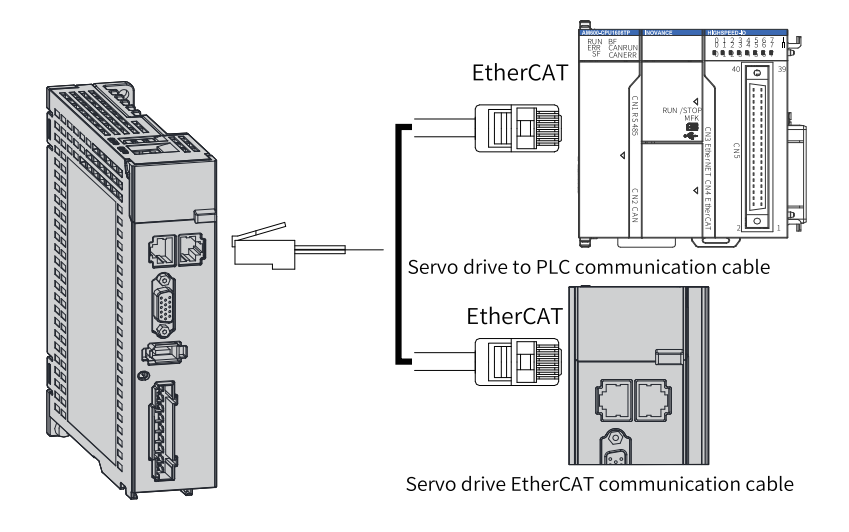

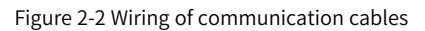

CN3 and CN4 are EtherCAT connectors. Connect CN3 (IN) to the communication port of the master and CN4 (OUT) to the next slave. For assignment of CN3/CN4 terminal pins, see *"*2.1.1 Description of EtherCAT Communication Terminals (CN3 & CN4)*"* on page <sup>13</sup>.

Communication cable selection

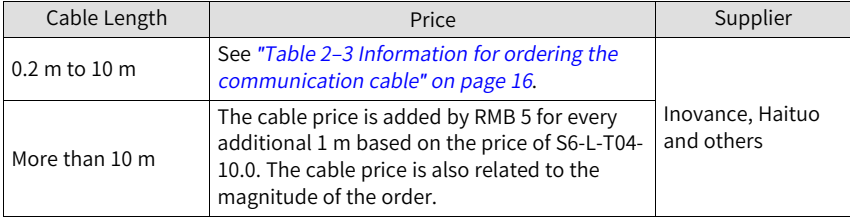

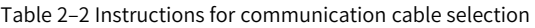

# **Note**

Cable selection is subject to the instructions provided by the cable supplier. See "Instructions for purchasing servo encoder cables/power cables" in Inovance business system.

<span id="page-16-0"></span>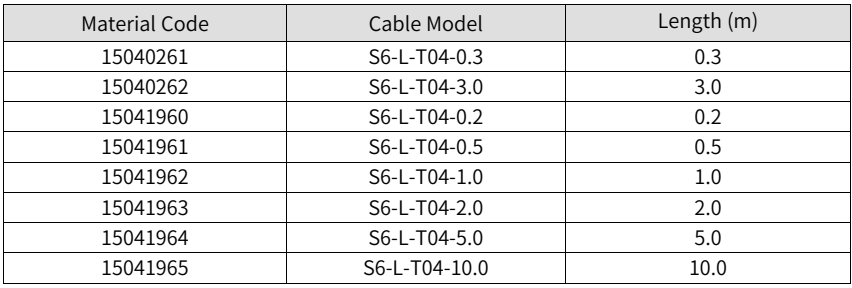

Table 2–3 Information for ordering the communication cable

Cables are ordered from suppliers including Haituo (the cable price is added by RMB 5 for every additional 1 m based on the price of S6-L-T04-10.0. The cable price is also related to the magnitude of the order).

# **Note**

The head of the dual-port network terminal cannot be too thick, otherwise, interference may occur. The recommended thickness is 2.4 mm, as shown below.

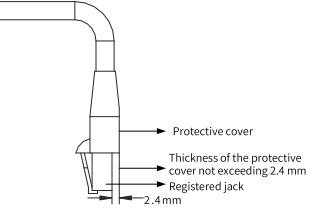

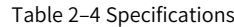

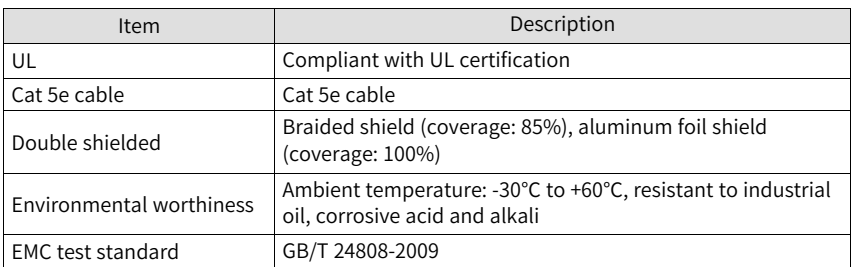

### **Basic features**

● Interfaces

EtherCAT cables are connected to the network ports (IN and OUT) equipped with metal shield. The electrical characteristics comply with standards IEEE 802.3 and ISO 8877.

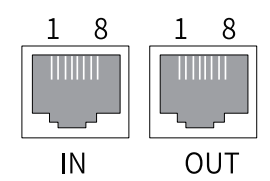

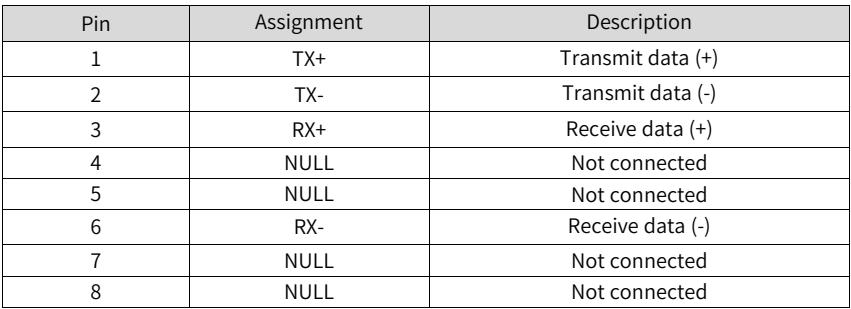

● Topology

The communication topology of EtherCAT is flexible without any limit, as shown in the following figures. The SV660N series servo drive carries IN and OUT ports.

Linear topology

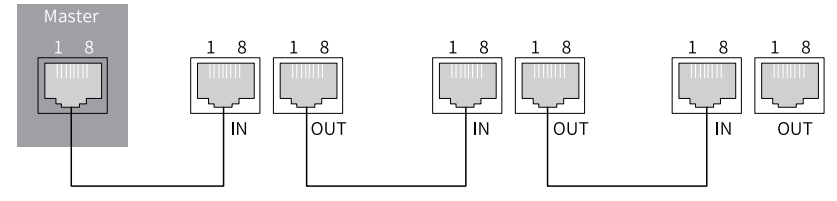

● Redundancy ring topology

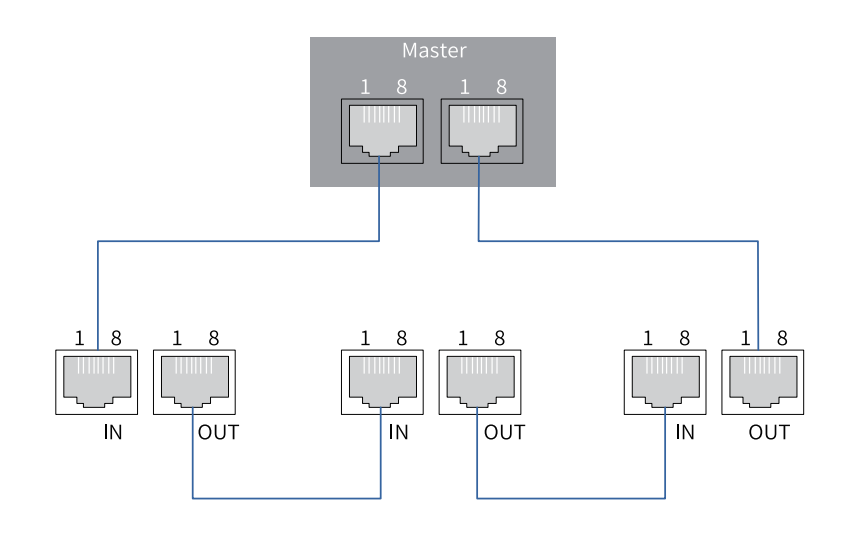

# **Note**

When using the redundant ring, set H0E-36 (EtherCAT AL enhanced link) to 1 (Enable), then power on the servo drive again.

● Communication cable

The EtherCAT communication cable must be Ethernet Category 5 (100BASE-TX) network cable or high-strength shielded network cable. The network cables used for the servo drive must also be shielded, with cable length not exceeding 100 m. The shielded network cable enhances the anti-interference capacity of the system.

● FMC standard

The servo drive complies with the following standards: IEC 61800-3:2004/A1:2011 (Adjustable speed electrical power drive systems—part 3:EMC requirements and specific test methods) and GB/T12668.3.

● Introduction to CiA402 control

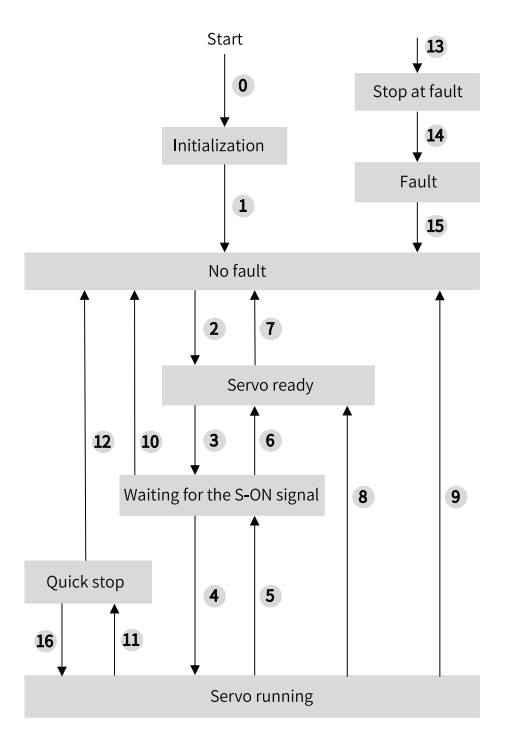

Figure 2-3 CiA402 state machine switchover

To make the servo drive run in the designated state, observe the process stipulated in the standard 402 protocol when operating the SV660N servo drive.

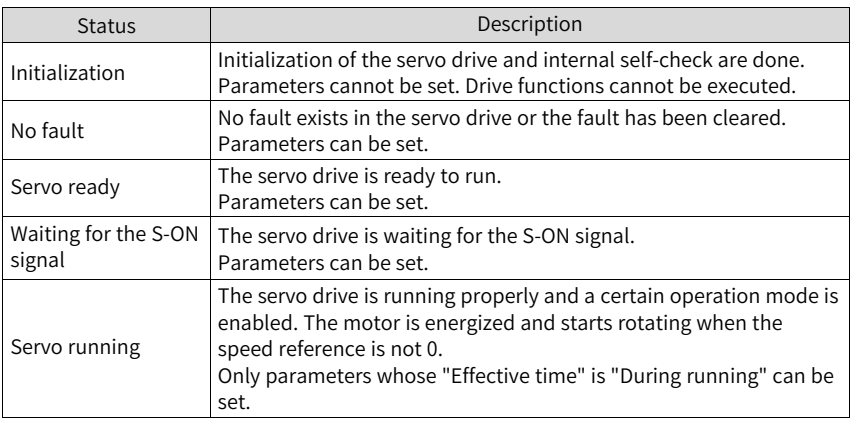

See the following table for descriptions of different status.

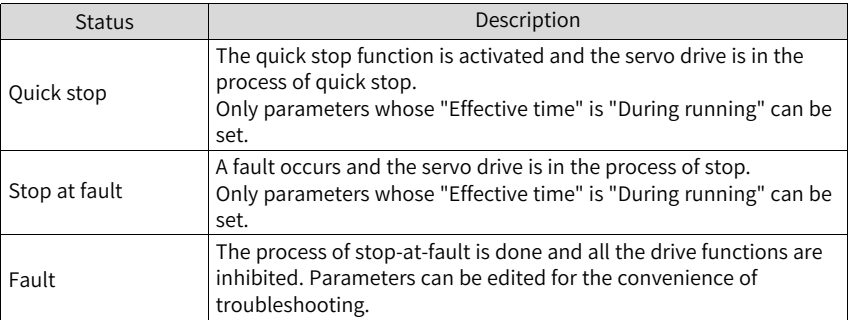

# **2.2 Communication Configuration**

### **2.2.1 Overview of EtherCAT Protocol**

<span id="page-20-0"></span>EtherCAT is an industrial Ethernet-based fieldbus system that features high performance, low cost, easy use and flexible topology. It is applicable to applications requiring ultra-high speed I/O network. EtherCAT adopts standard Ethernet physical layer with twisted pairs or optical fibers (100Base-TX or 100Base-FX) used as the transmission media.

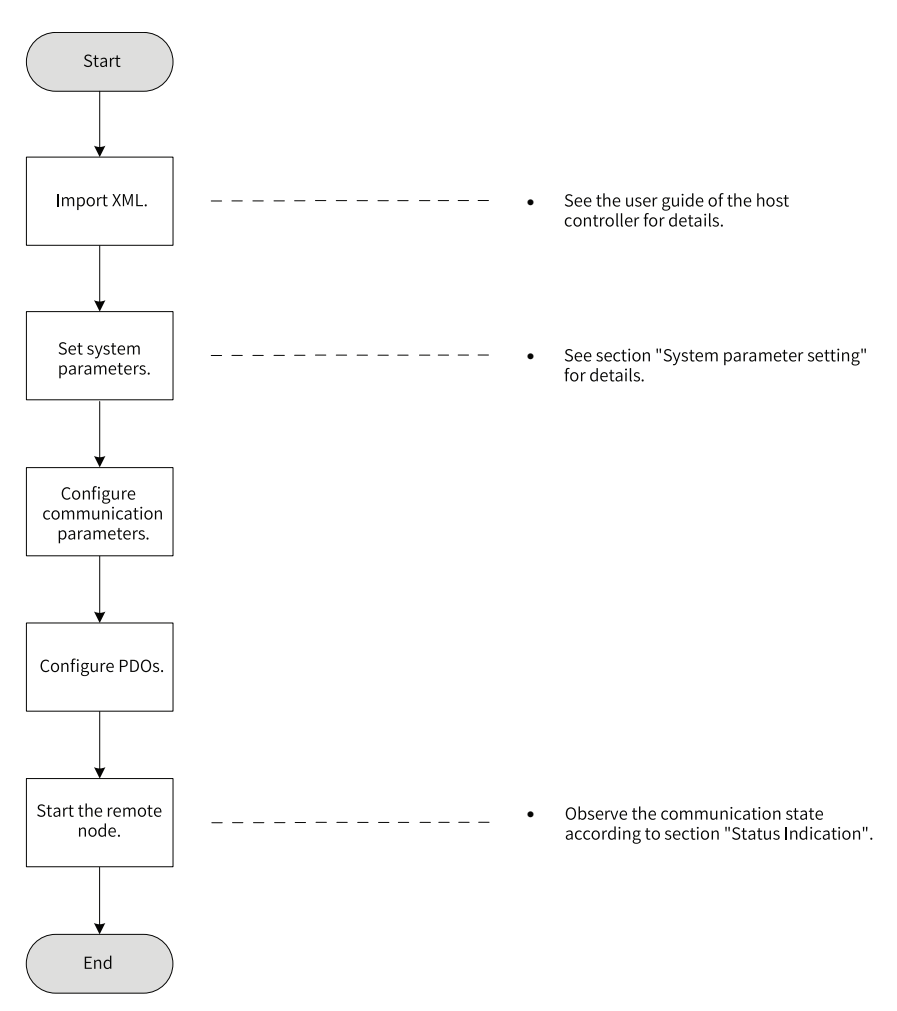

An EtherCAT system includes the master and the slave. The master requires a common network adapter, and the slave requires a special slave control chip, such as ET1100, ET1200, and FPGA.

EtherCAT can process data at the I/O layer without sub-bus or gateway delay.

- One system covers all devices, including I/O devices, sensors, actuators, drives, and displays.
- Transmission rate: 2 x 100 Mbit/s (high-speed Ethernet, full duplex mode).
- Synchronization: synchronization jitter <  $1 \,\mu s$  (number of nodes up to 300, cable length within 120 m)
- Update time:

256 DI/DOs: 11 μs

1000 DI/DOs distributed in 100 nodes: 30 μs = 0.03 ms

200 AI/AOs (16-bit): 50 μs, sampling rate: 20 kHz

100 servo axes (8 bytes IN + 8 bytes OUT for each): 100  $\mu$ s = 0.1 ms

12000 DI/DOs: 350 μs

To support more types of devices and applications, EtherCAT establishes the following application protocols:

- CANopen over EtherCAT (CoE)
- Safety over EtherCAT (SoE, compliant with IEC 61800-7-204)
- Ethernet over EtherCAT (EoE)
- File over EtherCAT (FoE)

The slave only needs to support the most suitable application protocol.

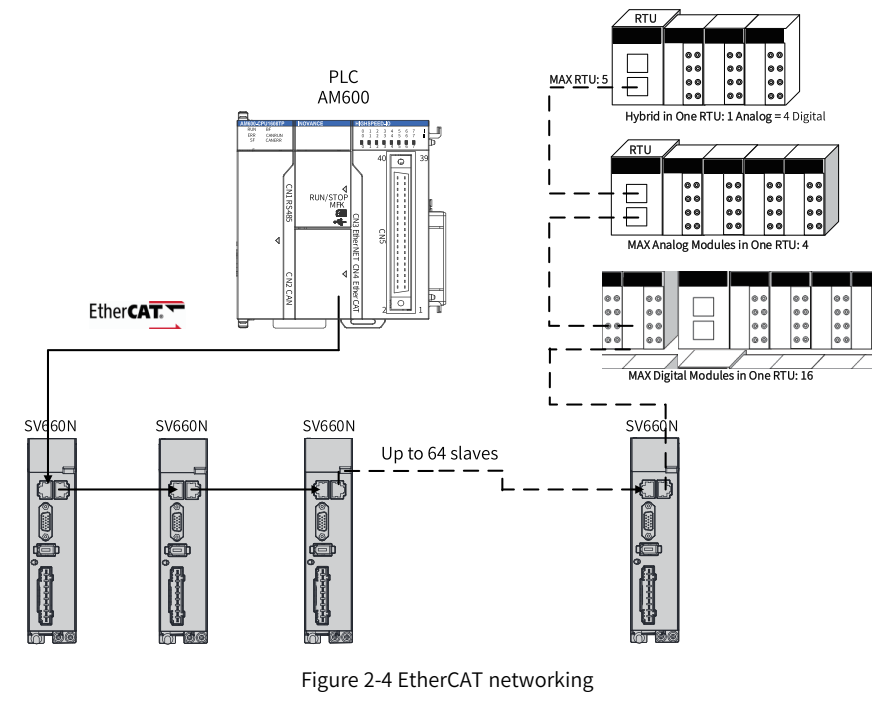

# **Note**

EtherCAT<sup>®</sup> is registered trademark and patented technology, licensed by Beckhoff Automation GmbH, Germany.

# <span id="page-23-0"></span>**2.2.2 System Parameter Setting**

#### **Parameter address structure**

Parameter access address: index+subindex, both of which are in hexadecimal.

CiA402 establishes the following restrictions on the parameter address:

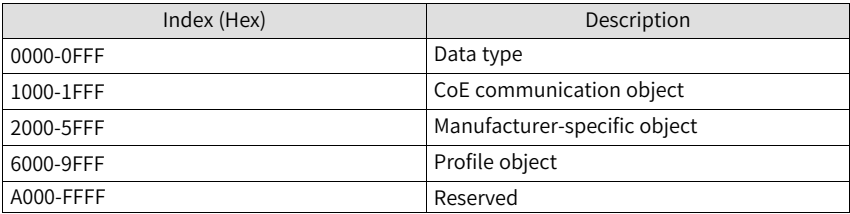

#### **System parameter setting**

Set related parameters to allow the SV660N servo drive to be connected to the EtherCAT fieldbus network.

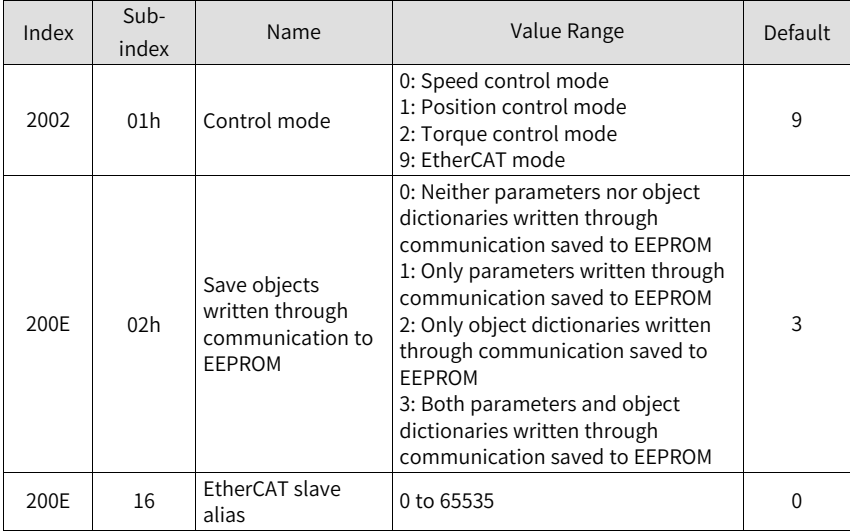

# **Note**

Before saving parameters to EEPROM, set 200E-02h to a proper value. Otherwise, parameters will be restored to default values at next power-on.

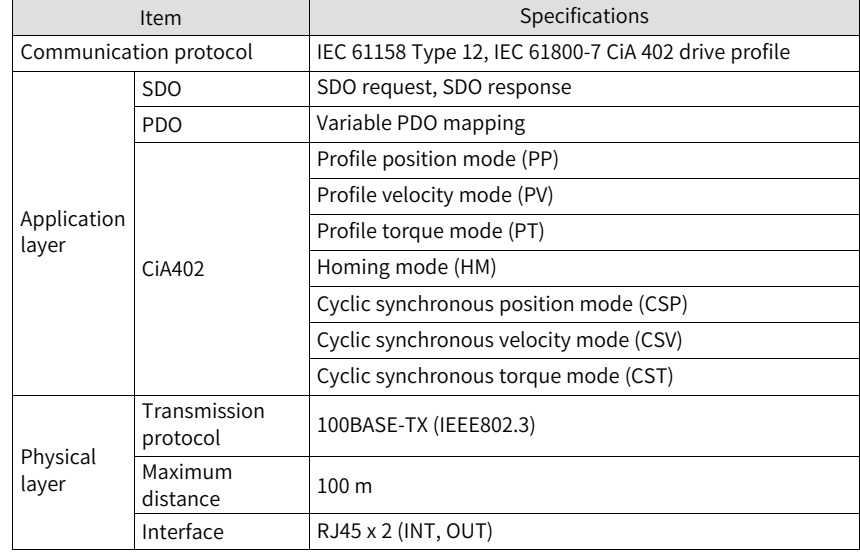

# <span id="page-24-0"></span>**2.2.3 Specifications of EtherCAT Communication**

### **2.2.4 Structure of EtherCAT Communication**

<span id="page-24-1"></span>Multiple kinds of application protocols are available for EtherCAT communication. The IEC 61800-7 (CiA 402)-CANopen motion control profile is used for SV660N series servo drives. The following figure shows the EtherCAT communication structure at CANopen application layer.

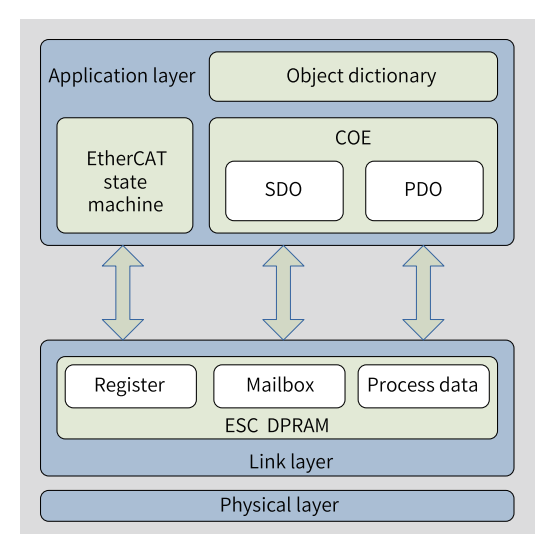

Figure 2-5 EtherCAT communication structure at CANopen application layer

The object dictionary in the application layer includes communication parameters, application program data and PDO mapping data. The process data object (PDO) includes the real-time data generated during operation, which is read and written cyclically. In the SDO mailbox communication, some communication objects and PDO objects are being accessed and edited non-cyclically.

#### **2.2.5 Communication State Machine**

<span id="page-25-0"></span>The following figure shows the status transition diagram of EtherCAT state machine.

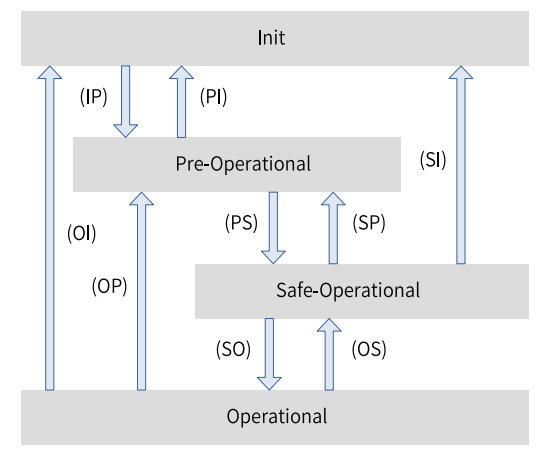

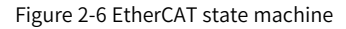

The EtherCAT state machine must support the following four states and coordinate the states between the master and slave application program during initialization and operation.

● These four states are Init (I), Pre-Operational (P), Safe-Operational (S), and Operational (O).

Transition from "Init" to "Operational" must be in the sequence of "Init  $\rightarrow$  Pre-Operational → Safe-Operational → Operational". Transition from "Operational" to "Init" can be done with certain states skipped. The following table lists the state transition and the initialization process.

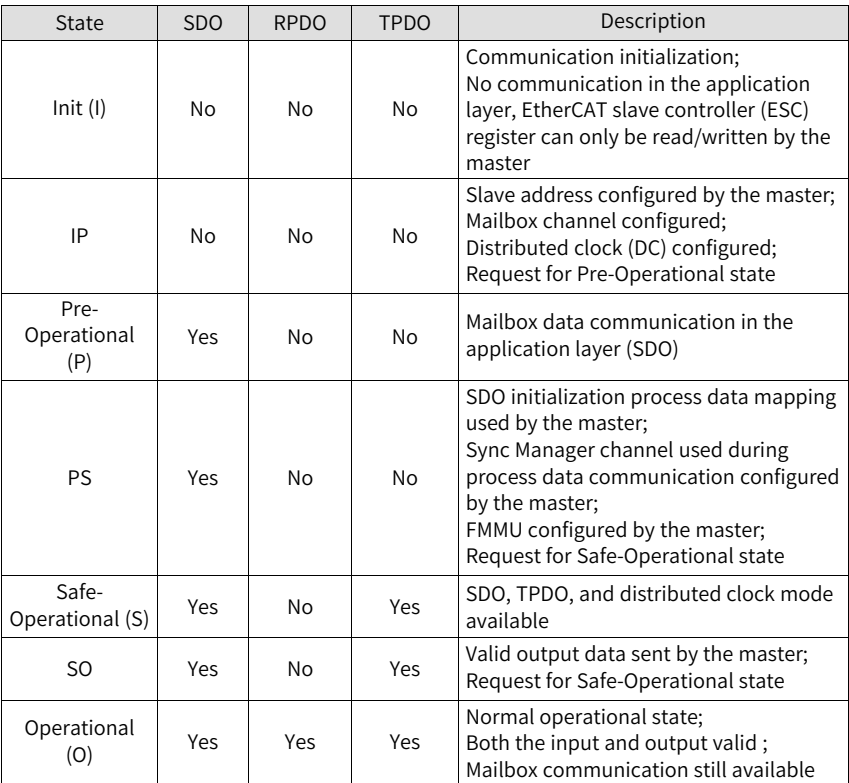

### **2.2.6 Process Data**

<span id="page-26-0"></span>The real-time data transmission of EtherCAT is achieved through PDO. PDOs can be divided into RPDOs (Receive PDO) and TPDOs (Transmit PDO) based on the data transmission direction. RPDOs transmit the master data to the slave, and TPDOs returns the slave data to the master.

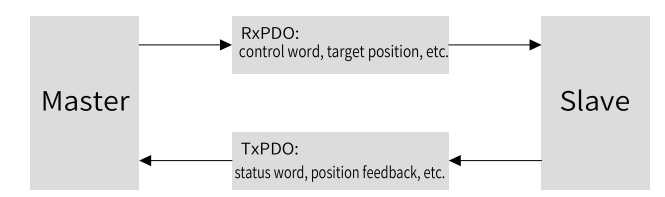

The SV660N series servo drive allows users to assign the PDO list and define the PDO mapping objects.

#### **PDO mapping**

PDO mapping is used to establish the mapping relation between the object dictionary and the PDO. 1600h...17FFh are RPDOs, and 1A00h... 1BFFh are TPDOs. The SV660N series servo drive provides six RPDOs and five TPDOs, as listed in the following table.

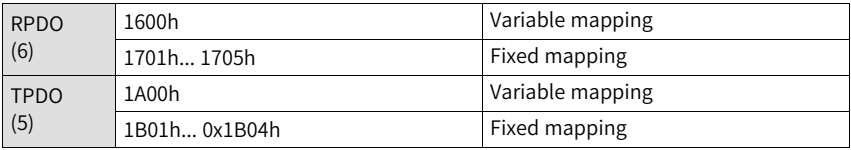

#### **Fixed PDO mapping**

SV660N provides five fixed RPDOs and four fixed TPDOs.

The following table lists the typical instances of RPDOs and TPDOs.

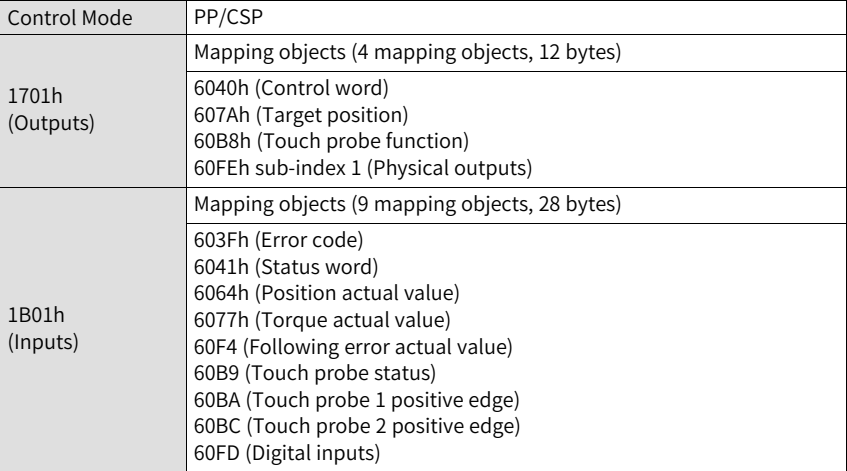

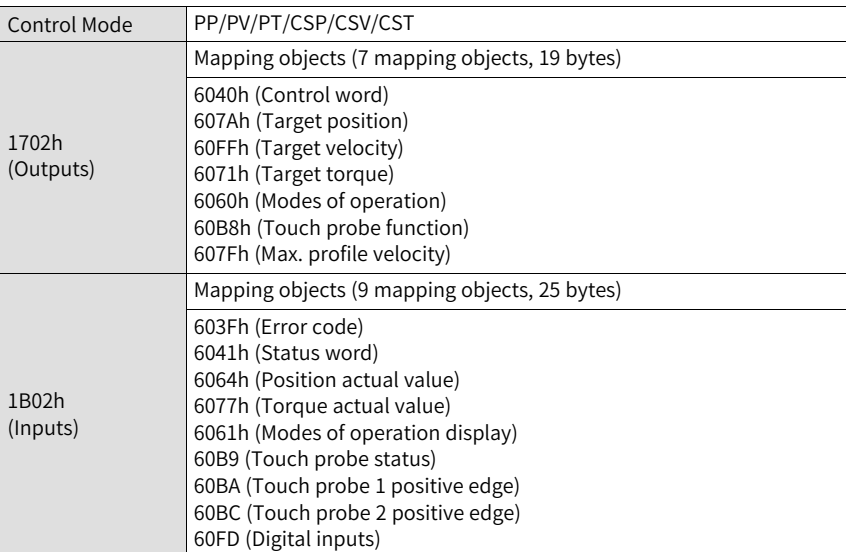

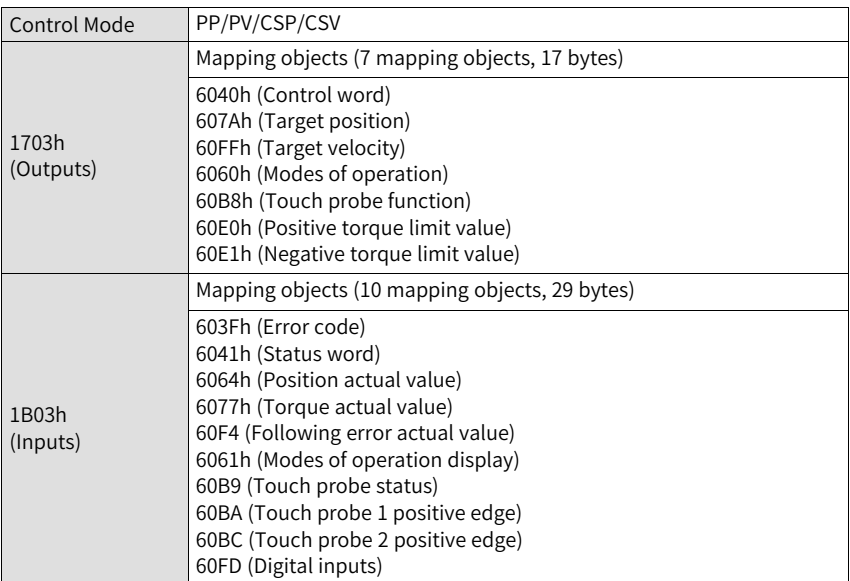

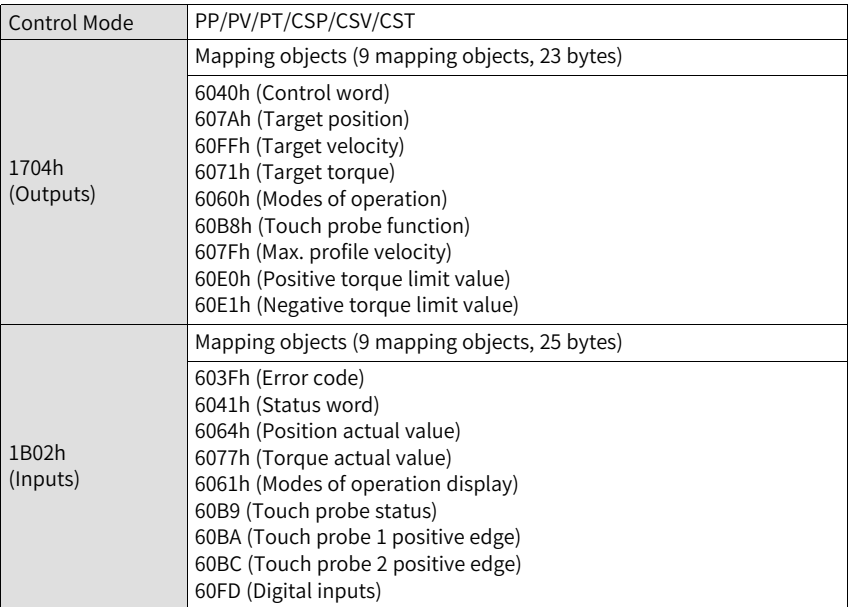

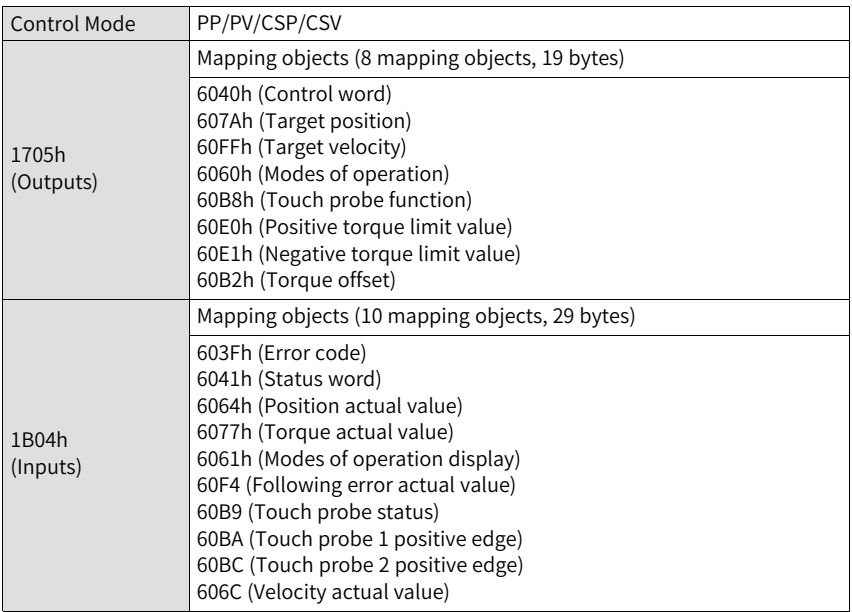

### **Variable PDO mapping**

SV660N provides one variable RPDO and one variable TPDO.

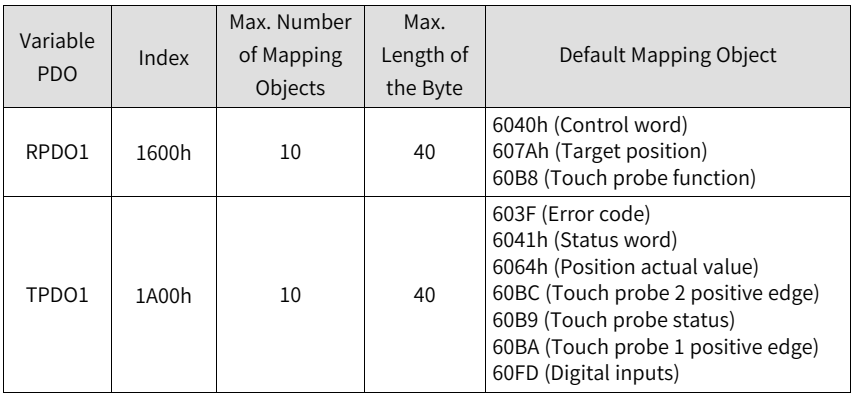

#### **Sync Manager PDO assignment**

The process data can contain multiple PDO mapping data objects during cyclic EtherCAT data communication. The CoE protocol defines the PDO mapping object list of the Sync Manager using data objects 0x1C10 to 0x1C2F. Multiple PDOs can be mapped to different sub-indexes. The SV660N series servo drive supports assignment of one RPDO and one TPDO, as described in the following table.

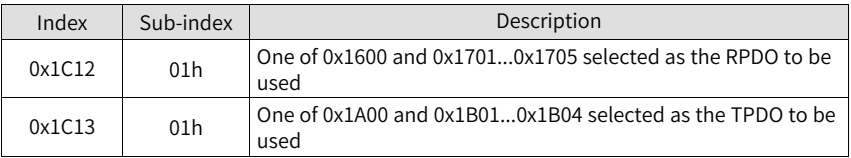

#### **PDO configuration**

PDO mapping parameters contain indicators of the process data for PDOs, including the index, sub-index and mapping object length. The sub-index 0 indicates the number (N) of mapping objects in the PDO, and the maximum length of each PDO is 4 x N bytes. One or multiple objects can be mapped simultaneously. Sub-indexes 1 to N indicate the mapping content, as defined below:

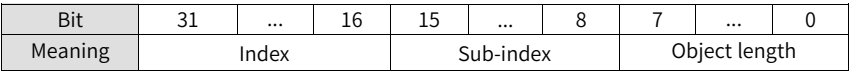

The index and sub-index together define the position of an object in the object dictionary. The object length indicates the bit length of the object in hexadecimal, as shown below:

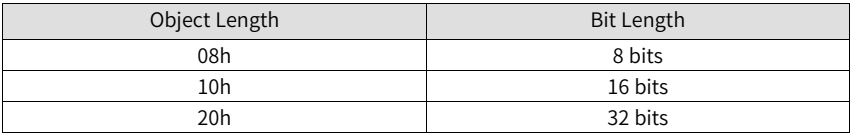

For example, the mapping parameter of the 16-bit control word 6040h-00 is 60400010h.

- Observe the following procedure for PDO mapping:
	- 1. Configure the mapping group of PDO.
		- a. Clear the original mapping group. Write 0 to sub-index 00h of 1C12h ( or 1C13h) to clear the original mapping group.
		- b. Write the PDO mapping group. Write the mapping group according to application needs. Pre-write the values of 1600h/1701h...1705h to 1C12h and the values of 1A00h/1B01h...1B04h to 1C13h. Note: Only 1600h and 1A00h are configurable mapping groups.
		- c. Write the number of the mapping objects in the PDO mapping group to subindex 0 of 1C12h (or 0x1C13h).
	- 2. Configure the mapping objects of PDO.
		- a. Clear the original mapping objects. Write 0 to sub-index 00h of 1600h ( or 1A00h) to clear the original mapping objects.
		- b. Write the PDO mapping content. Write the mapping content to sub-index 1...10 of the mapping parameter based on object parameter definitions in the XML file. Only mappable objects can be configured as PDO mapping content.
		- c. Write the total number of mapping objects. Write the number of mapping objects in step b to sub-index 0.

# **Note**

- Configure the PDO only when the EtherCAT state machine is in Pre-operation state ("2" displayed on the keypad). Otherwise, an error will be reported.
- Do not save the PDO configuration parameters to EEPROM. Configure the mapping objects again each time upon power-on. Otherwise, the mapping objects are the default parameters of the servo drive.

An SDO fault code will be returned during the following operations:

- Modify PDO parameters in status other than pre-operational.
- $\bullet$  Write a value outside the range of 1600/1701...1705 to 1C12h. Write a value outside the range of 1A00/1B01...1B04 to 1C13h.

### **2.2.7 Service Data Object (SDO)**

The EtherCAT SDO is used to transfer non-cyclic data, such as communication parameter configuration and servo drive parameter configuration. The CoE service types of EtherCAT include:

● Emergency message

- SDO request
- SDO response
- TxPDO
- RxPDO
- Remote TxPDO transmission request
- Remote RxPDO transmission request
- SDO message

The SV660N supports SDO request and SDO response.

### **2.2.8 Distributed Clock (DC)**

The DC enables all EtherCAT devices to use the same system time and allows synchronous execution of slave tasks. A slave can generate synchronous signals according to the synchronized system time. The SV660N series servo drive supports the DC synchronization mode only. The synchronization cycle is determined by SYNC0. The cycle range varies with the operation mode.

# **Note**

- The SYNC signal can be used to synchronize all the salves with an error less than 1 μs. The master must synchronize all the slaves to the same clock and continues doing so during operation to prevent clock skew caused by difference in the crystal oscillator. This is usually done by synchronizing the 0x910 register in ESC.
- SYNC starting time =  $0x990$  register (with ESC)  $0x920$ Note that the DC mode (0x981 = 0x03) can be enabled only after 0x910 reaches the starting time. If the starting time of SYNC is set improperly, the 0x134 status register of ESC will report the error code of 0x2D.

### **2.2.9 Status Indication**

<span id="page-33-0"></span>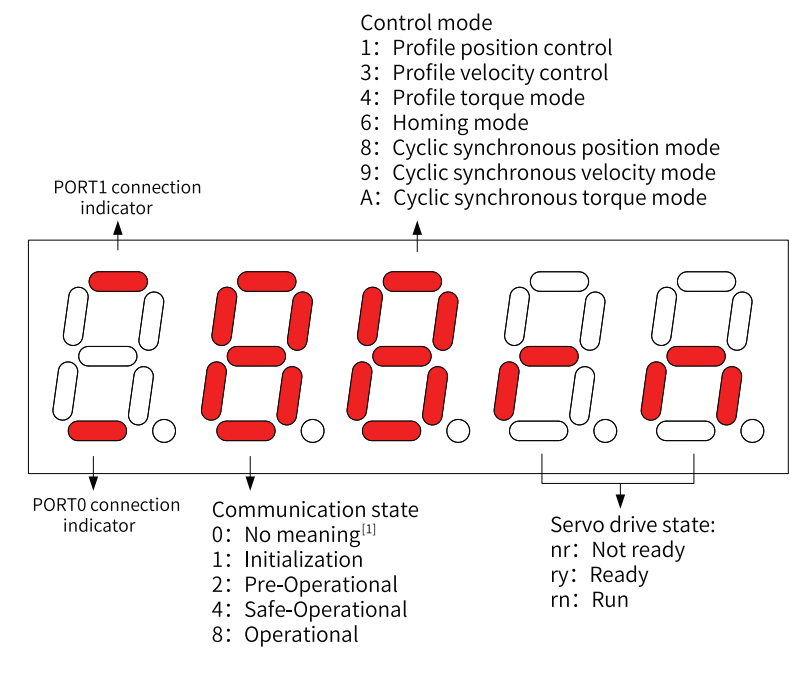

Figure 2-7 Status indication

If the value 0 is displayed, it indicates no value is written or the value 0 is written to 0x6060h, or H02-00 is set to 0, 1, and 2.

#### **Communication connection**

The connection status of the two RJ45 ports are indicated by "-" on the upper and lower part of the first LED on the keypad. The upper "-" indicates the status of PORT1, and the lower "-" indicates the status of PORT0.

Solid OFF: No communication connection is detected in the physical layer.

Solid ON: Communication connection is detected in the physical layer.

#### **Communication status**

The 2nd LED indicates the status of the EtherCAT state machine of the slave in the form of characters, as described in the following table.

State of EtherCAT state machine

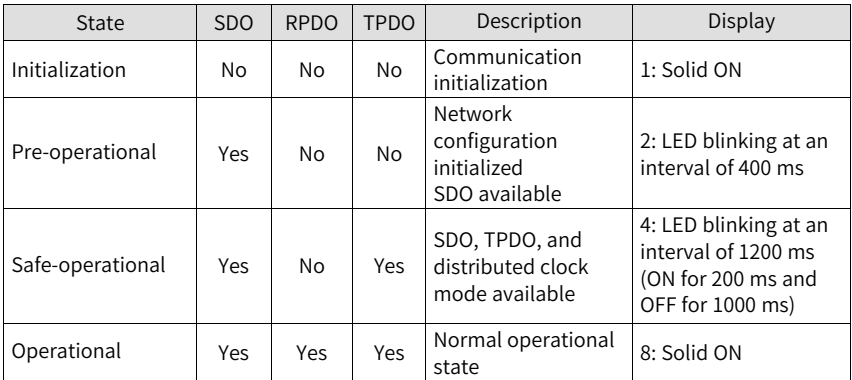

#### **Display of operation modes**

The 3rd LED indicates the operation mode of the servo drive in hexadecimal without blinking, as described in the following table.

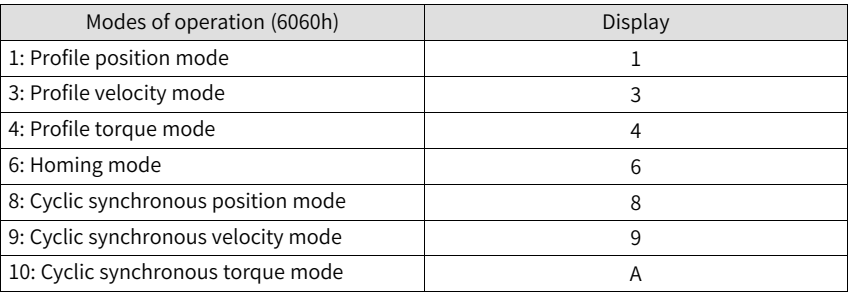

#### **Display of servo status**

The 4th and 5th LEDs indicate the status of the slave (servo drive) in the form of characters, as described in the following table.

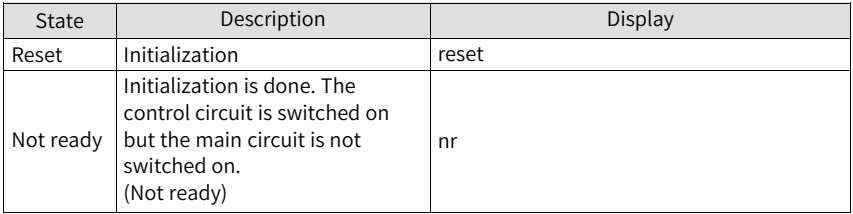

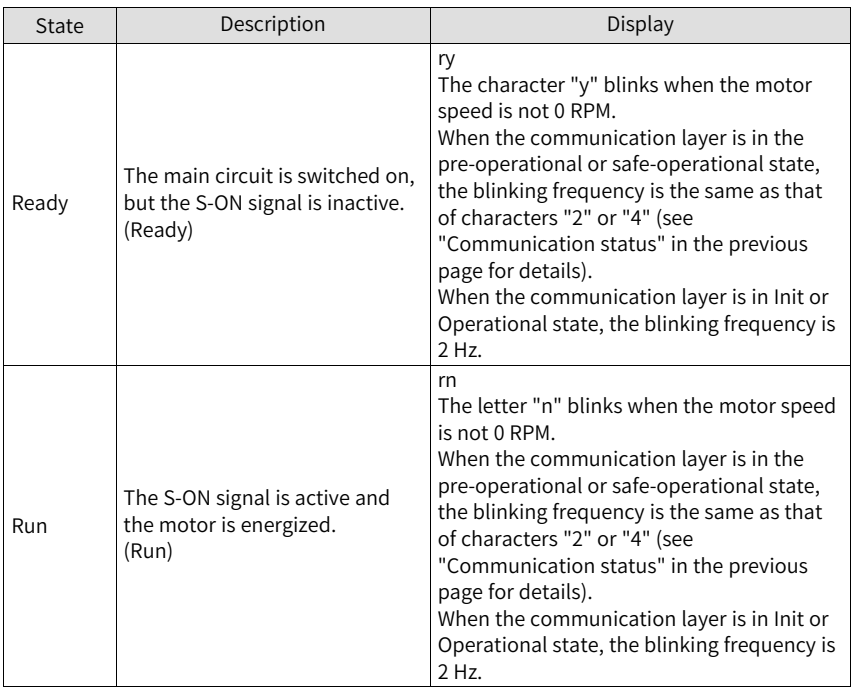

# <span id="page-35-0"></span>**2.3 Troubleshooting**

# **2.3.1 List of Fault and Warning Codes**

# **List of fault codes**

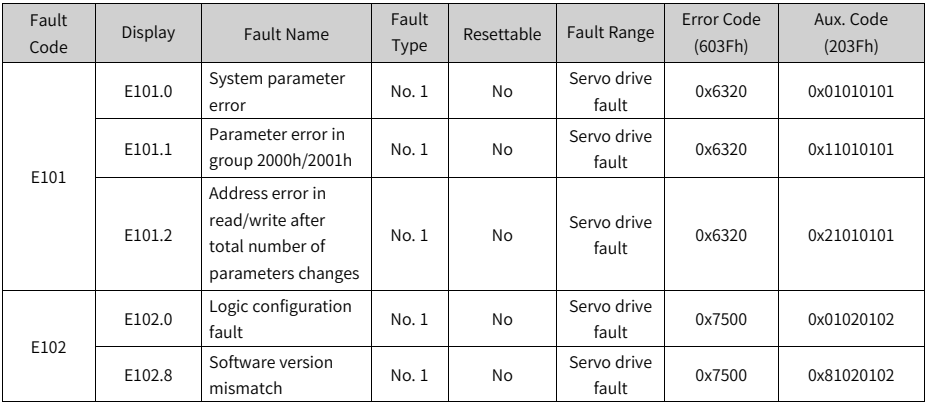
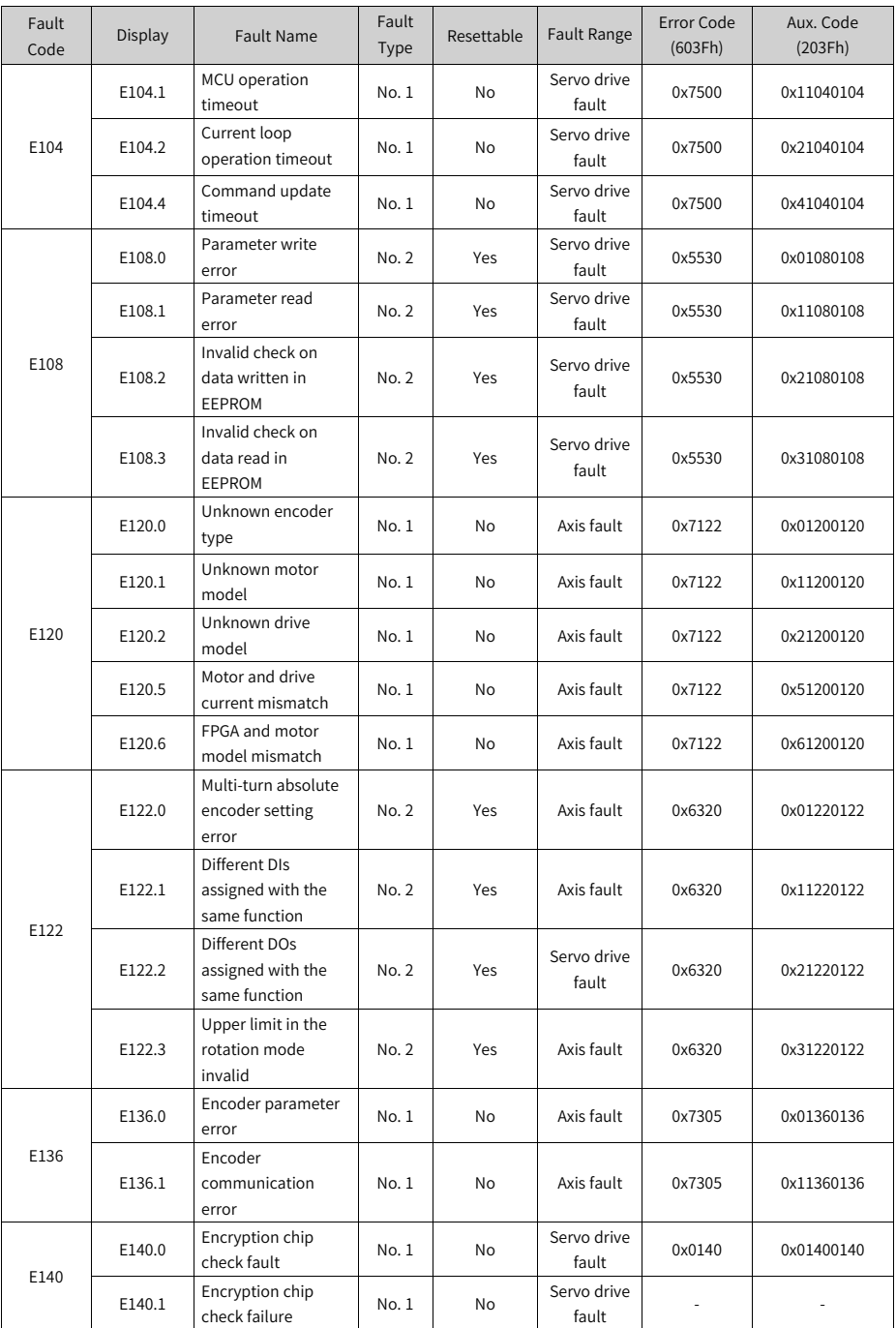

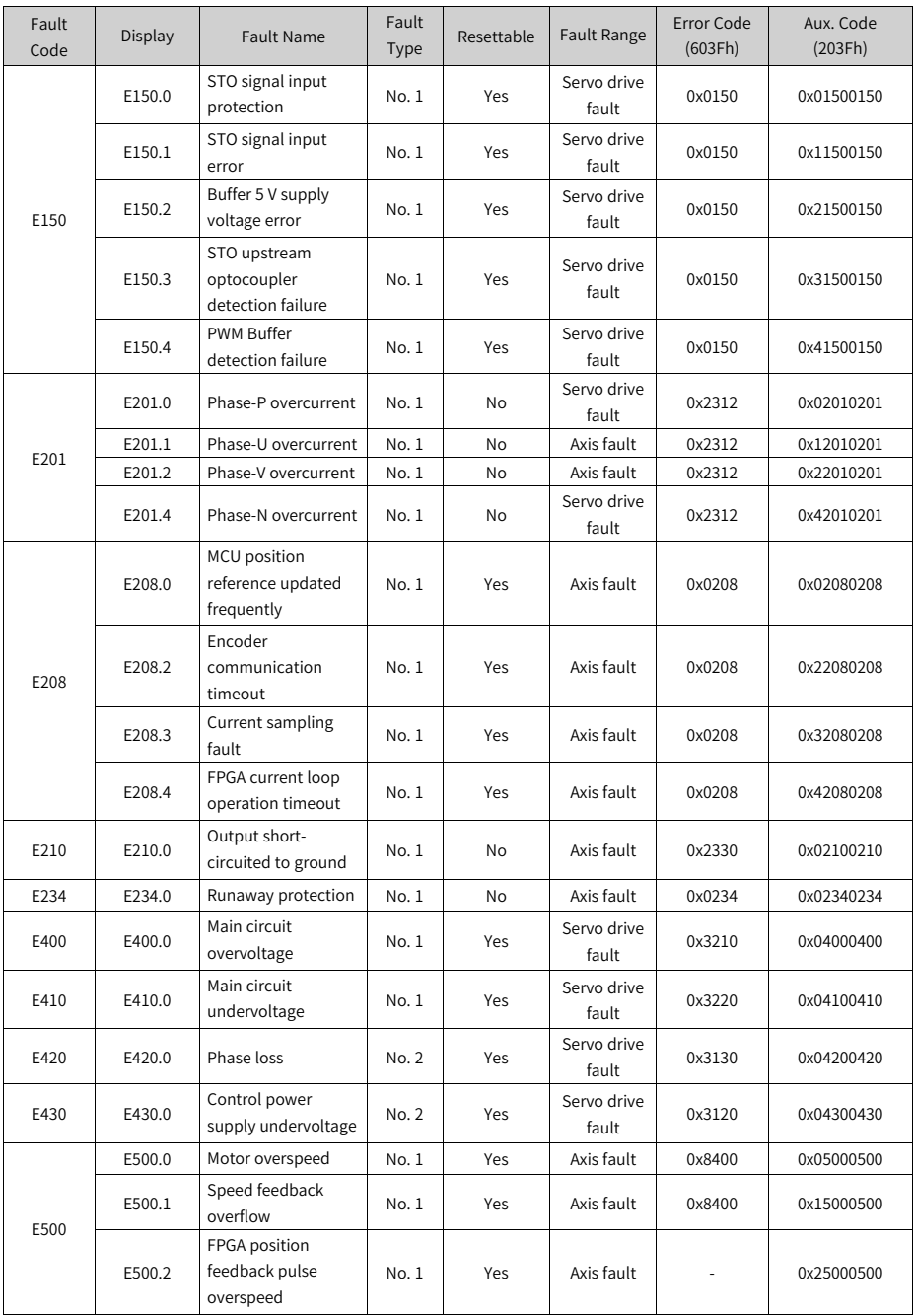

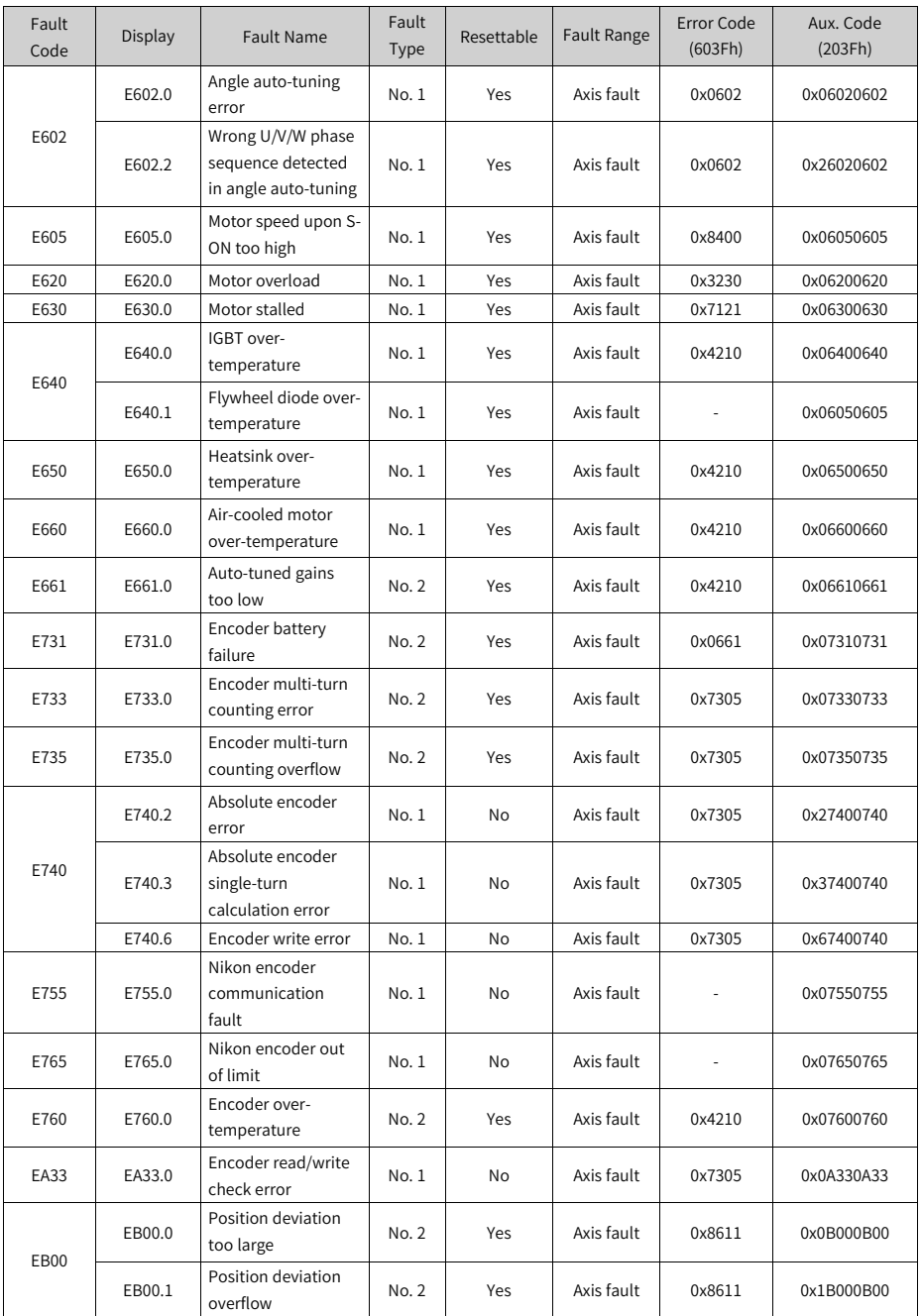

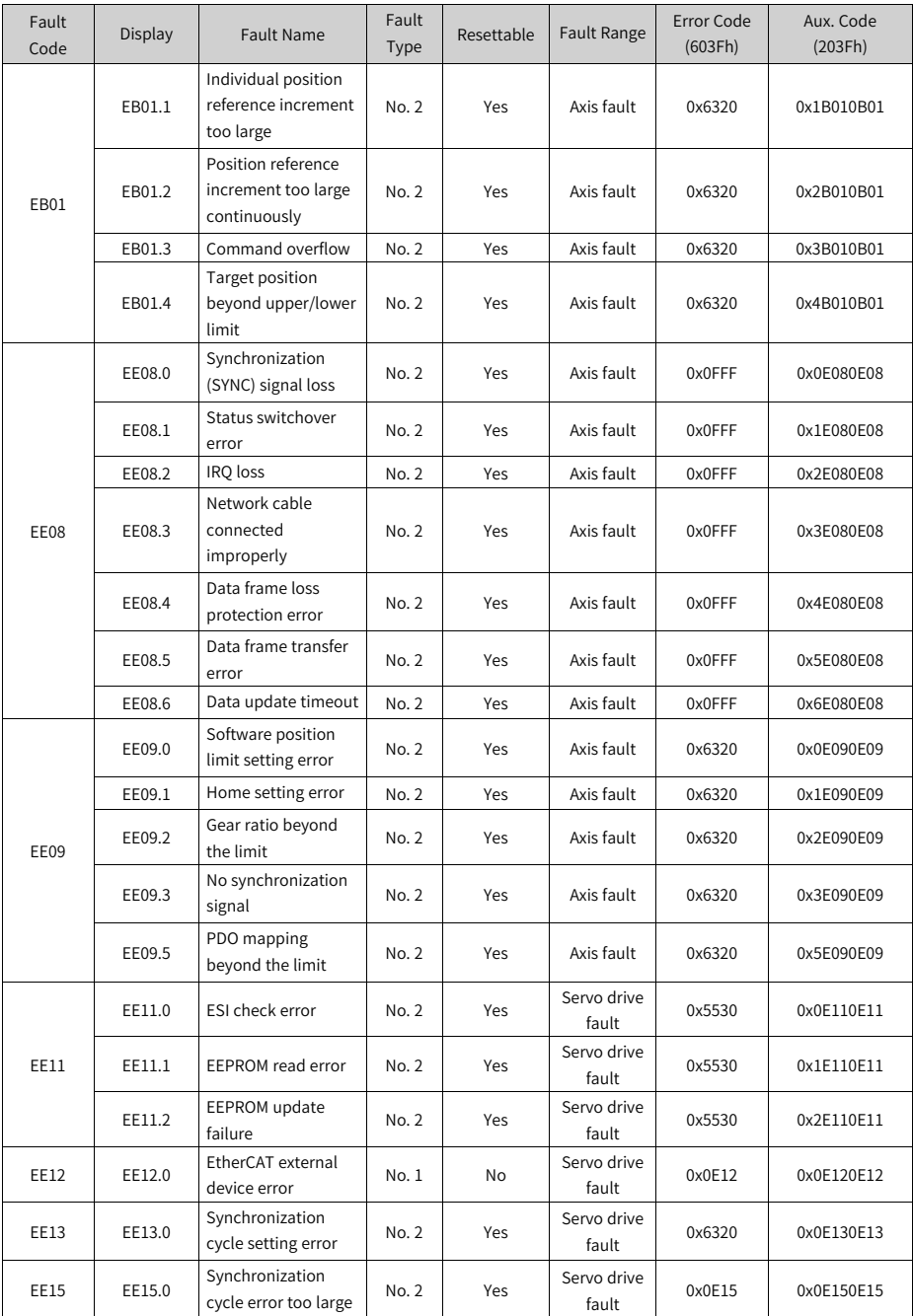

### **List of warning codes**

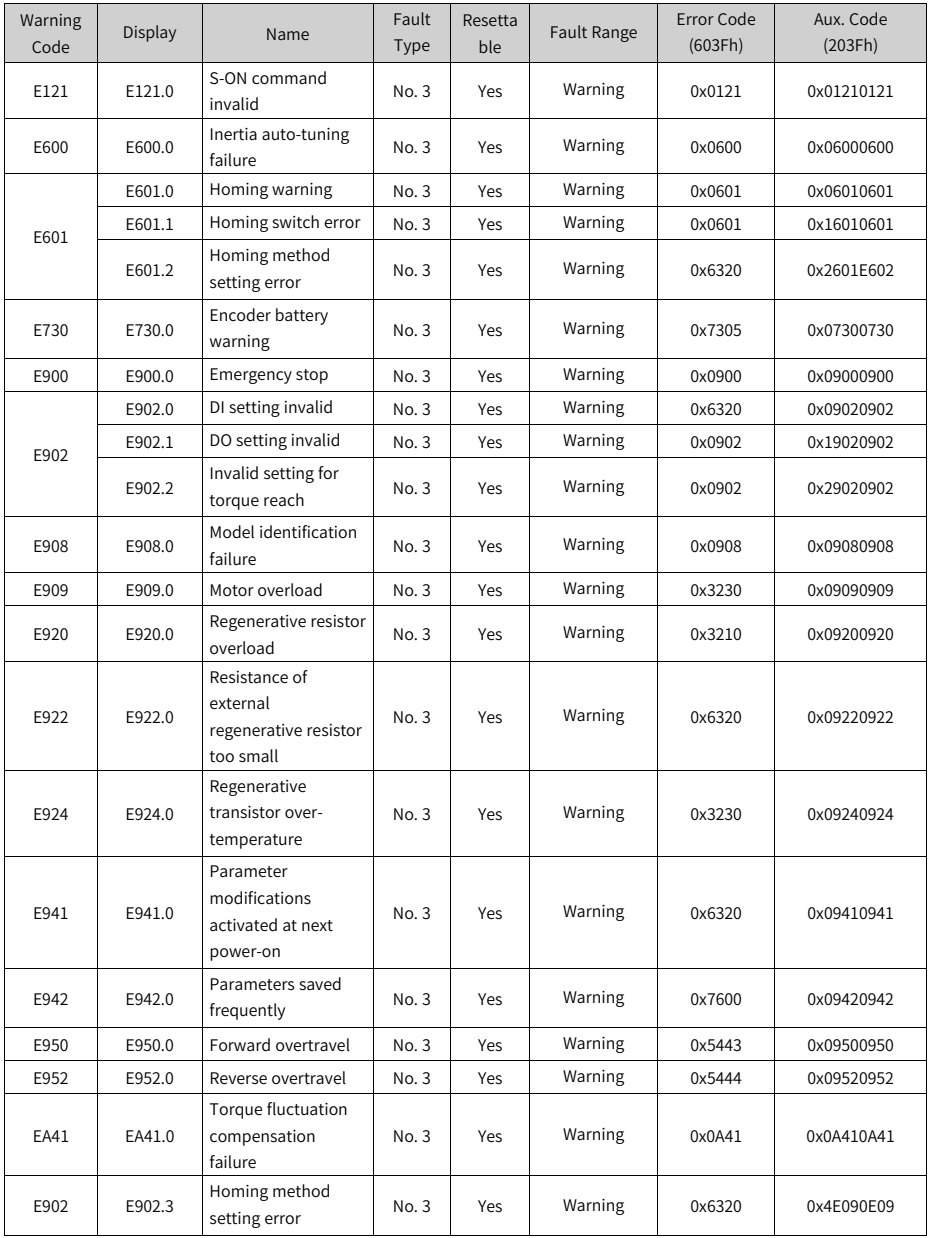

### **2.3.2 Solutions to Communication Faults**

This section describes solutions to communication faults. For solutions to the servo drive faults, see the preceding sections.

● EE08.0: Synchronization (SYNC) signal loss Cause:

The SYNC signal is turned off when the EtherCAT network is in the OP state.

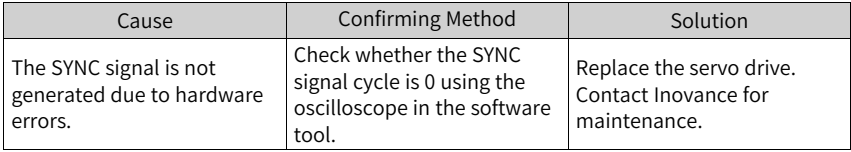

● EE08.1: Network status switchover error Cause:

When the servo drive is enabled, the EtherCAT network status switches from OP to other status.

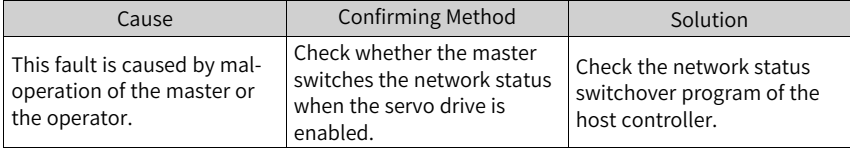

● EE08.2: IRQ loss

Cause:

- For servo drives with H01-00 (MCU software version) =  $902.0$  or earlier, causes for IRQ loss include all the causes for EE08.0...EE08.6 without differentiation.
- For servo drives with H01-00 (MCU software version) = 902.1 or later, causes for IRQ loss are further differentiated and categorized into different faults, which means EE08.2 will no longer be reported.
- EE08.3: Network cable connected improperly Cause:

The network cable of the servo drive is connected improperly. (The low 16 bits of H0E-29 represent the number of IN port loss events. The high 16 bits of H0E-29 represent the number of OUT port loss events.)

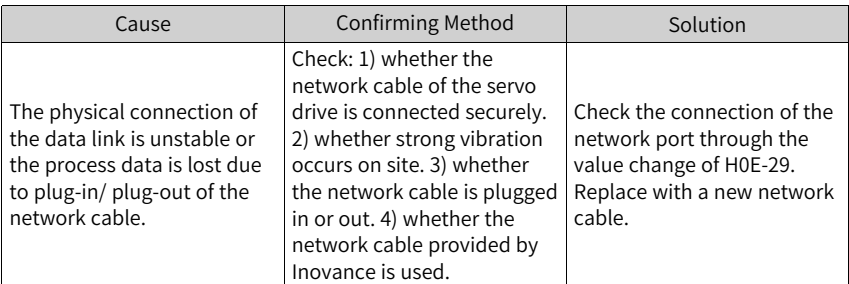

● EE08.4 Data frame loss protection error Cause:

The PDO data is corrupted due to EMC interference or inferior network cable.

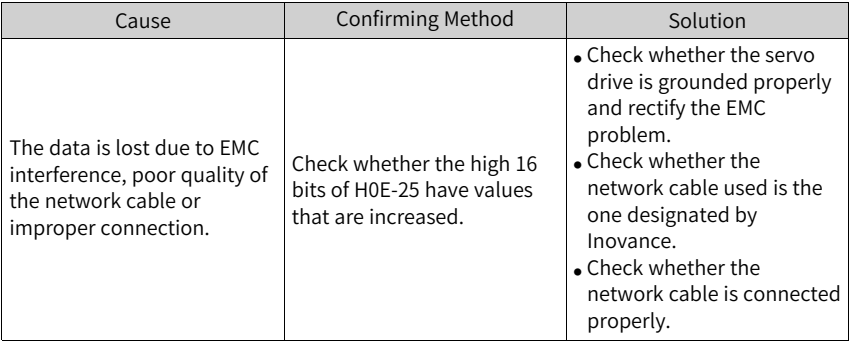

● EE08.5: Data frame transfer error Cause:

As error data frames are generated from the upstream slave, the downstream slave receives invalid data frames.

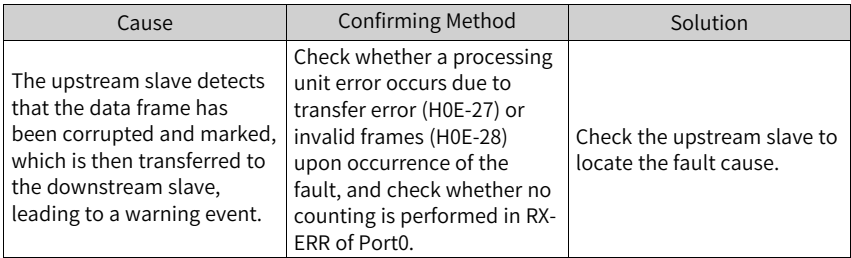

● EE08.6: Data update timeout Cause:

The slave is in the OP status and does not receive the data frame in a long time.

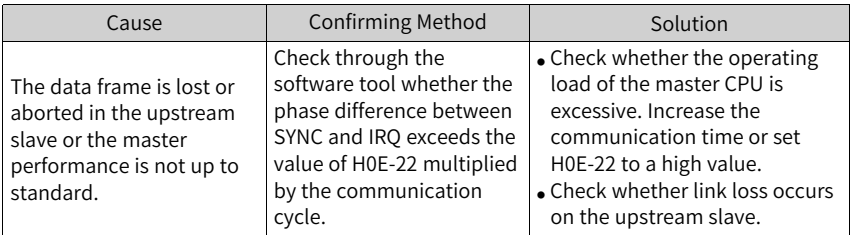

● EE11.0: ESI check error Cause:

The attempt to load the XML file fails during EtherCAT communication.

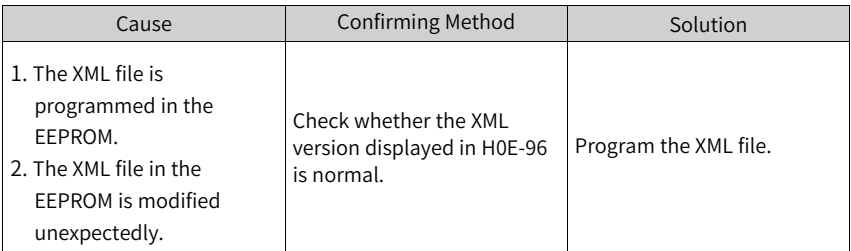

● EE11.1: EEPROM read failure Cause:

The EEPROM communication of external EtherCAT devices fails.

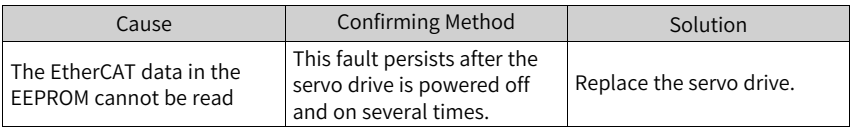

● EE11.2: EEPROM update failure Cause:

The communication is normal but the message in the EEPROM is wrong or lost.

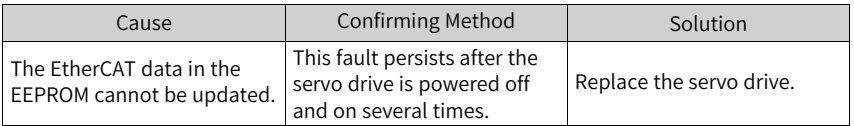

● EE12.0: EtherCAT external device error Cause:

The EtherCAT network cannot be initialized.

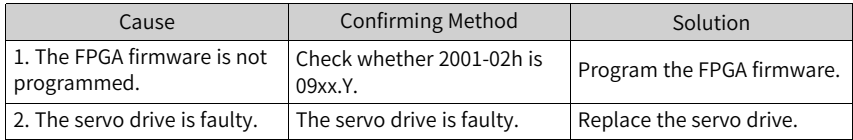

● EE13.0: Synchronization cycle setting error Cause:

The synchronization cycle is not an integer multiple of 125 μs or 250 μs after the network switches to the OP mode.

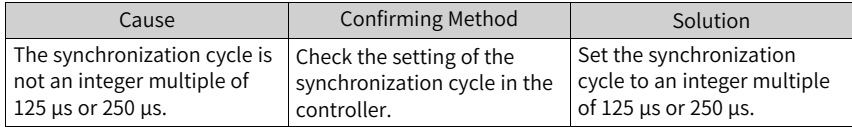

● EE15.0: Synchronization cycle error too large Cause:

The synchronization cycle error exceeds the threshold.

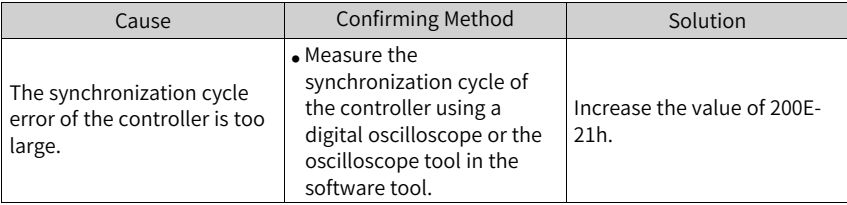

## **2.3.3 SDO Transfer Abort Code**

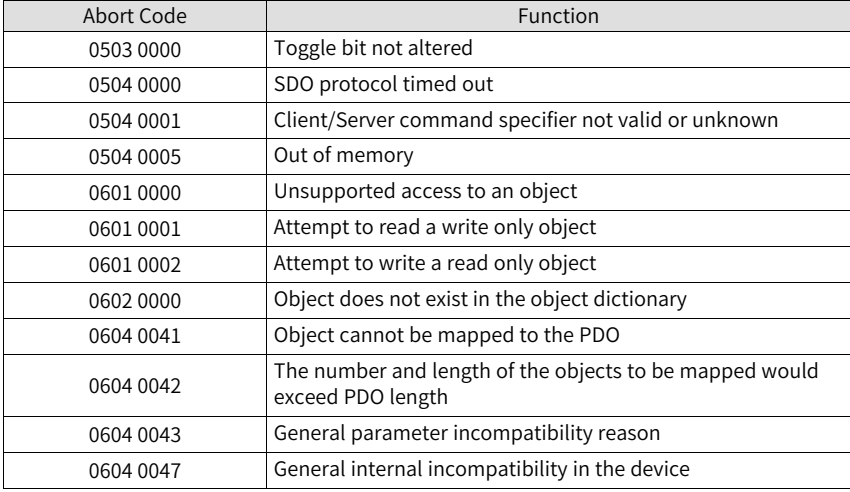

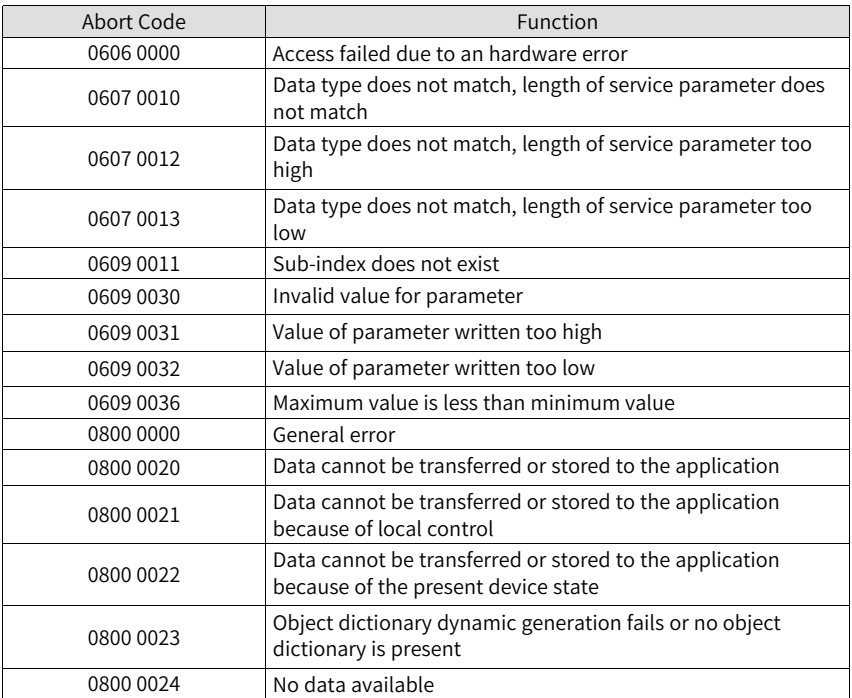

# **2.4 List of Parameters**

#### **2.4.1 Parameter Groups**

Parameter access address: index+subindex, both of which are in hexadecimal.

The CiA402 protocol establishes the following restrictions on the parameter address:

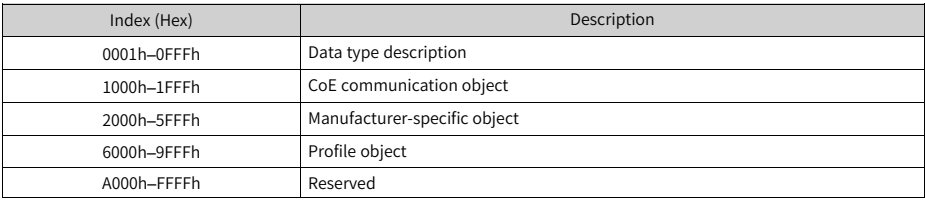

## **2.4.2 Parameter Group 1000h**

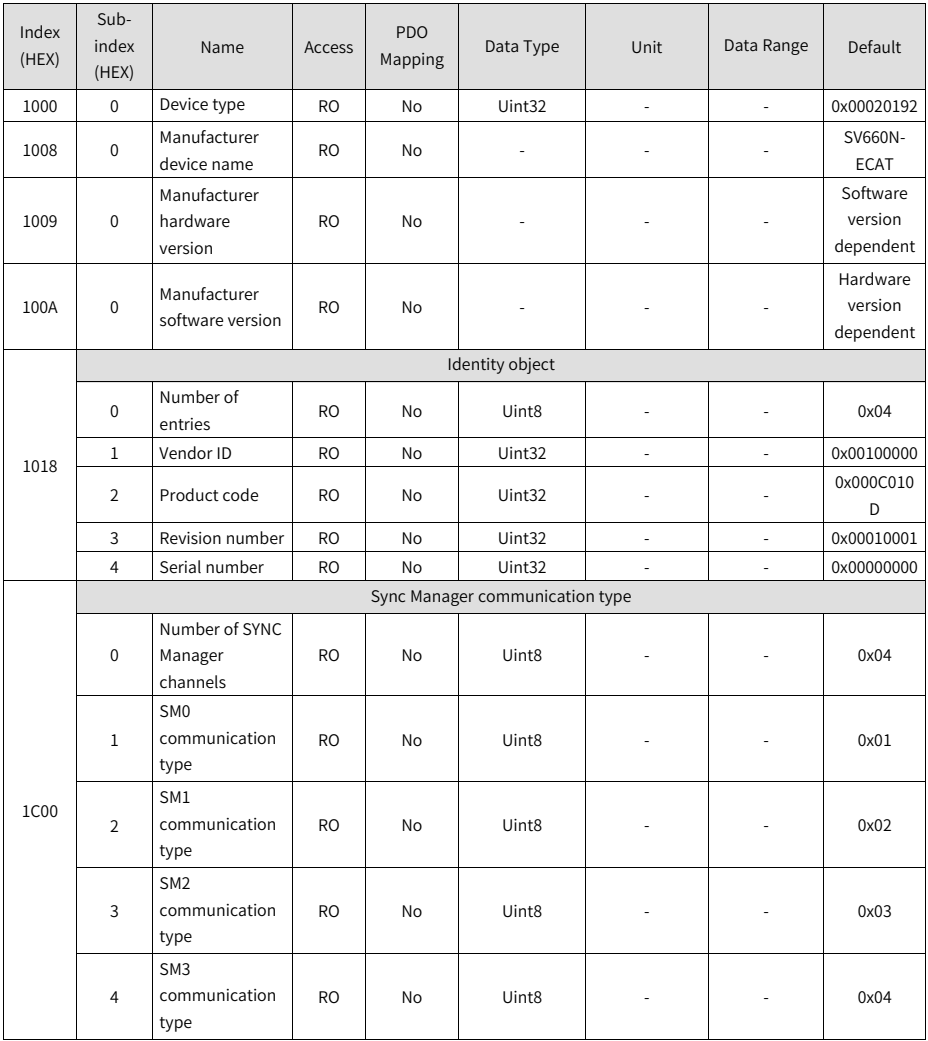

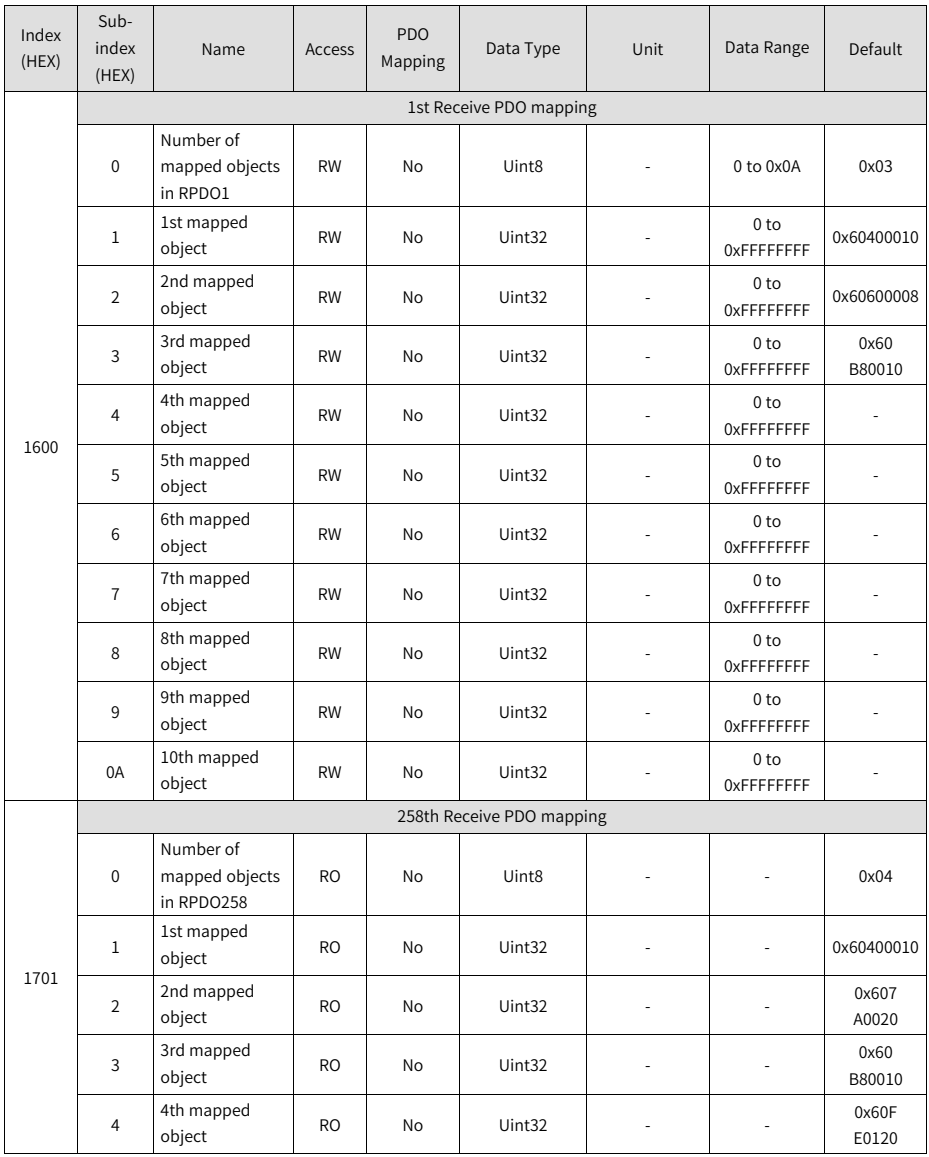

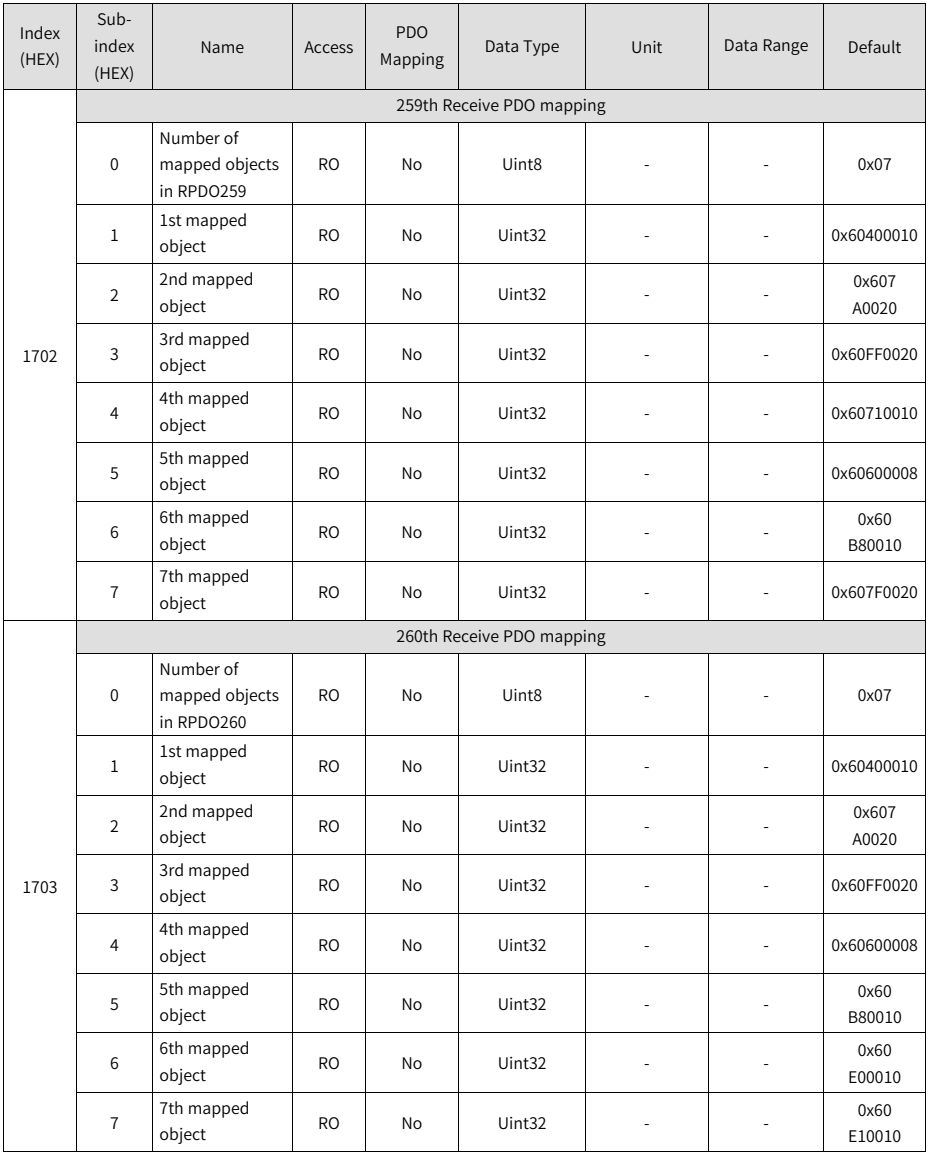

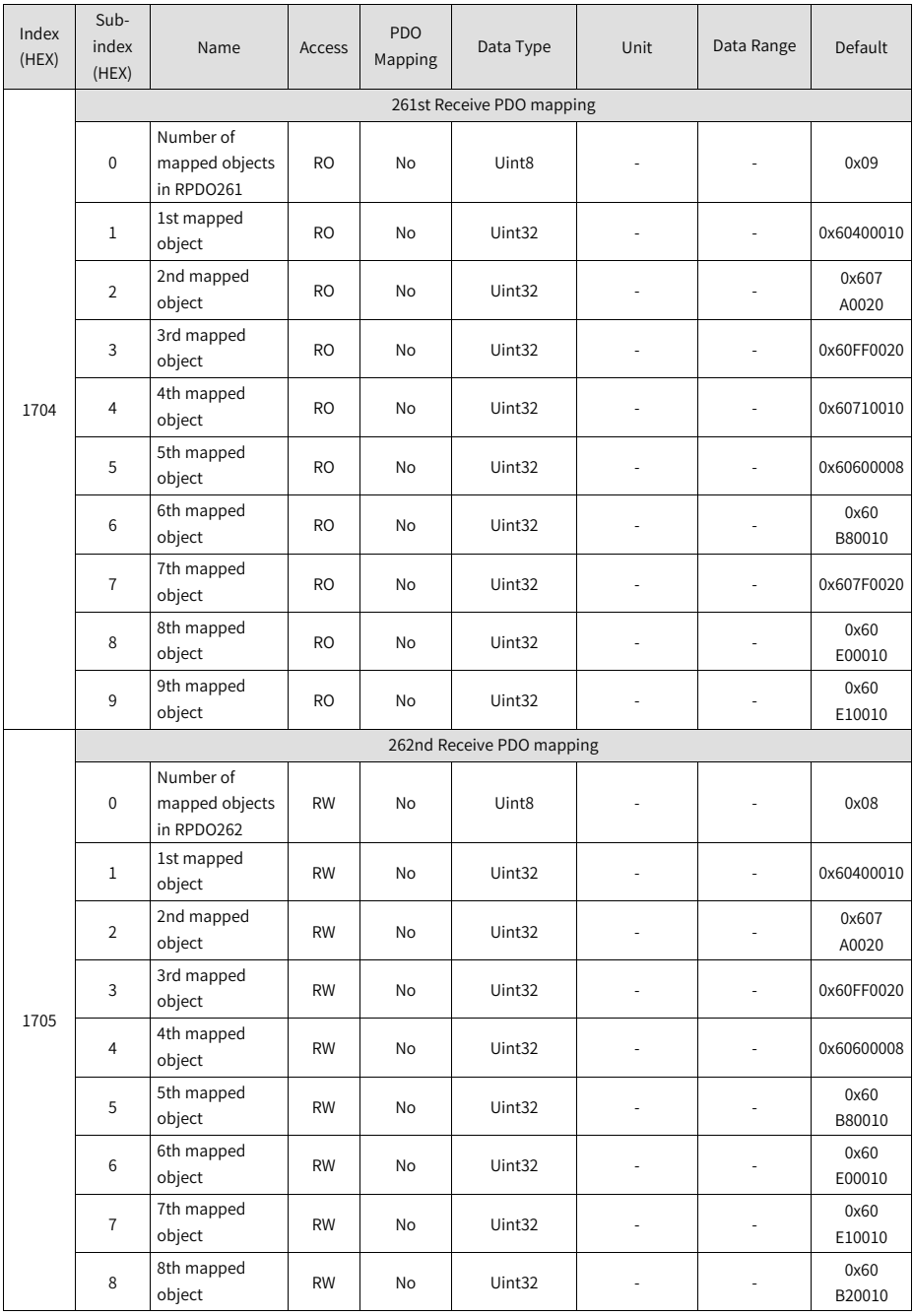

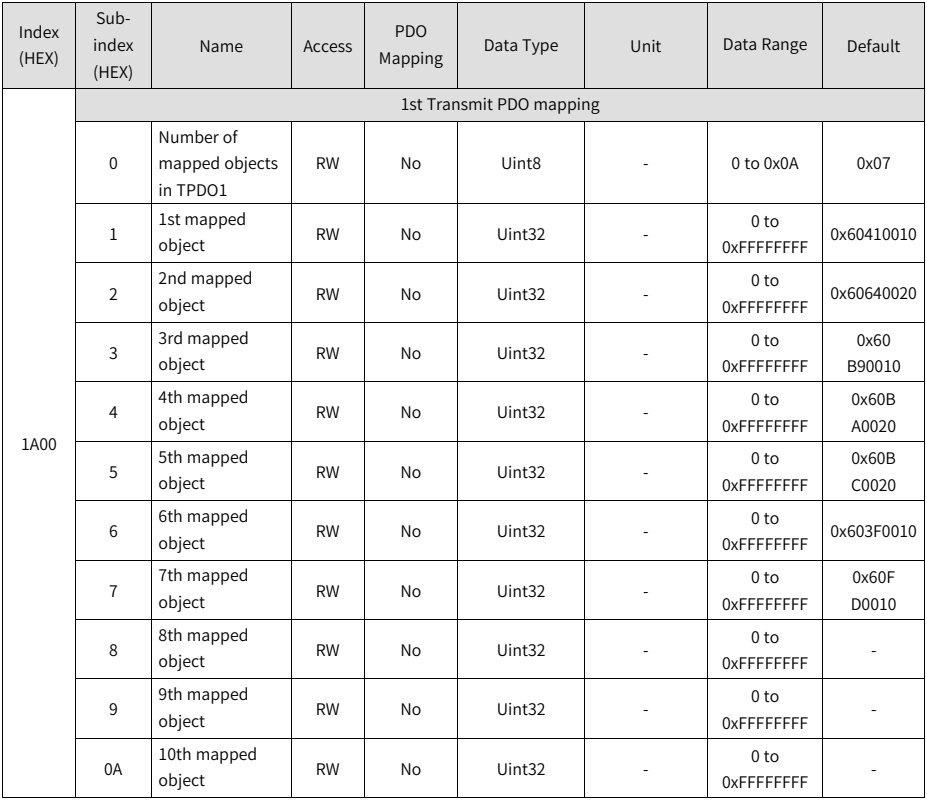

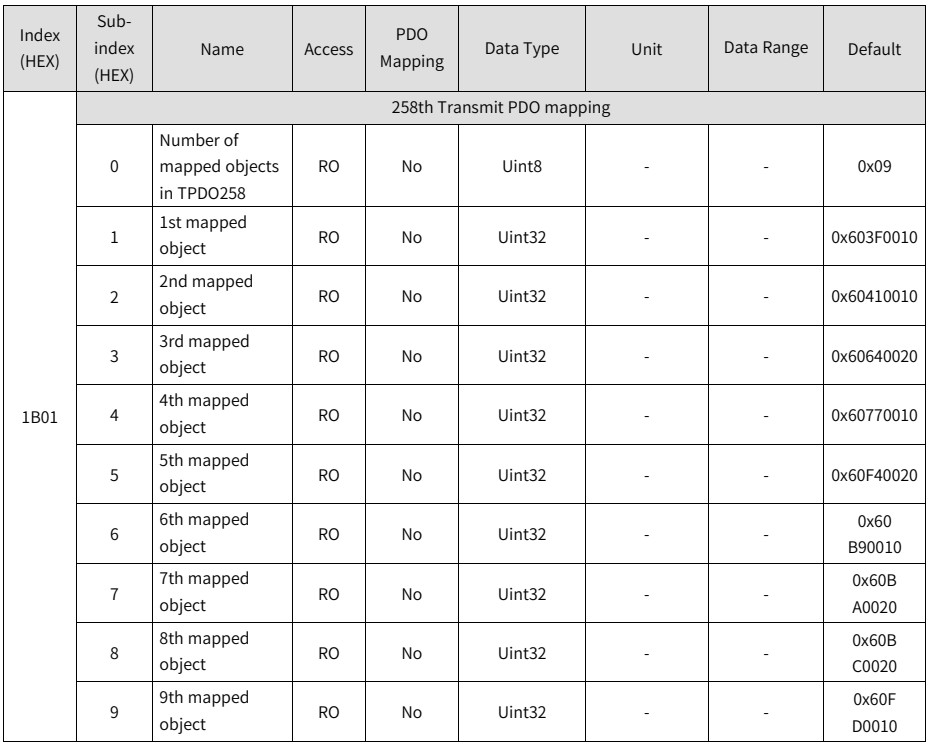

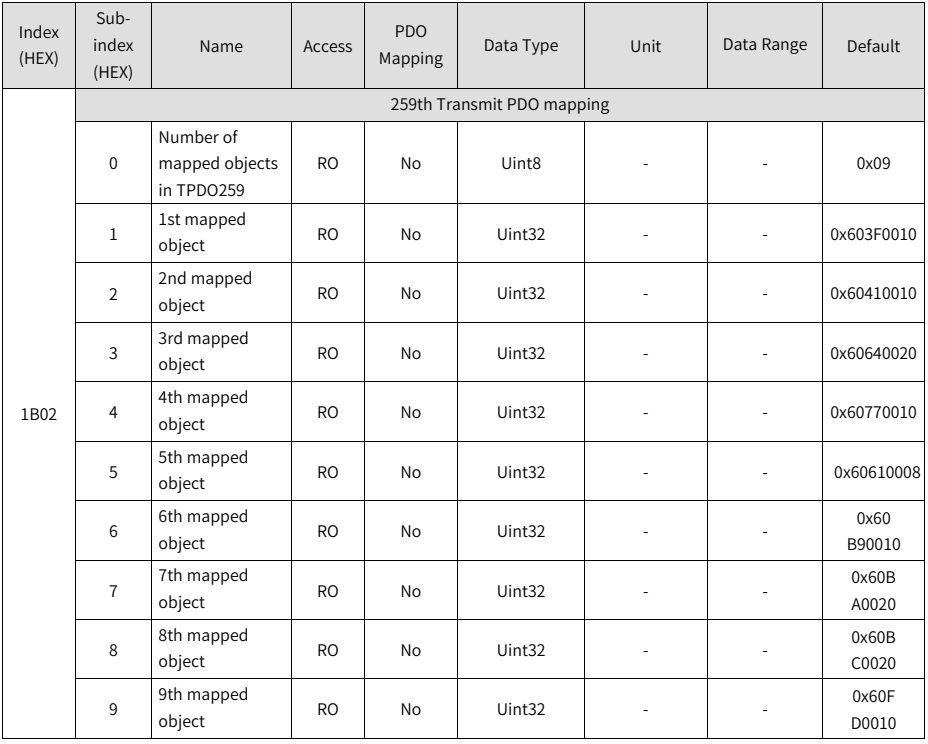

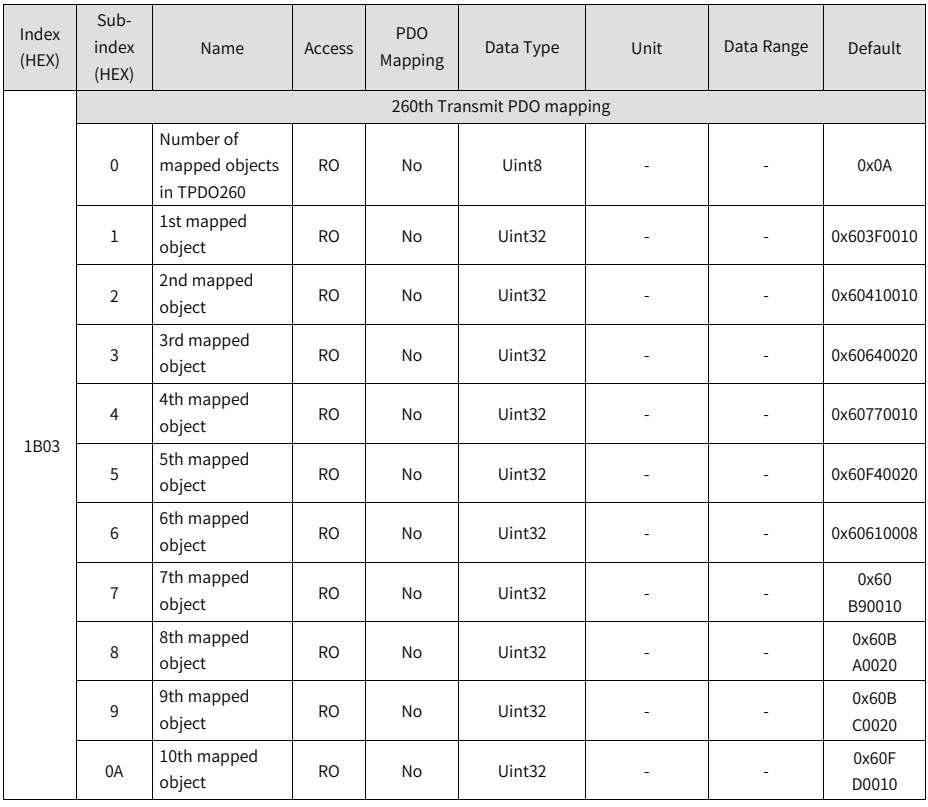

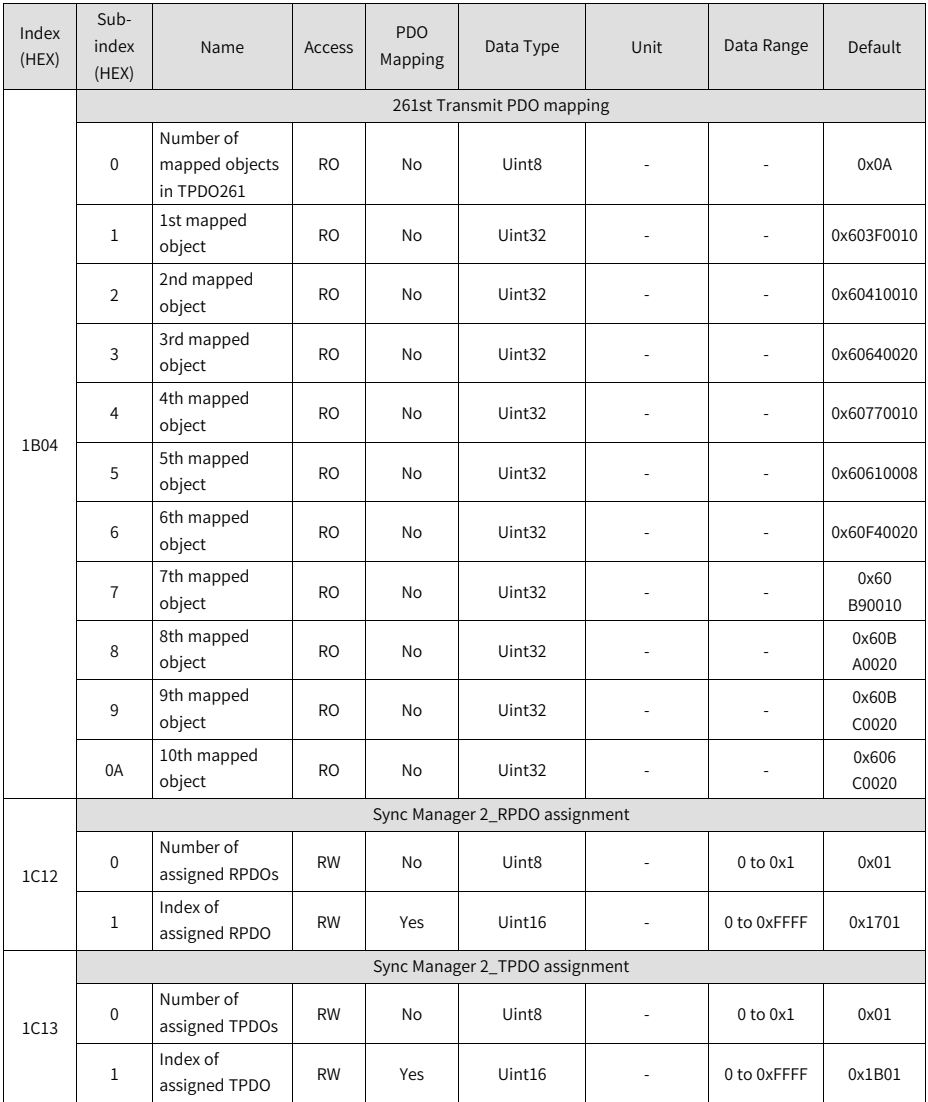

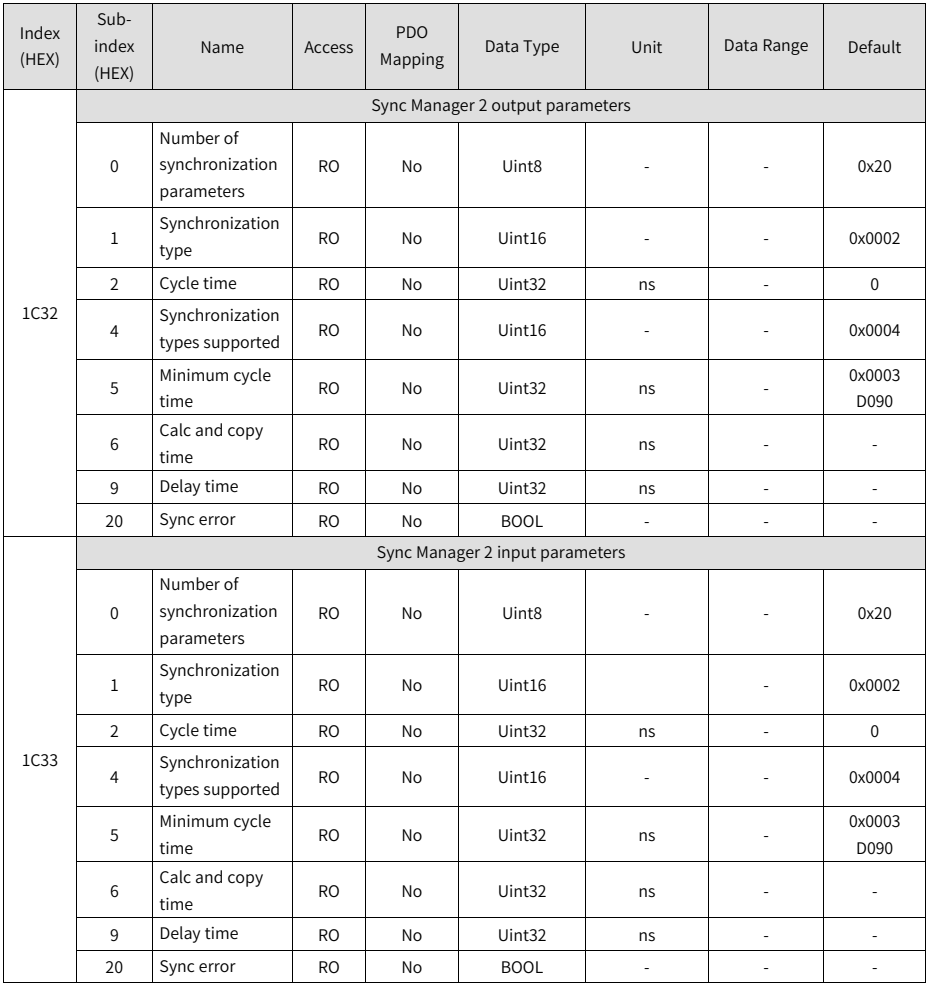

## **2.4.3 Parameter Group 2000h**

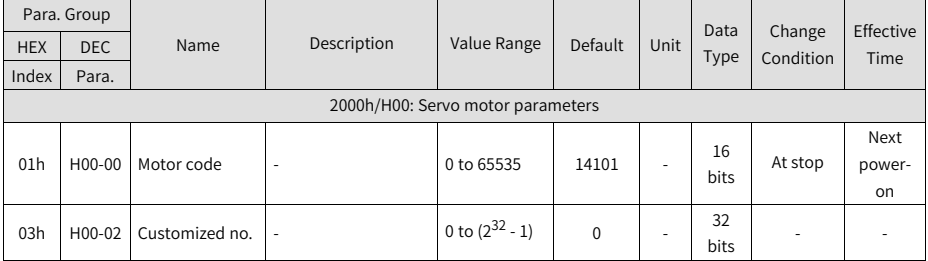

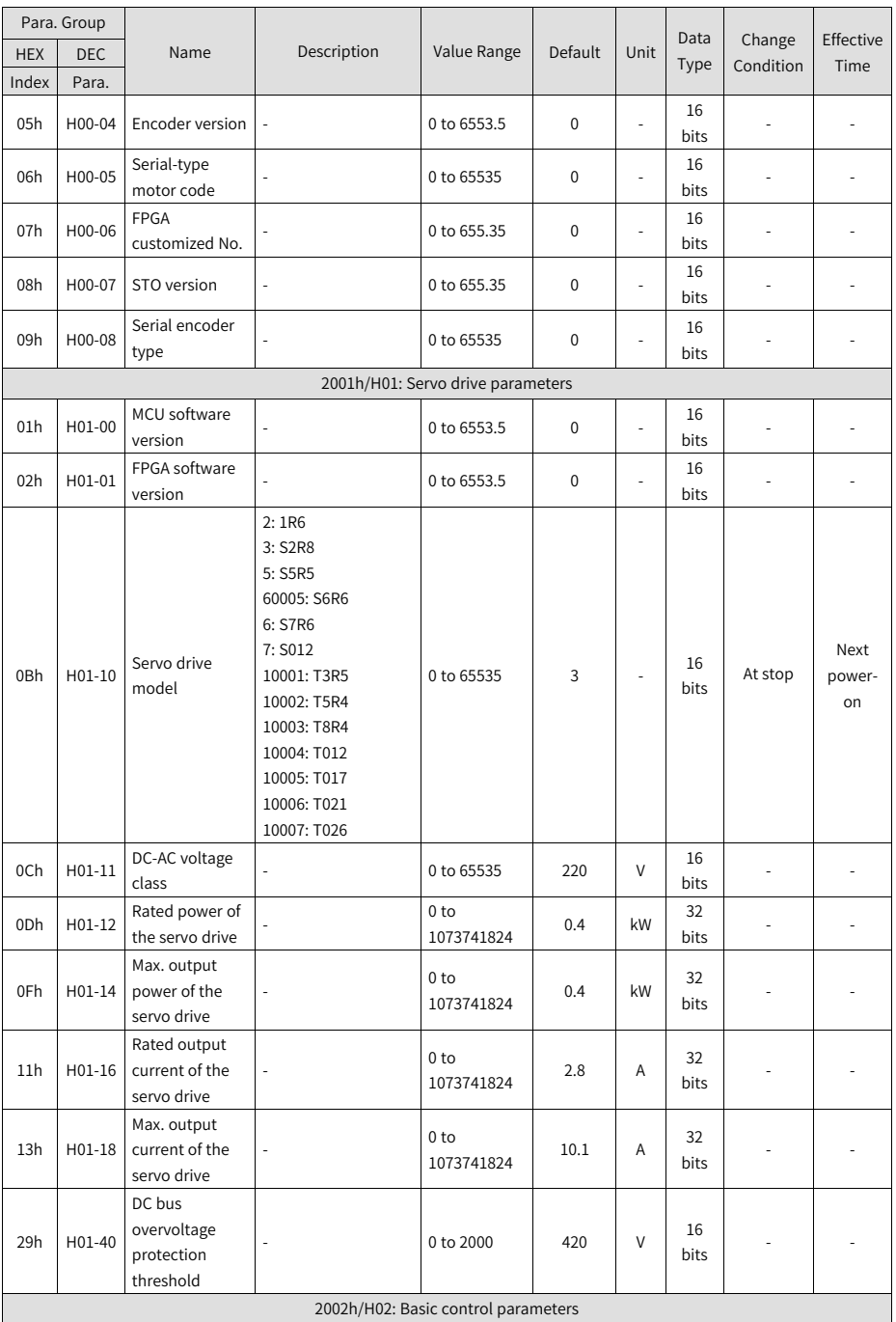

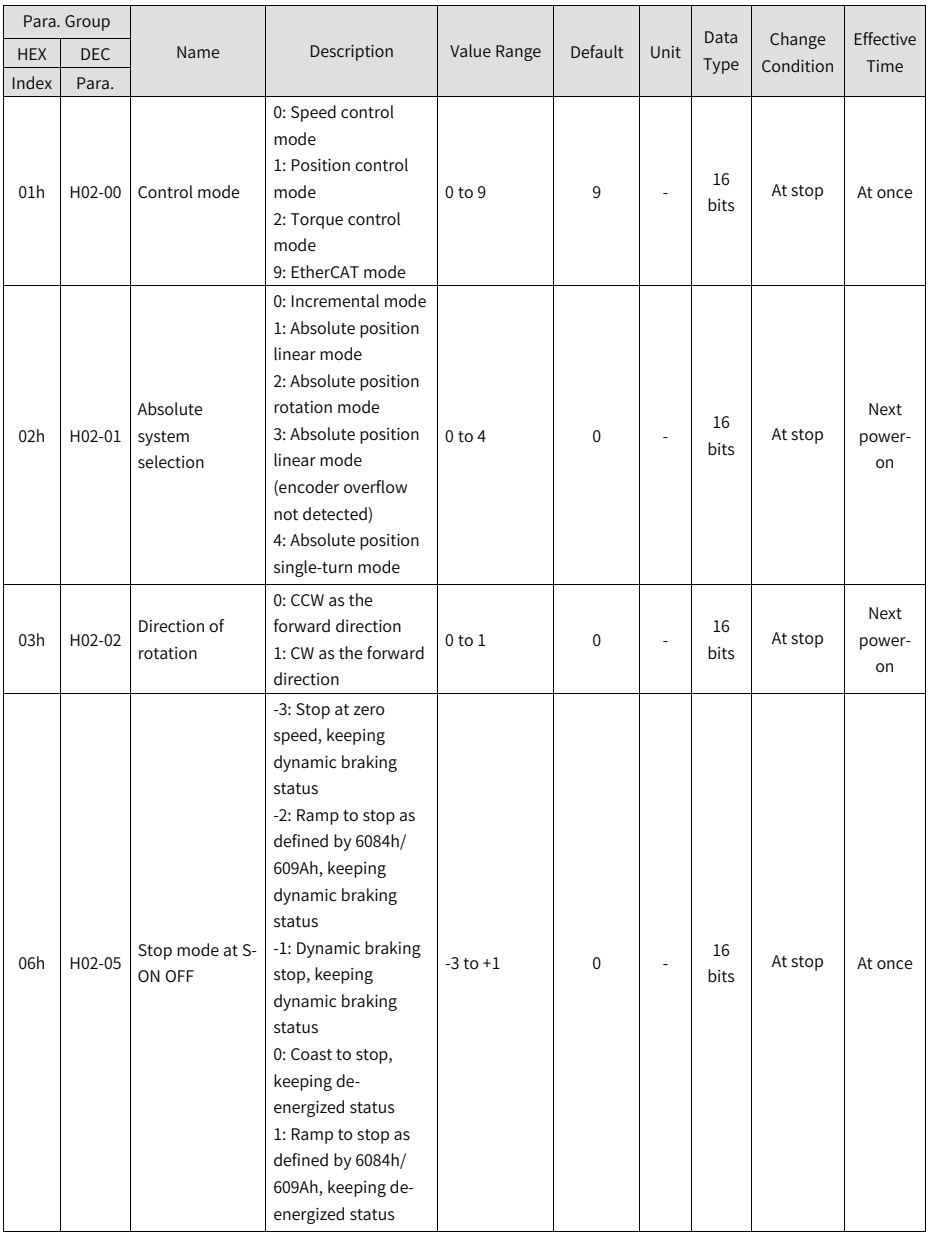

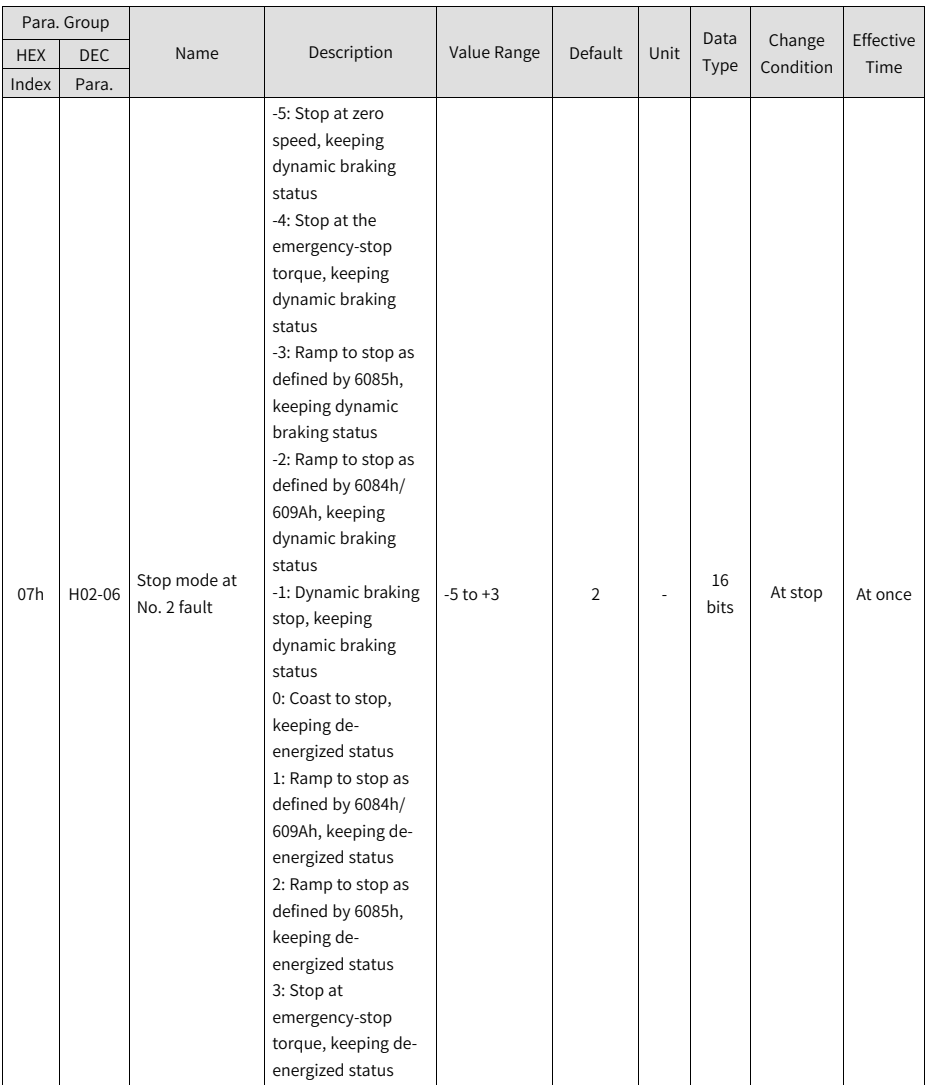

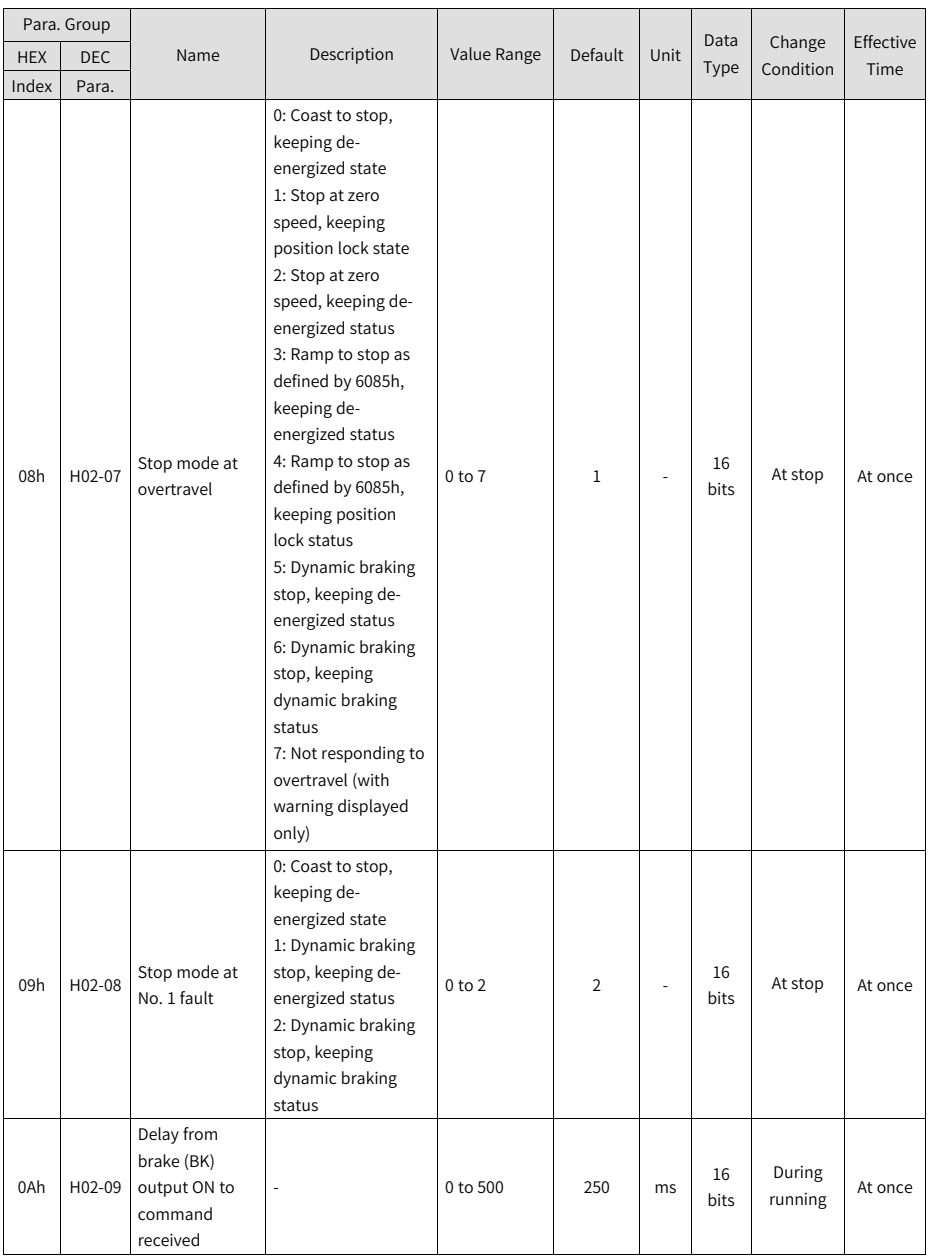

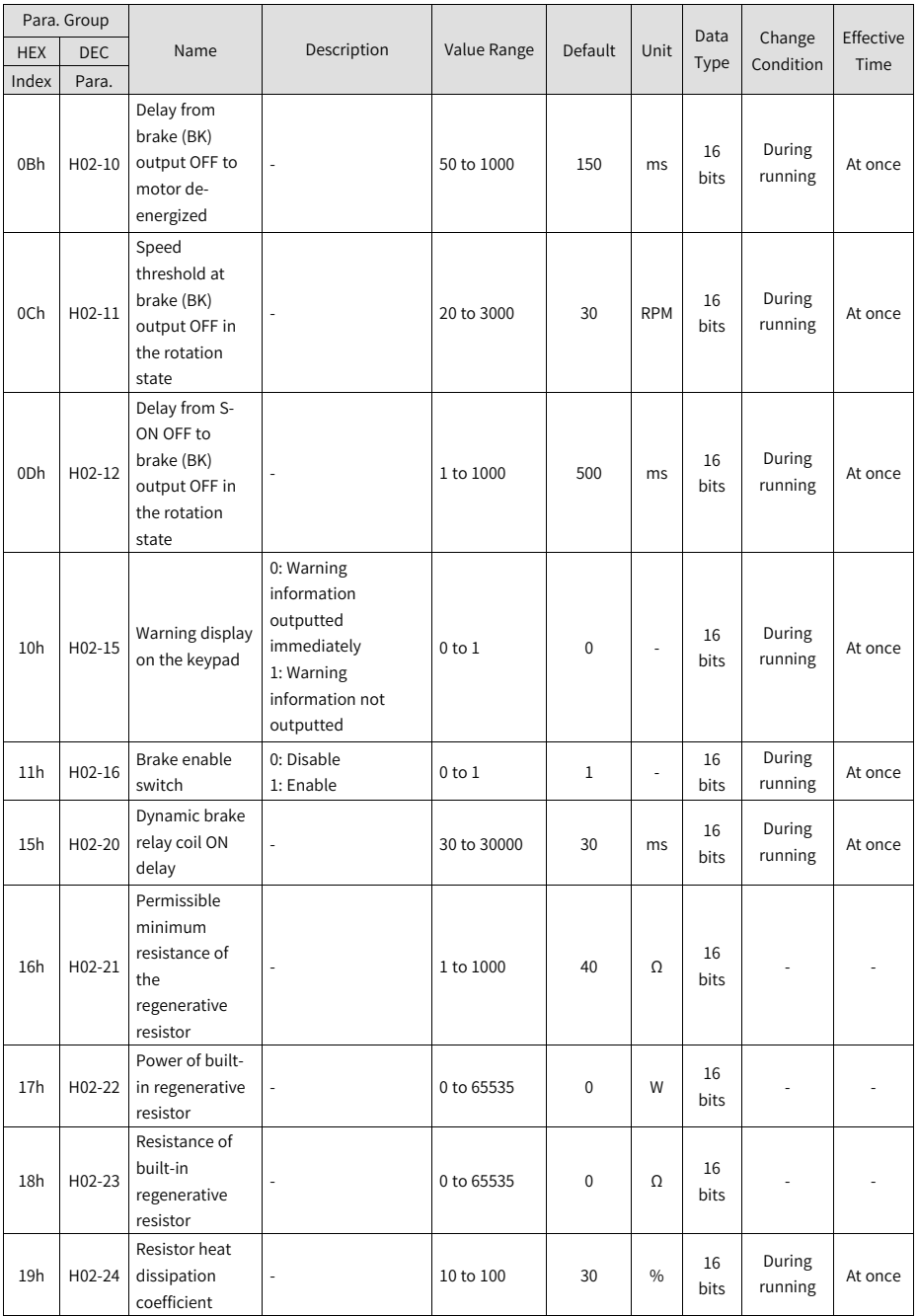

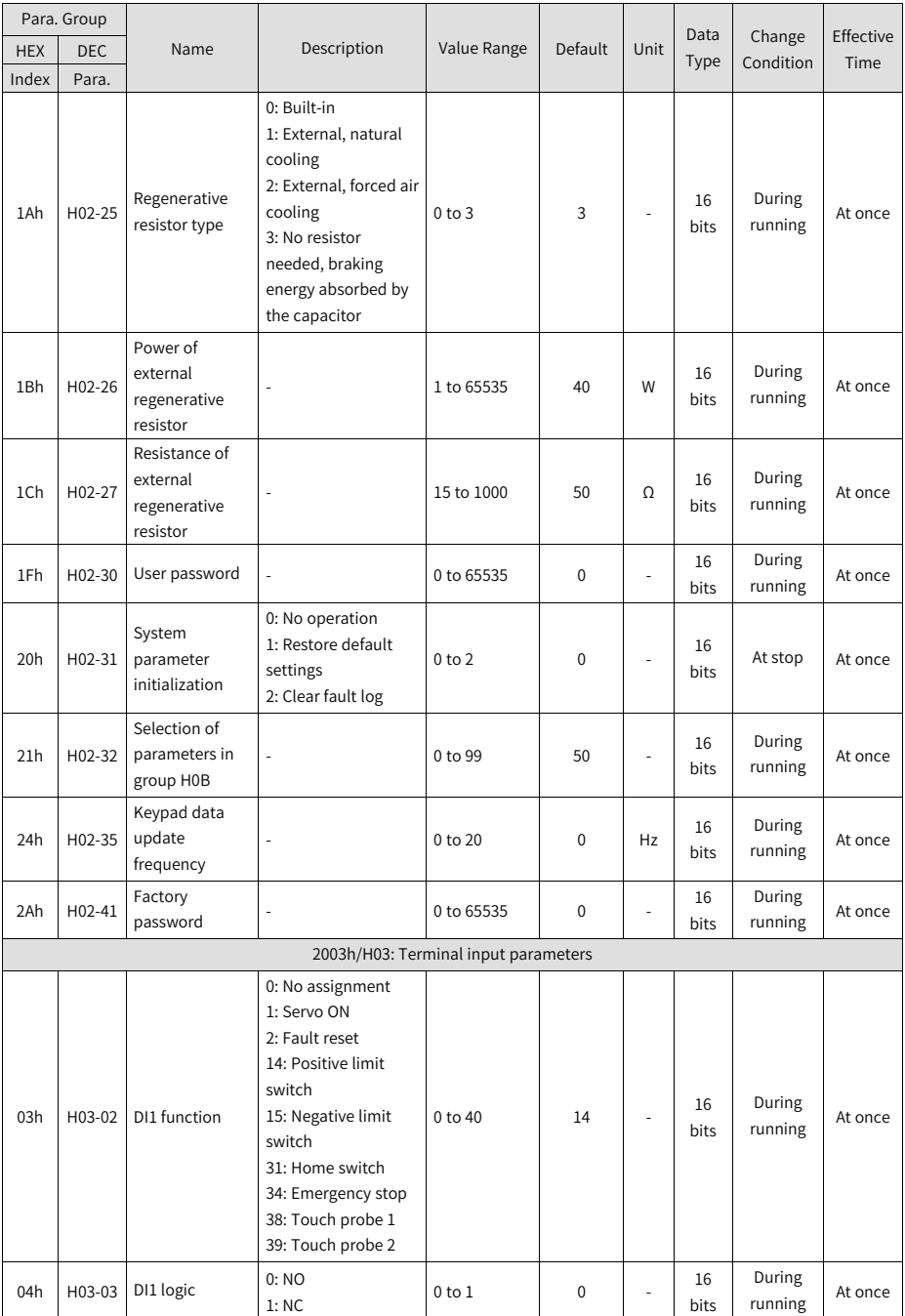

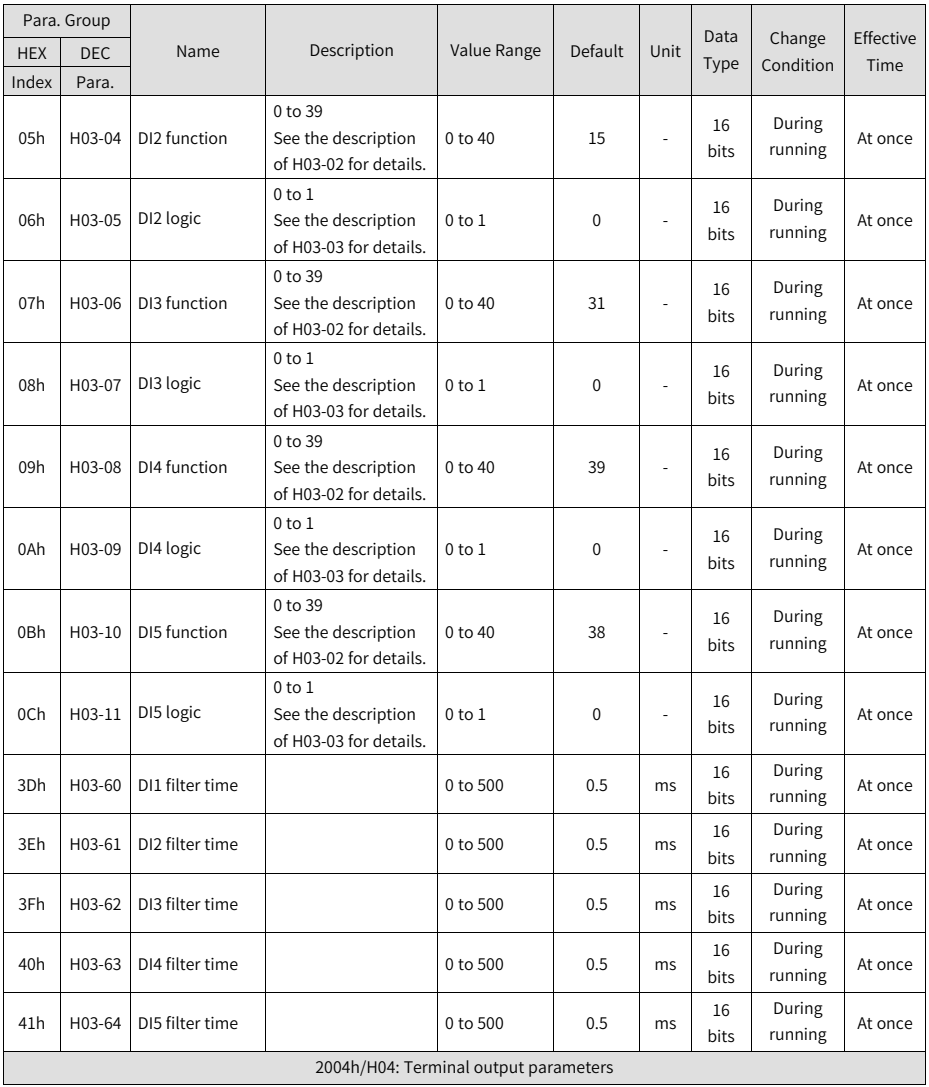

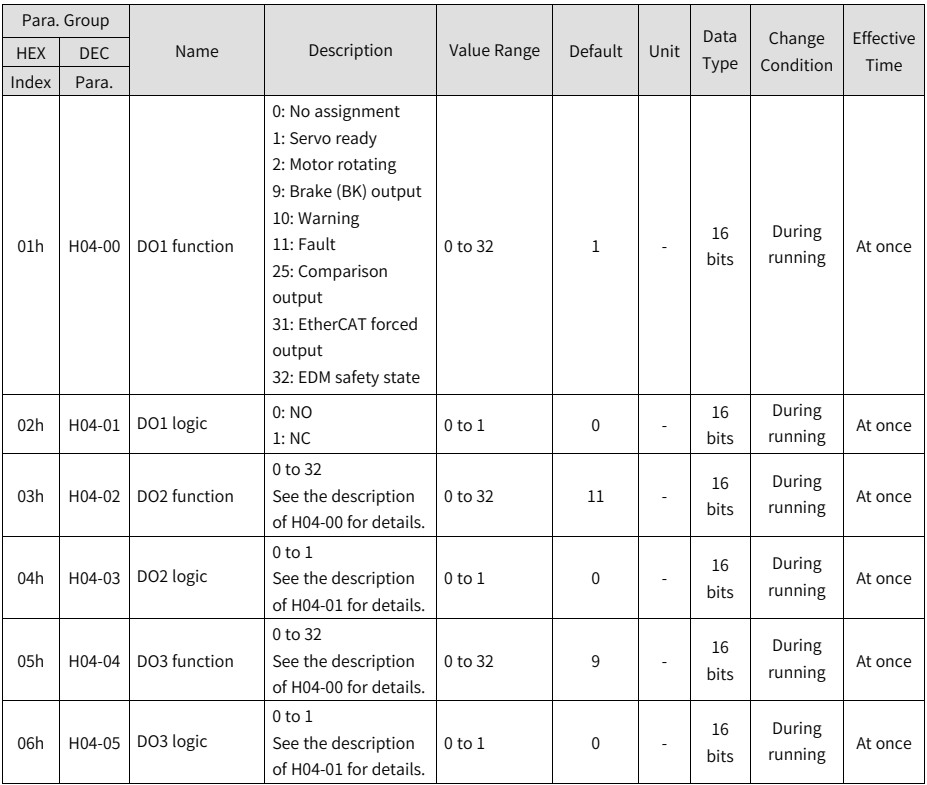

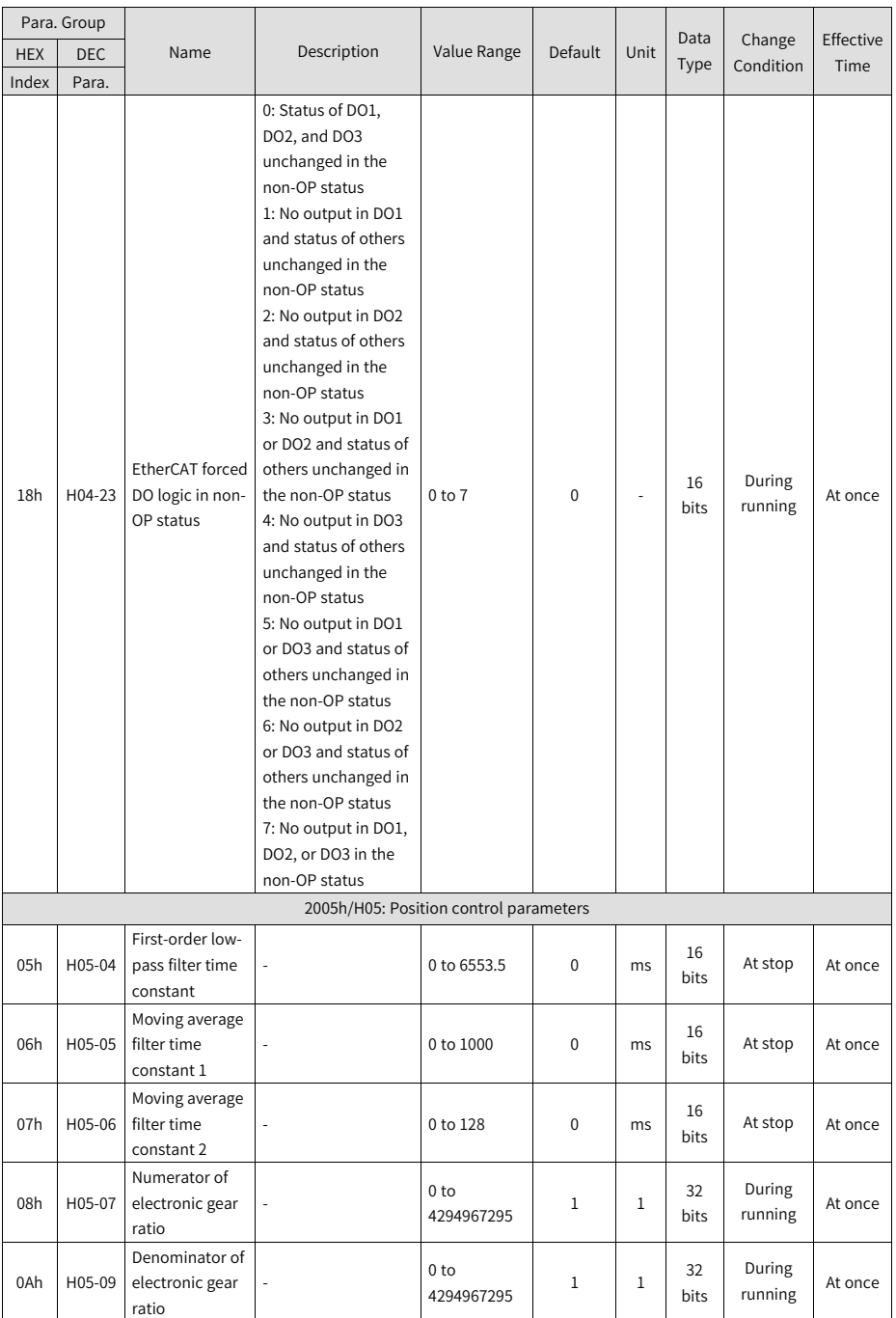

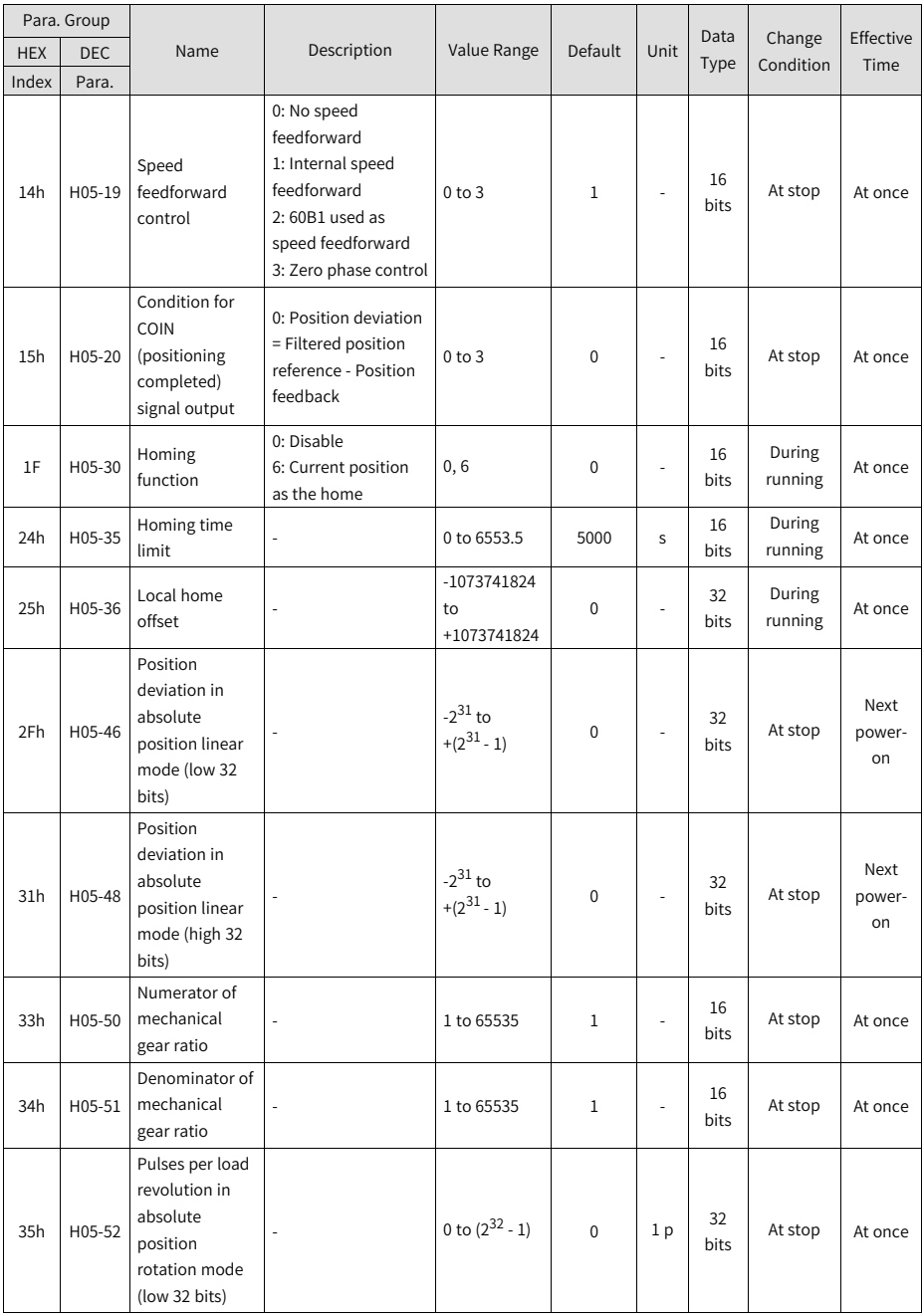

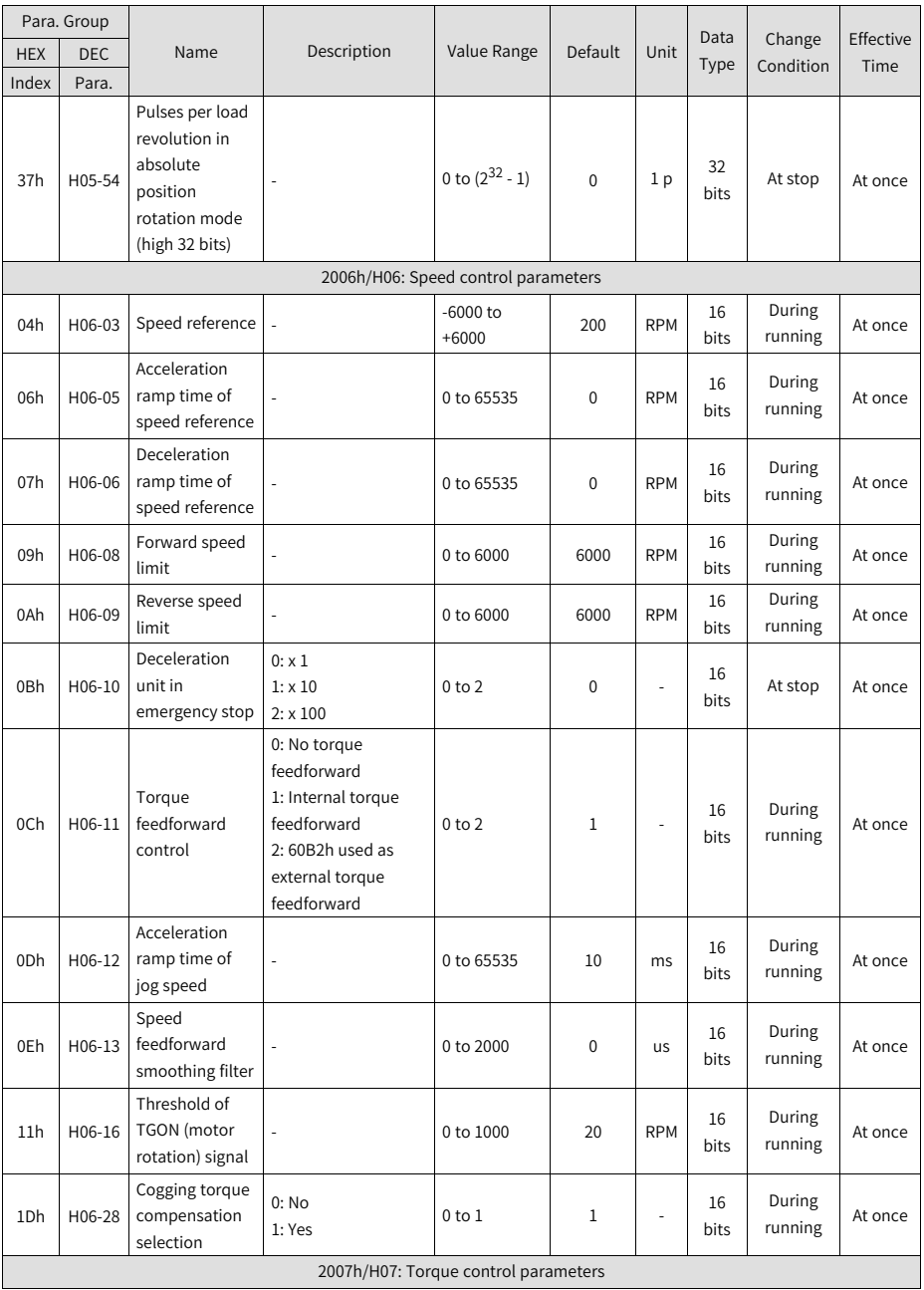

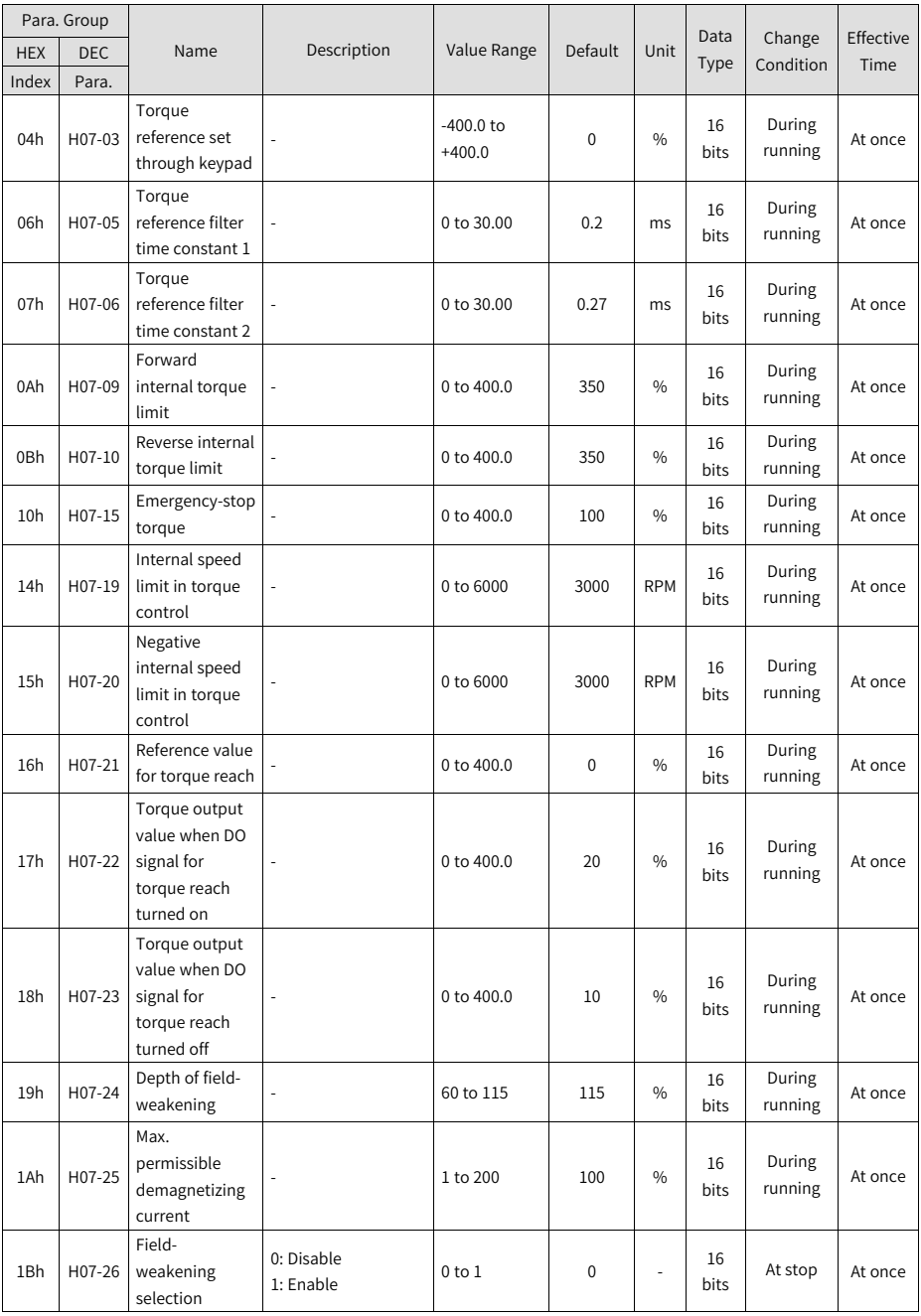

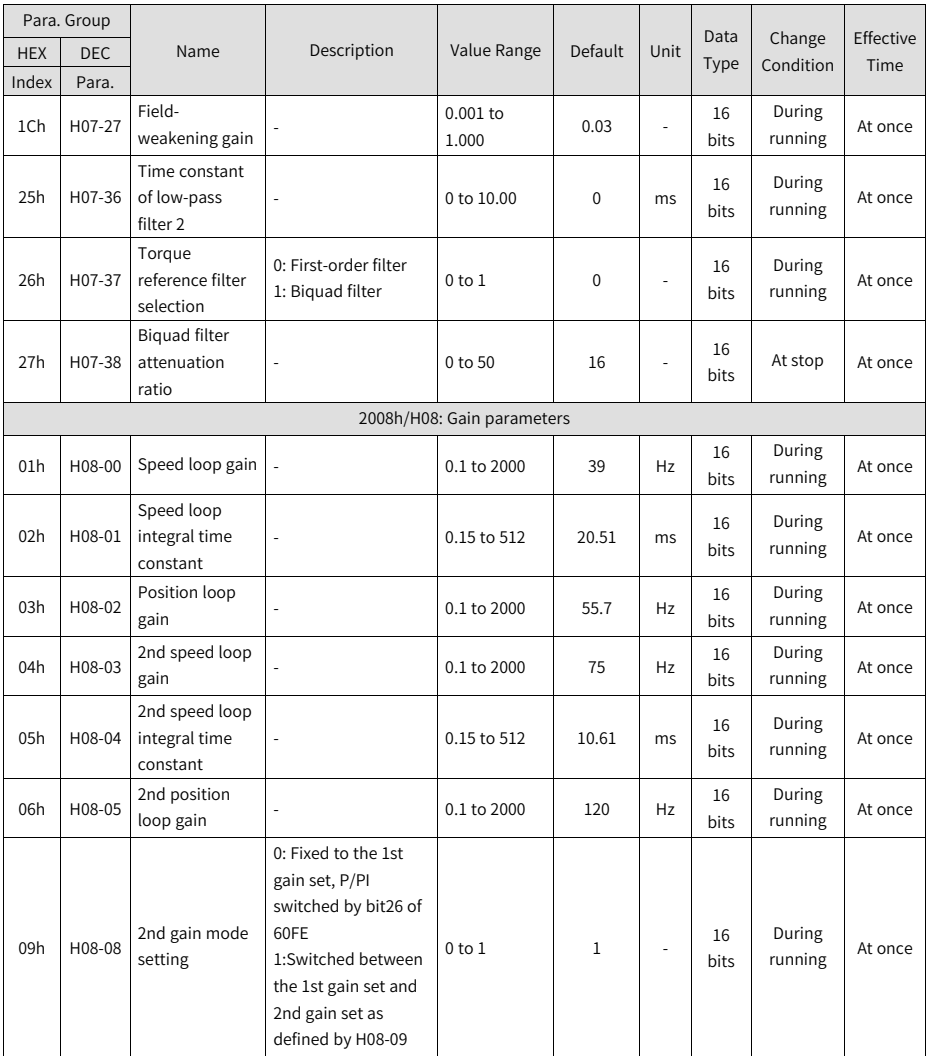

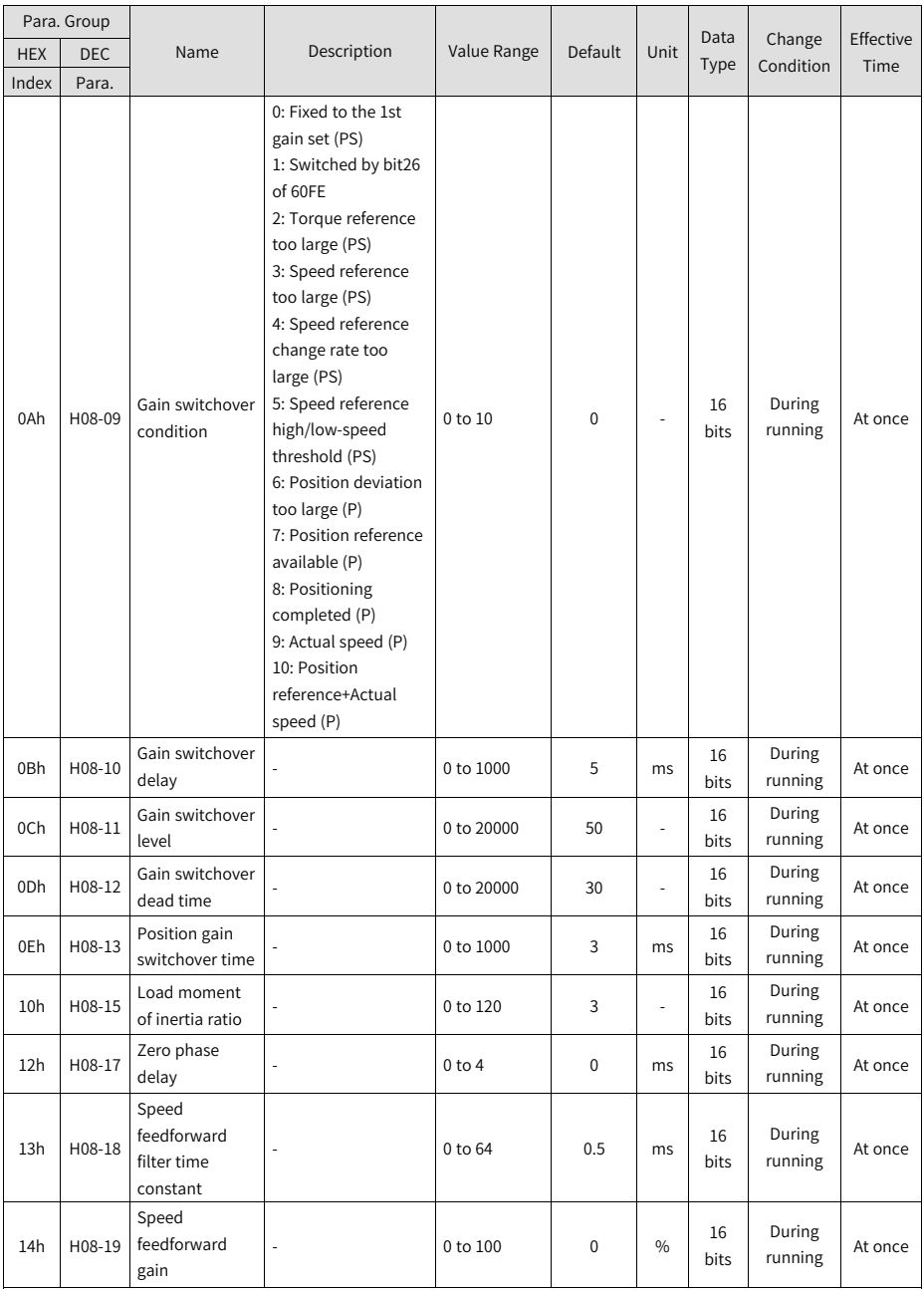

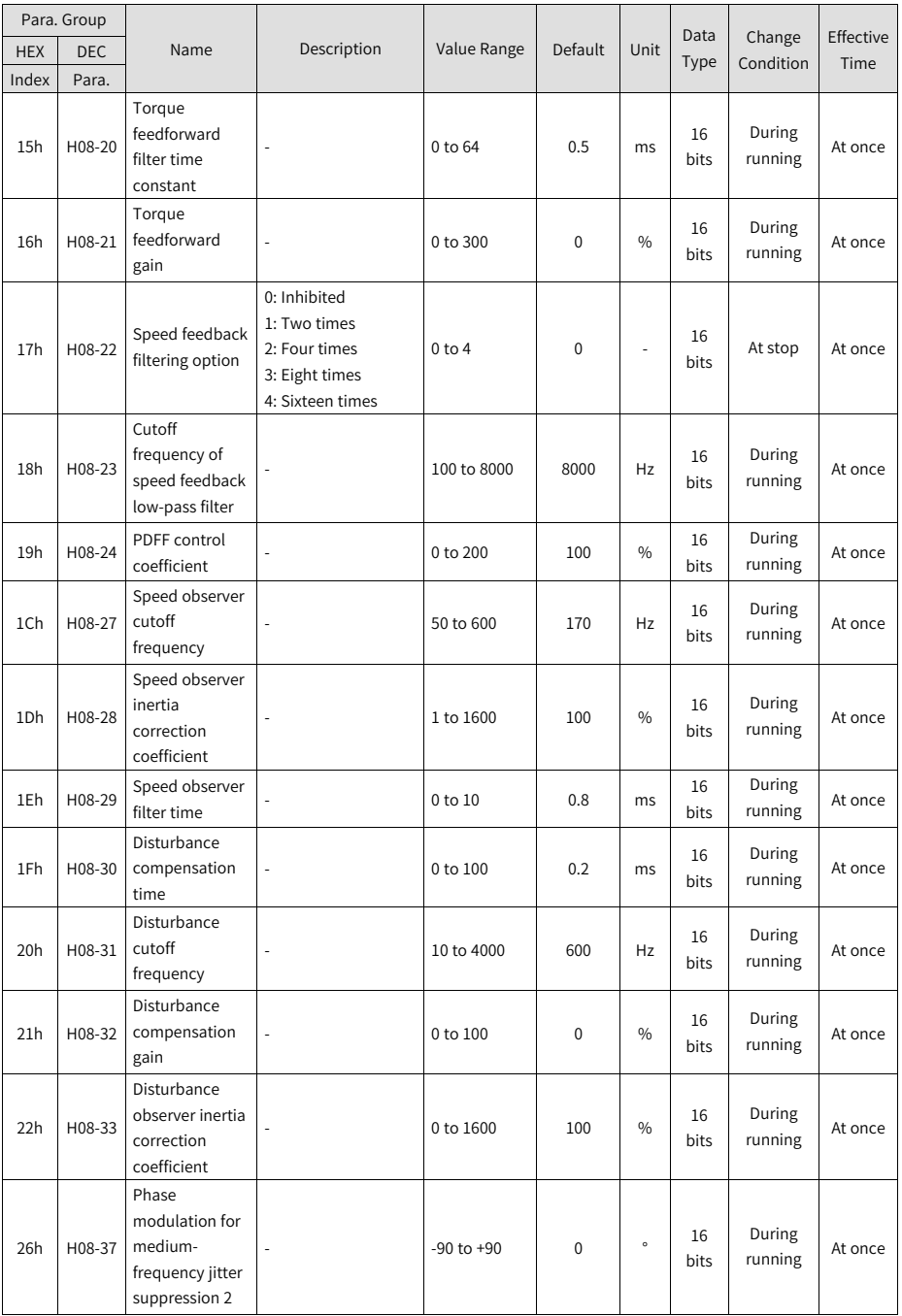

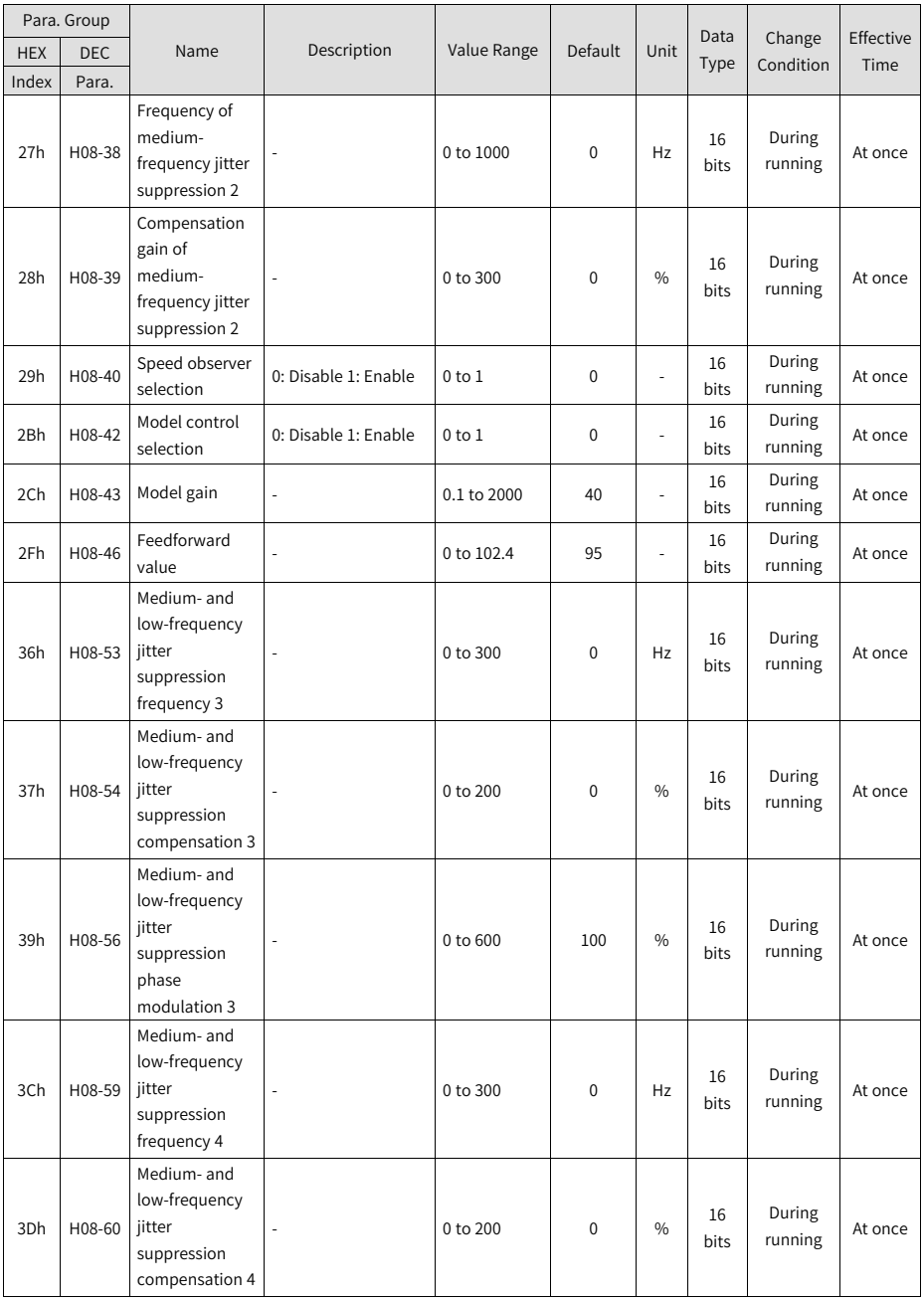
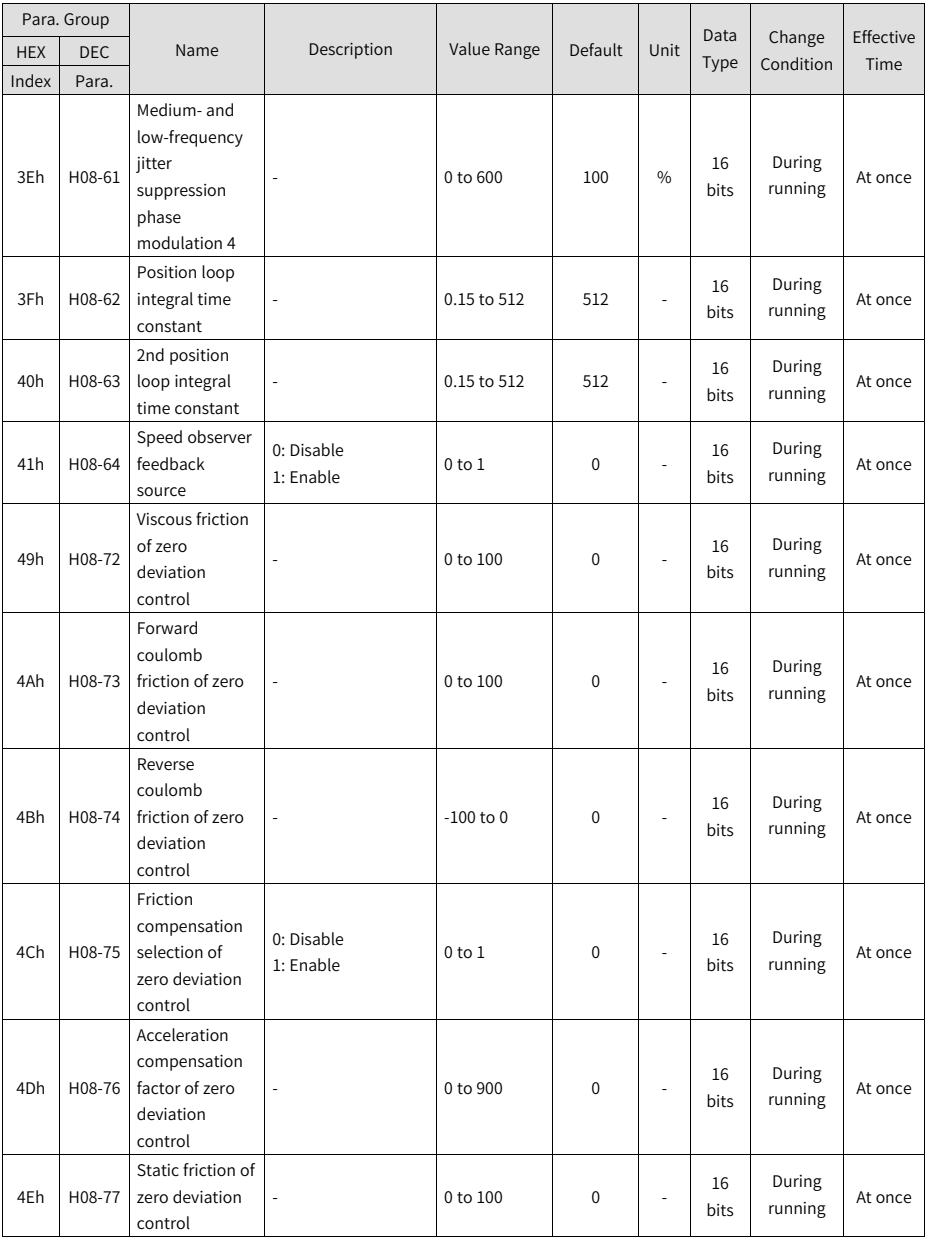

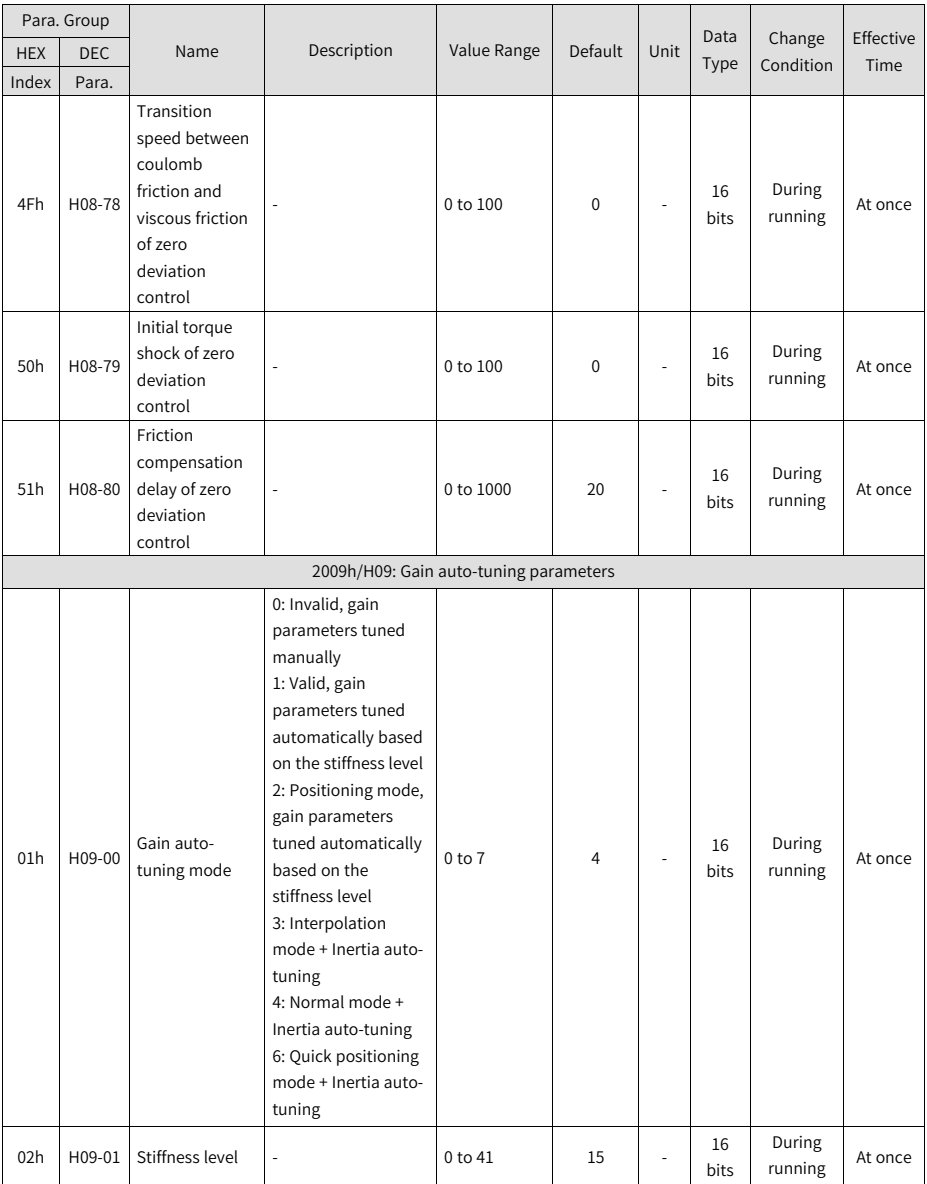

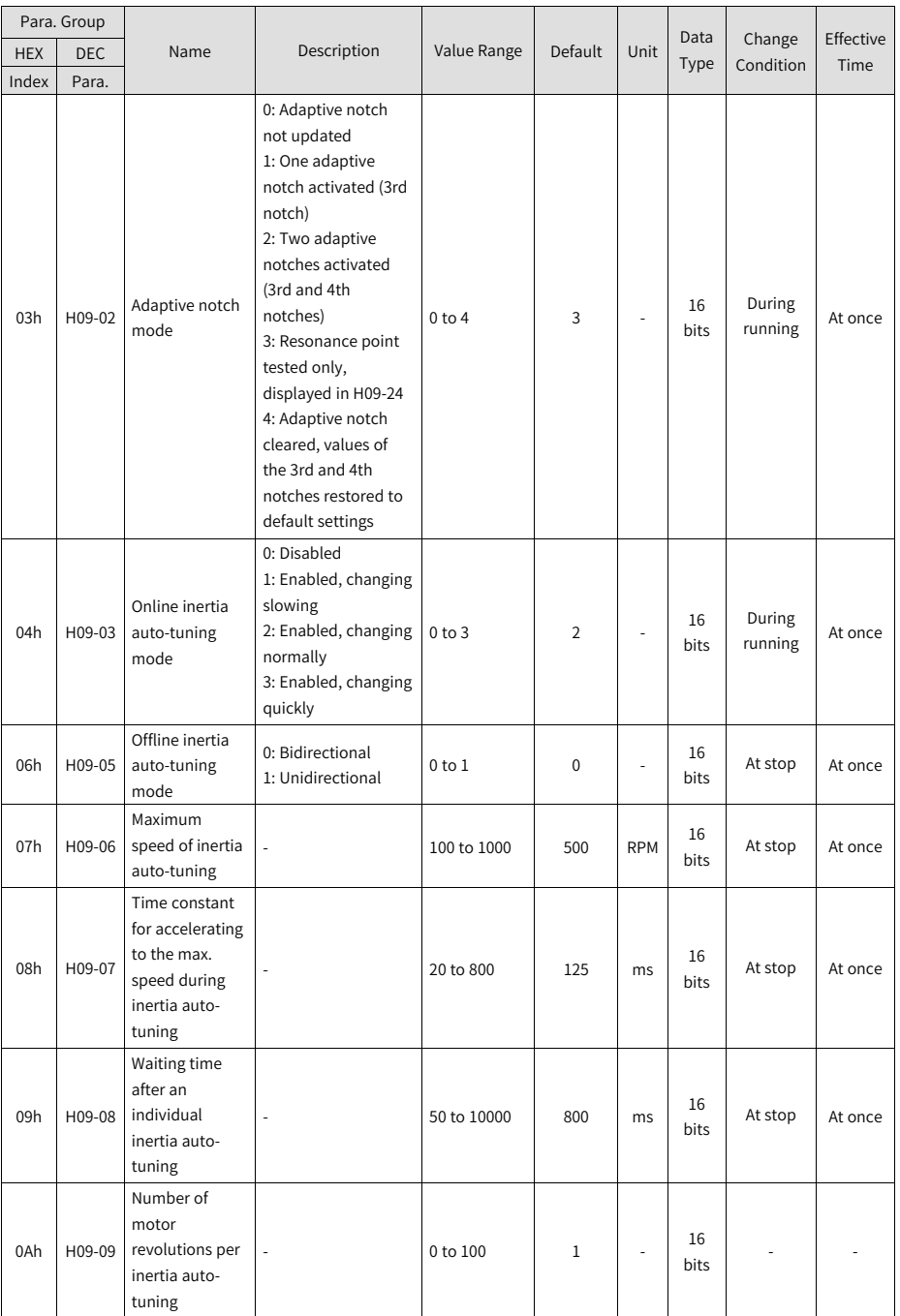

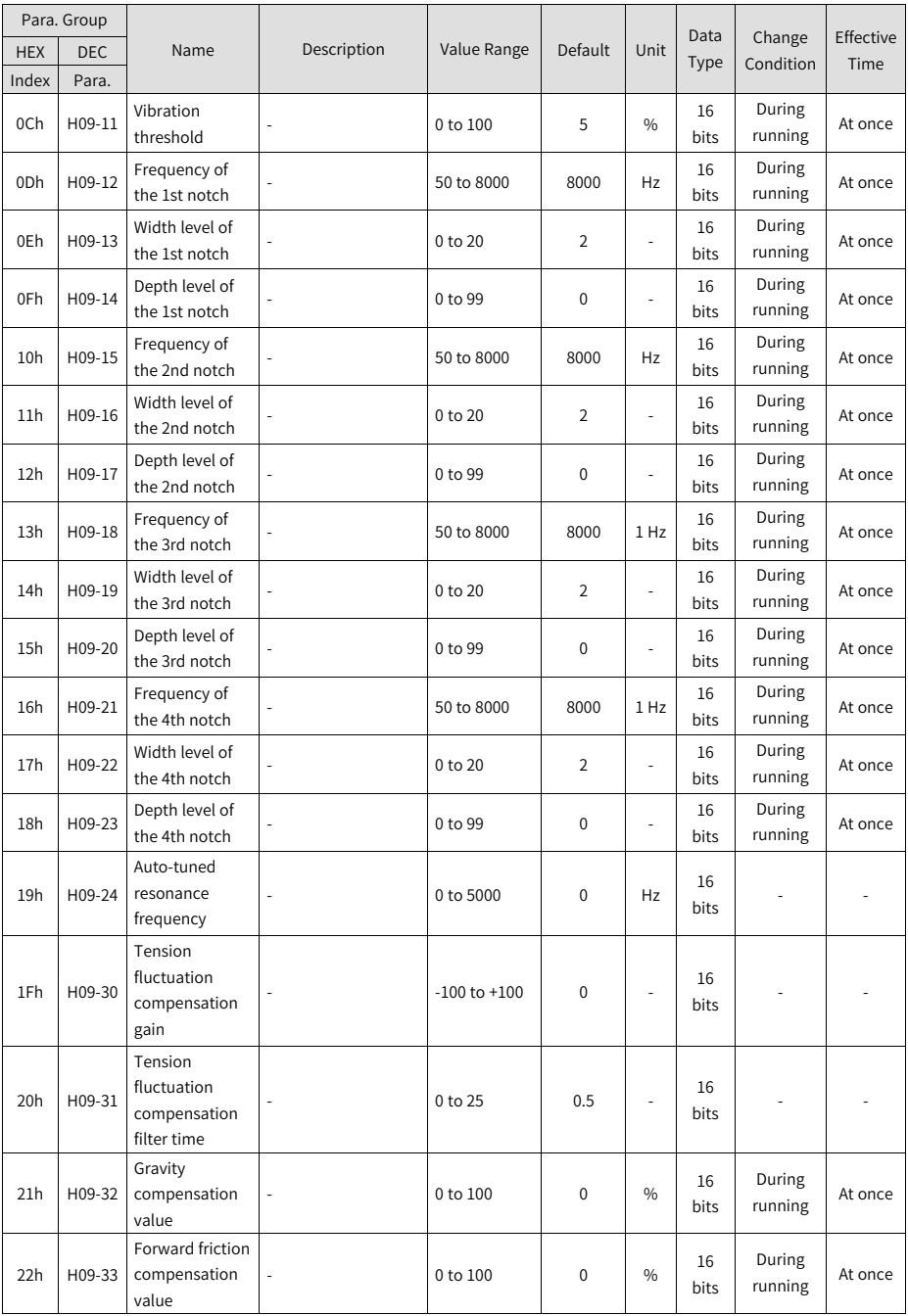

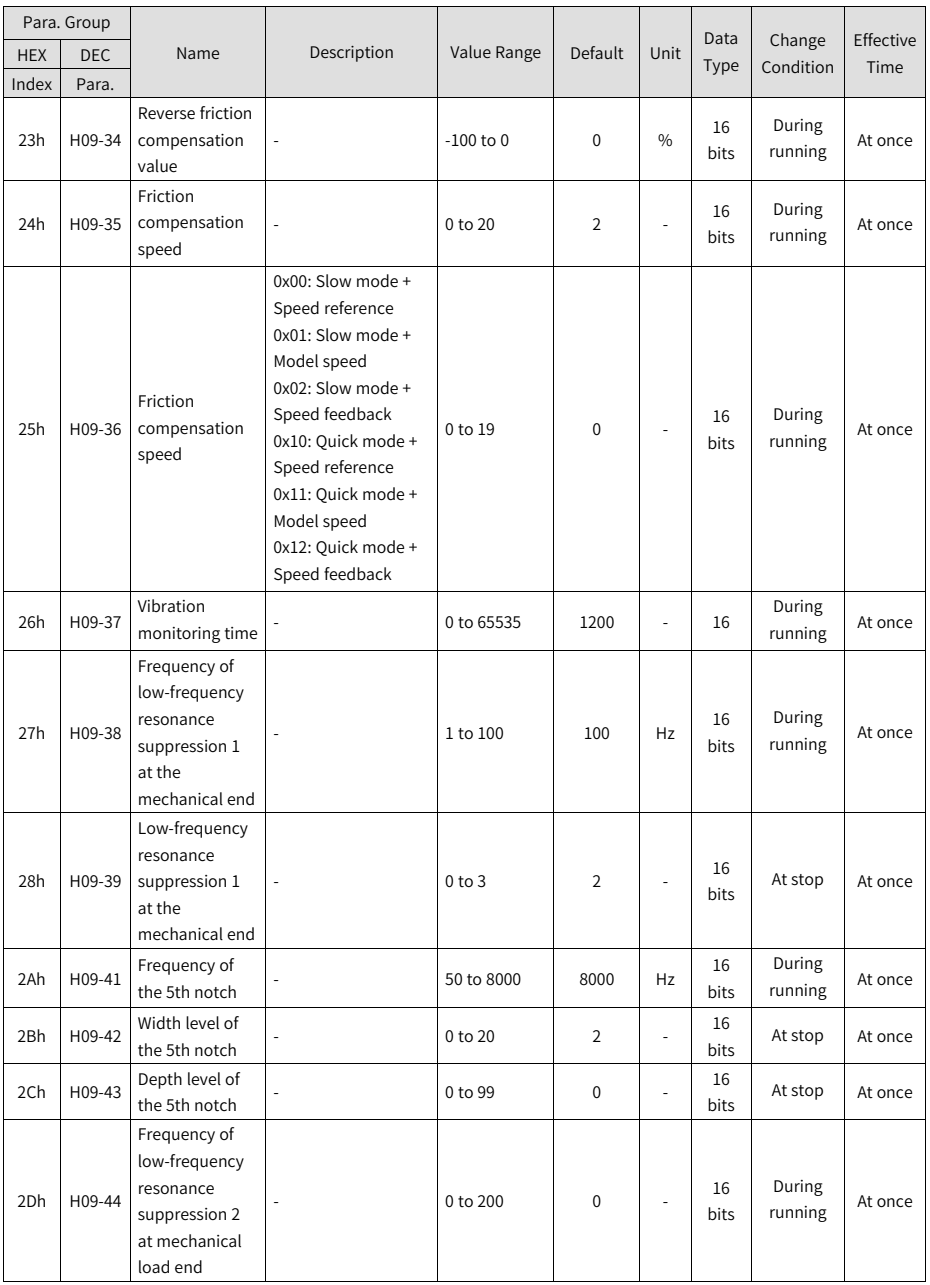

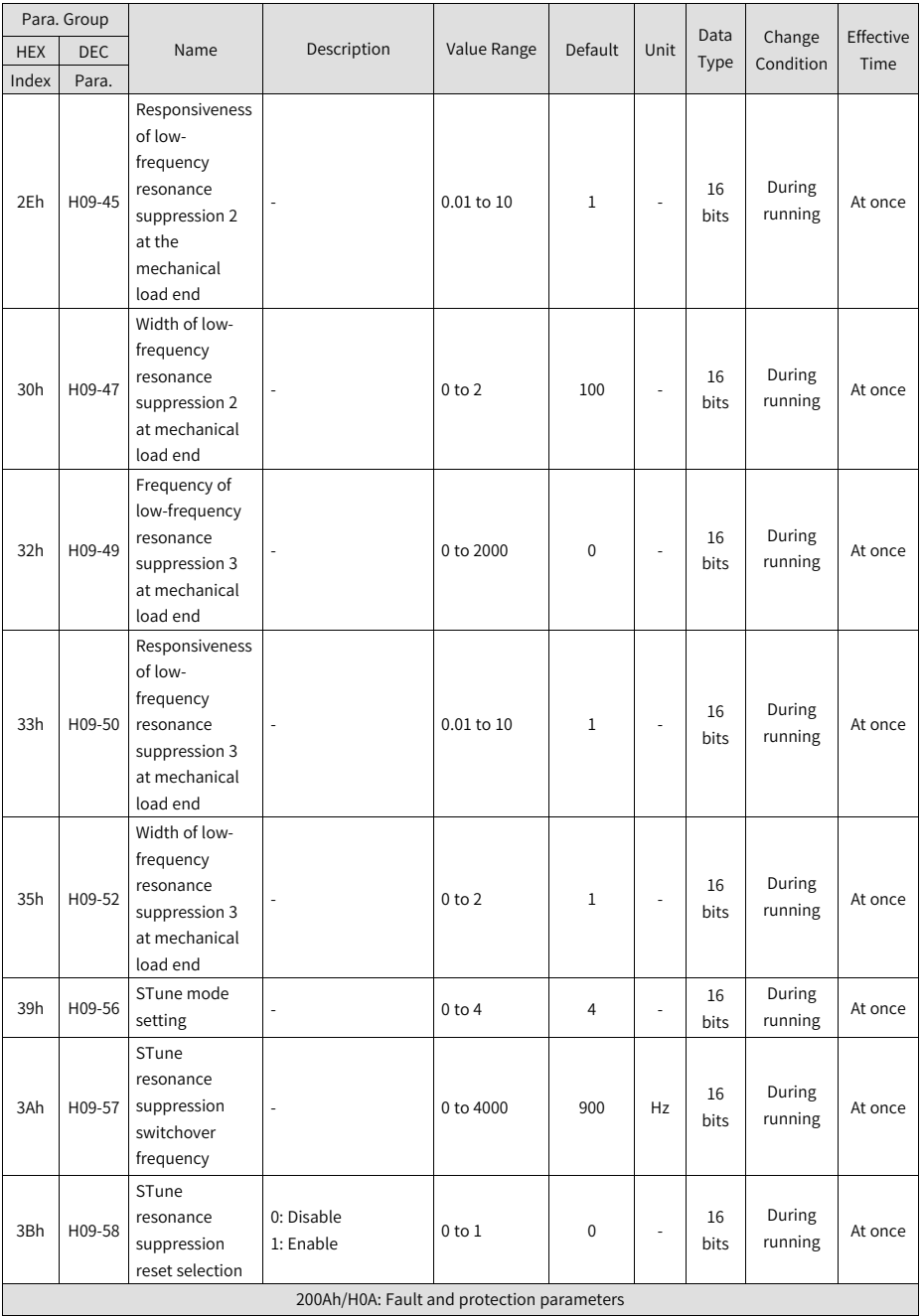

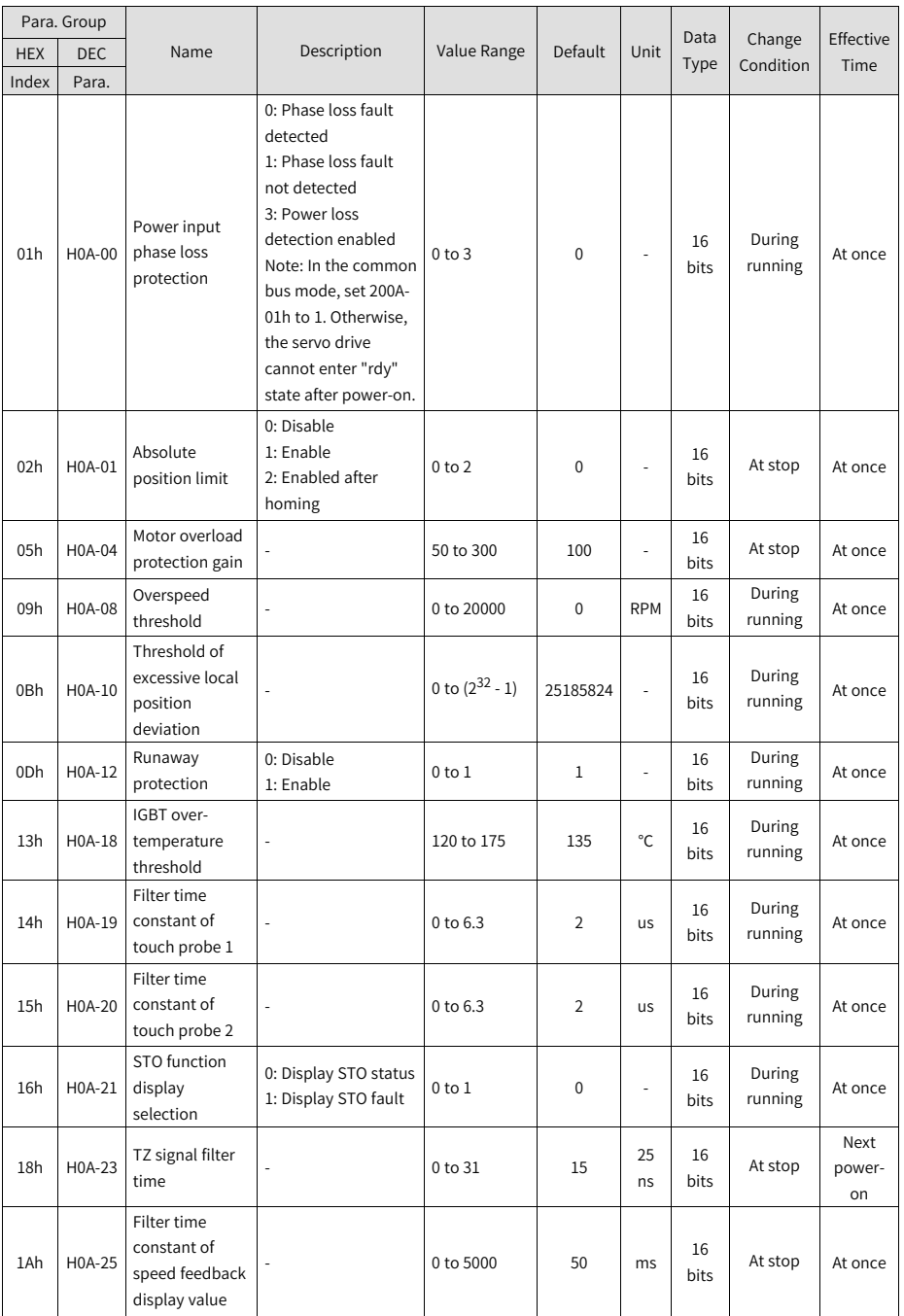

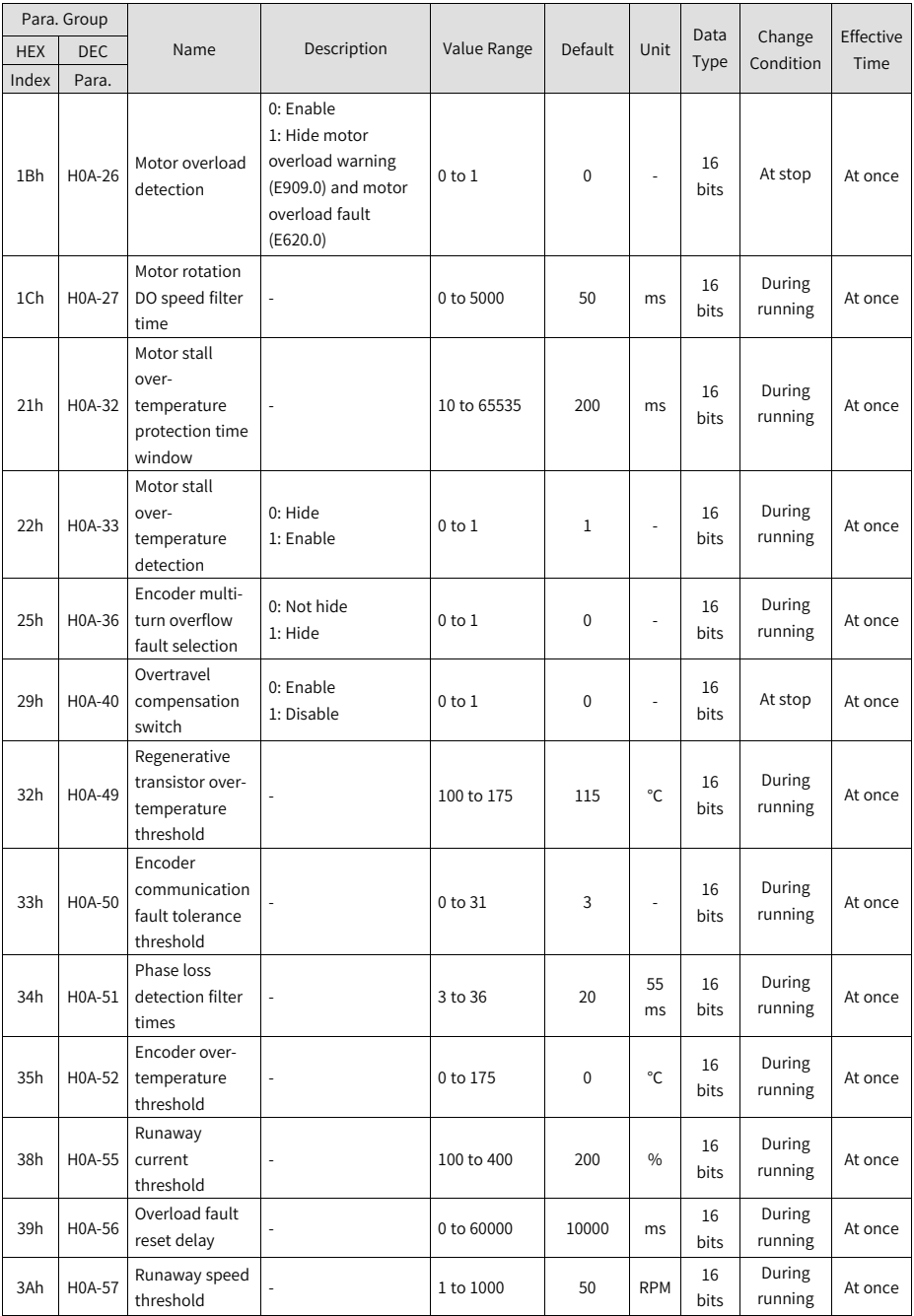

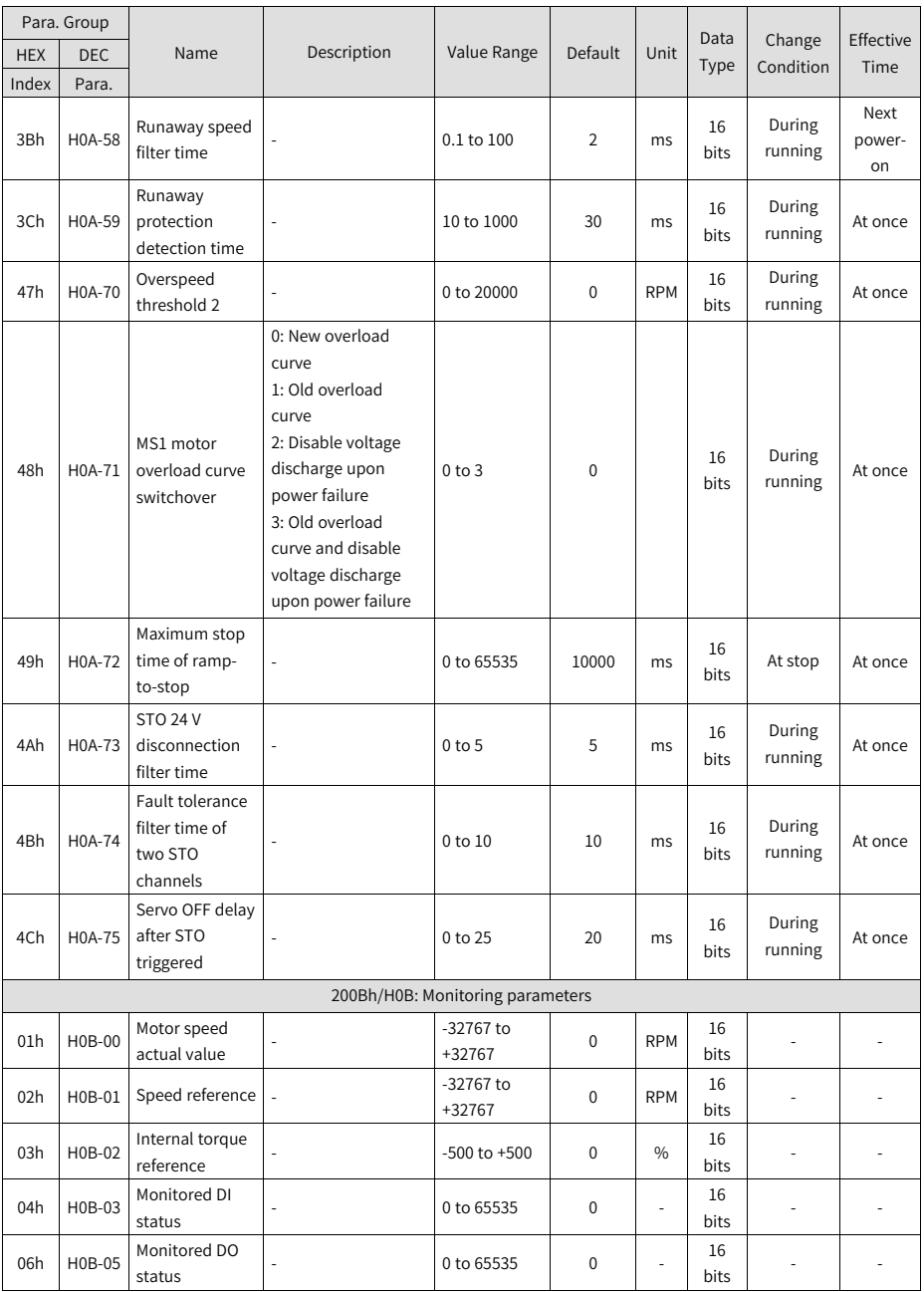

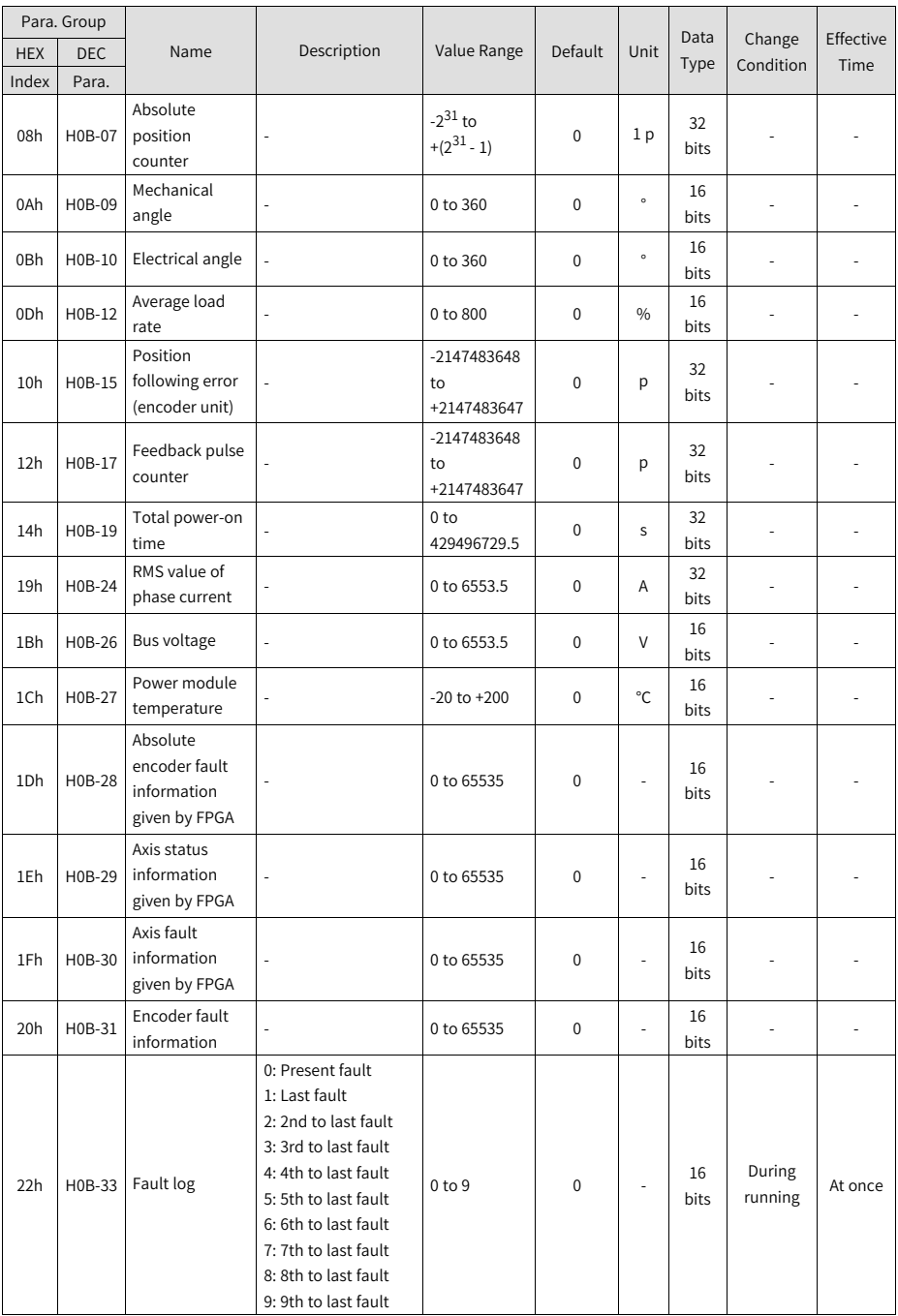

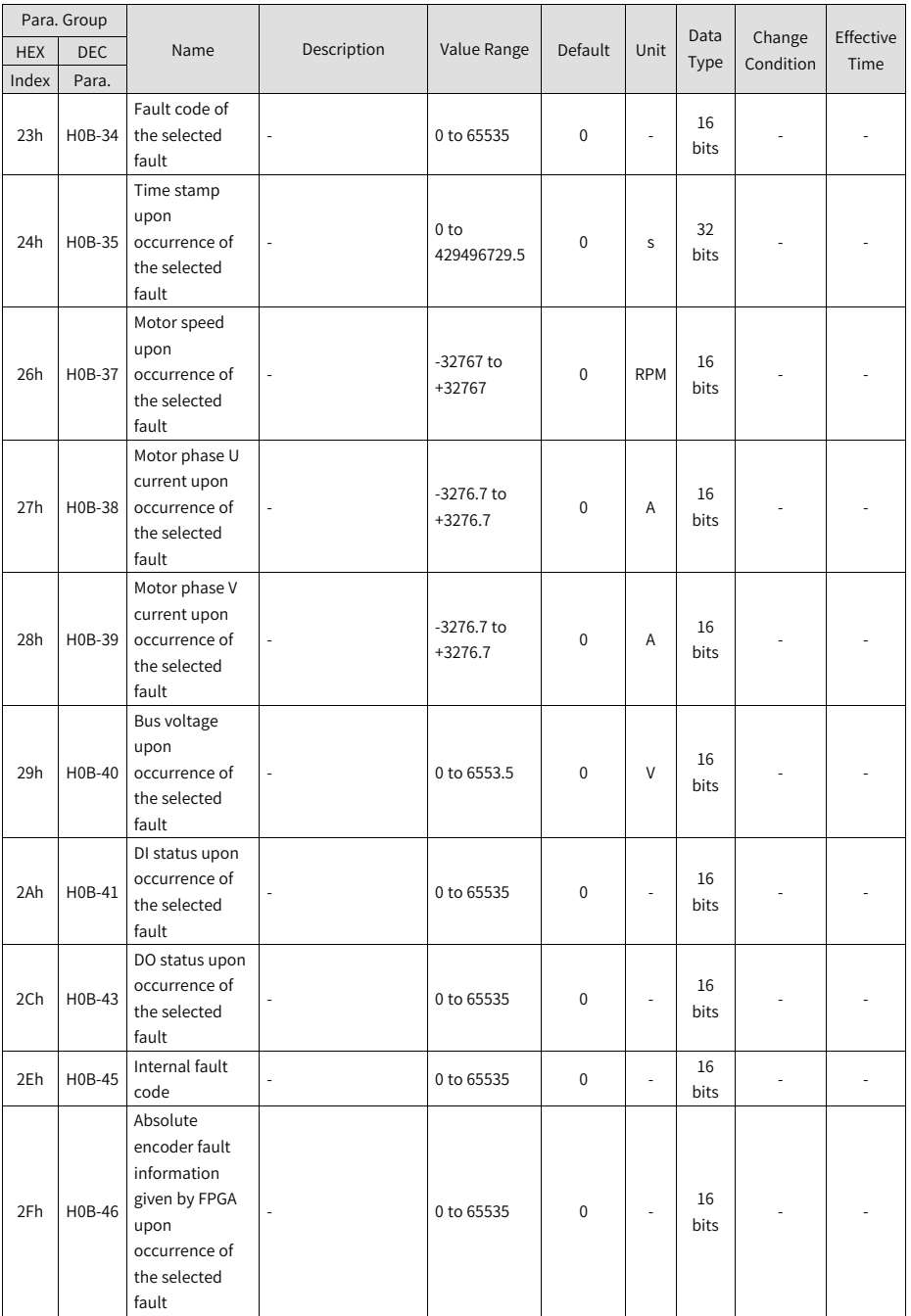

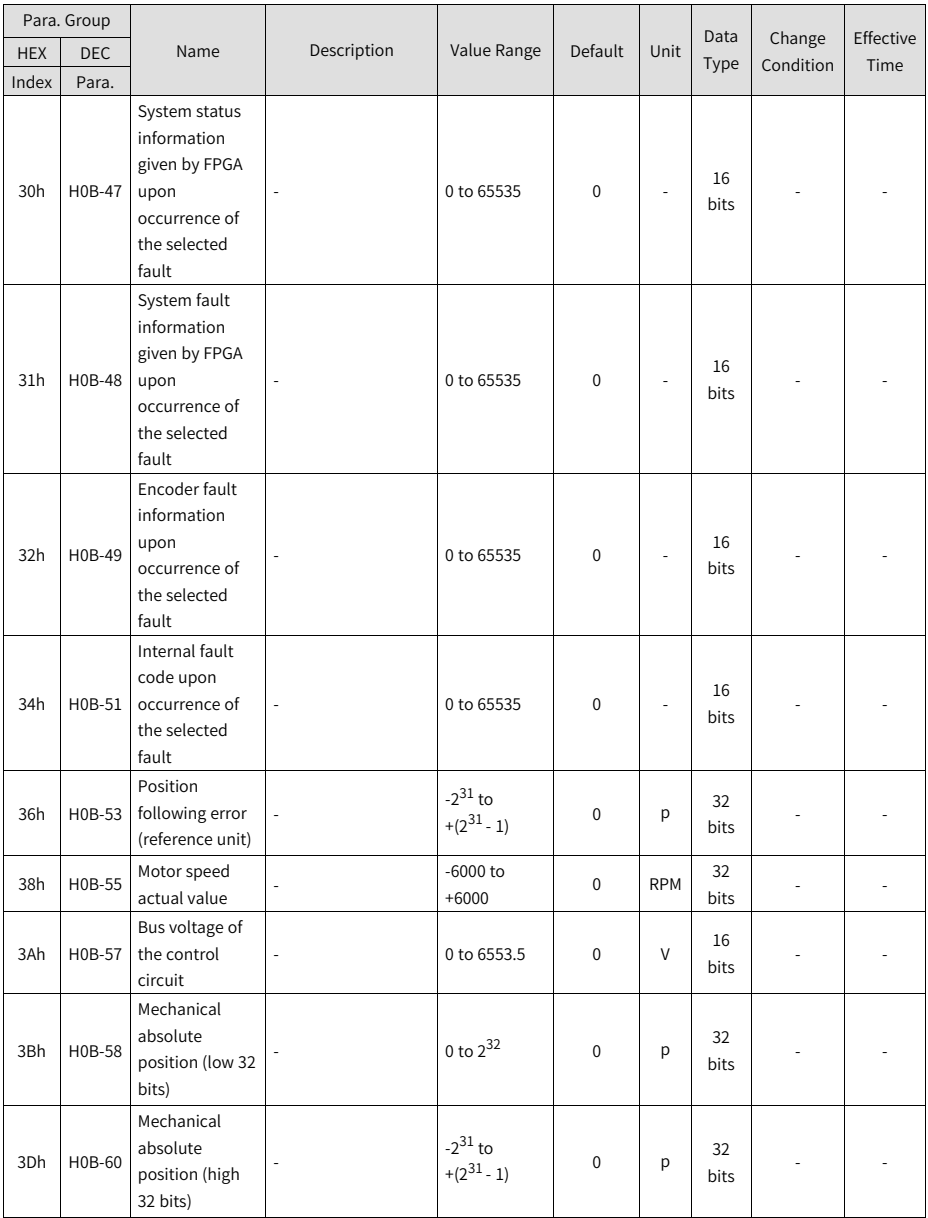

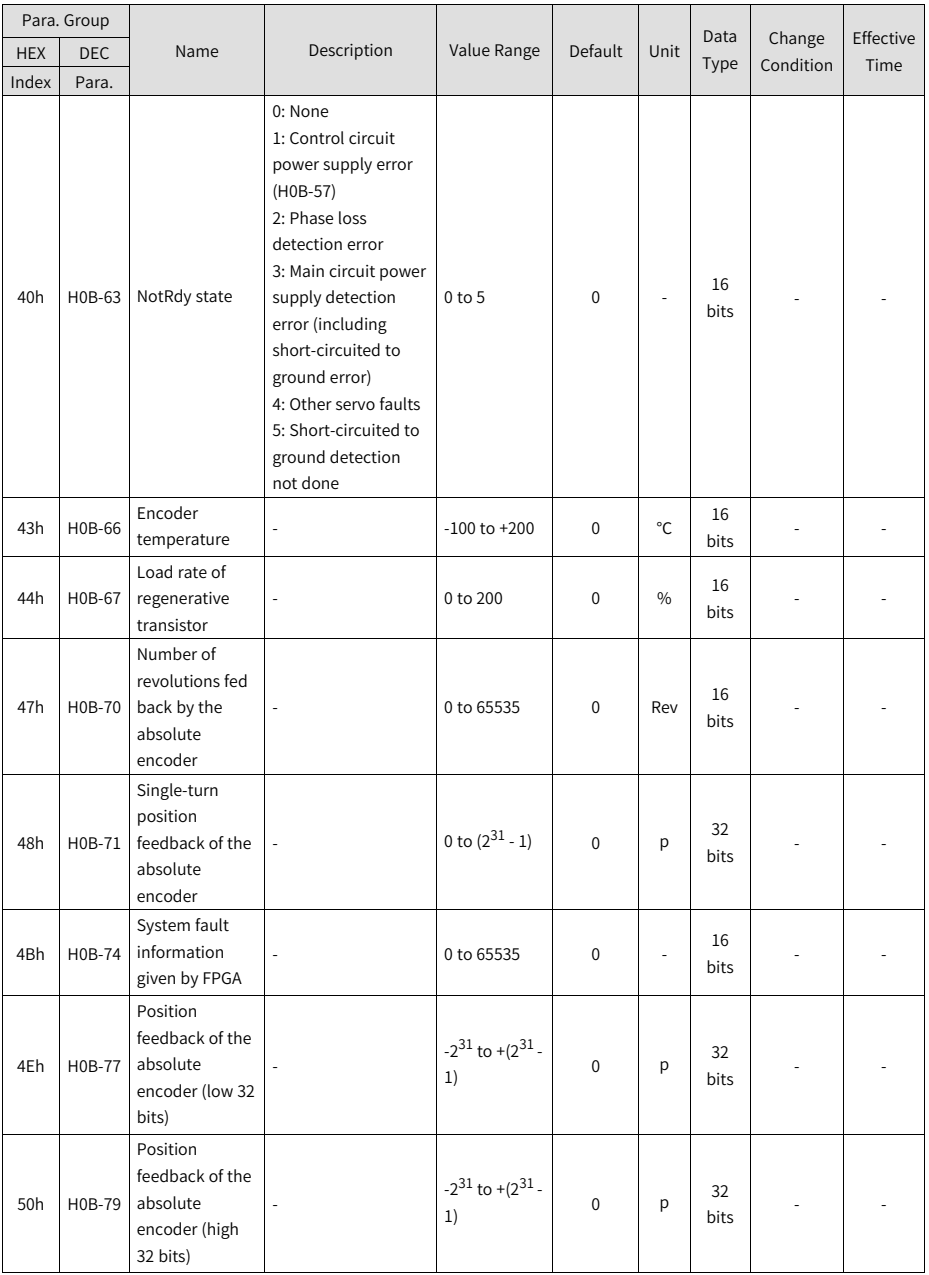

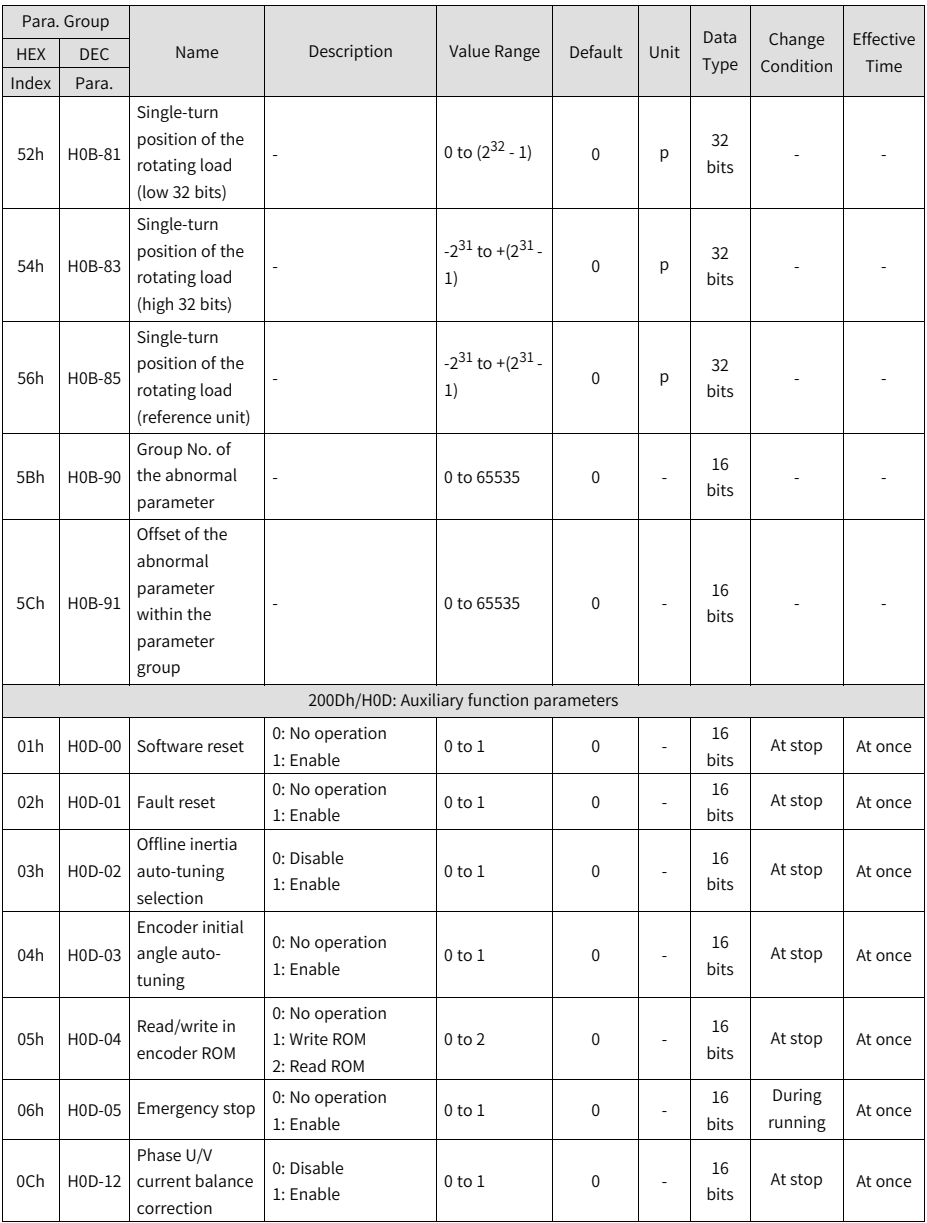

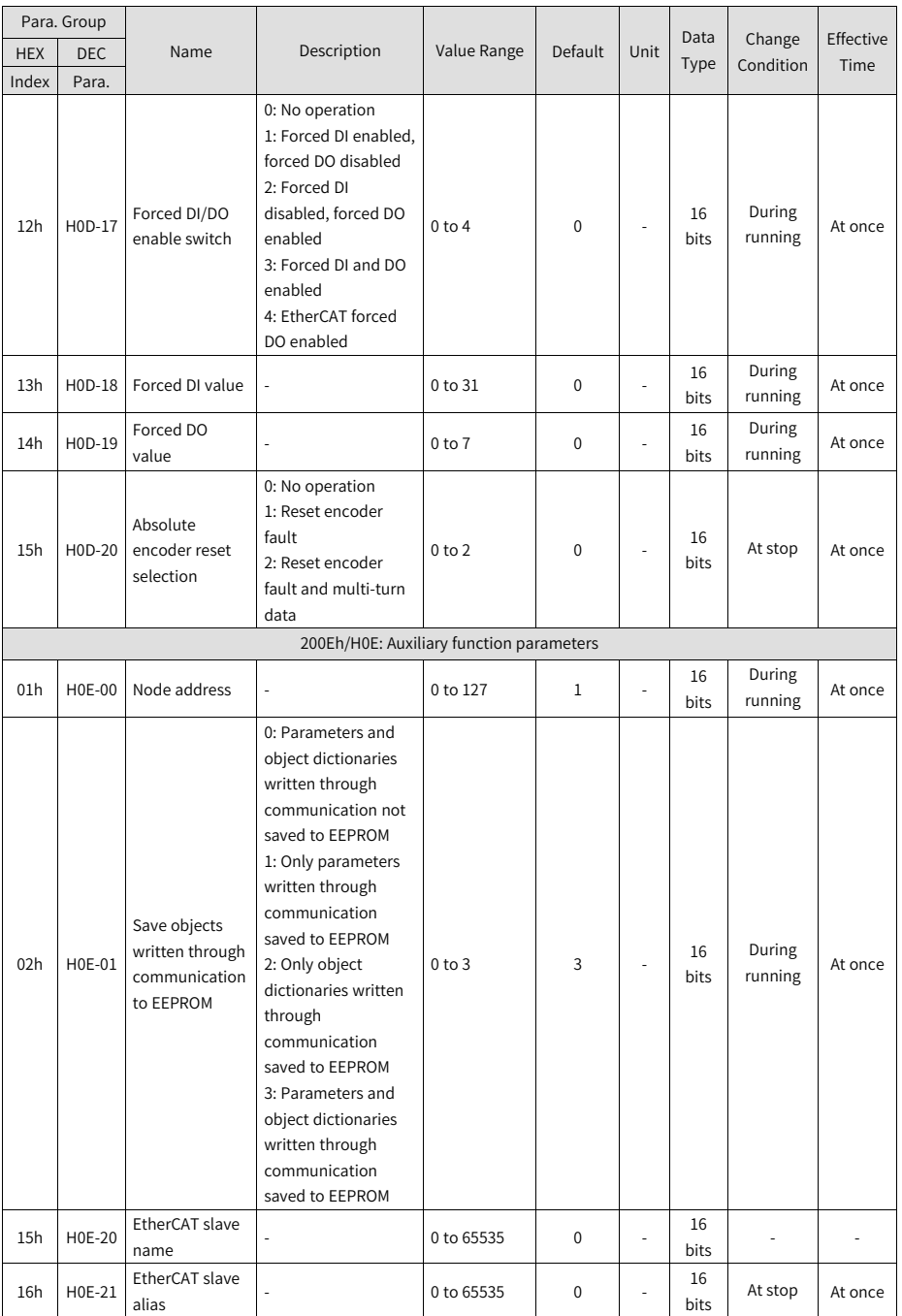

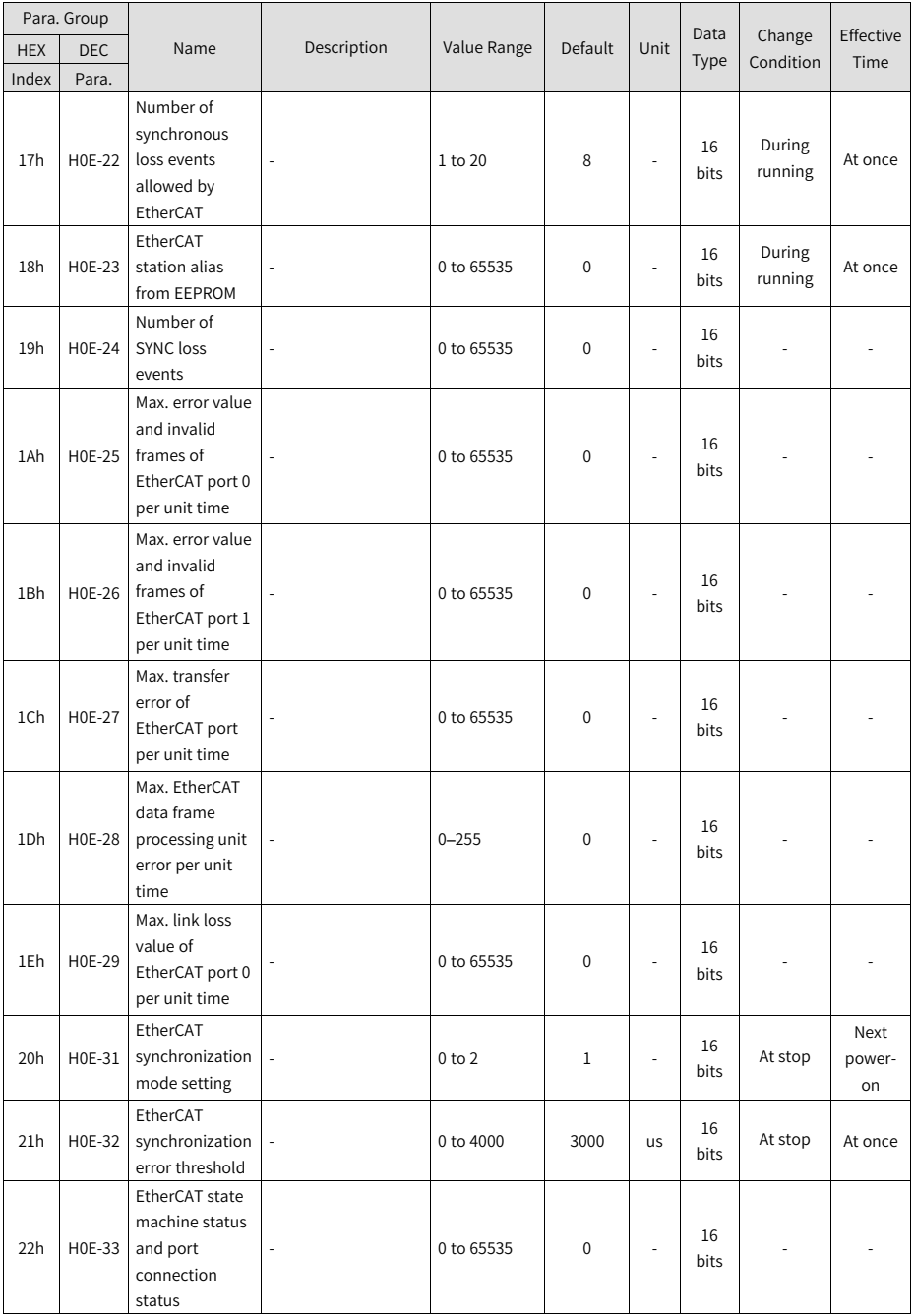

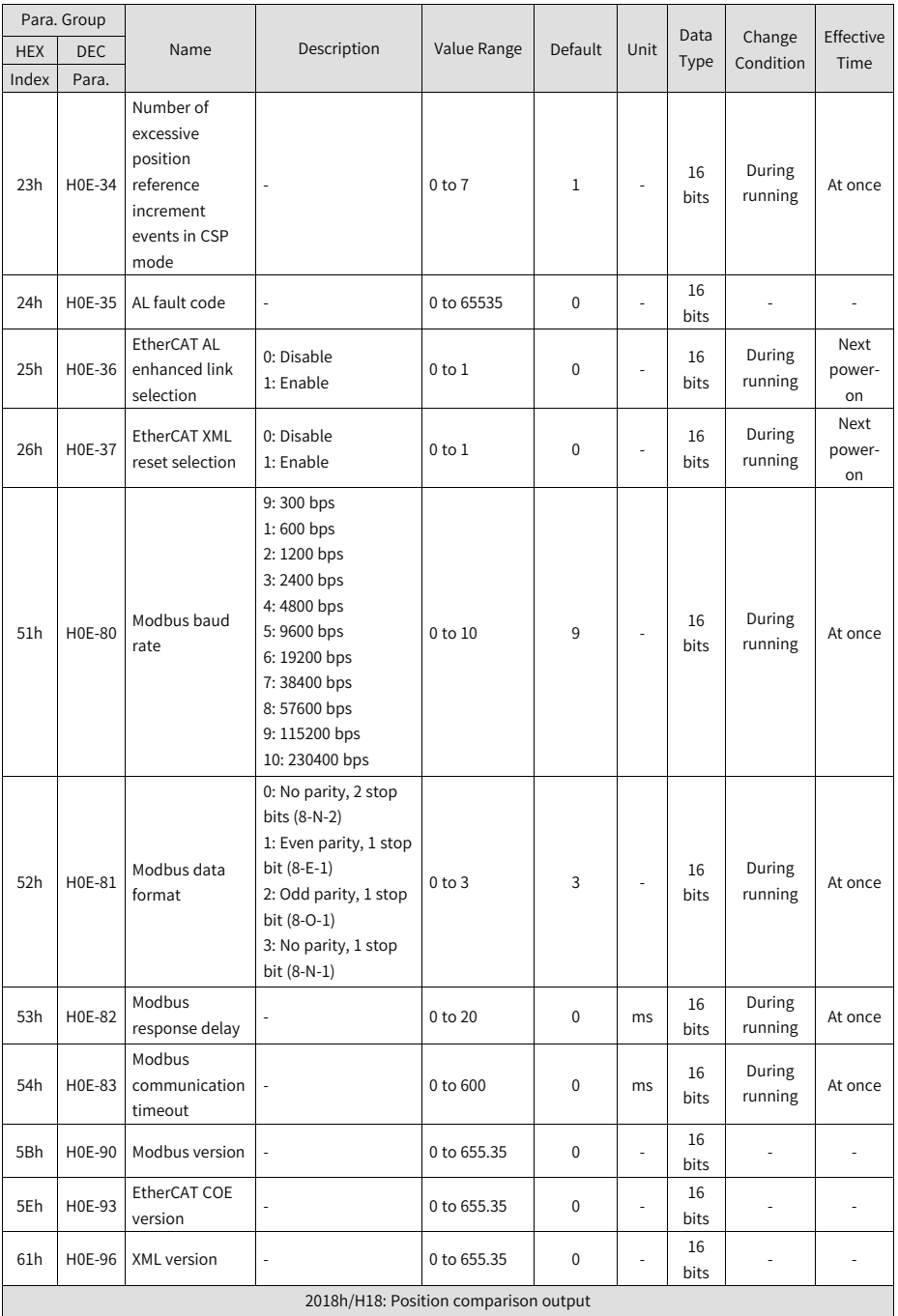

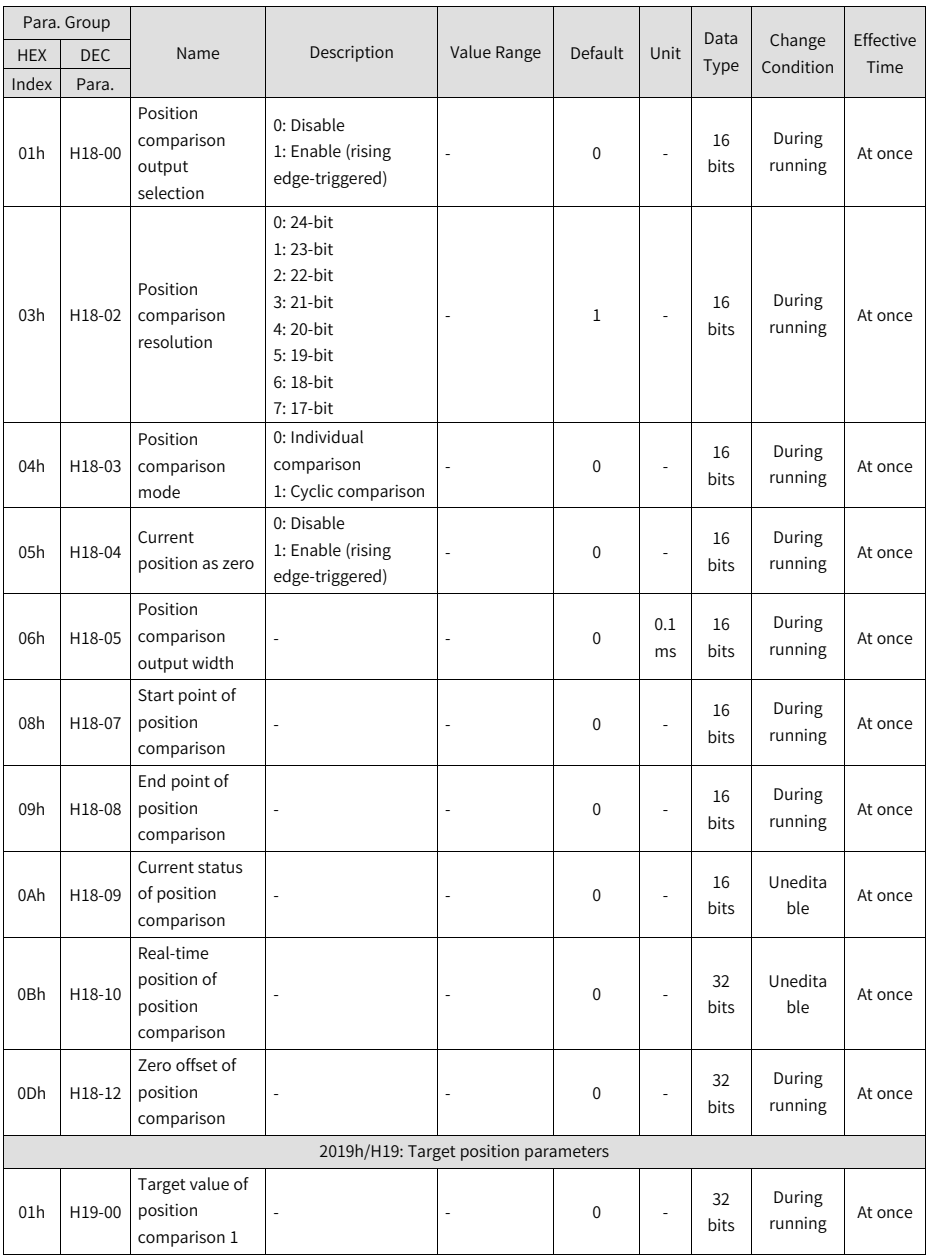

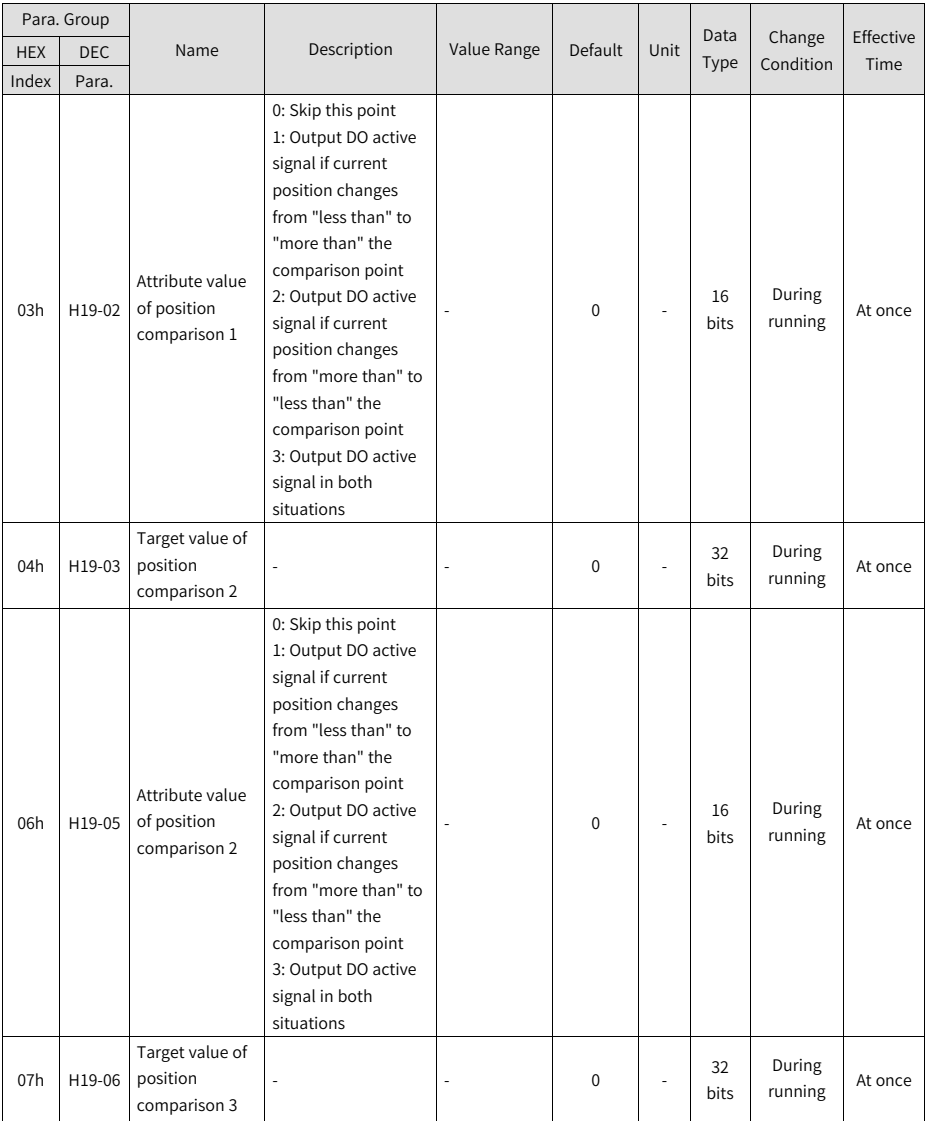

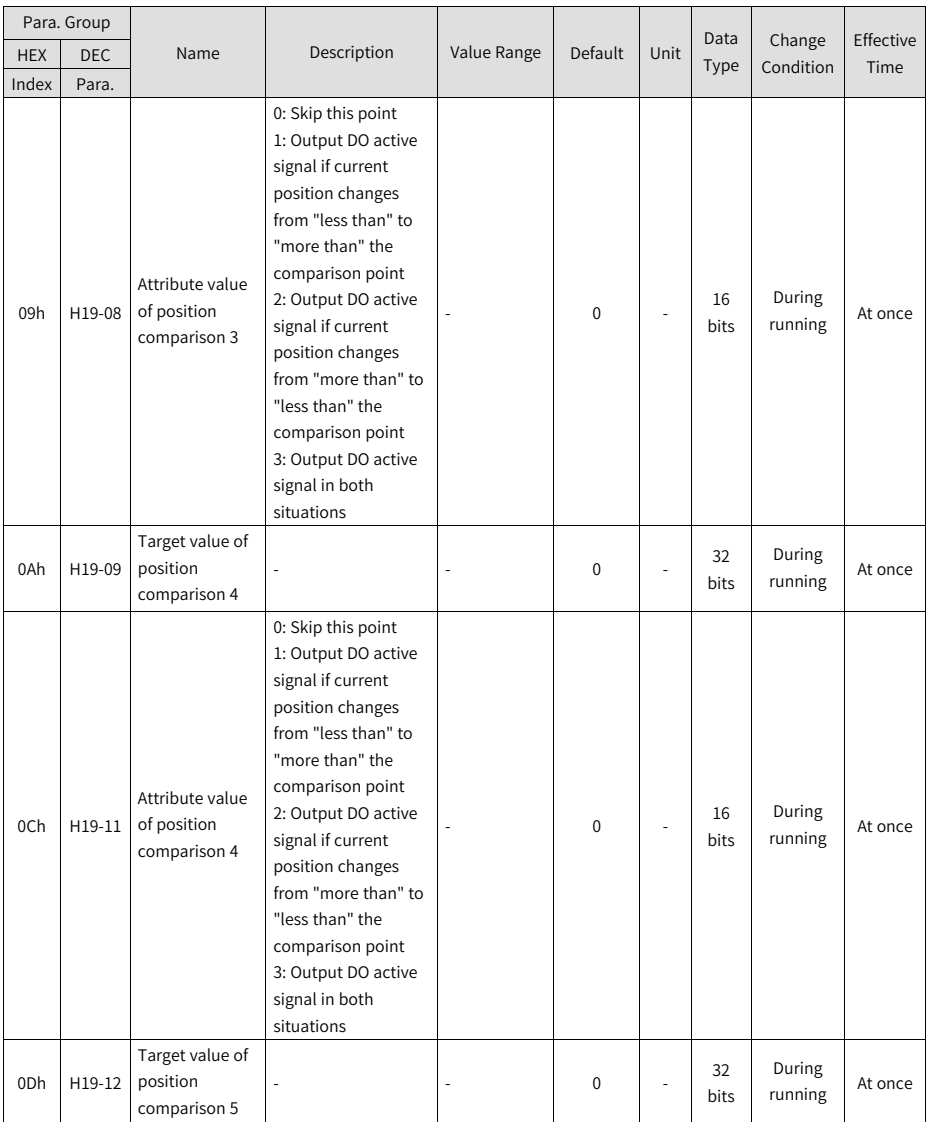

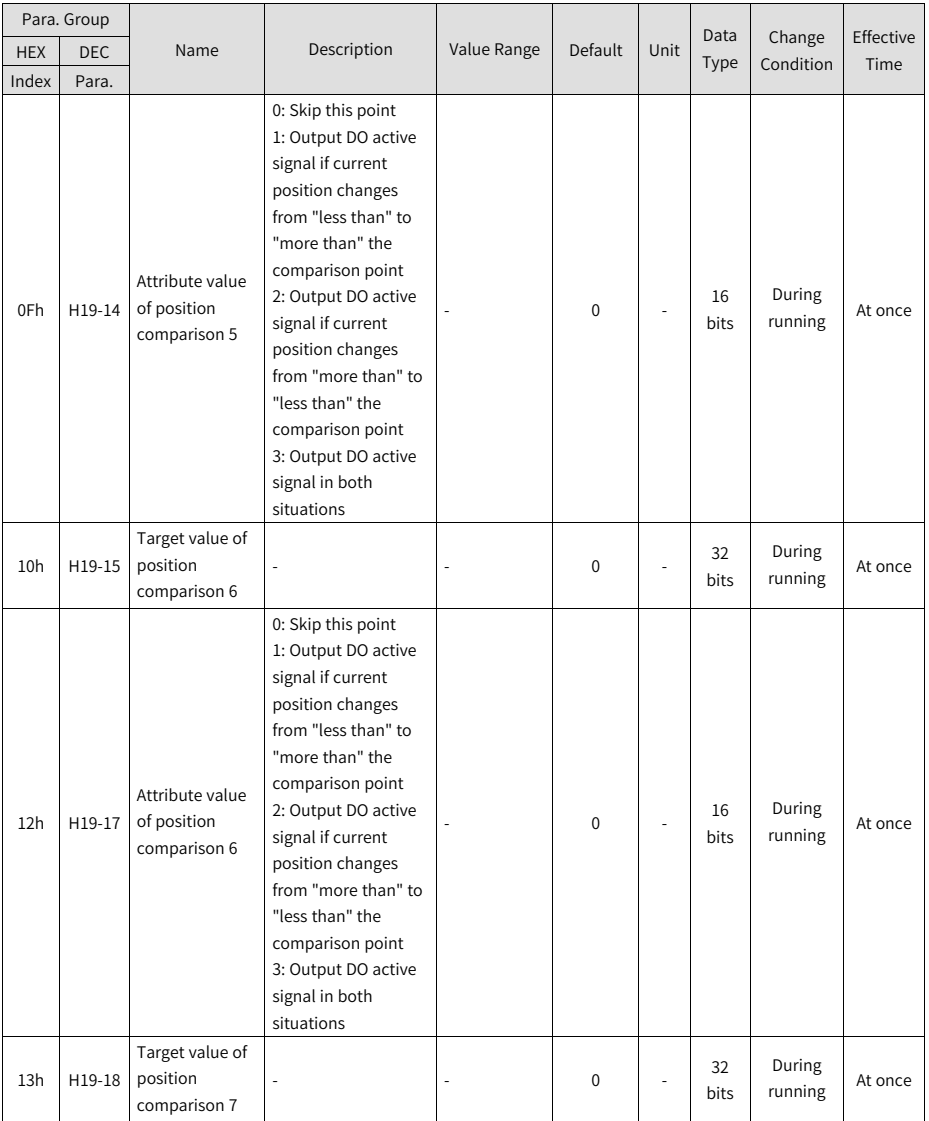

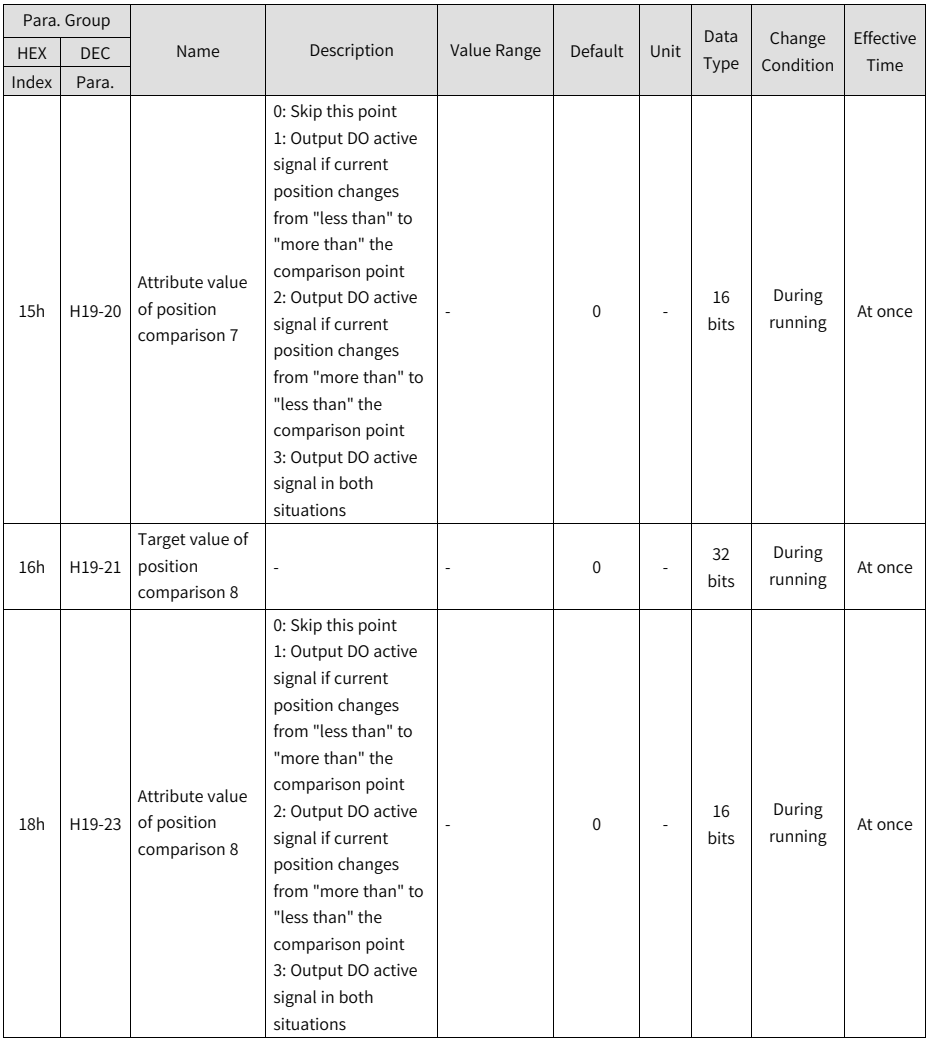

## **2.4.4 Parameter Group 6000h**

The parameter group 6000h contains objects supported by the servo drive in DSP402 device profile.

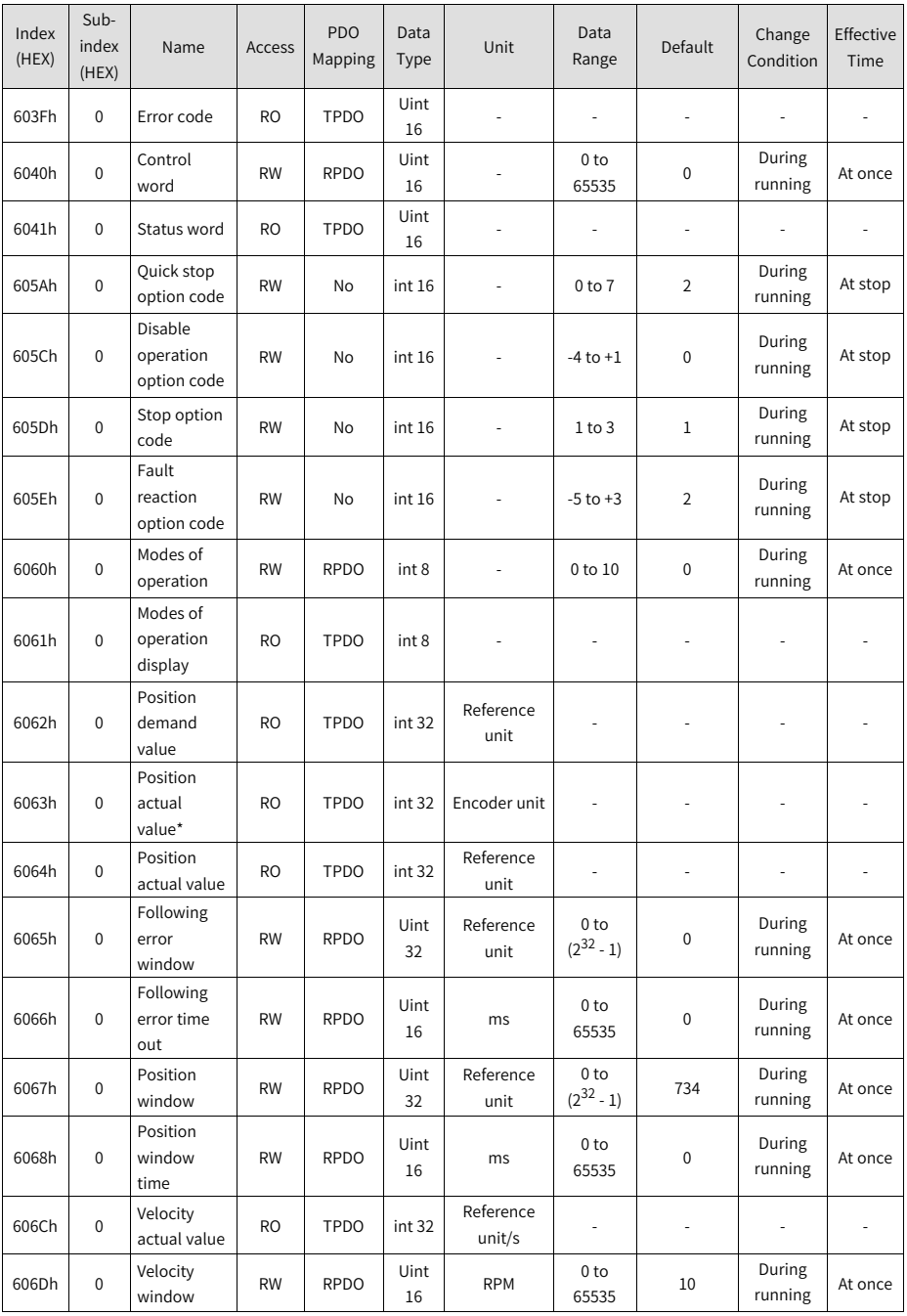

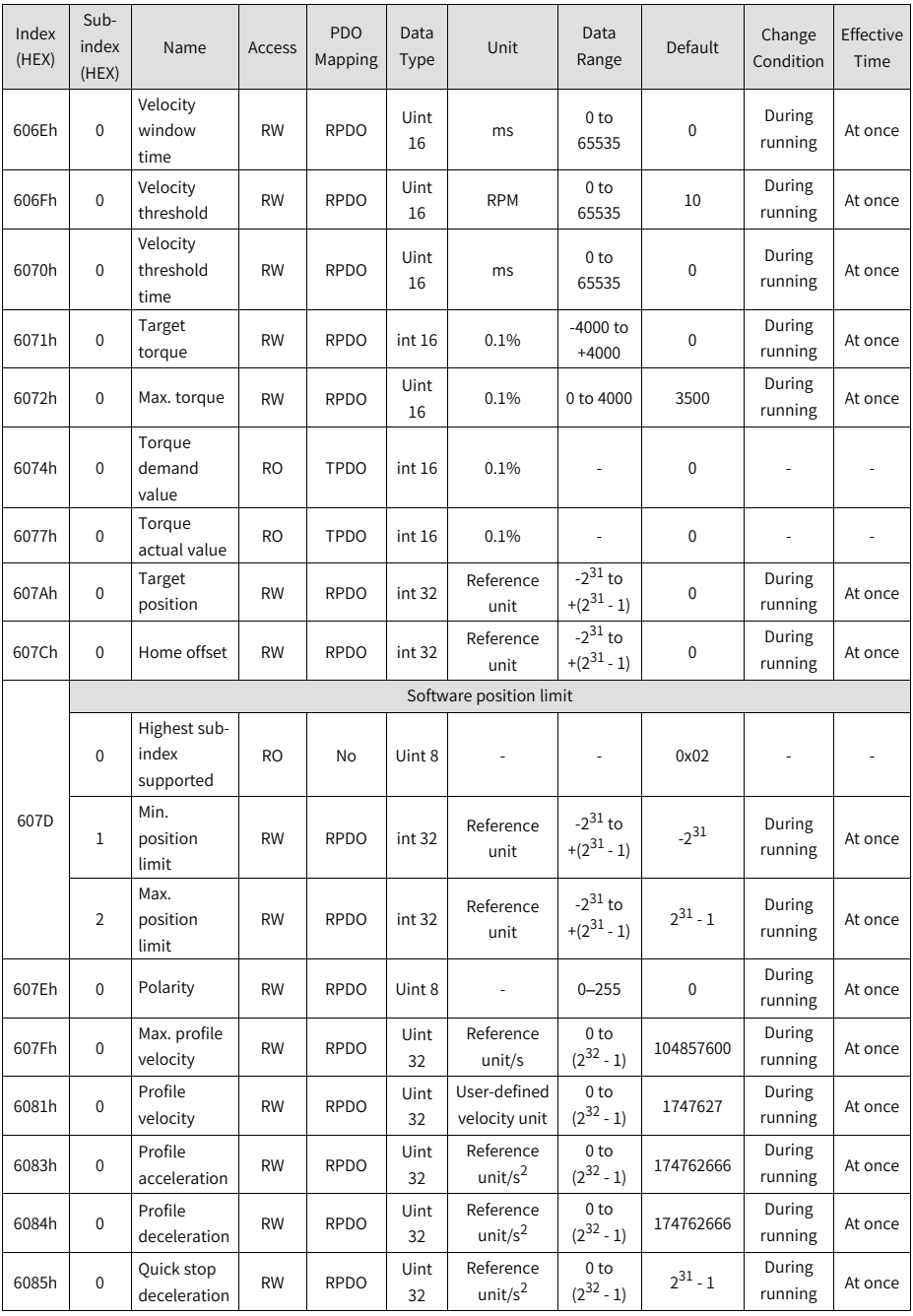

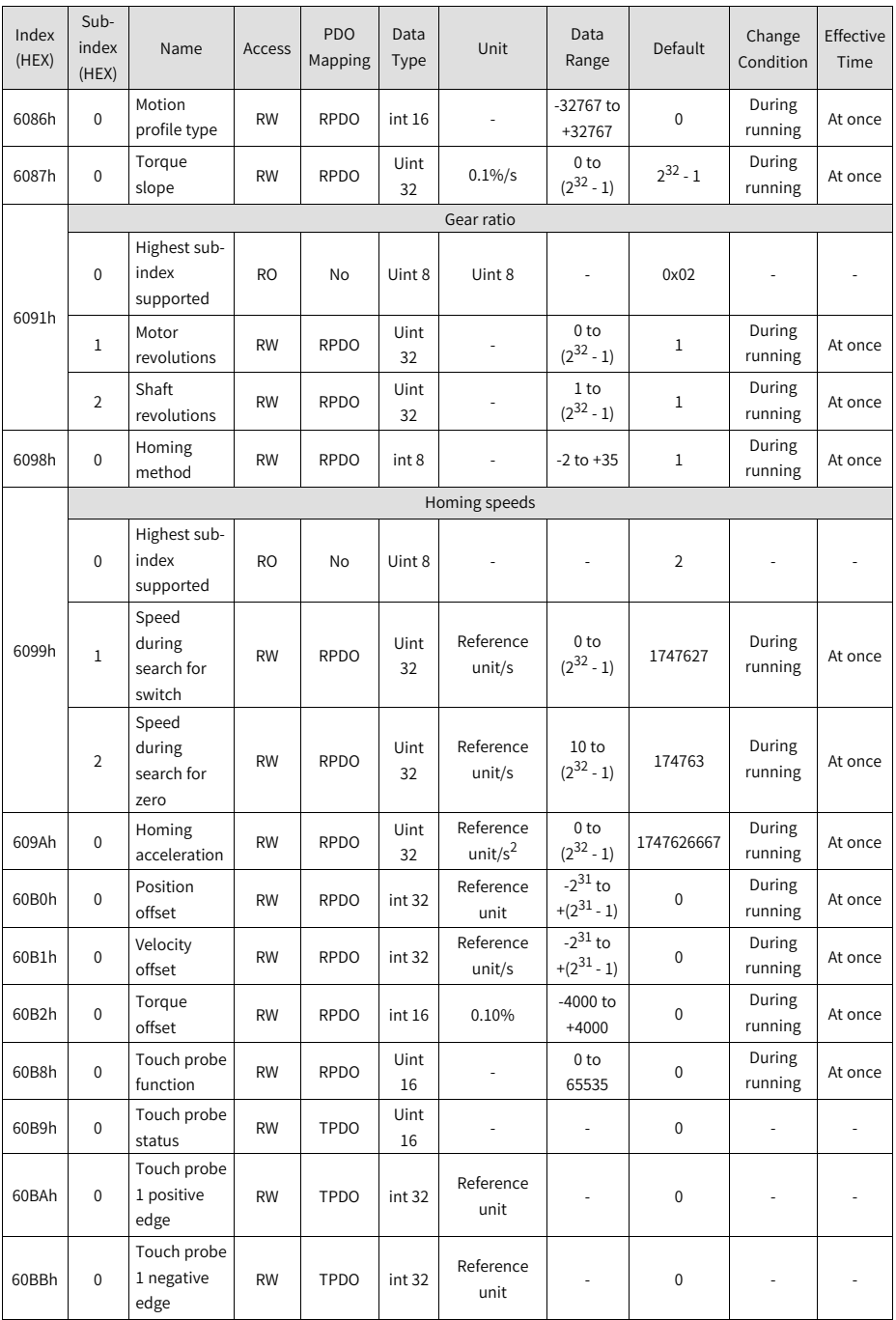

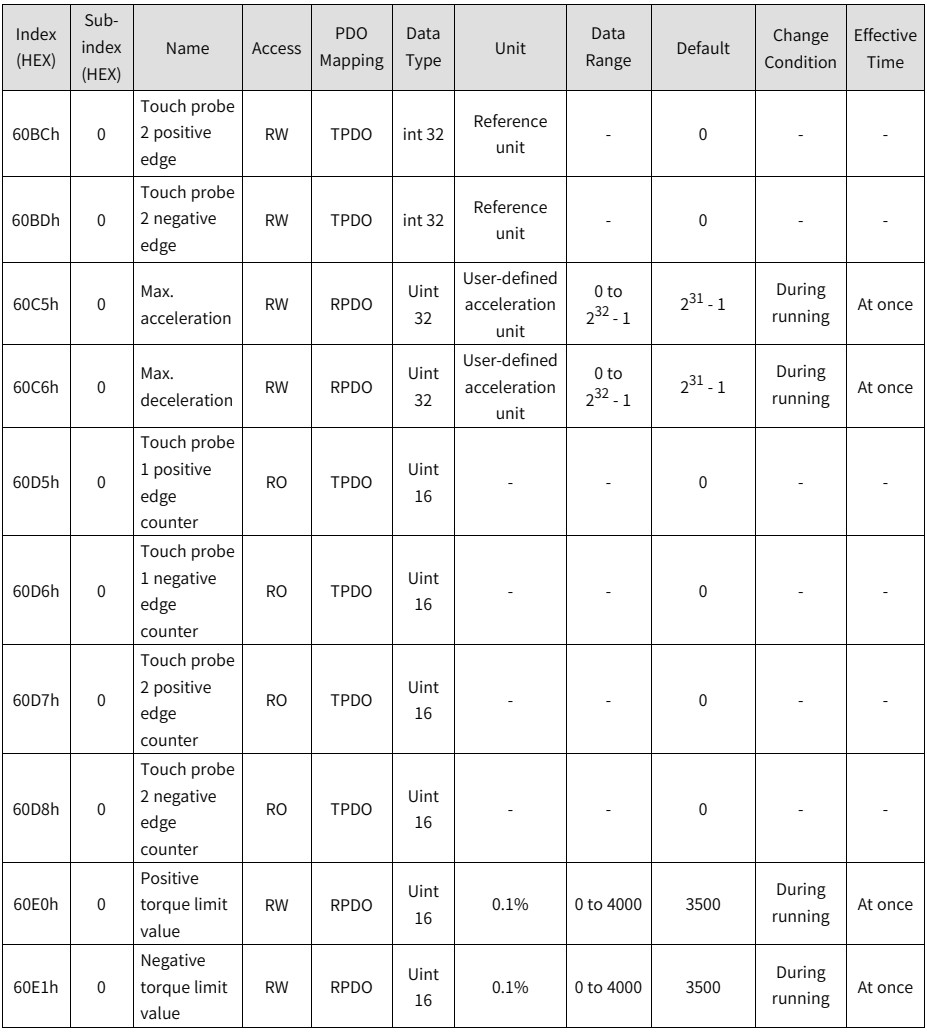

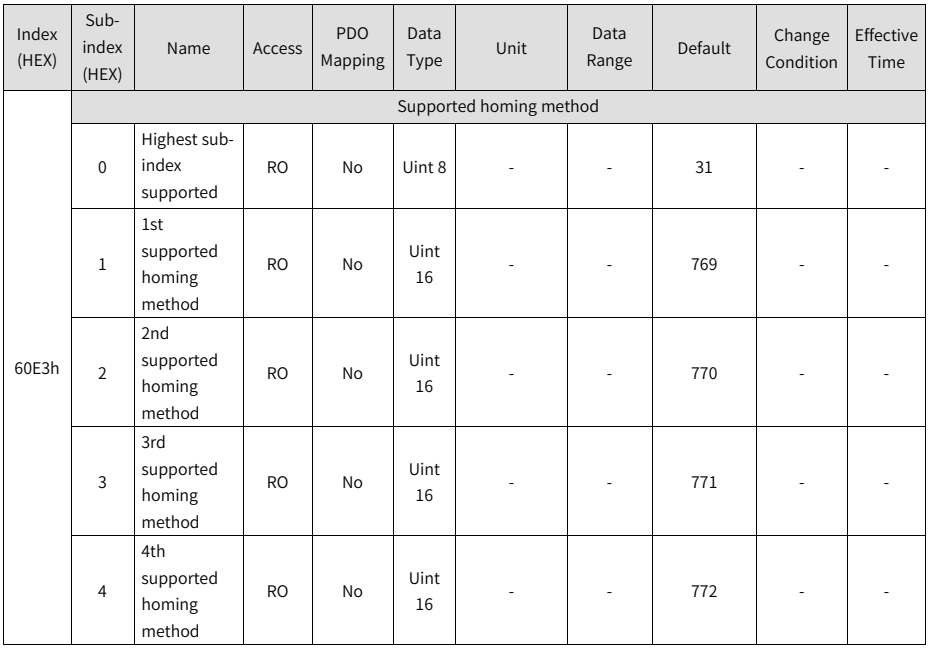

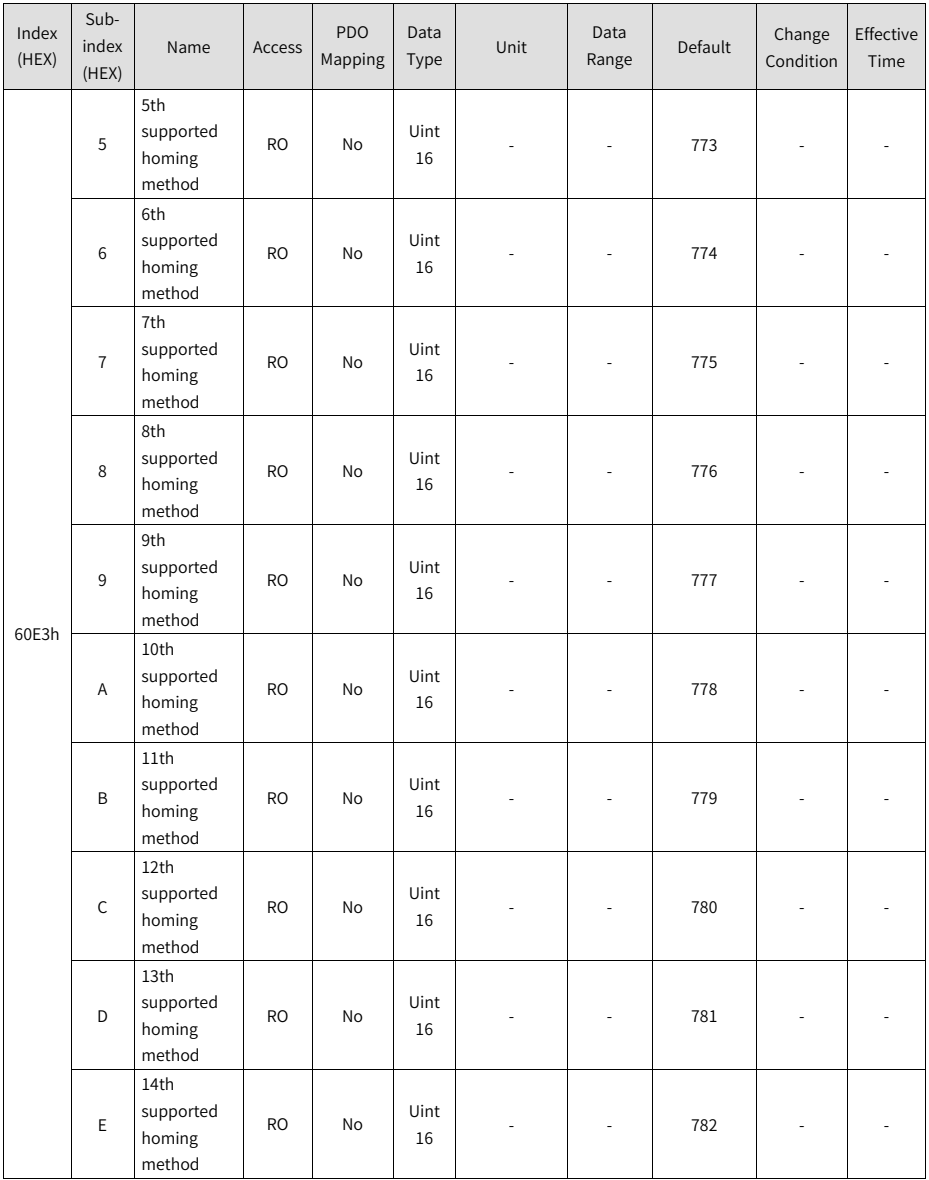

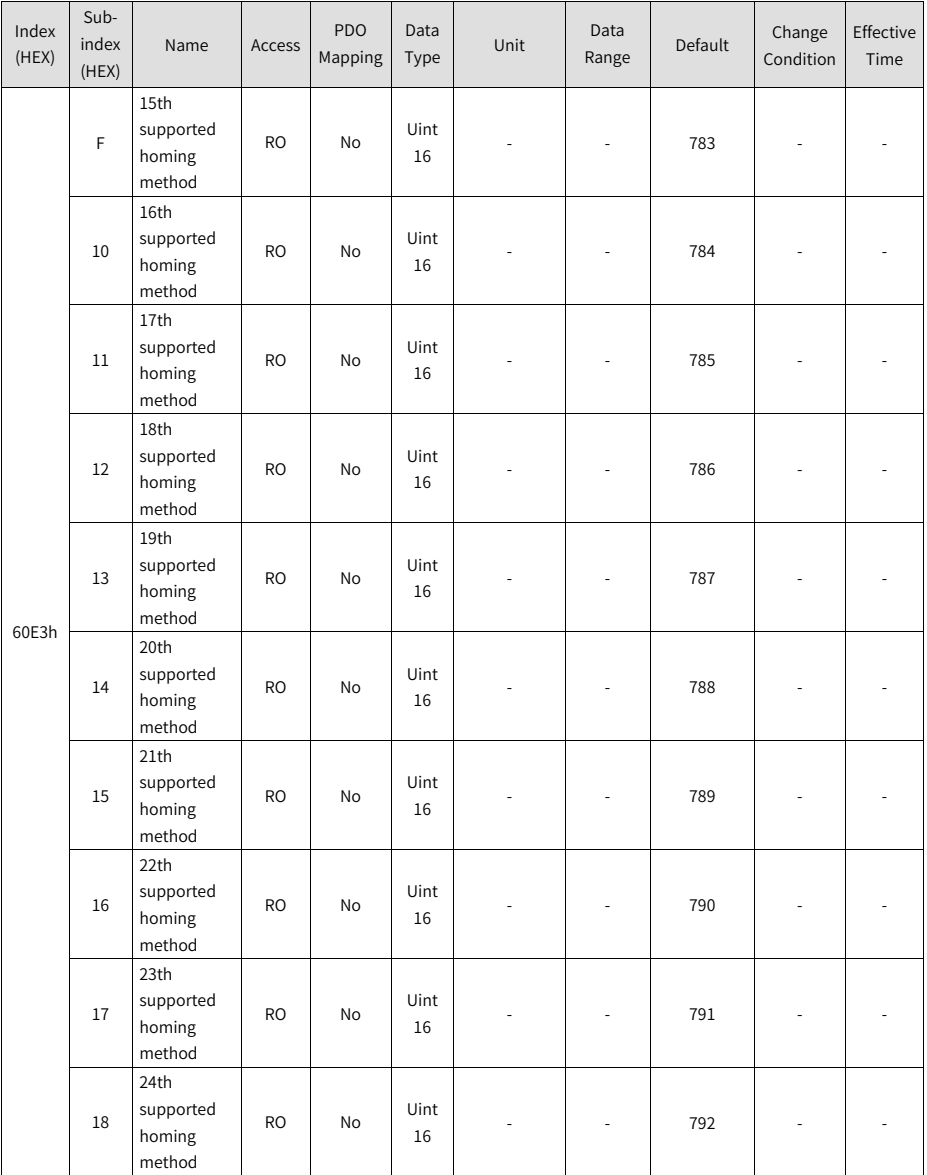

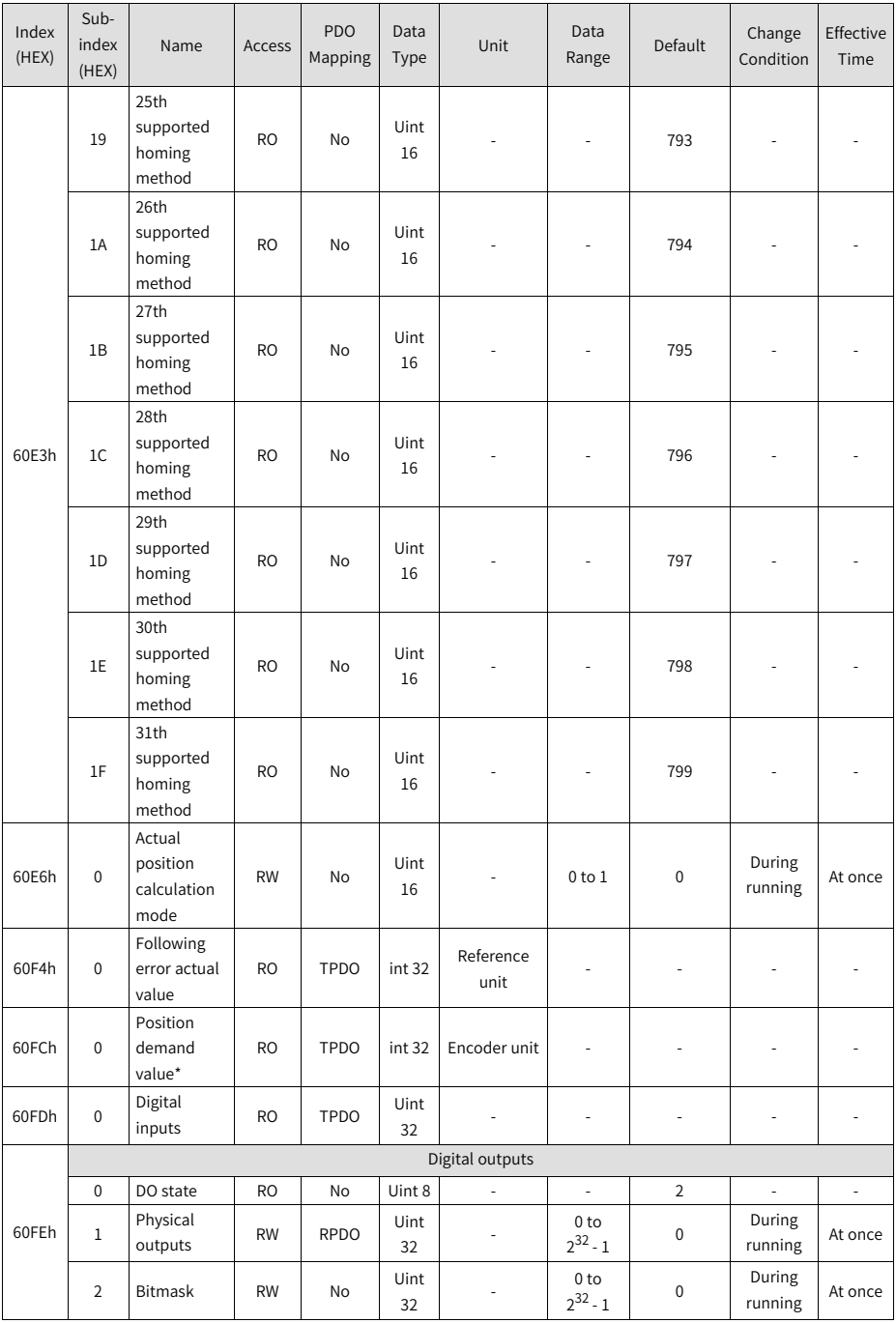

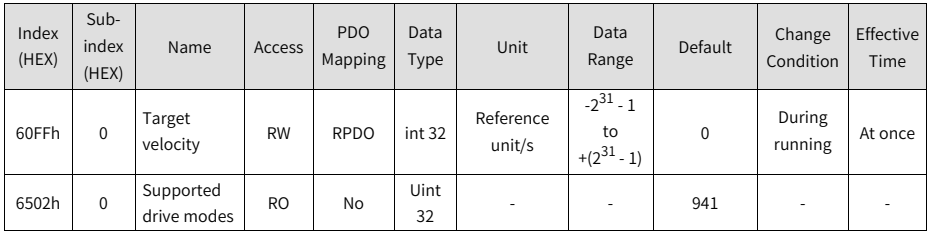

## **2.5 Description of Parameters**

## **2.5.1 Classification of Object Dictionary**

The object dictionary is the most important part in device specifications. It is an ordered set of parameters and variables that include device descriptions and all parameters of device network status. A group of objects can be accessed in an ordered and pre-defined way through the network.

The CANopen protocol adopts the object dictionary with 16-bit indexes and 8-bit subindexes. The structure of the object dictionary is shown in the following table.

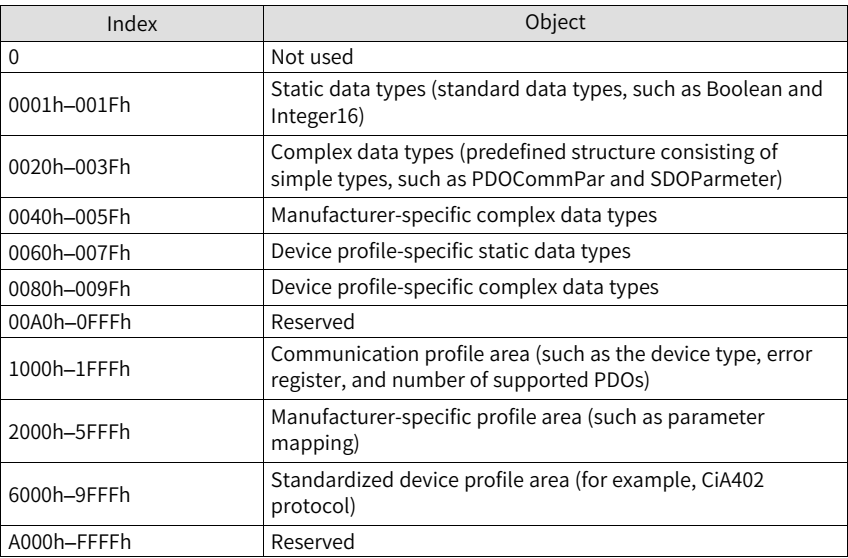

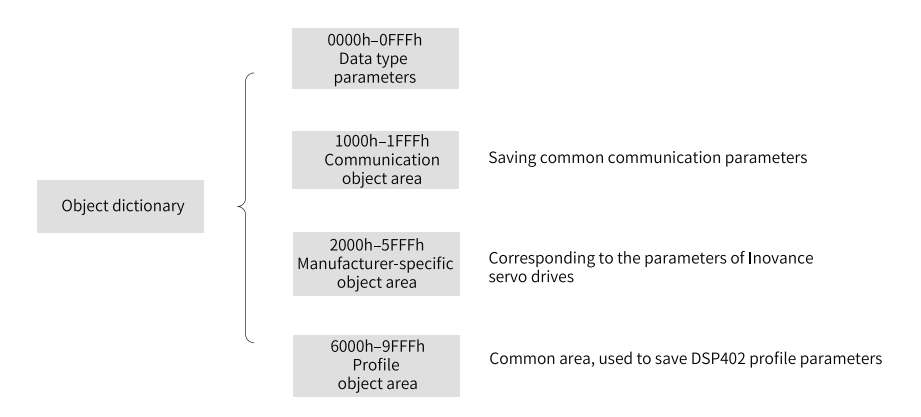

Figure 2-8 Structure of CANopen object dictionary

Objects in SV660N include the following attributes: index, sub-index, data structure, data type, access, mapping, setting condition & effective time, related mode, data range, and default

★Definitions of terms

Position of the object dictionary in the parameter list is specified by the "Index" and "Sub-index".

- "Index": This field (in hexadecimal) specifies the position of the same type of objects in the object dictionary.
- "Sub-index": This field specifies the offset of each object under the same index.

The mapping relation between the parameter and the object dictionary is as follows:

- $\bullet$  Object dictionary index = 0x2000 + Parameter group number
- Object dictionary sub-index = Hexadecimal offset within the parameter group + 1

For example, parameter H02-10 is mapped to object 2002-0Bh (H02-07).

Objects in the object dictionary are described based on types.

For example, 607Dh, which limits the software position, describes the minimum and maximum position limits as defined below:

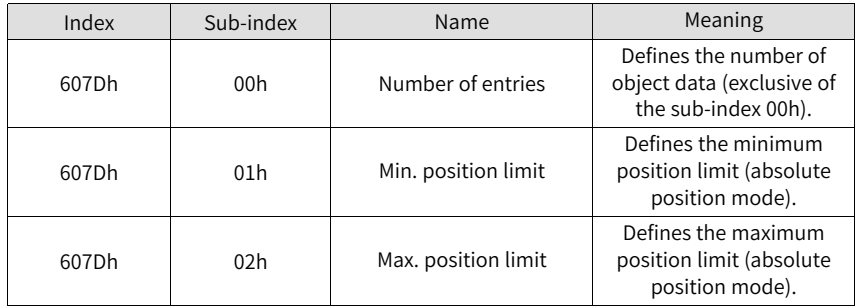

"Data Structure": See the following table for details.

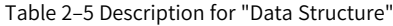

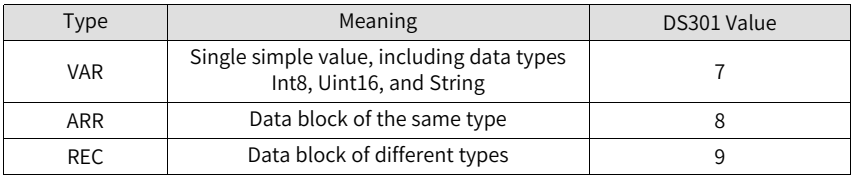

"Data Type": See the following table for details.

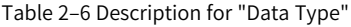

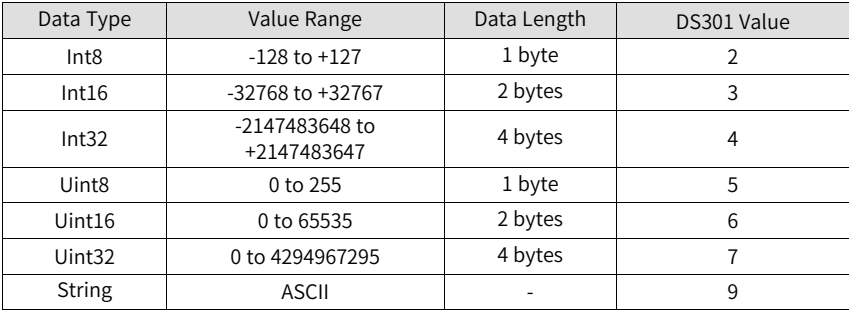

"Access": See the following table for details.

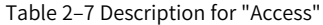

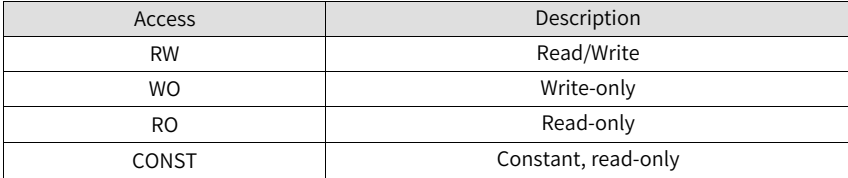

"Mapping": See the following table for details.

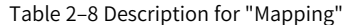

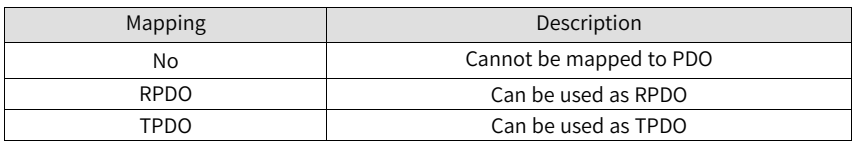

"Setting Condition & Effective Time": See the following table for details.

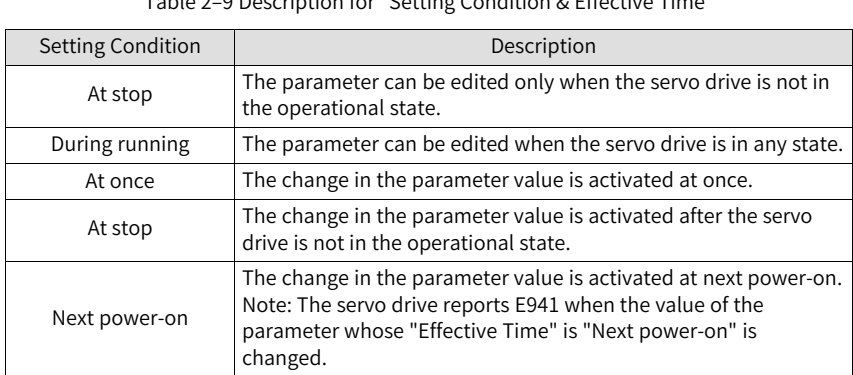

Table 2–9 Description for "Setting Condition & Effective Time"

"Related Mode": See the following table for details.

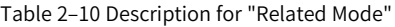

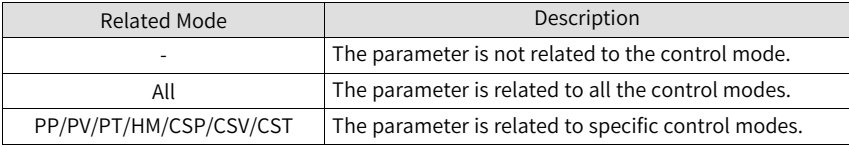

"Data Range": Indicates the upper and lower limits of writable parameters.

If the value of a parameter modified through SDO exceeds the data range, the servo drive returns a SDO transmission abort code to deactivate the modification.

If the value of a parameter is modified through PDO, the servo drive does not check the validity of the value.

"Default": Indicates the default value of the parameter.

## **2.5.2 Communication Parameters (Group 1000h)**

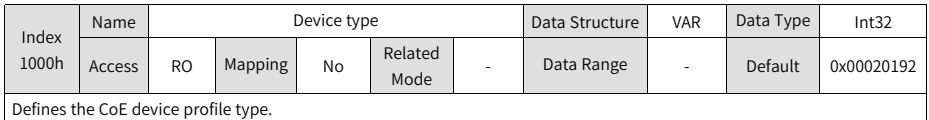

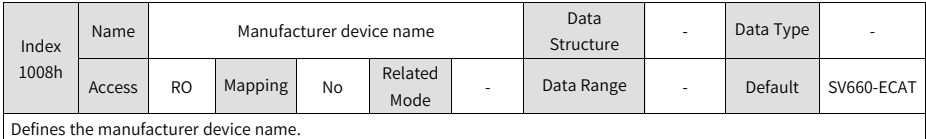

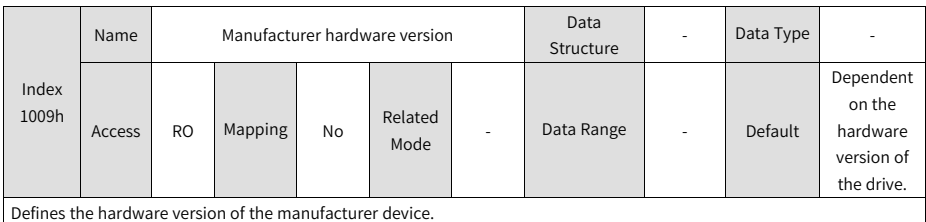

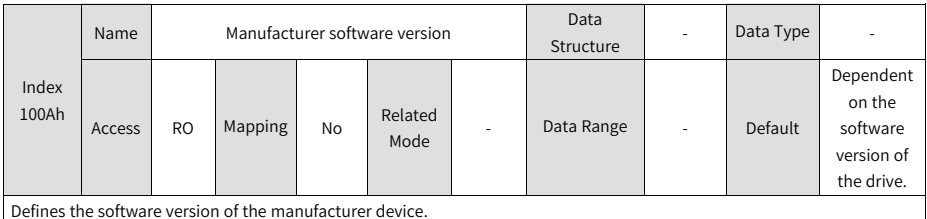

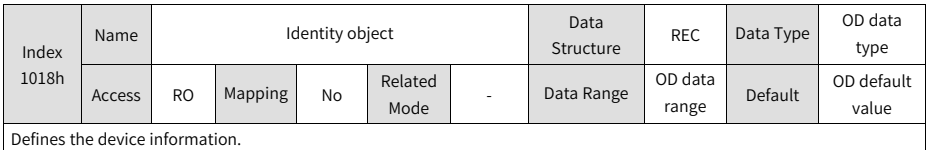

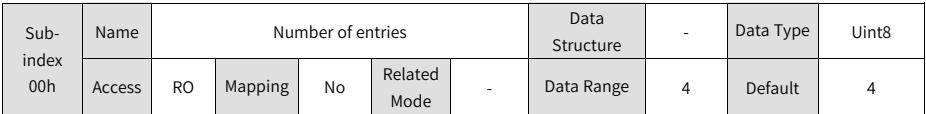

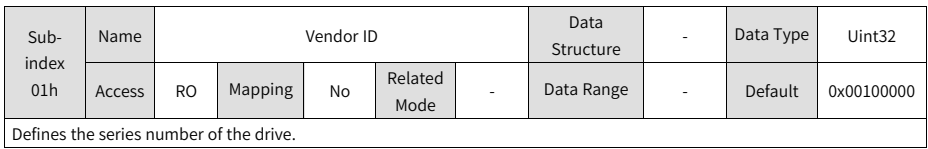

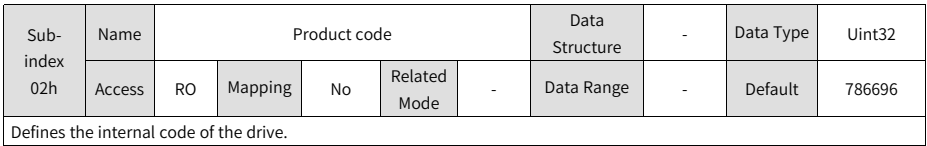

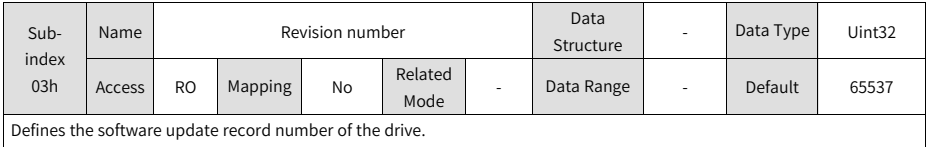

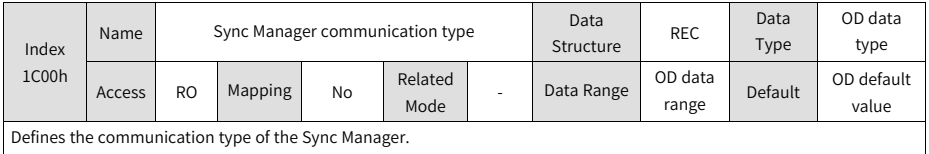

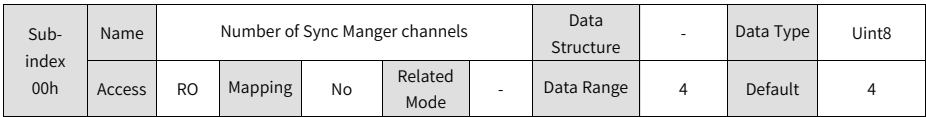

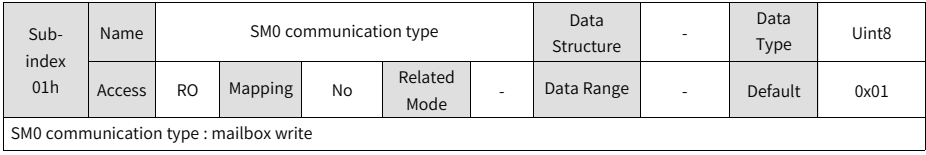

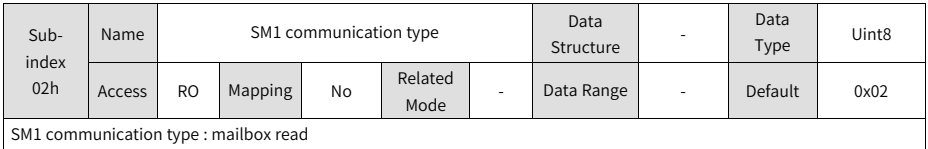
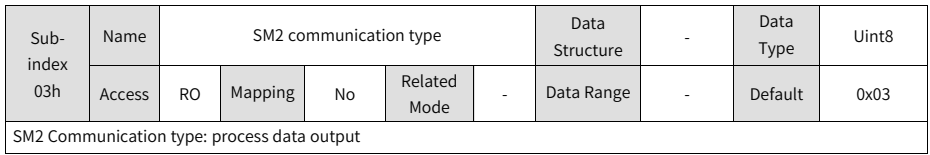

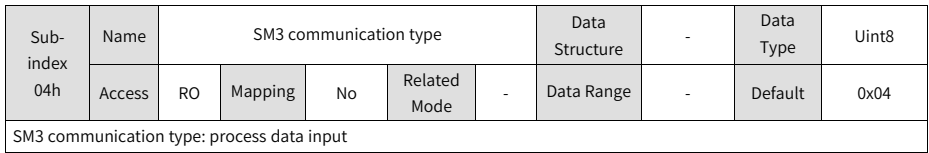

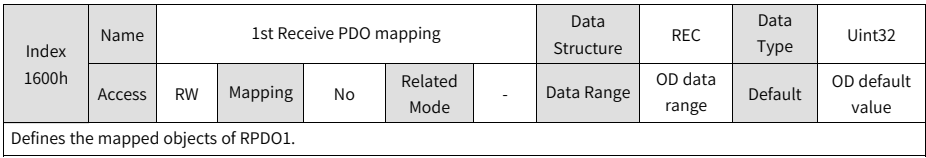

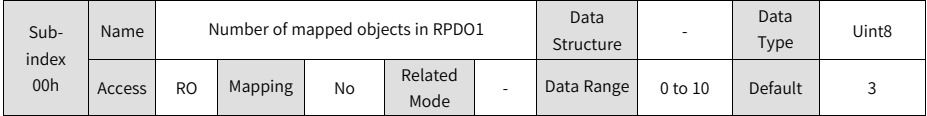

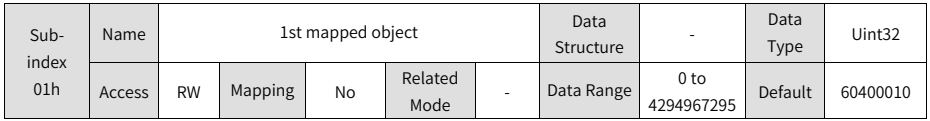

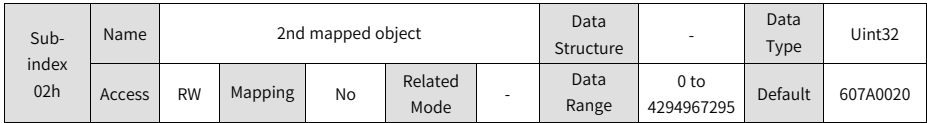

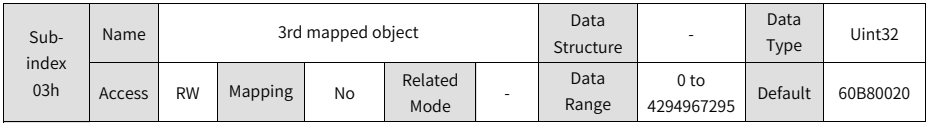

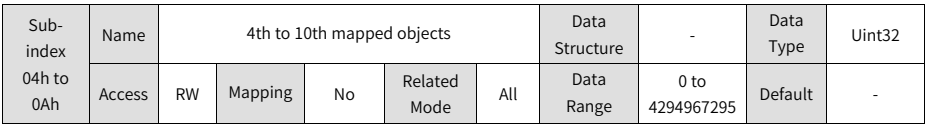

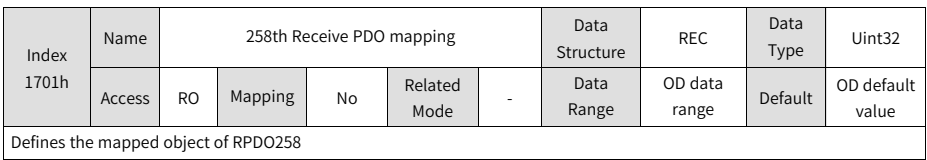

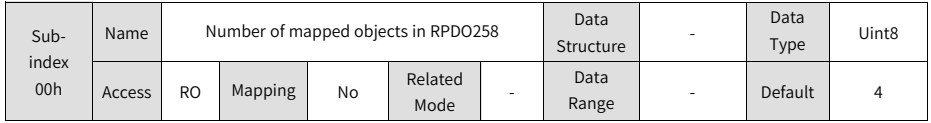

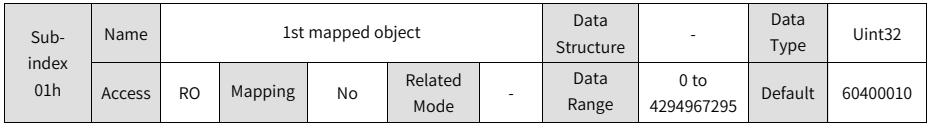

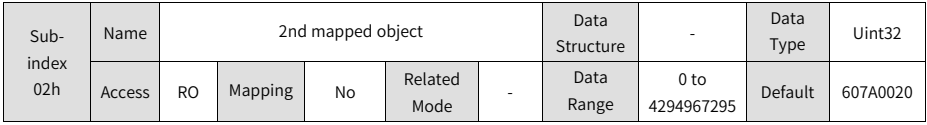

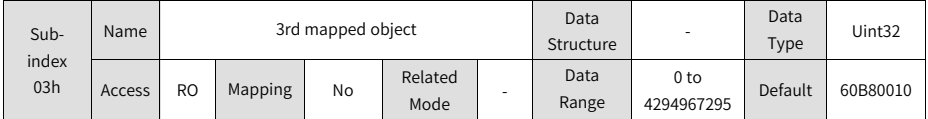

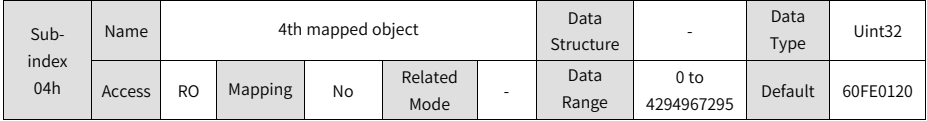

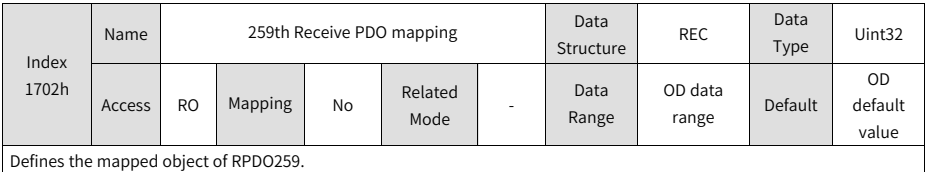

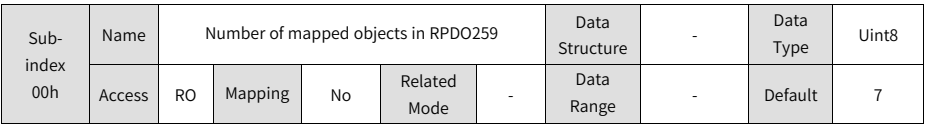

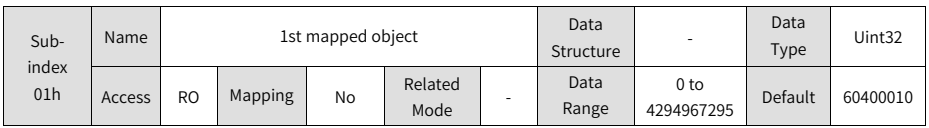

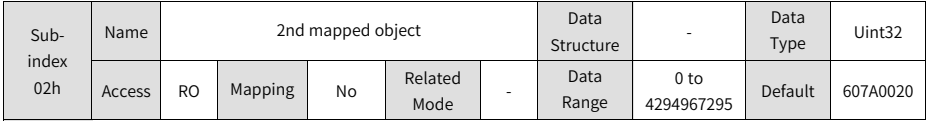

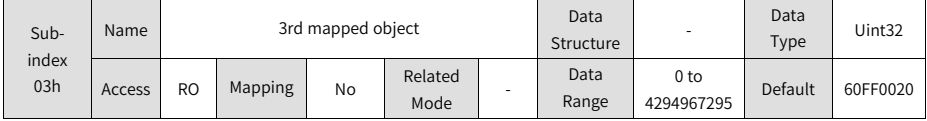

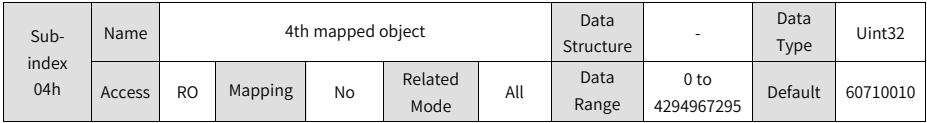

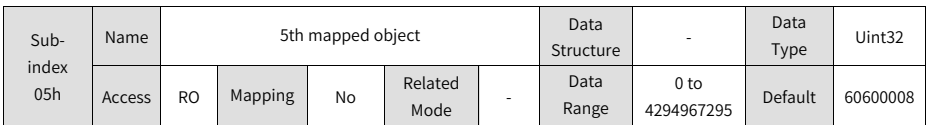

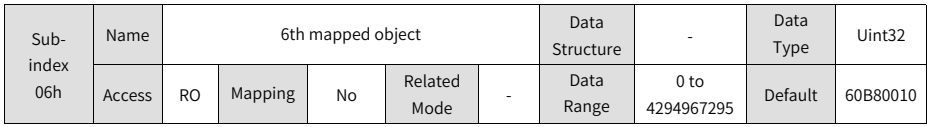

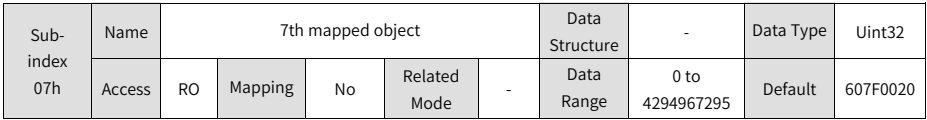

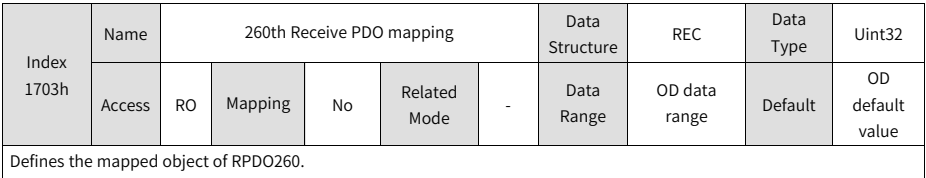

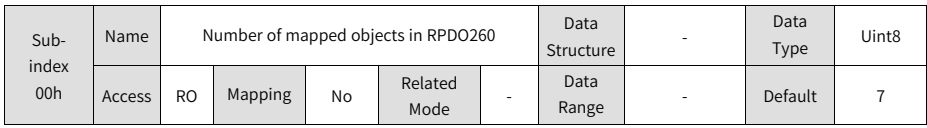

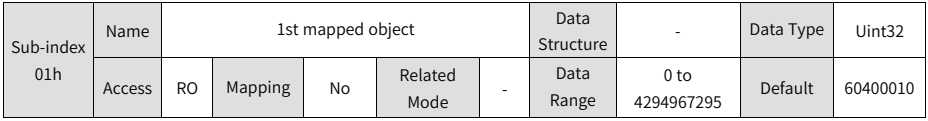

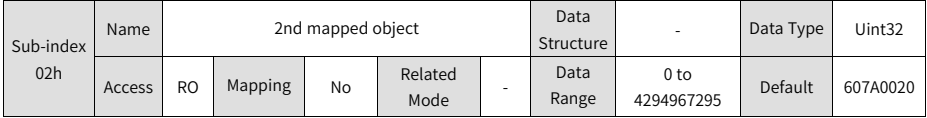

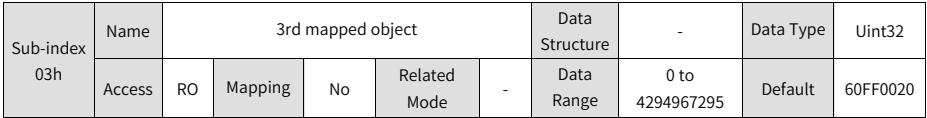

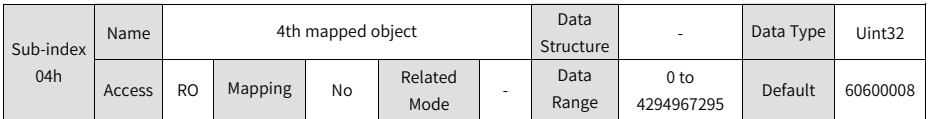

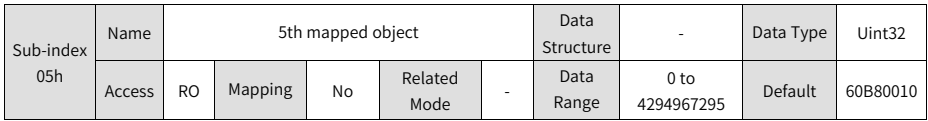

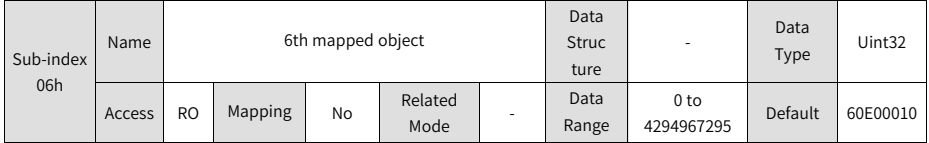

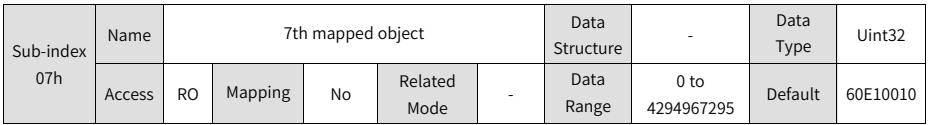

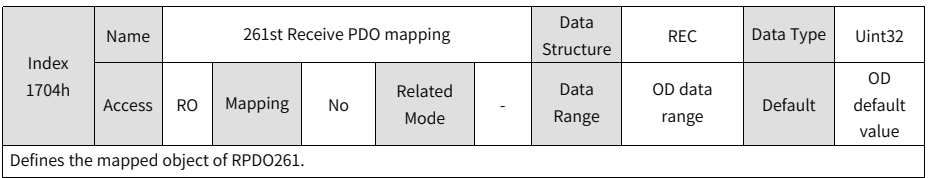

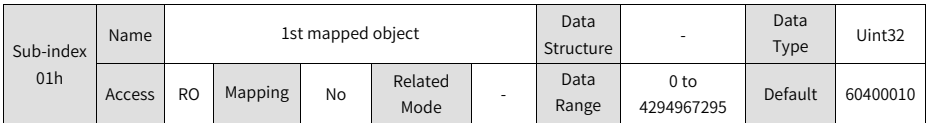

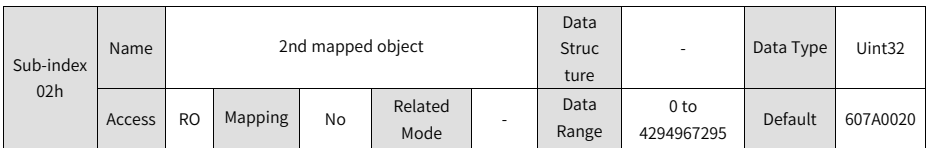

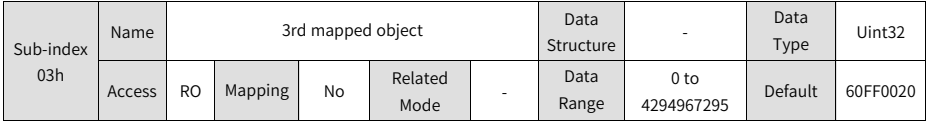

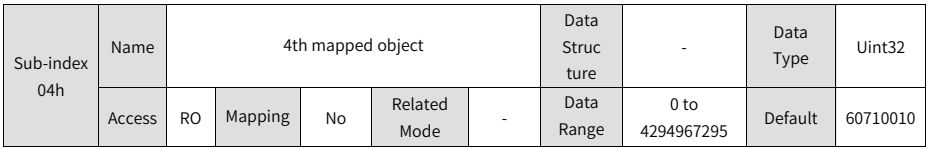

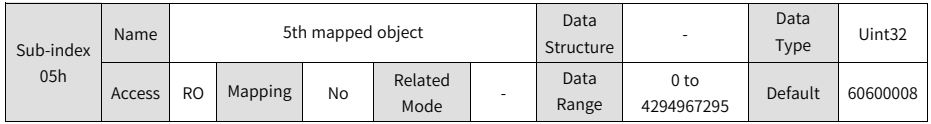

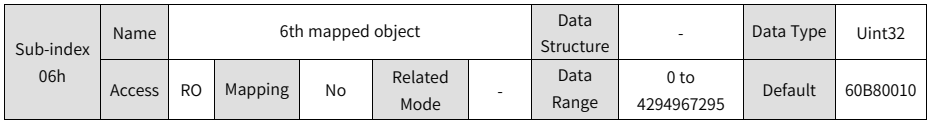

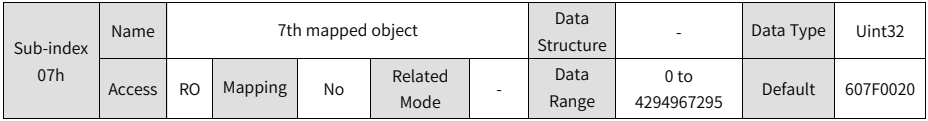

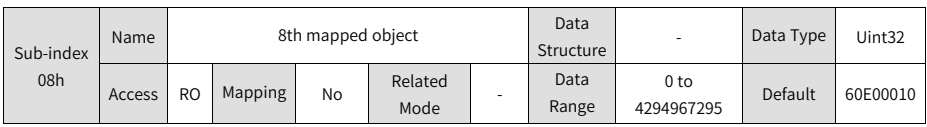

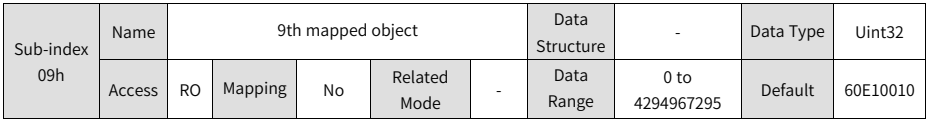

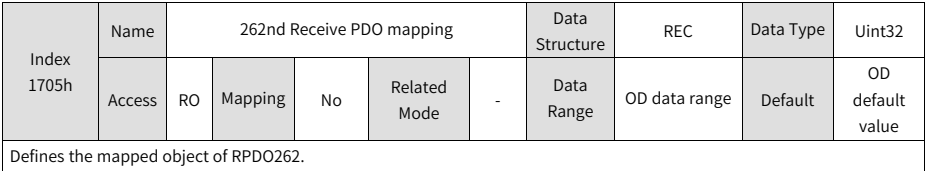

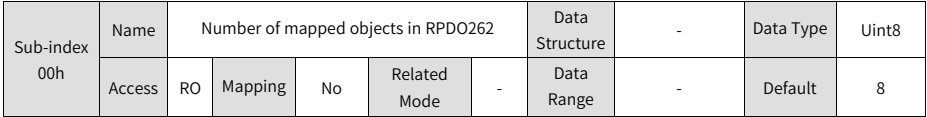

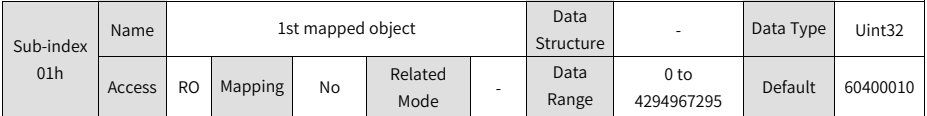

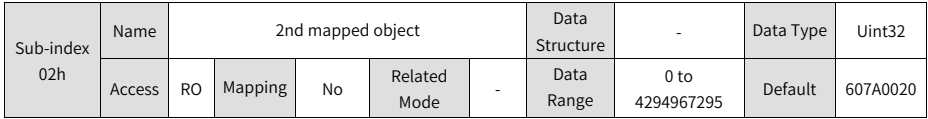

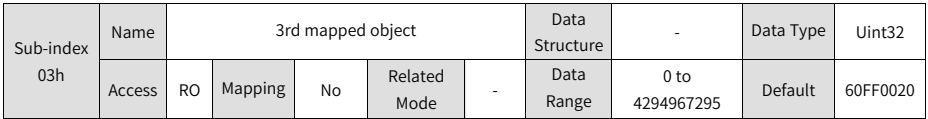

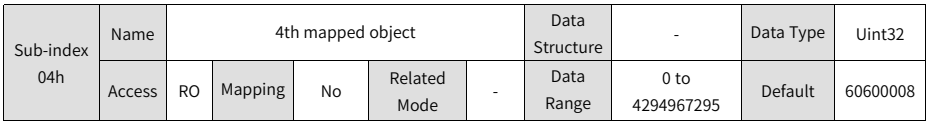

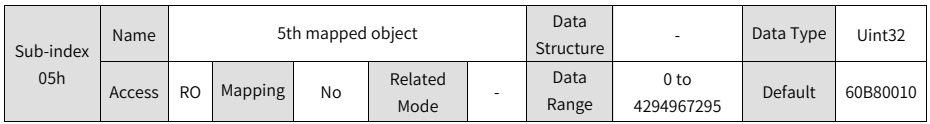

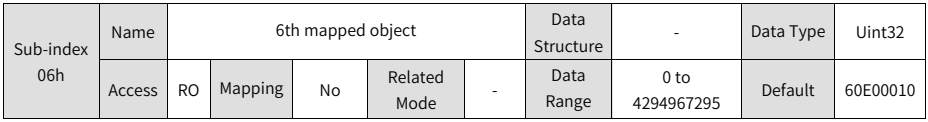

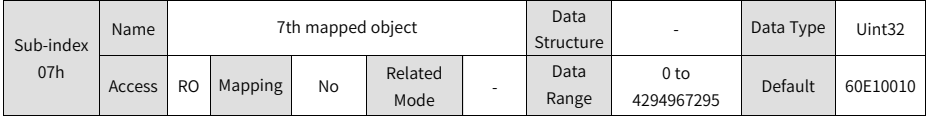

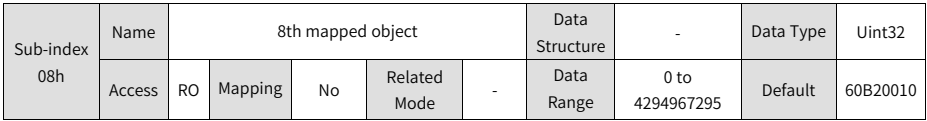

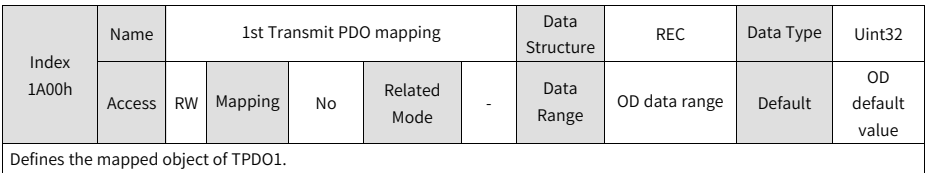

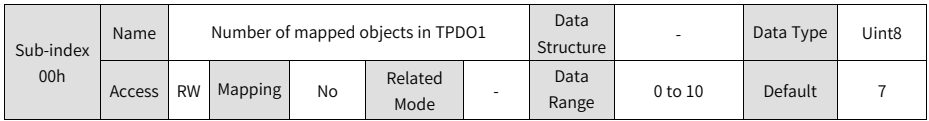

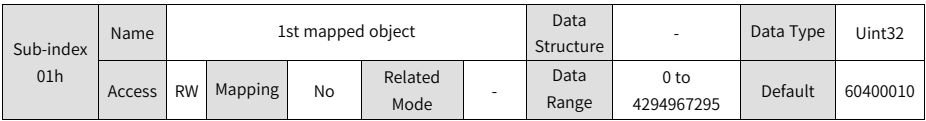

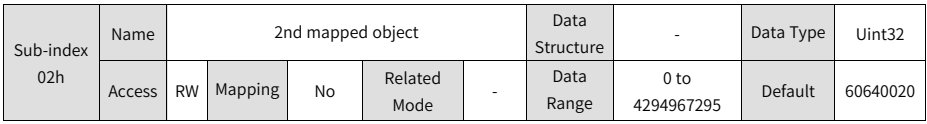

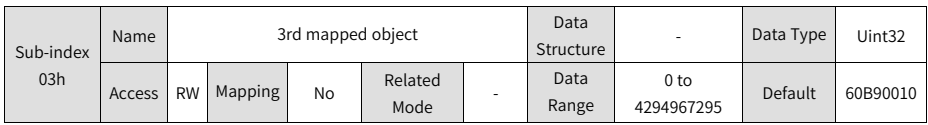

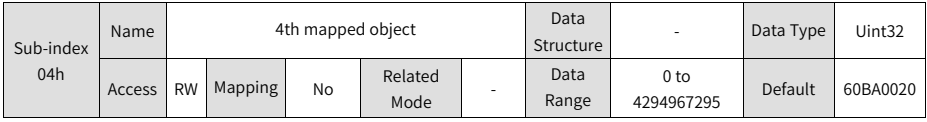

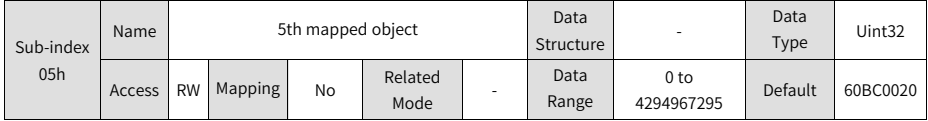

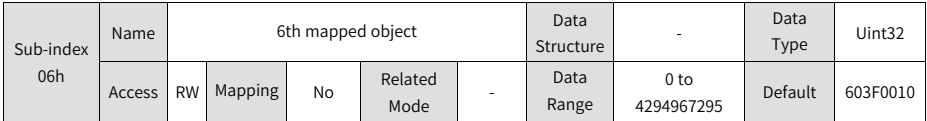

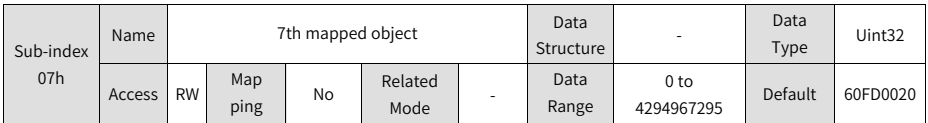

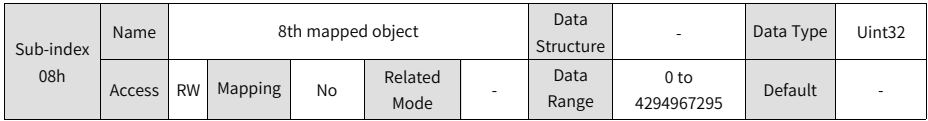

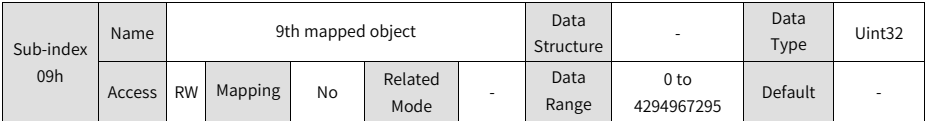

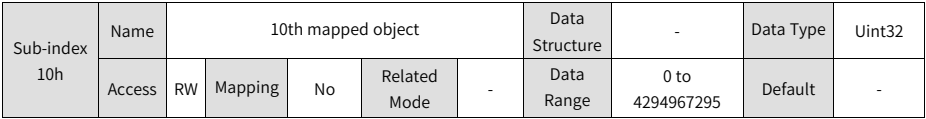

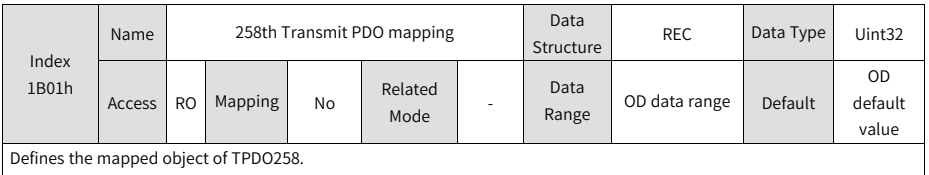

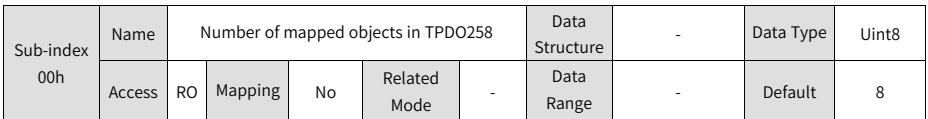

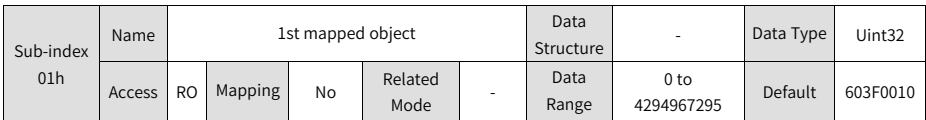

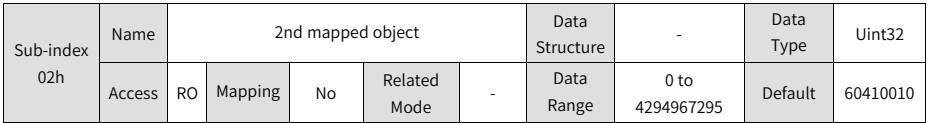

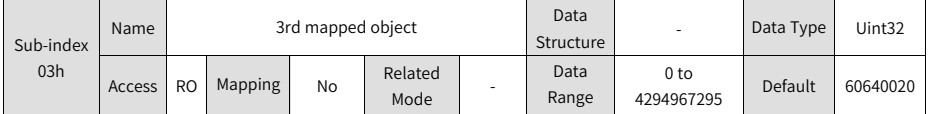

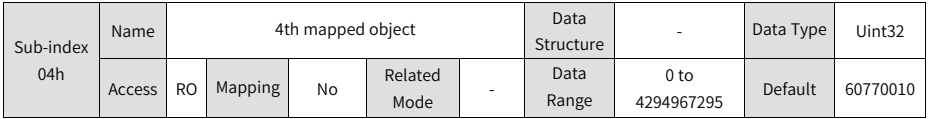

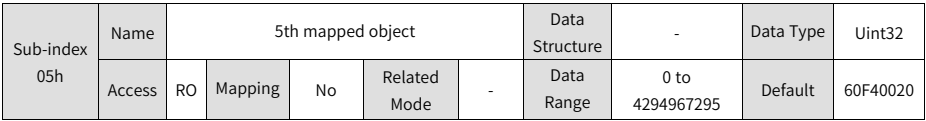

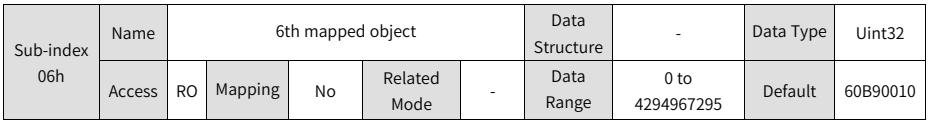

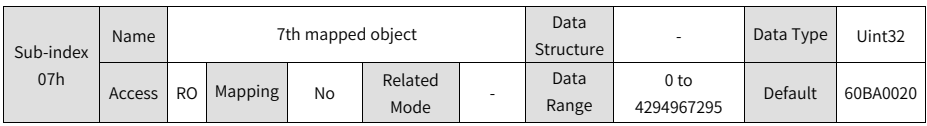

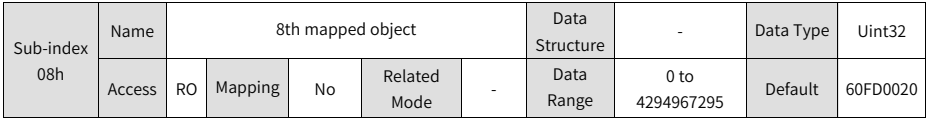

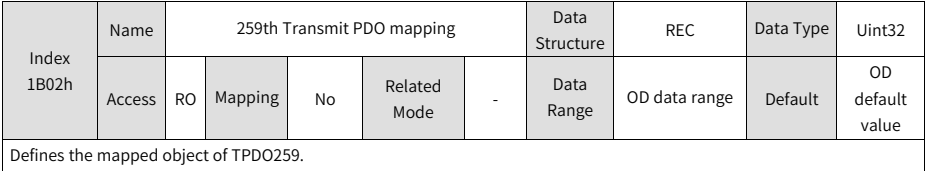

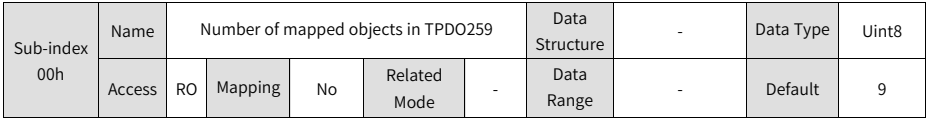

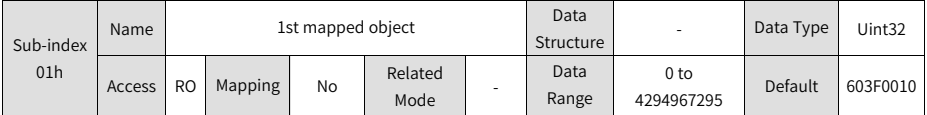

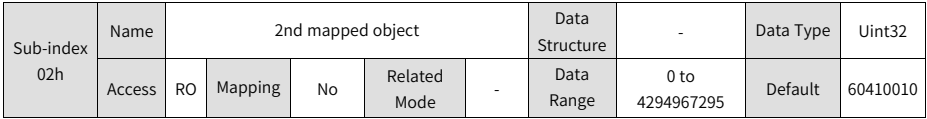

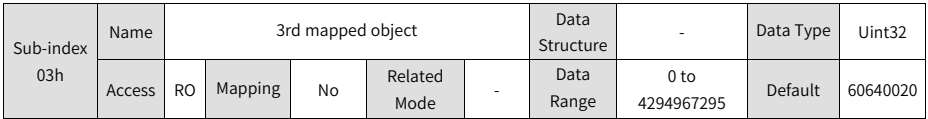

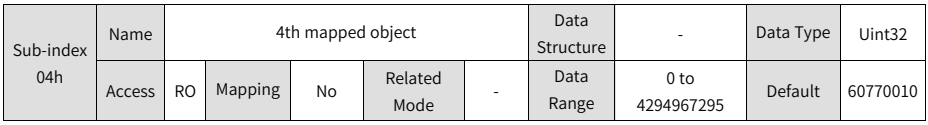

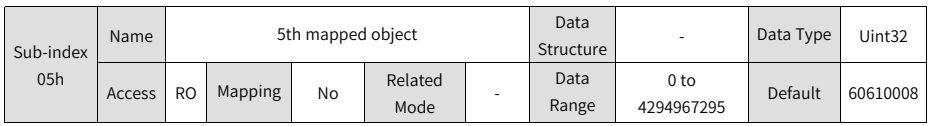

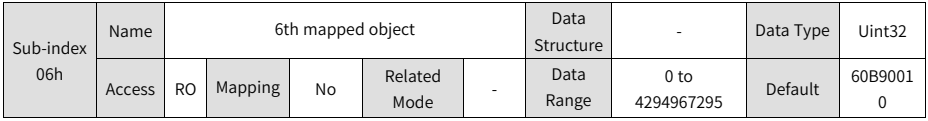

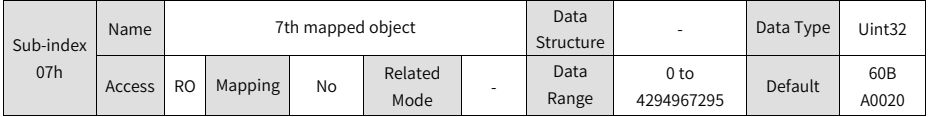

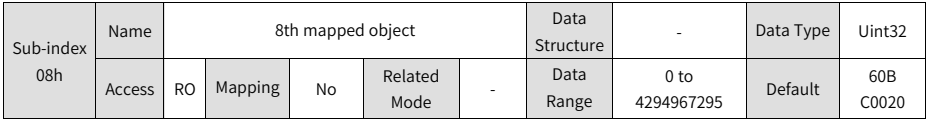

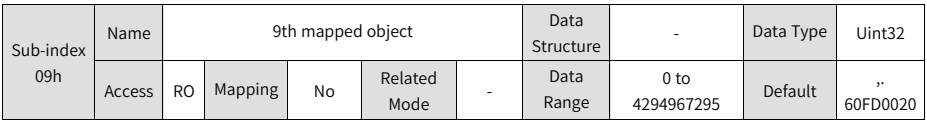

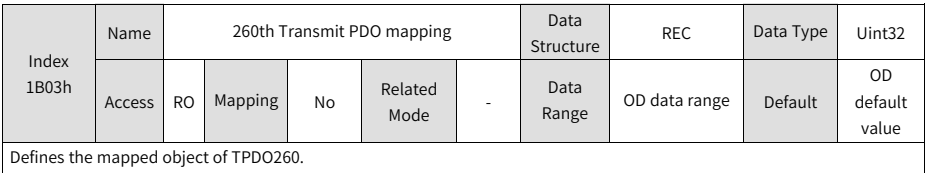

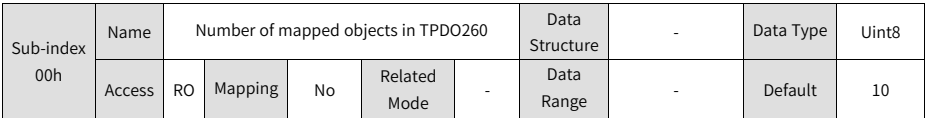

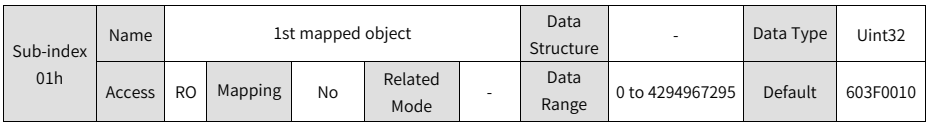

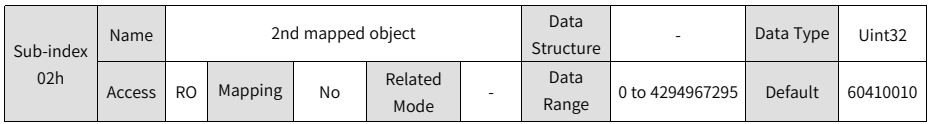

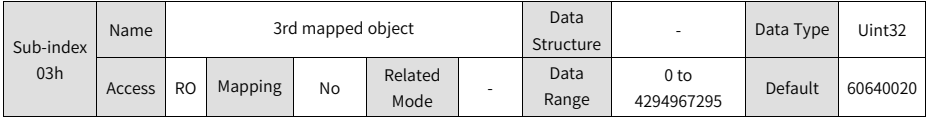

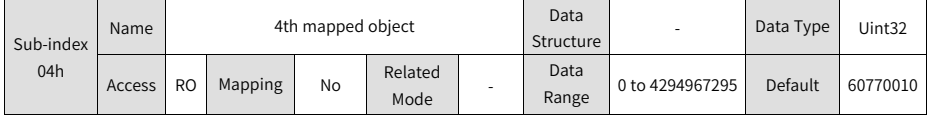

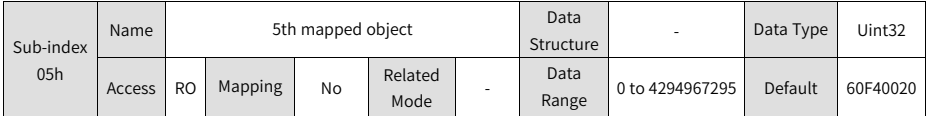

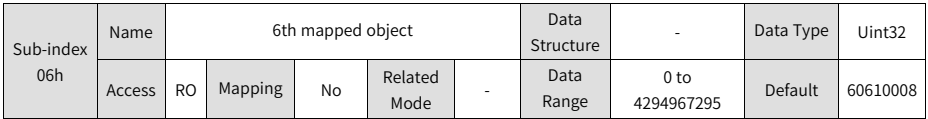

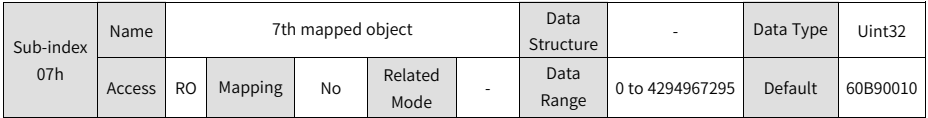

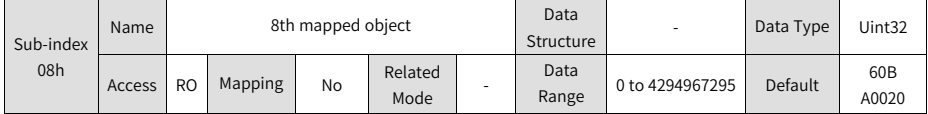

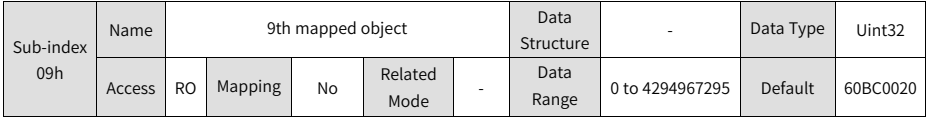

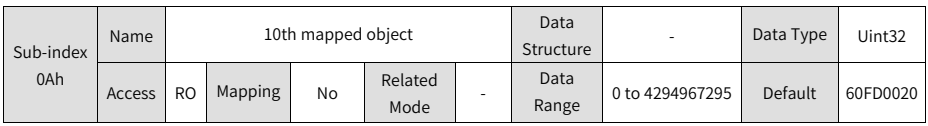

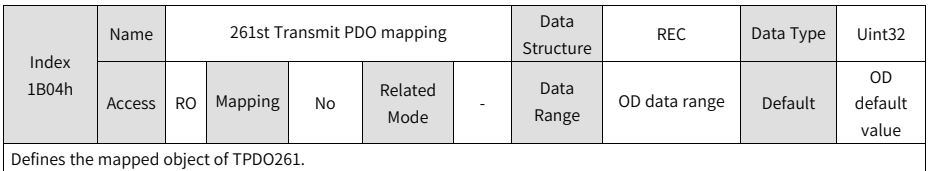

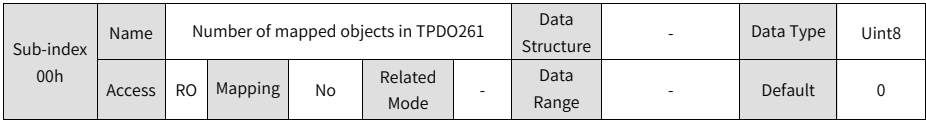

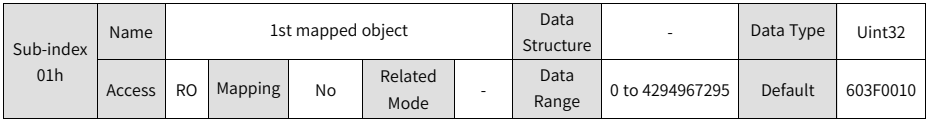

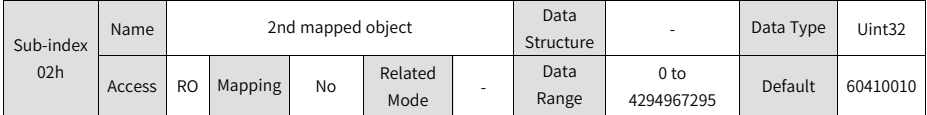

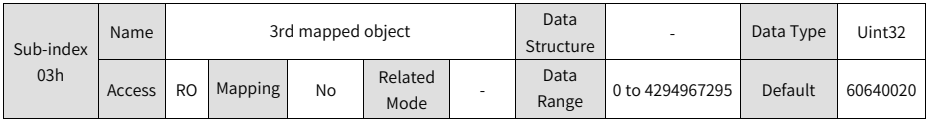

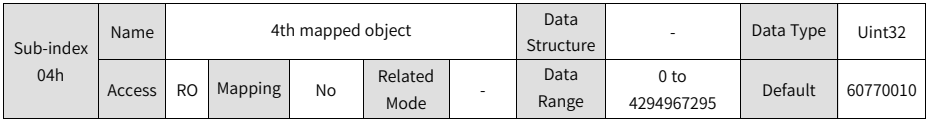

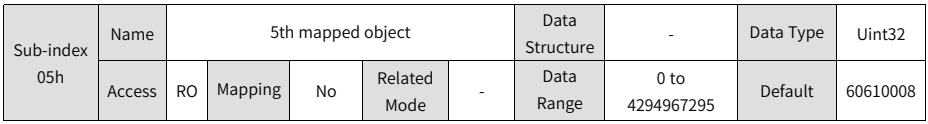

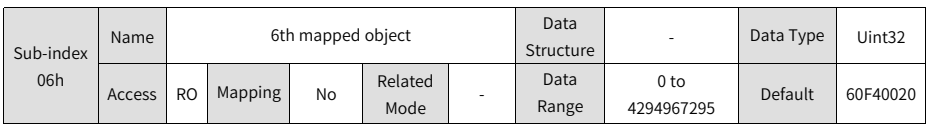

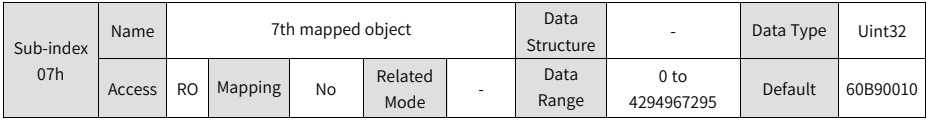

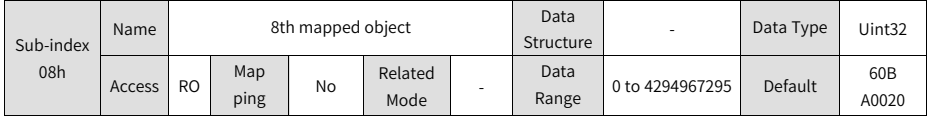

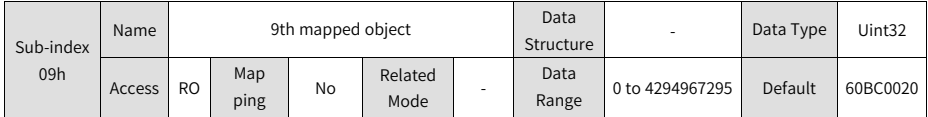

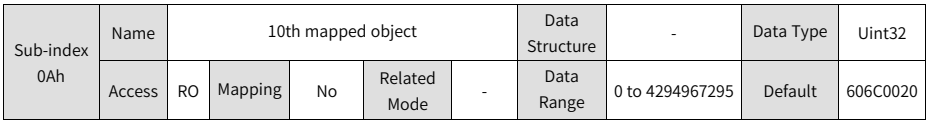

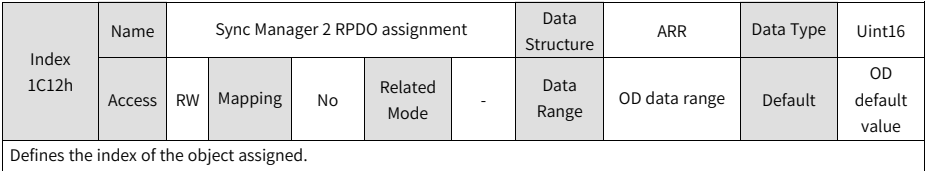

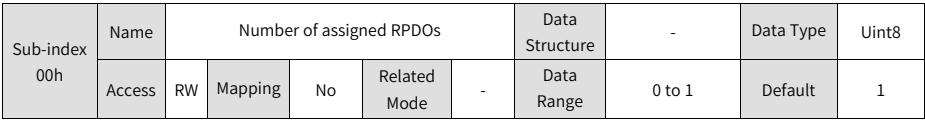

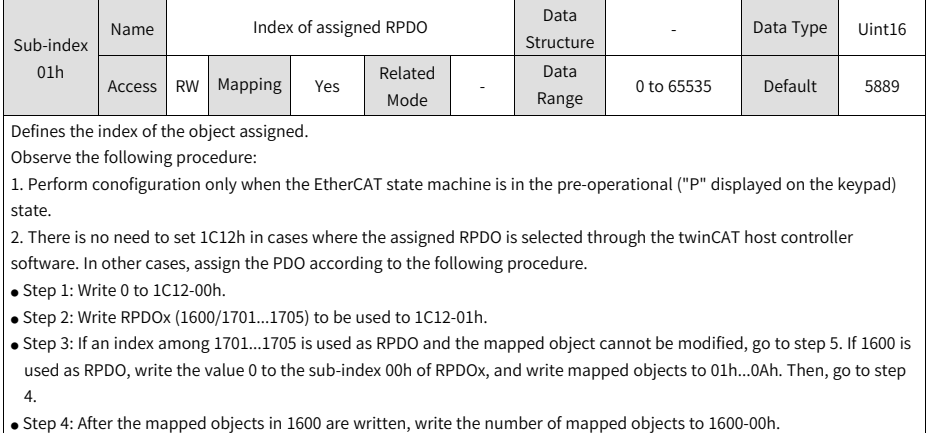

 $\bullet$  Step 5. Write 1 to 1C12-00h.

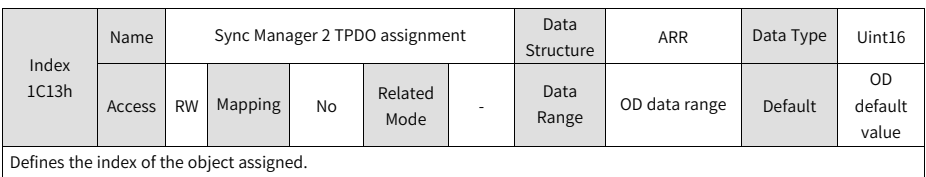

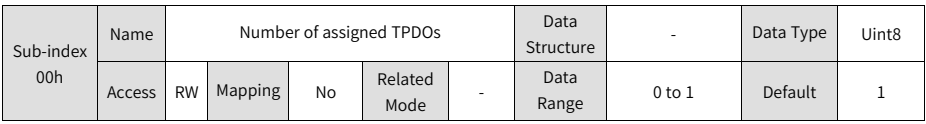

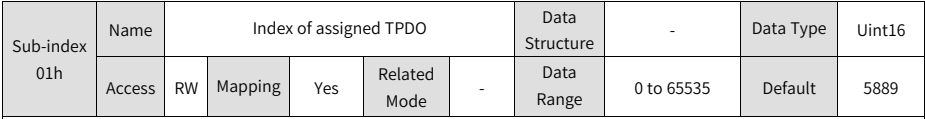

Defines the index of the object assigned.

Observe the following procedure:

1. Perform configuration only when the EtherCAT state machine is in the pre-operational ("P" displayed on the keypad) state.

2. There is no need to set 1C12h in cases where the assigned TPDO is selected through the twinCAT host controller software. In other cases, assign the PDO according to the following procedure.

● Step 1: Write 0 to 1C13-00h.

● Step 2: Write the TPDOx (1A00/1B01...1B04) to be used to 1C13-01h.

● Step 3: If an index among 1B01...1B04 is used as TPDO and the mapped object cannot be modified, go to step 5. If 1A00 is used as TPDO, write the value 0 to the sub-index 00h of 1A00, and write mapped objects to 01h...0Ah. Then, go to step 4.

● Step 4: After the mapped objects in 1A00h are written, write the number of mapped objects to 1A00-00h.

● Step 5: Write 1 to 1C13-00h.

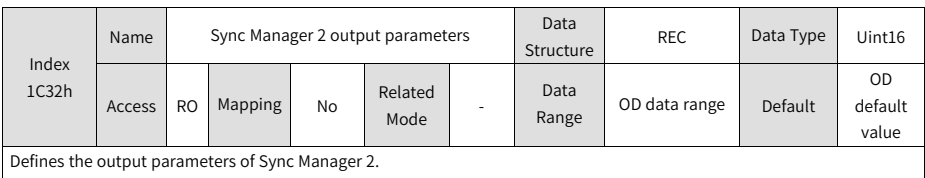

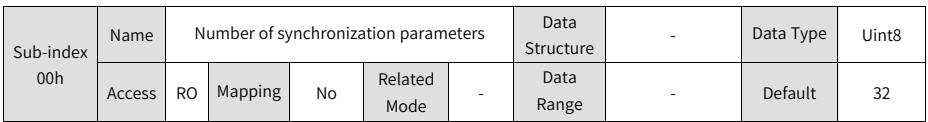

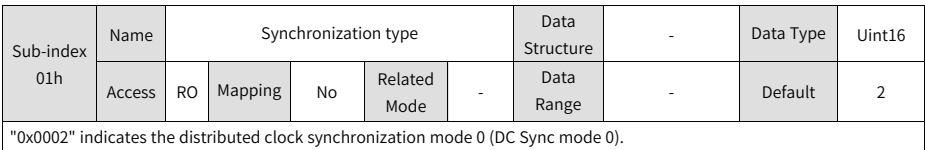

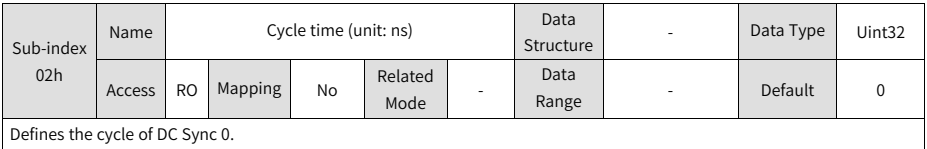

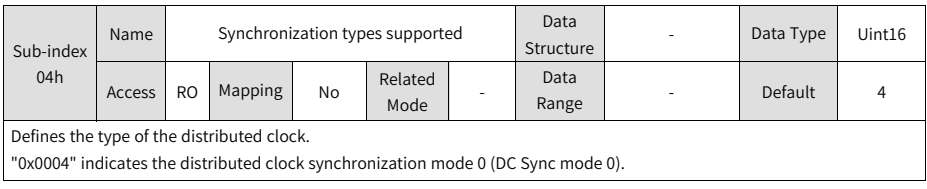

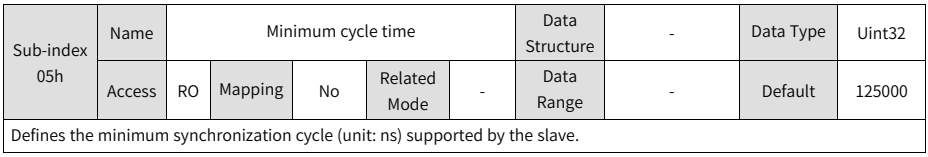

The minimum cycle time supported by SV660N is 125000 ns. The network cannot enter the OP state if the actual cycle time is less than 125000 ns.

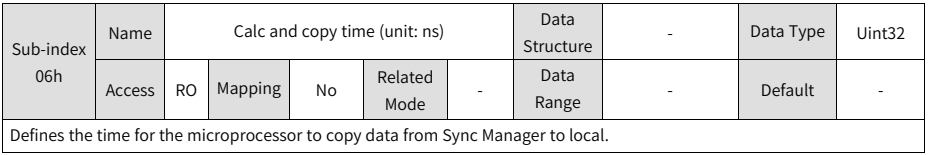

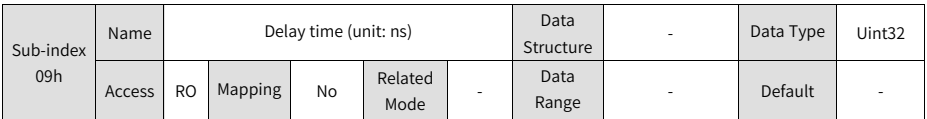

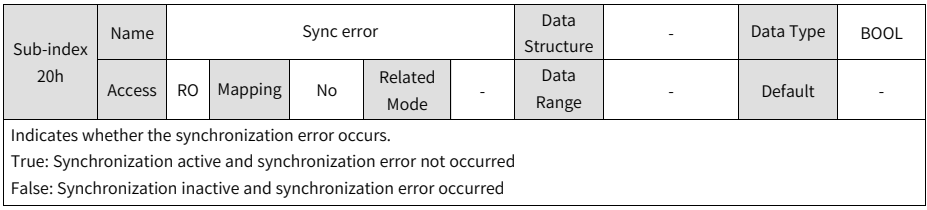

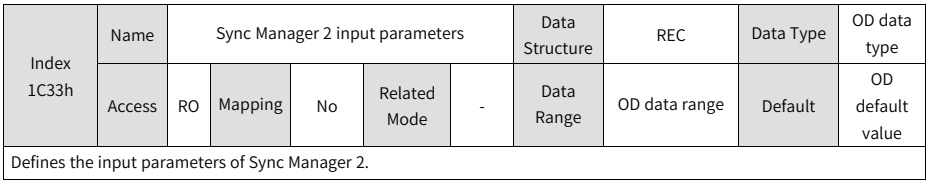

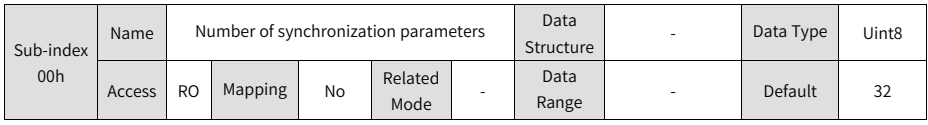

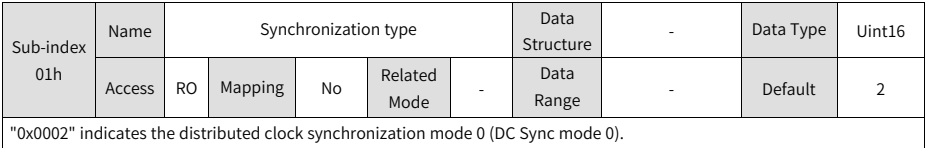

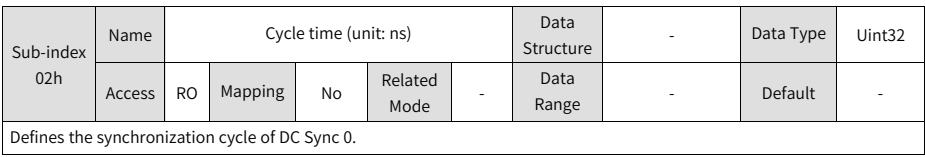

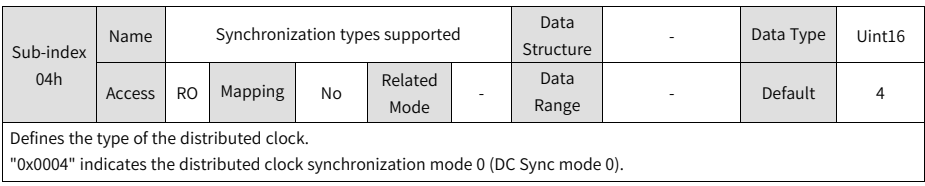

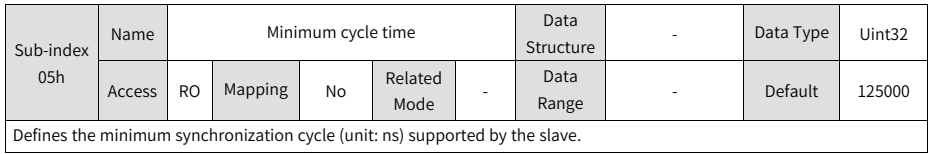

The minimum cycle time supported by SV660N is 125000 ns. The network cannot enter the OP state if the actual cycle time is less than 125000 ns.

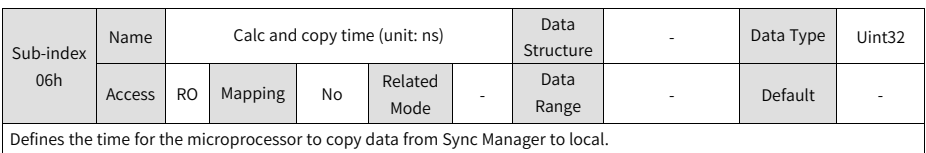

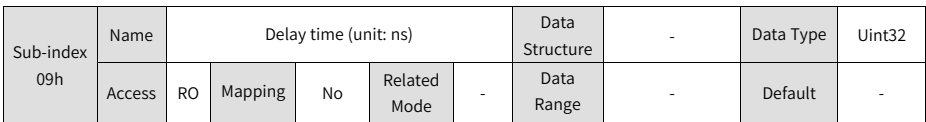

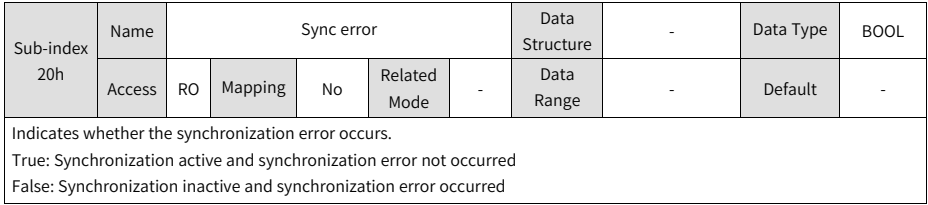

# **2.5.3 Manufacturer-specific Parameters (Group 2000h)**

#### **2.5.3.1 Group 2000h: Servo Motor Parameters**

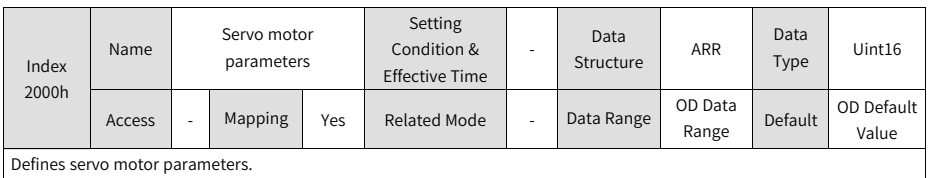

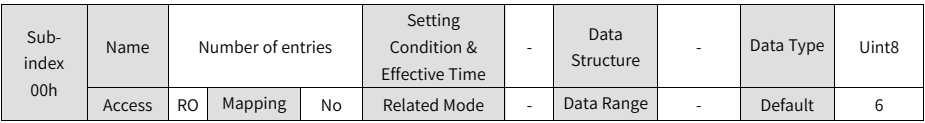

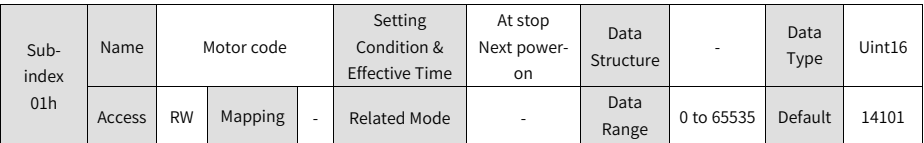

Defines the code of the servo motor.

The SV660N series servo drive is intended to be used with a serial-type motor. The motor code is fixed to "14XXX". See 2000-06h for details on serial-type motor models.

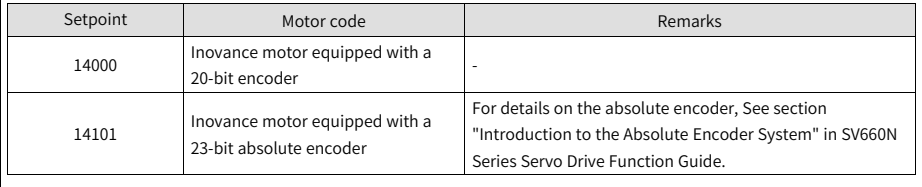

Setting the motor code to a wrong value will lead to E120.1 (Unknown motor model).

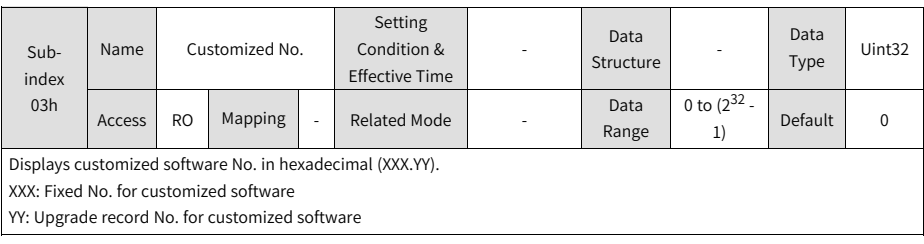

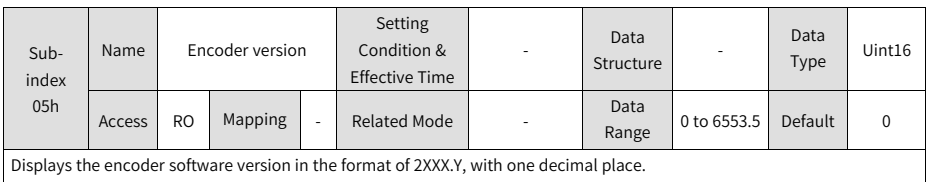

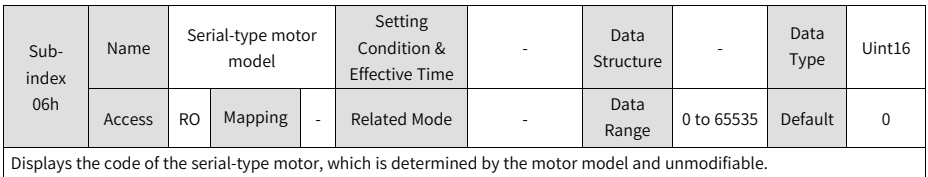

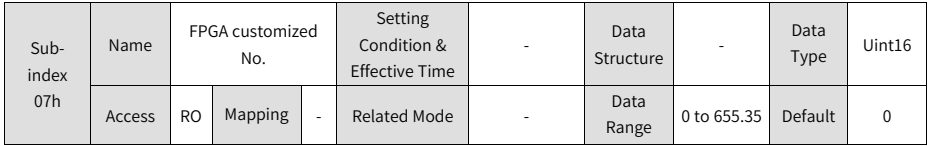

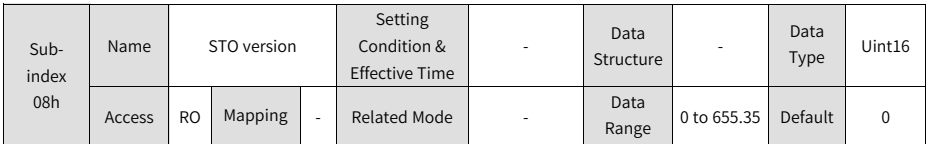

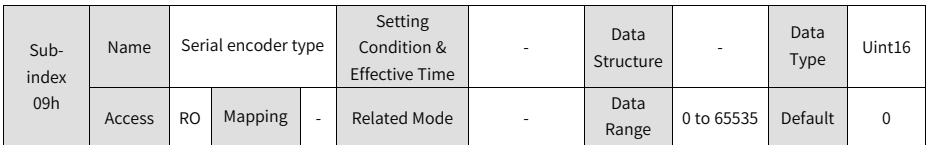

#### **2.5.3.2 Group 2001h: Servo Drive Parameters**

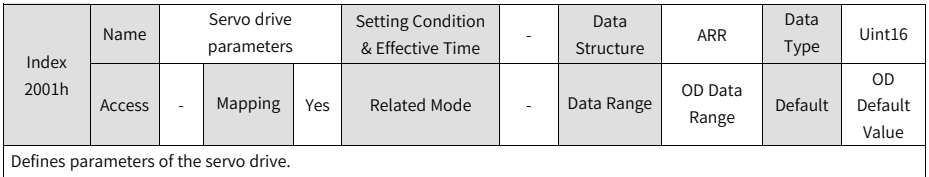

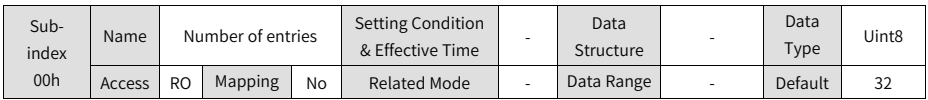

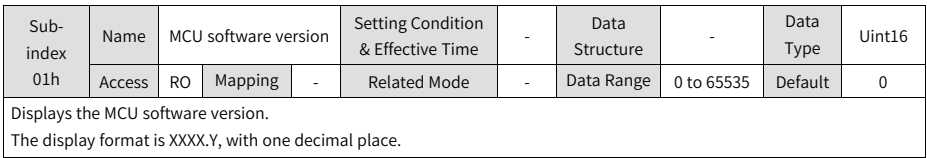

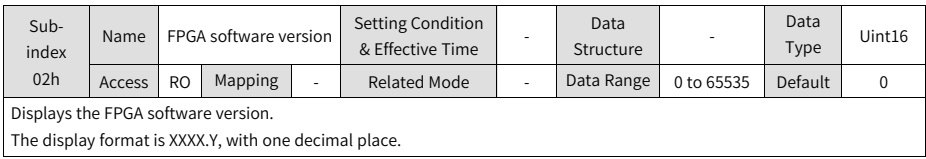

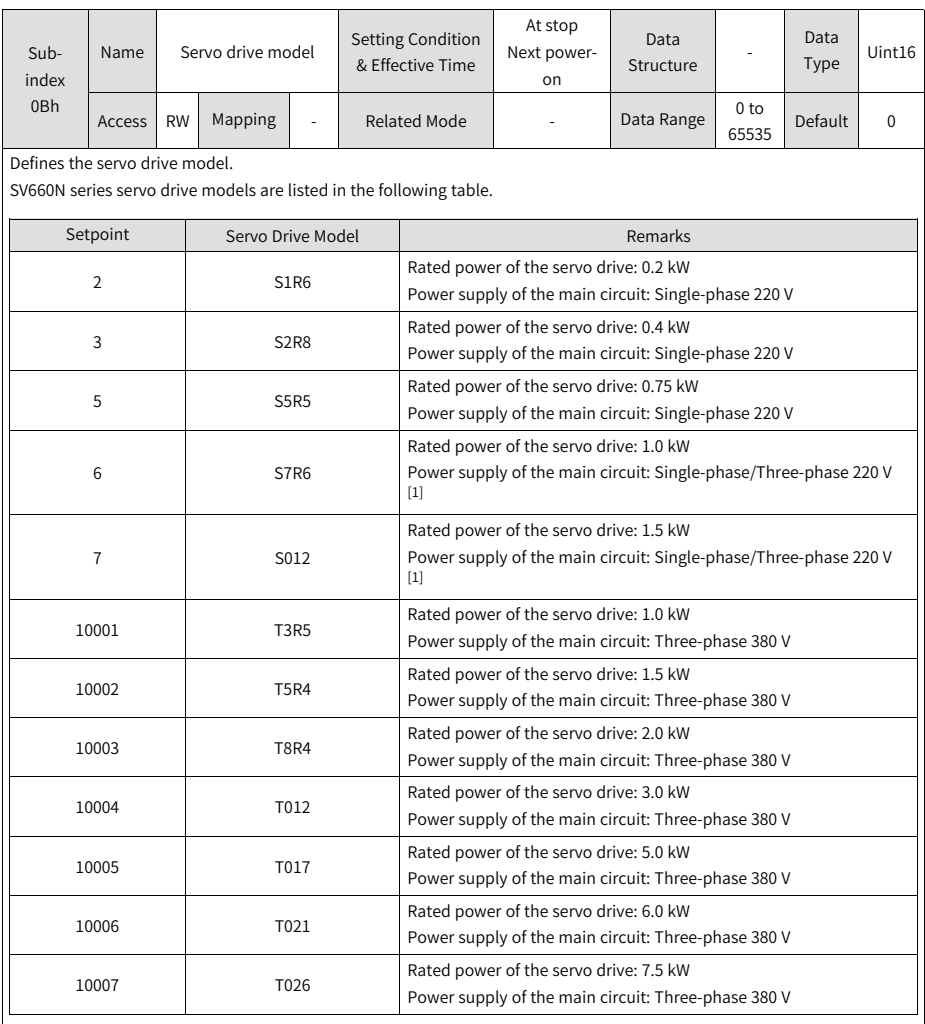

If the voltage input to the main circuit of the servo drive does not comply with the preceding specifications, E420.0 (Main circuit phase loss) occurs.

[1]: The main circuit of the servo drive supports single-phase 220 V power supplies without derating.

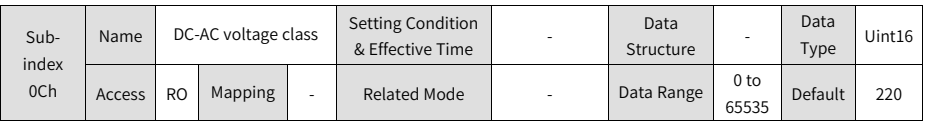

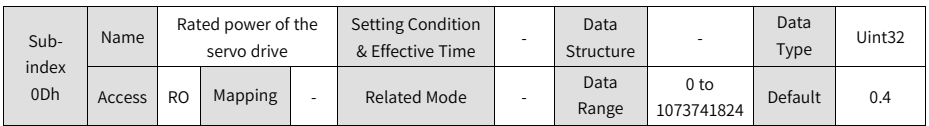

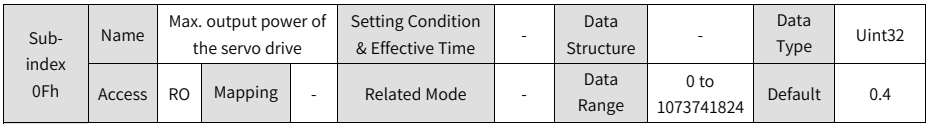

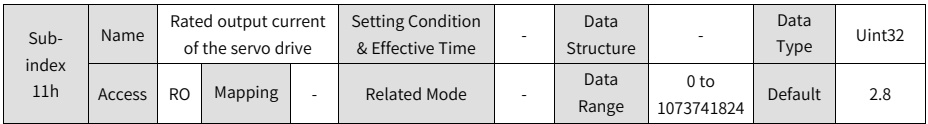

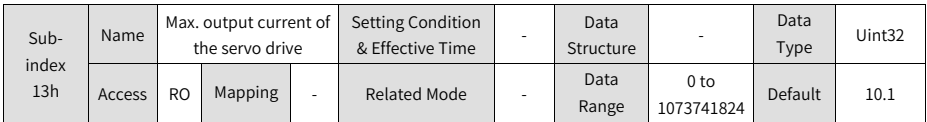

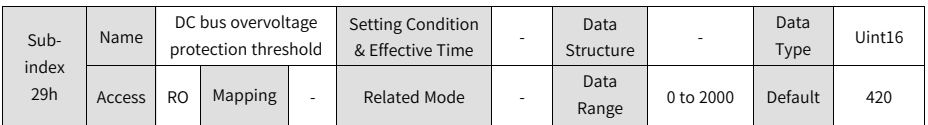

## **2.5.3.3 Group 2002h: Basic Control Parameters**

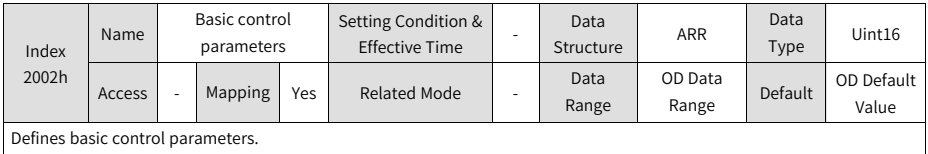

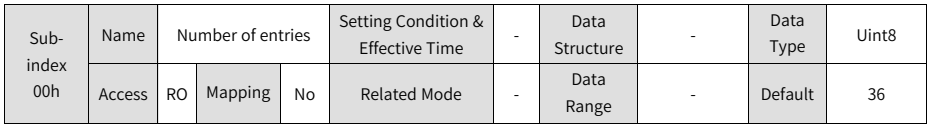

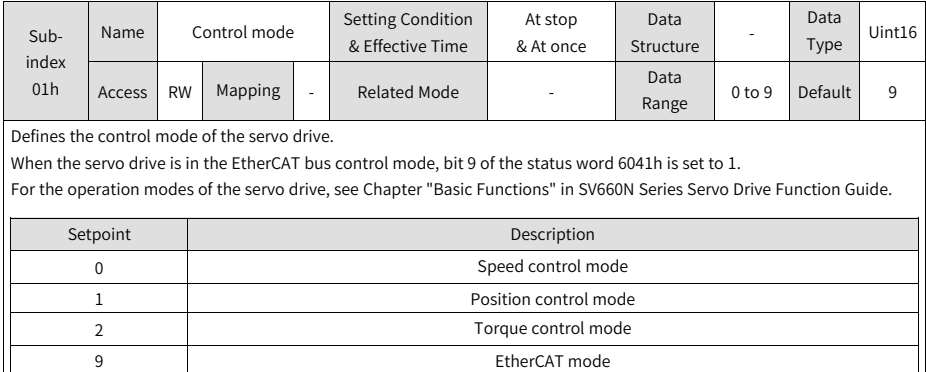

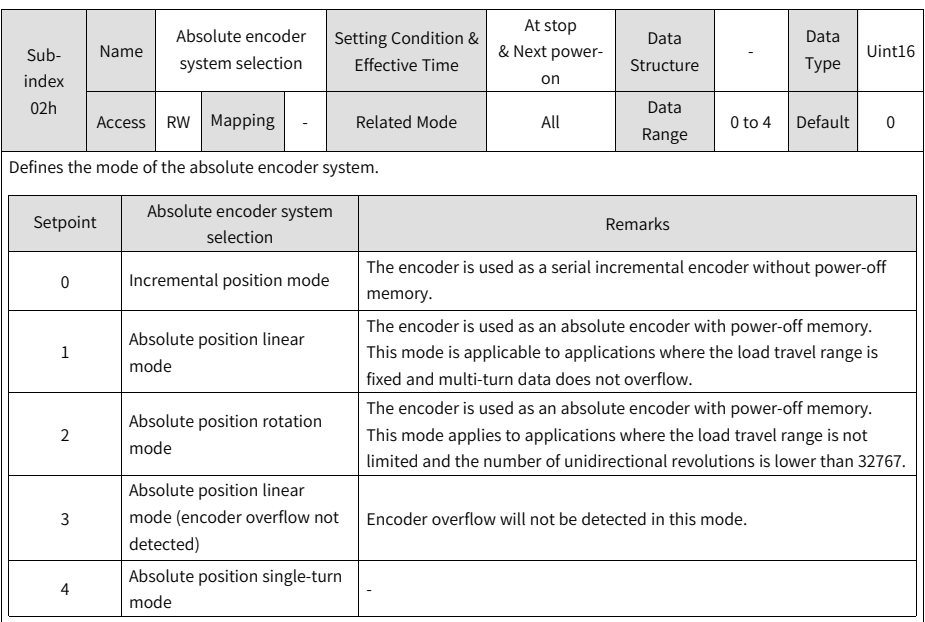

In the absolute position mode, the system automatically detects the motor code to check whether an absolute encoder is used. If not, E122.0 (Multi-turn absolute encoder setting error) will be reported.

For details on the absolute position mode, see section "Introduction to the Absolute Encoder System" in SV660N Series Servo Drive Function Guide.

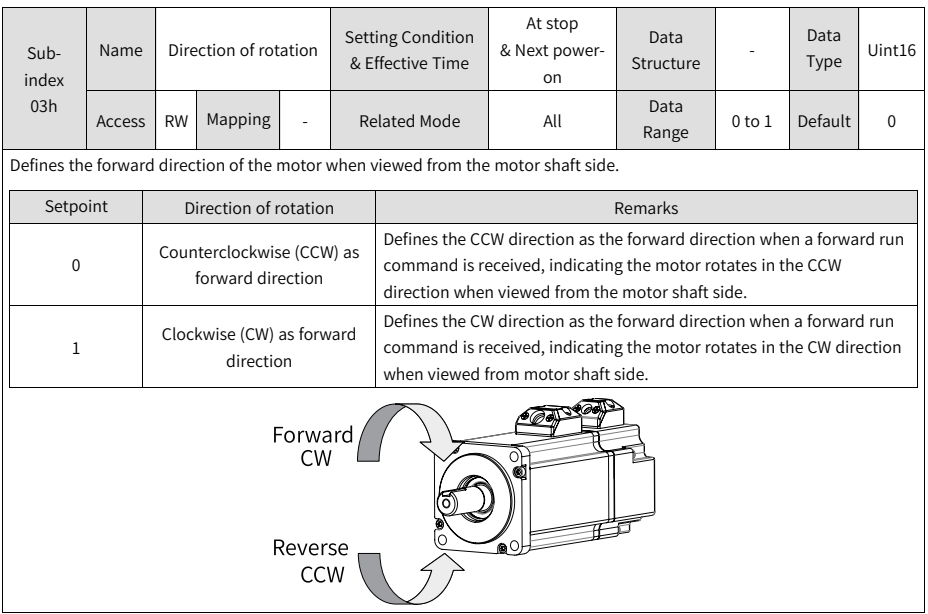

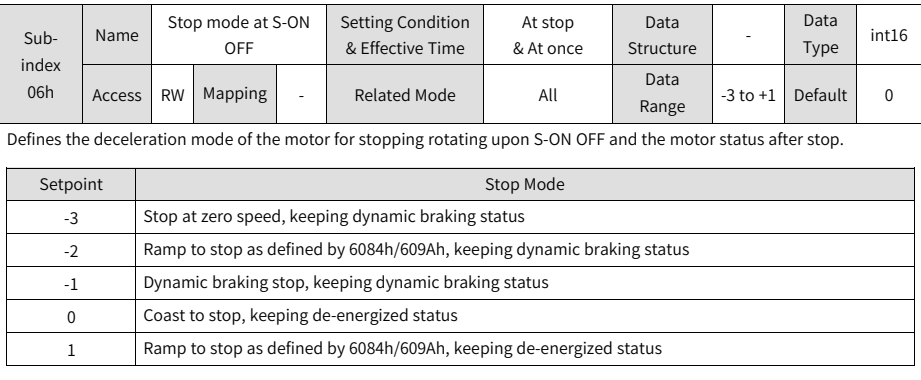

Set a proper stop mode according to the mechanical status and operation requirements.

For comparison of stop modes, see section "Servo OFF" in SV660N Series Servo Drive Commissioning Guide.

After the brake output function is enabled, the stop mode upon S-ON OFF is forcibly set to "Ramp to stop as defined by 6085h, keeping dynamic braking status".

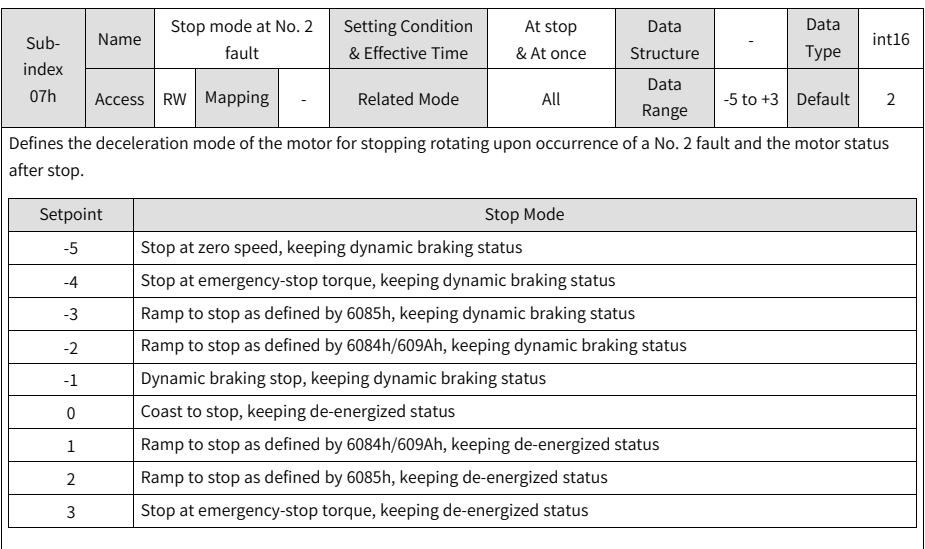

After the brake (BK) output function is enabled, the stop mode at No. 2 fault is forcibly set to "Ramp to stop as defined by 6085h, keeping dynamic braking status".

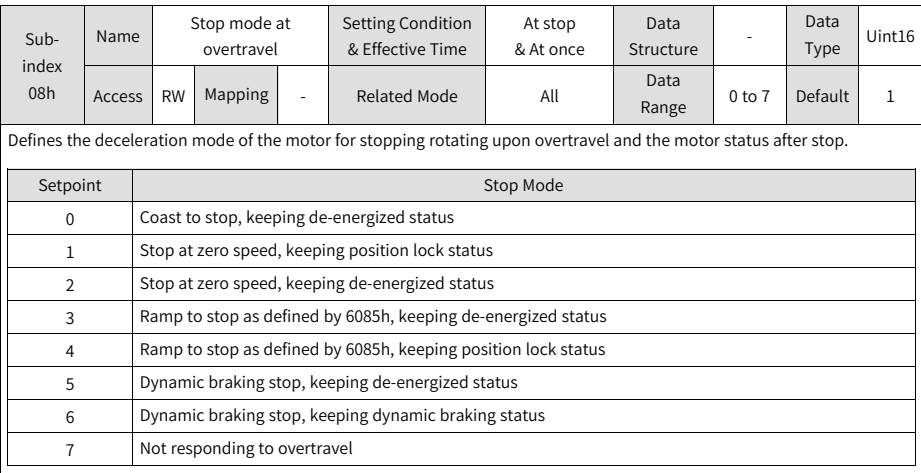

When the servo motor drives a vertical axis, set 2002-08h (H02-07) to 1 or 4 to allow the motor shaft to stay locked upon overtravel.

For comparison of stop modes, see section "Servo OFF" in SV660N Series Servo Drive Commissioning Guide. After the brake output function is enabled, the stop mode at S-ON OFF is forcibly set to "Ramp to stop as defined by 6085h, keeping position lock status".

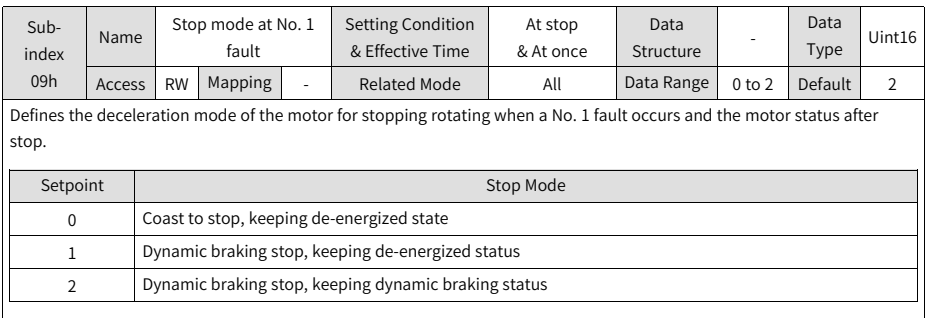

For details on No. 1 fault and comparison of stop modes, see Chapter "Troubleshooting" and section "Servo OFF" in SV660N Series Servo Drive Commissioning Guide.

After the brake output function is enabled, the stop mode at No. 1 fault is forcibly set to "Dynamic braking stop, keeping dynamic braking status".

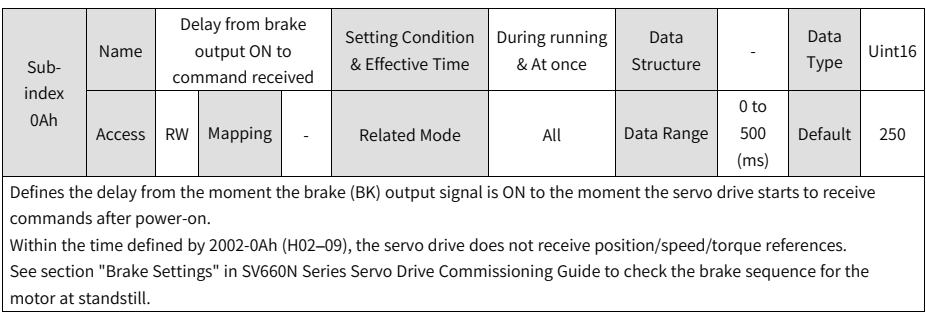

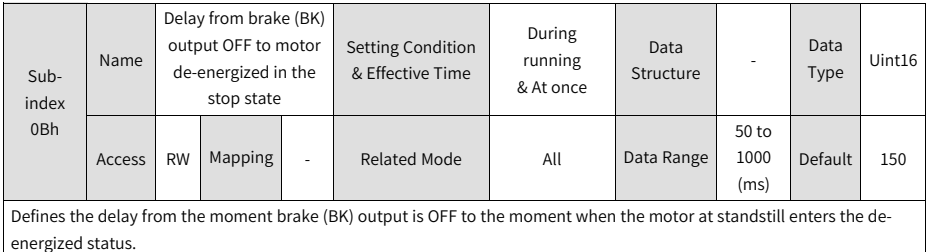

See section "Brake Settings" in SV660N Series Servo Drive Commissioning Guide to check the brake sequence for the motor at standstill.

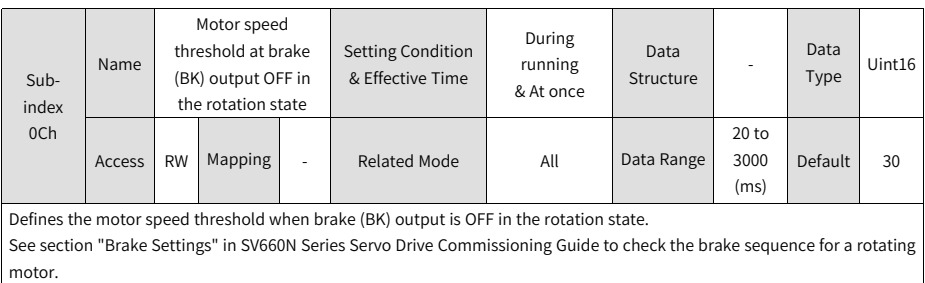

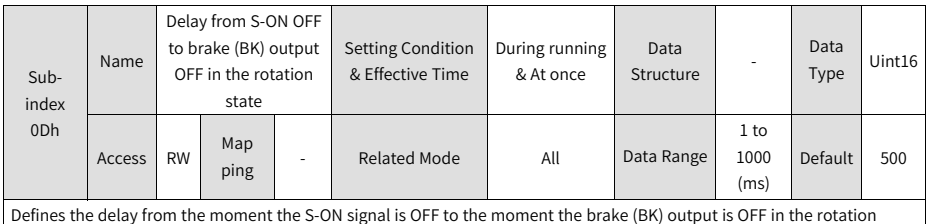

state.

See section "Brake Settings" in SV660N Series Servo Drive Commissioning Guide to check the brake sequence for a rotating motor.

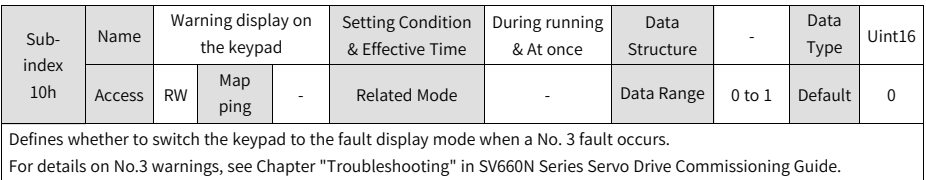

For details on No.3 warnings, see Chapter "Troubleshooting" in SV660N Series Servo Drive Commissioning Guide.

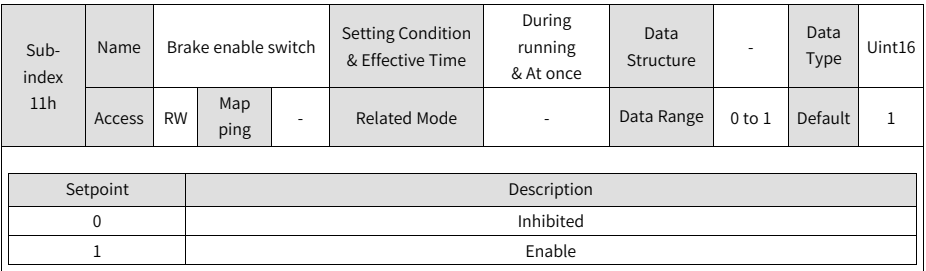

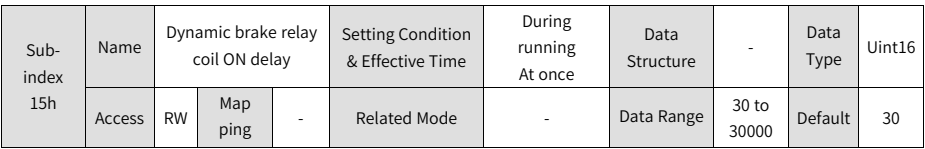

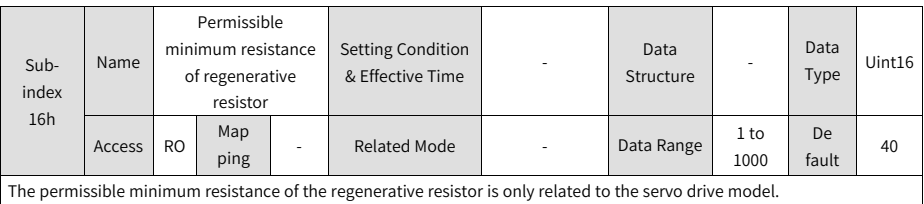

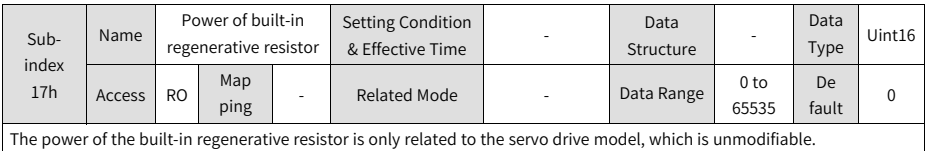

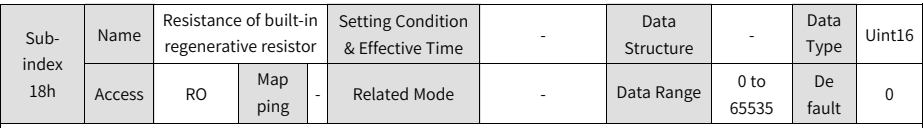

The resistance of the built-in regenerative resistor is only related to the servo drive model, which is unmodifiable. The built-in regenerative resistor comes into rescue when the maximum braking energy calculated exceeds the absorption capacity of the capacitor.

When using the built-in regenerative resistor, connect a jumper bar between terminals P⊕ and D.

When the value of 2001-0Bh (Servo drive model) is 2 or 3, the built-in regenerative resistor is not installed in the servo drive.

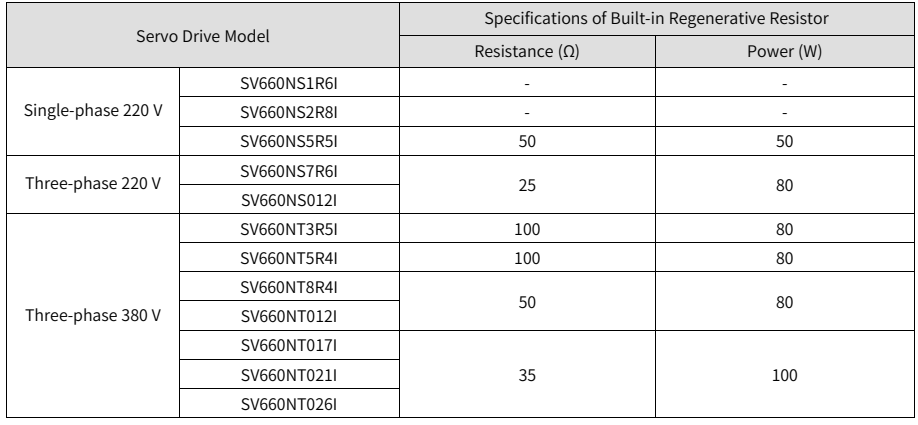

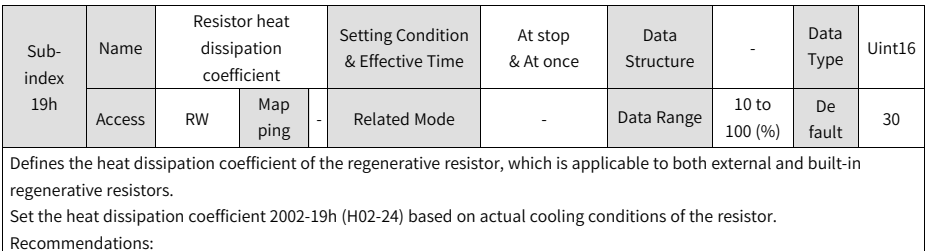

Set 2002-19h (H02-24) to a value lower than or equal to 30% in case of natural ventilation.

Set 2002-19h (H02-24) to a value lower than or equal to 50% in case of forced-air cooling.

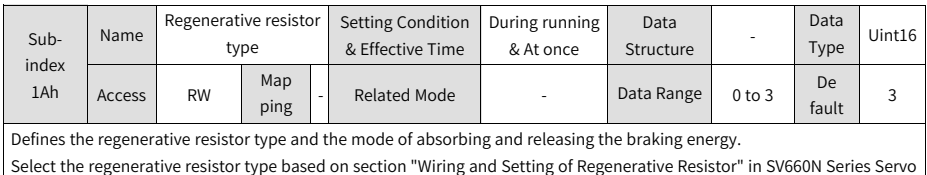

Drive Hardware Guide.

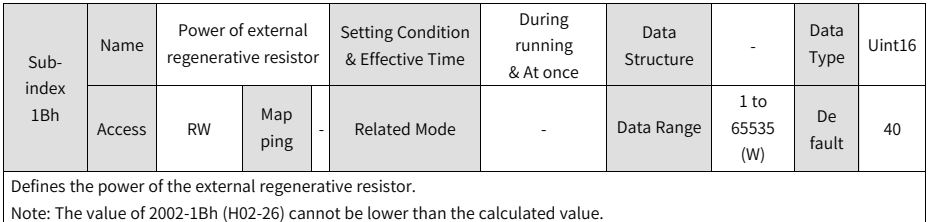

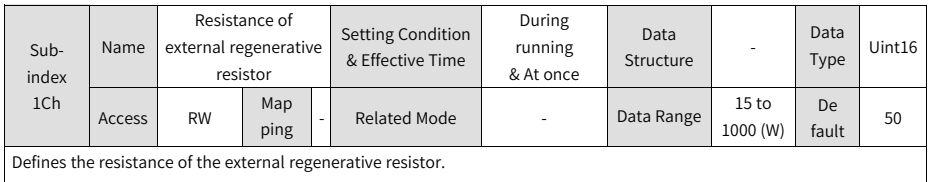

Note: The value of 2002-1Ch (H02-27) cannot be lower than the calculated value.

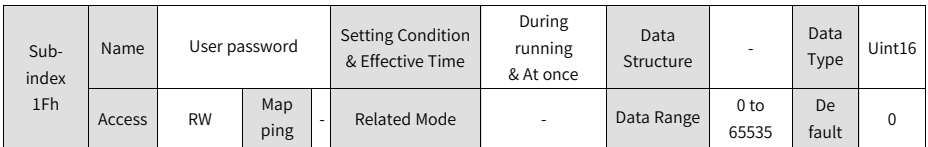

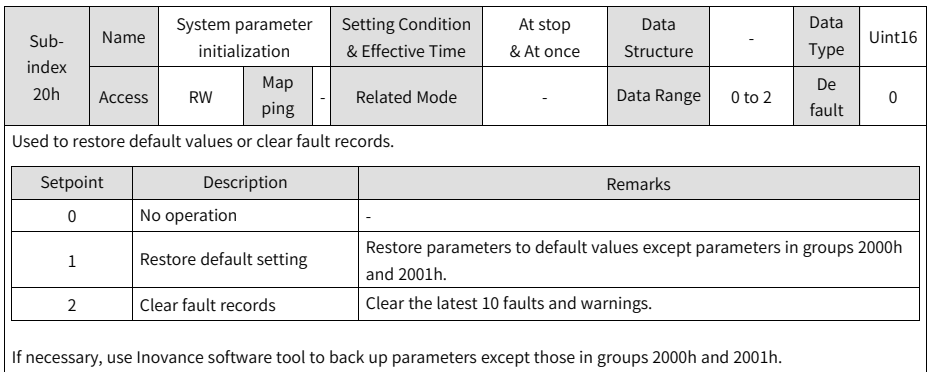

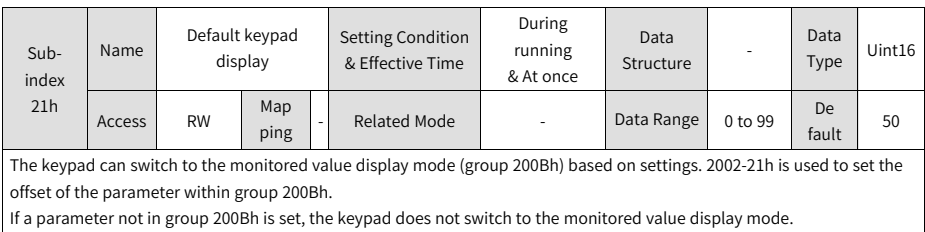

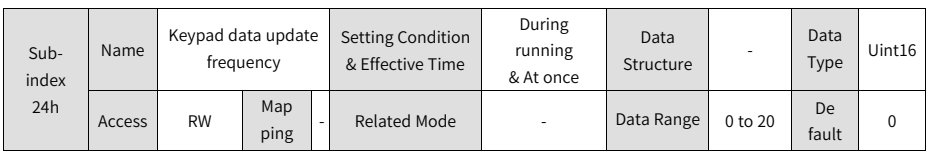

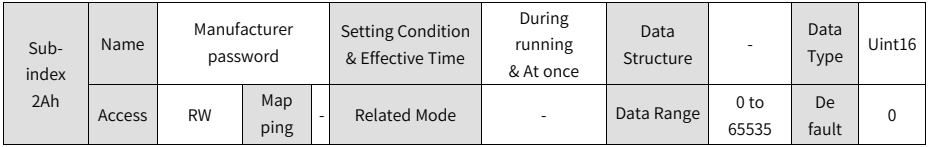

## **2.5.3.4 Group 2003h: Input Terminal Parameters**

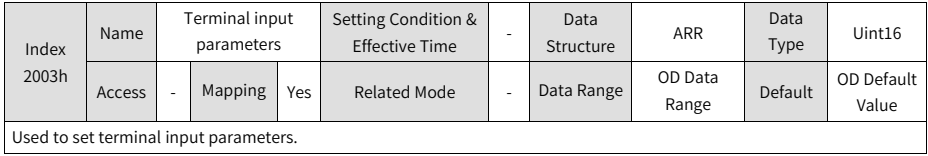

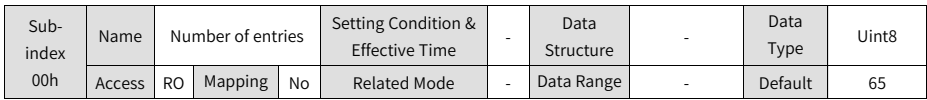

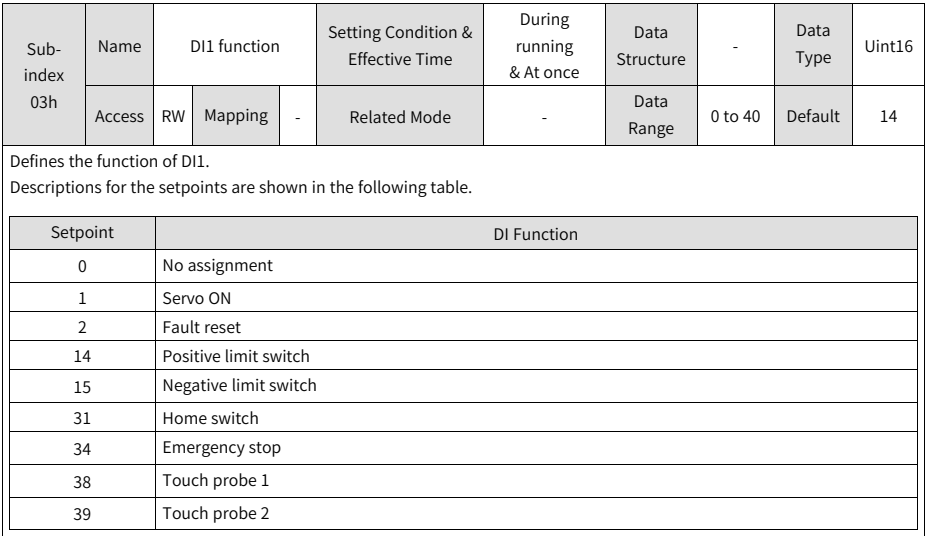

1. Set 2003-03h to a value listed in the preceding table. Otherwise, E122.1 will occur.

2. Do not assign the same function to different DIs. Otherwise, E122.1 will occur.

3. If a certain function is assigned to a DI and the logic of this DI is activated, this DI function will remain active even if you cancel the function assignment.

4. DI1...DI4 are normal DIs, requiring the input signal width to be larger than 1 ms.

5. DI5 is a high-speed DI, requiring the input signal width to be larger than 0.25 ms.

6. When the touch probe function is enabled, DI5 and DI4 are assigned with touch probe 1 and touch probe 2 respectively by default.

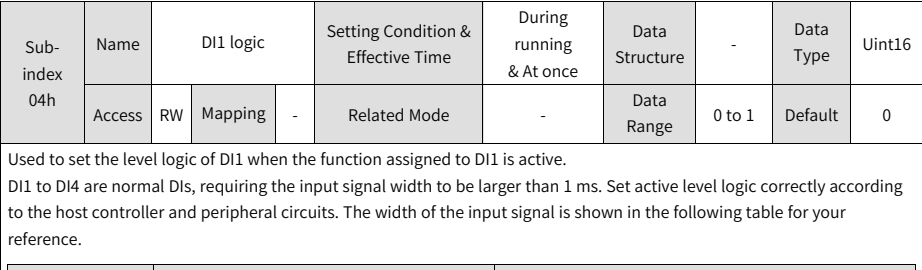

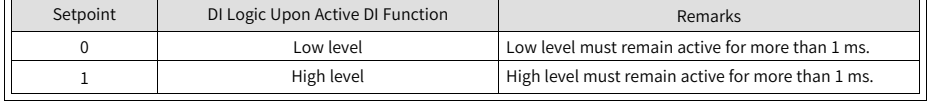

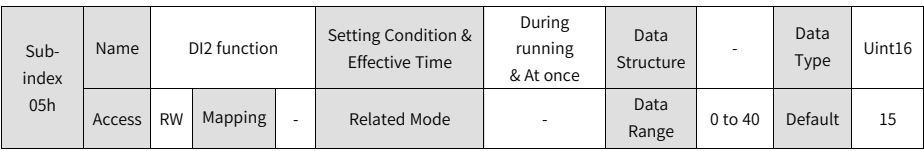

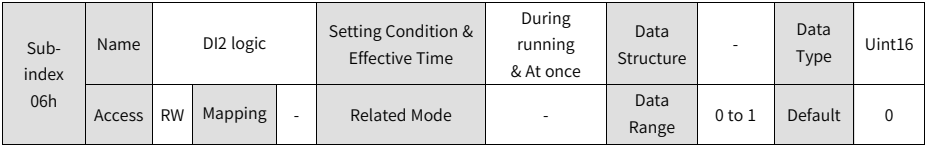

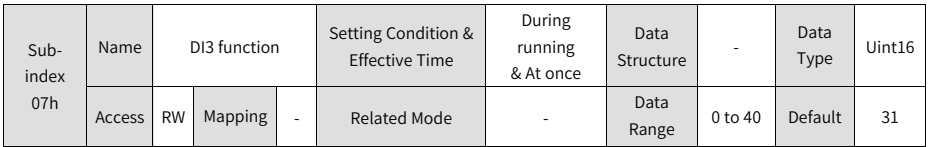

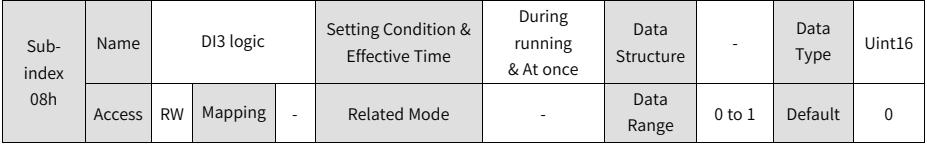

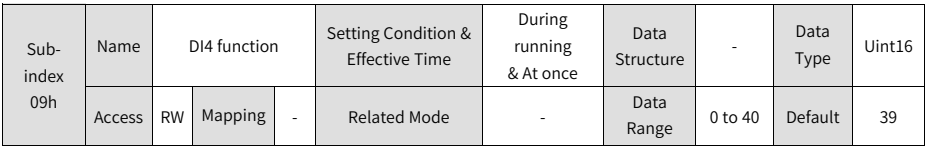

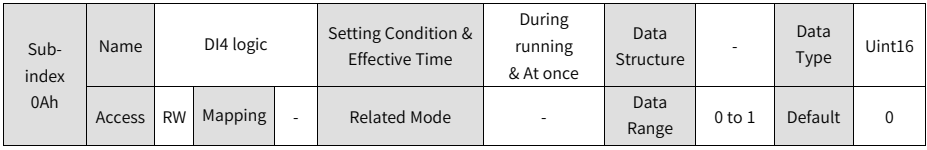

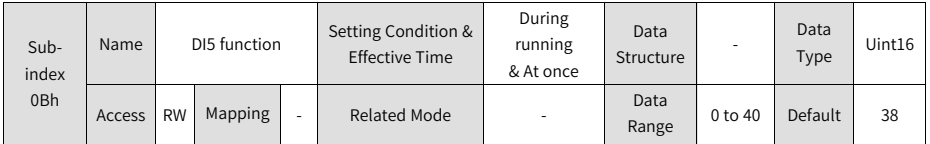

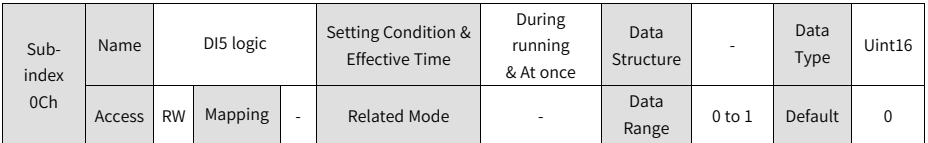

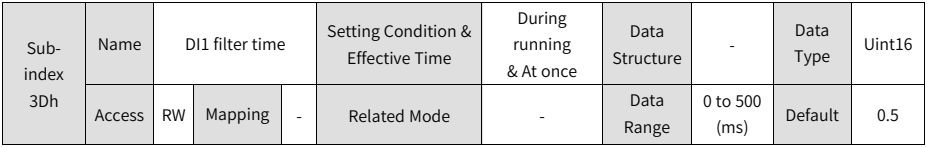

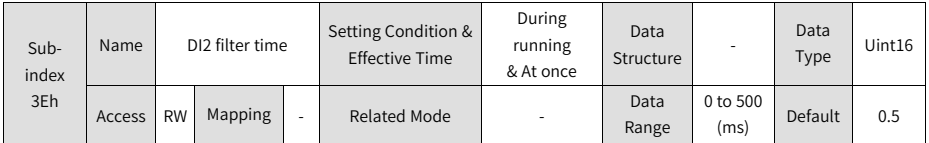

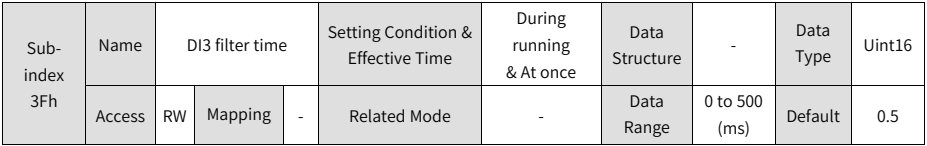

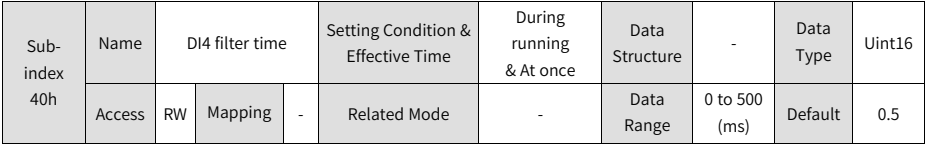

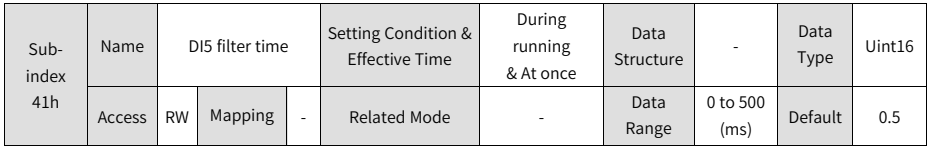

#### **2.5.3.5 Group 2004h: Output Terminal Parameters**

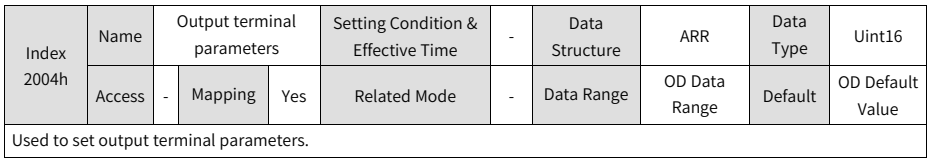

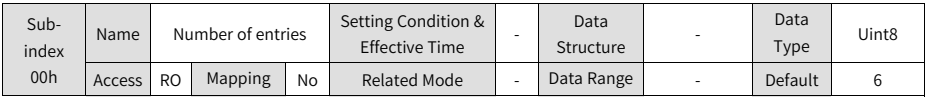

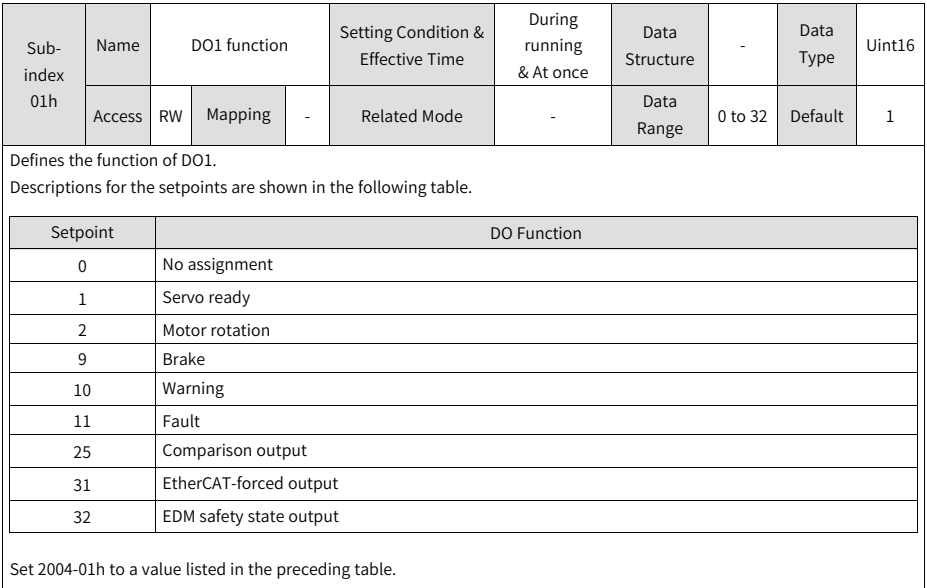

Different DOs can be assigned with the same function.

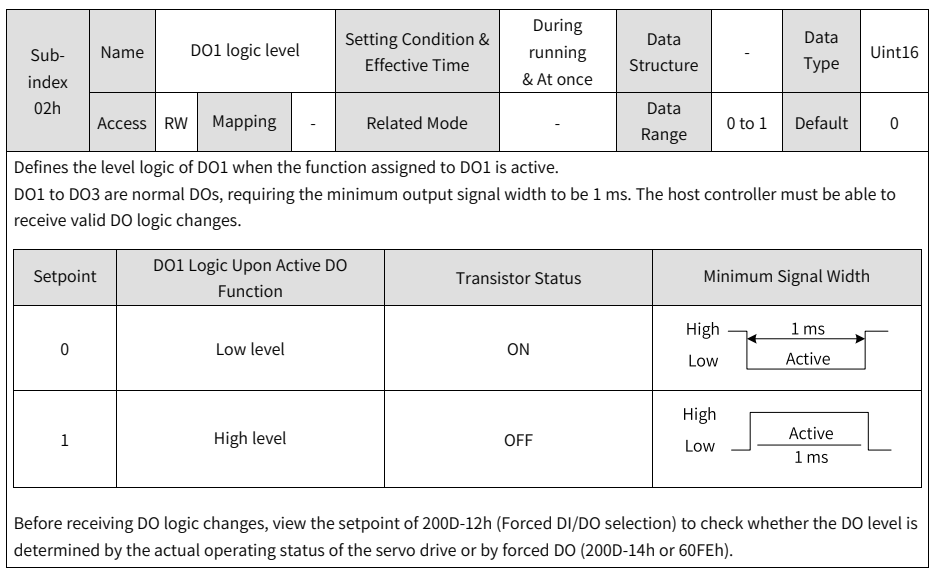

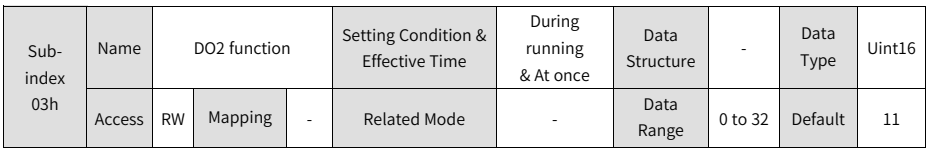

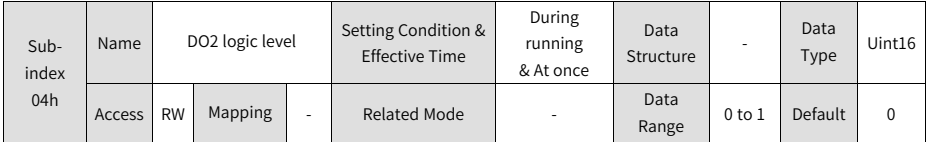

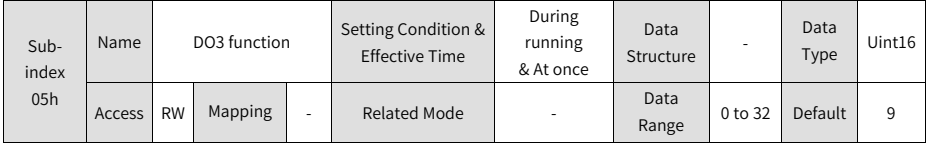

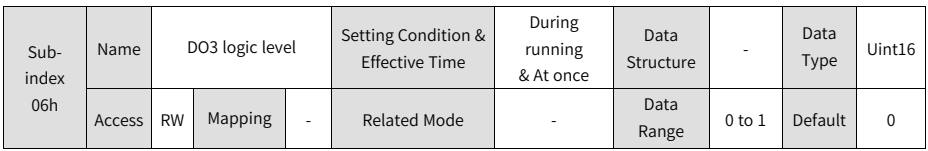
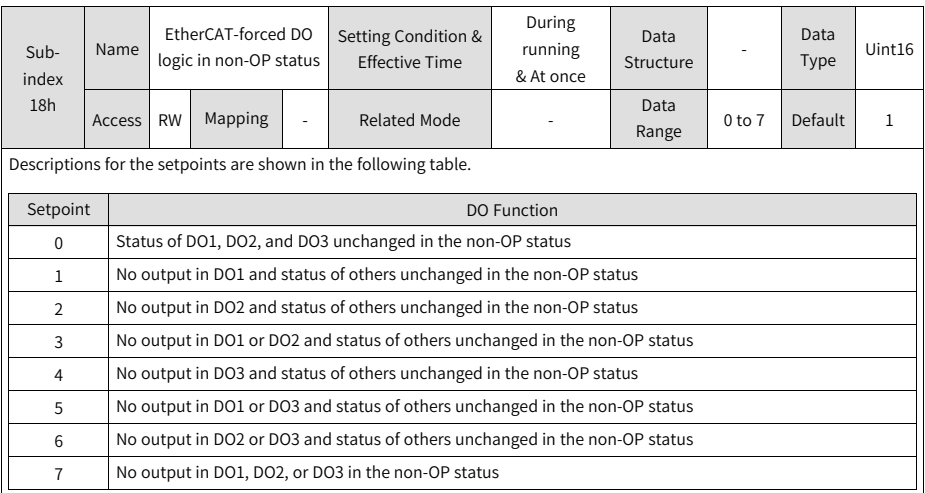

### **2.5.3.6 Group 2005h: Position Control Parameters**

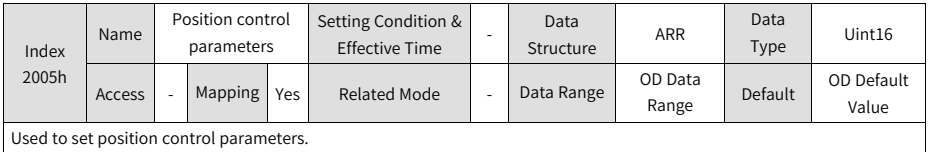

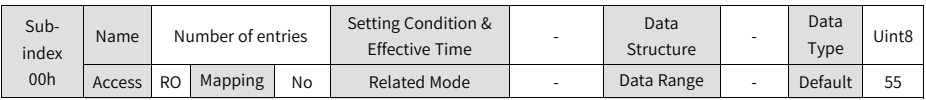

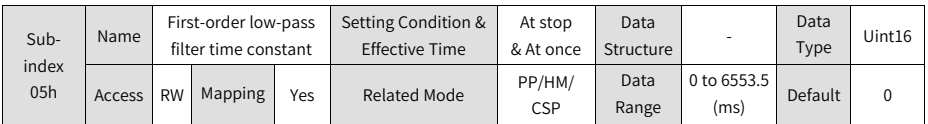

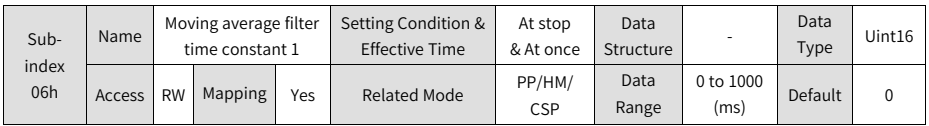

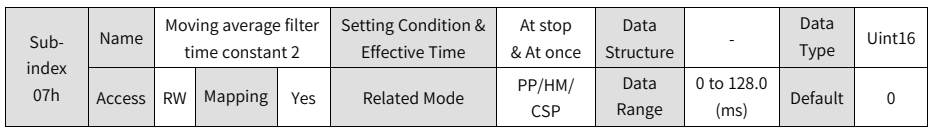

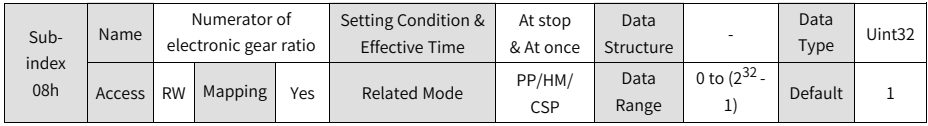

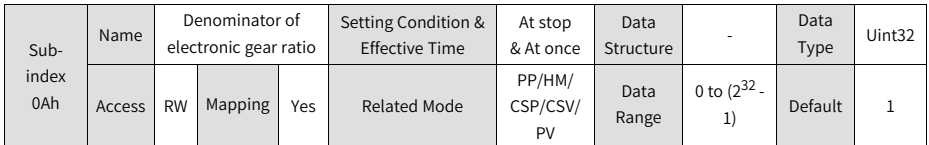

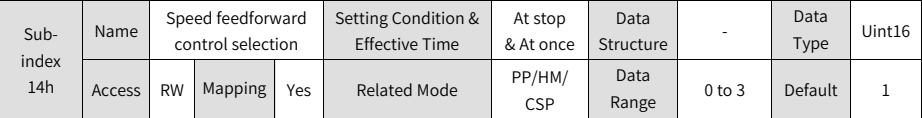

Defines the source of the speed loop feedforward signal.

In the position control mode, speed feedforward can be used to improve the position reference response speed.

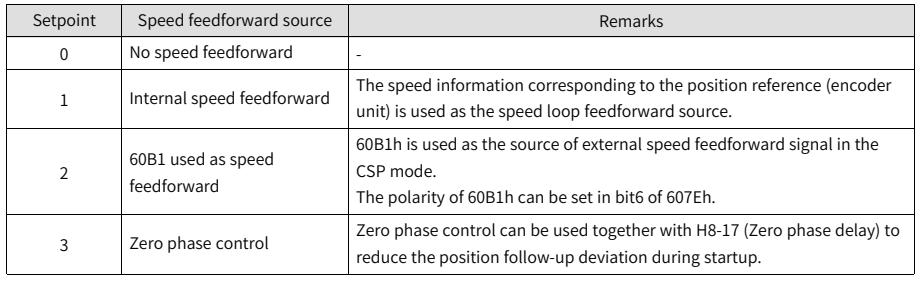

Speed feedforward control parameters include 2008-13h (Speed feedforward filter time constant) and 2008-14h (Speed feedforward gain). See section "Feedforward Gain" in SV660N Series Servo Drive Function Guide for details.

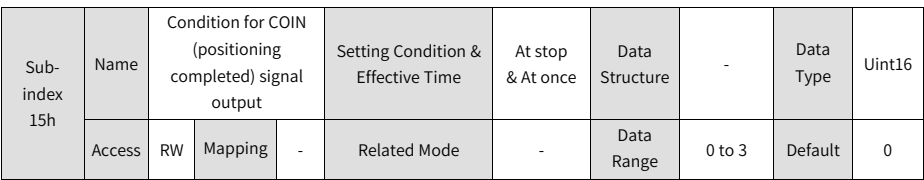

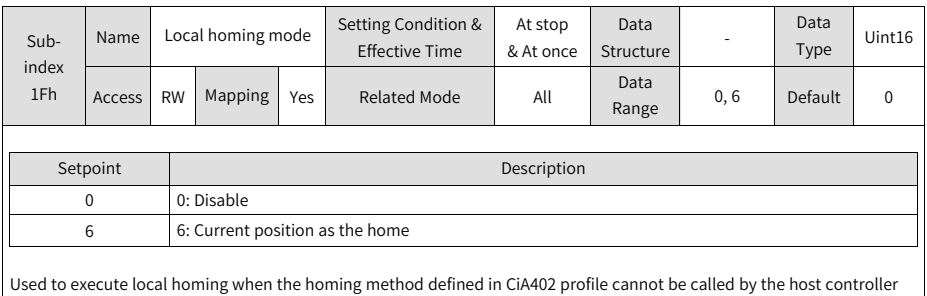

through operating bit4 of the control word.

Use this function in the Servo OFF state only. Failure to comply may result in malfunction of the motor due to sudden change in the position feedback. After homing is done successfully, the present position feedback will be cleared.

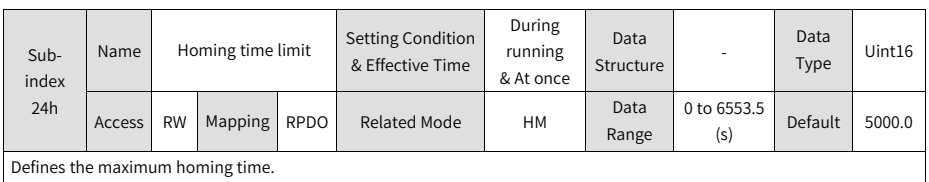

If 2005-24h is set to an excessively low value or if the home is not found within the time defined by 2005-24h, E601.0 (Homing timeout) occurs.

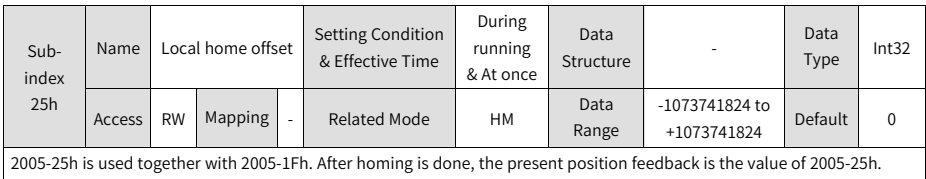

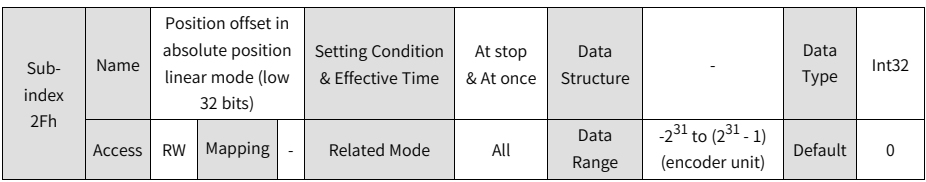

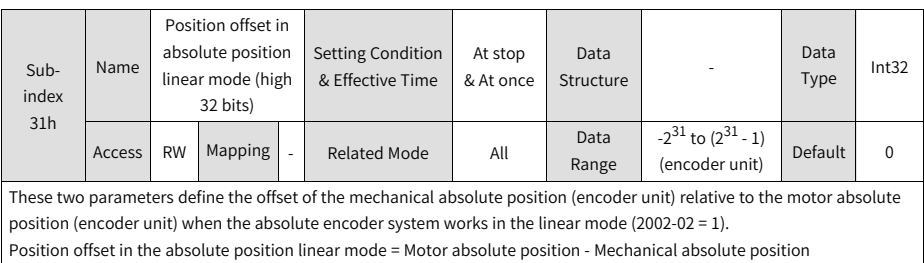

Default values of 2005-2Fh and 2005-31h are 0 in the absolute position linear mode. After homing is done, the servo drive calculates the difference between the absolute position fed back by the encoder and the mechanical absolute position first. Then, the servo drive assigns the difference to 2005-2Fh and 2005-31h and saves it to EEPROM.

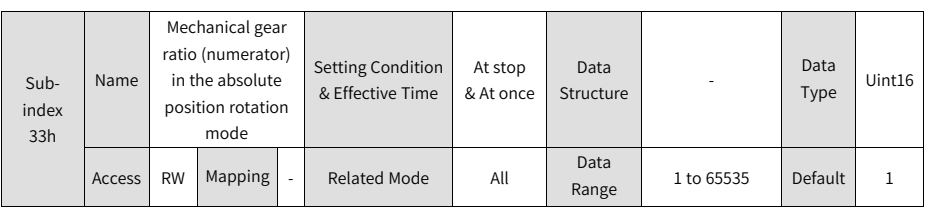

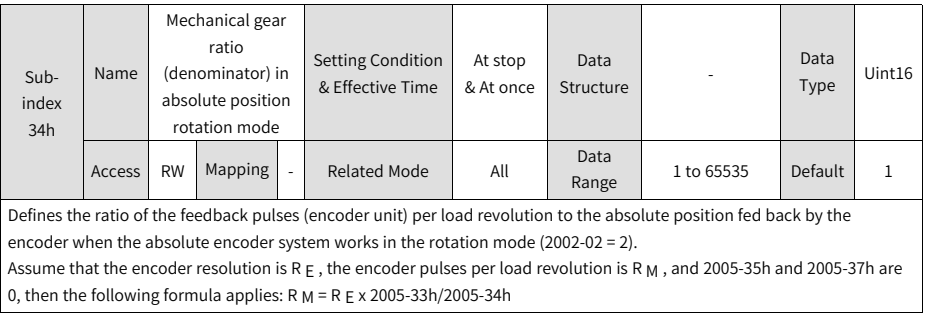

#### **Note**

The servo drive calculates the upper limit of mechanical absolute position based on 2005-35h and 2005-37h first. If 2005-35h and 2005-37h are set to 0, the servo drive turns to calculating the upper limit based on 2005-33h and 2005-34h.

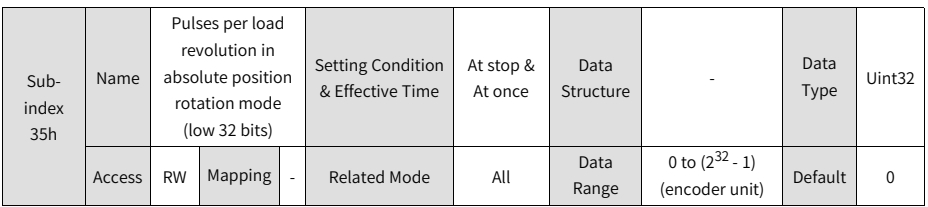

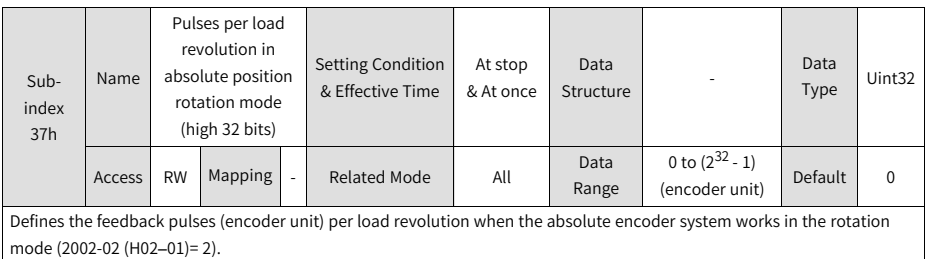

Assume the encoder pulses per load revolution is R M and 2005-35h or 2005-37h is not 0, the following formula applies:  $P M = 2005-37h \times 2^{32} + 2005-35h$ 

### **Note**

The servo drive calculates the upper limit of mechanical absolute position based on 2005-35h and 2005-37h first. If 2005-35h and 2005-37h are set to 0, the servo drive turns to calculating the upper limit based on 2005-33h and 2005-34h.

### **2.5.3.7 Group 2006h: Speed Control Parameters**

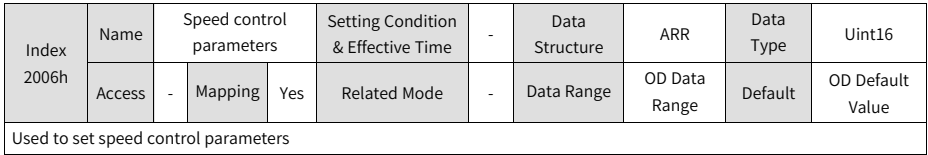

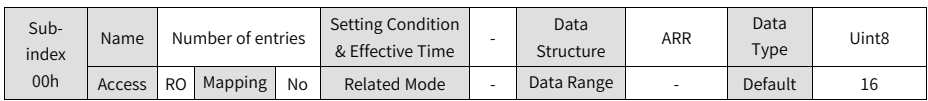

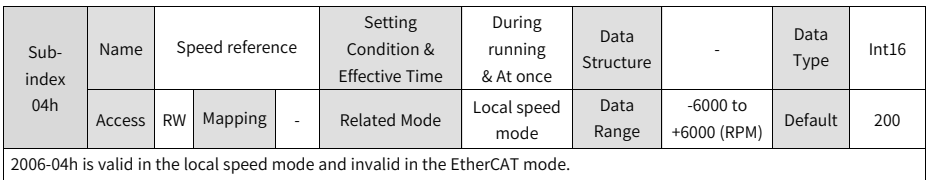

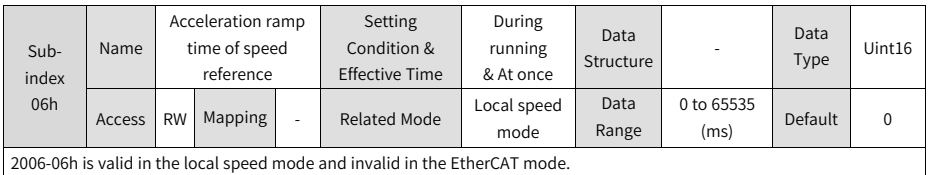

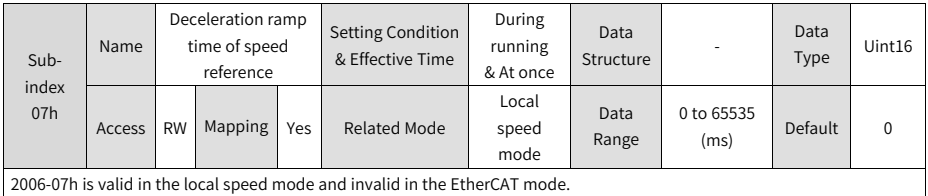

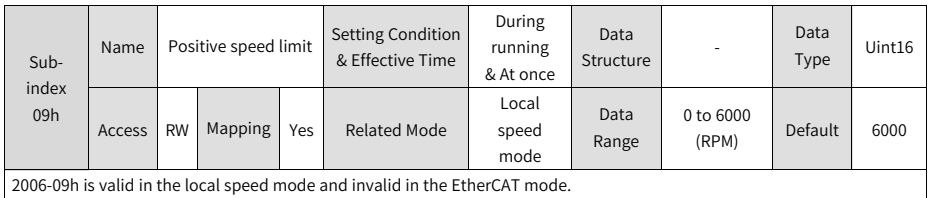

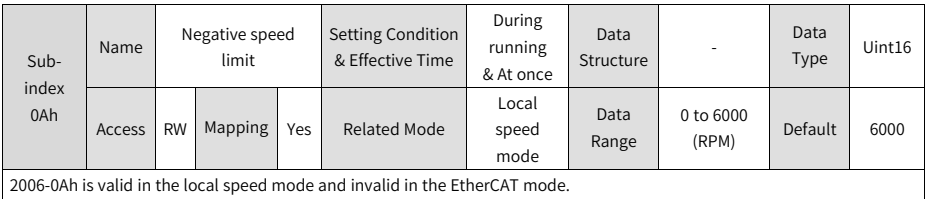

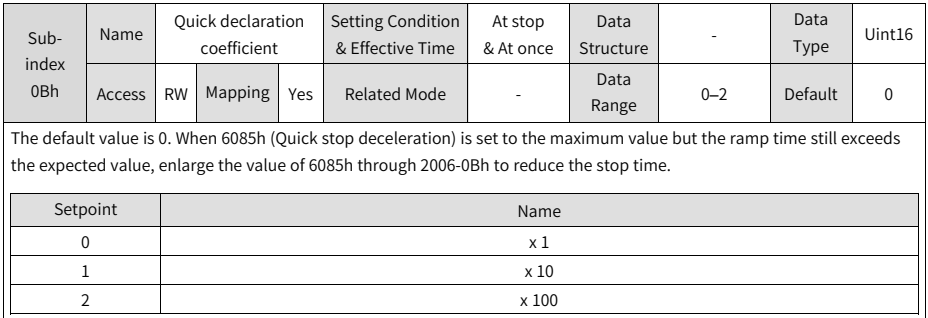

When the brake function is enabled and the stop mode at S-ON OFF is set to "Ramp to stop", the maximum time of ramp-to-stop is Min (H02-12, stop time defined by 6085h).

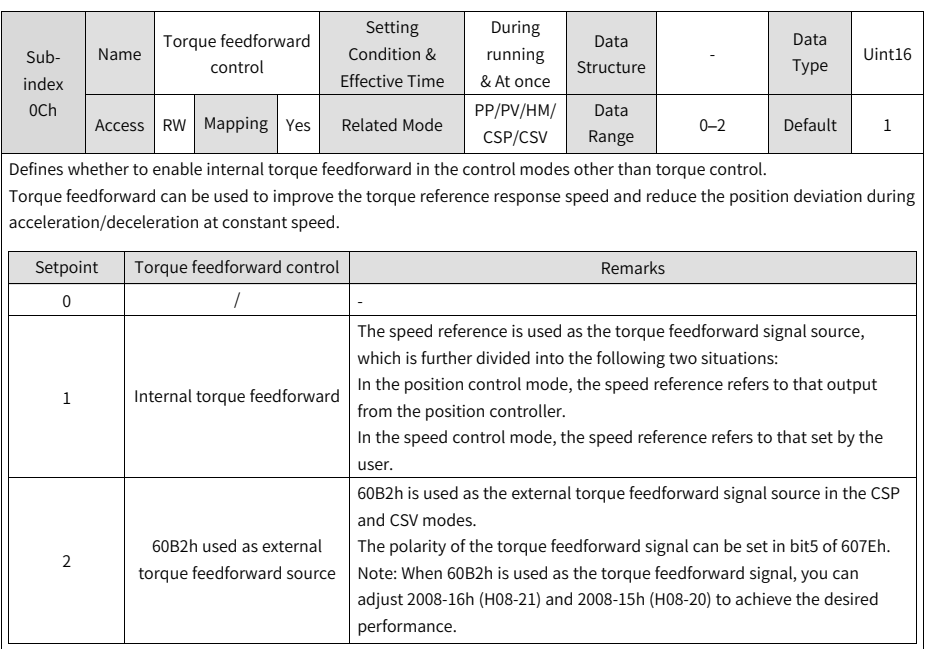

Torque feedforward parameters include 2008-16h (Torque feedforward gain) and 2008-15h (Torque feedforward filter time constant). For details, see section "Feedforward Gain" in SV660N Series Servo Drive Function Guide. The block diagram for torque feedforward control in control modes other than torque control is as follows:

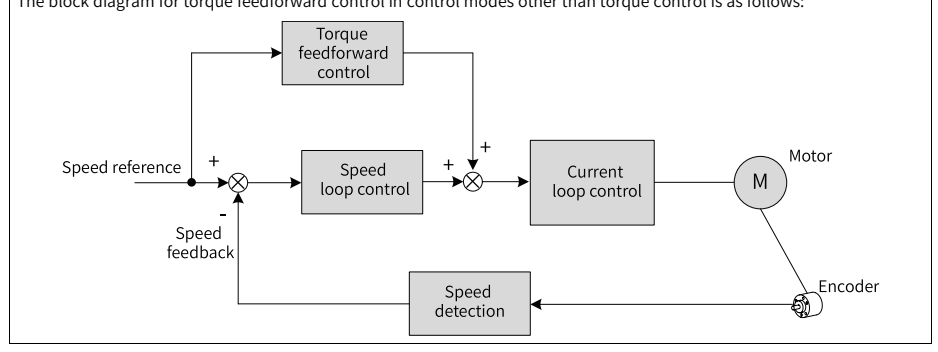

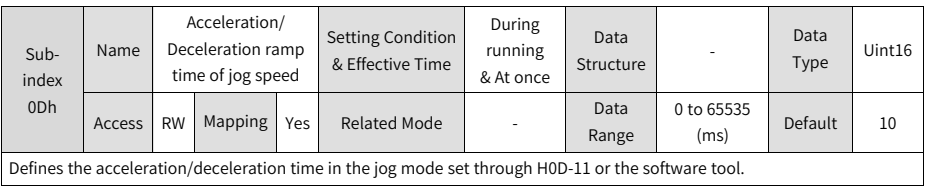

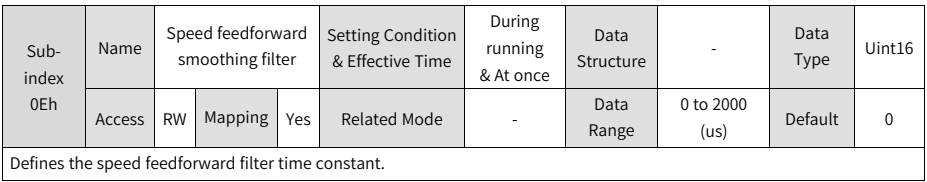

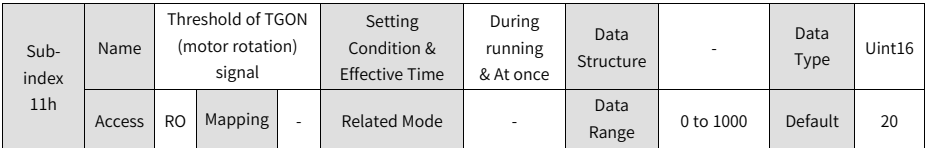

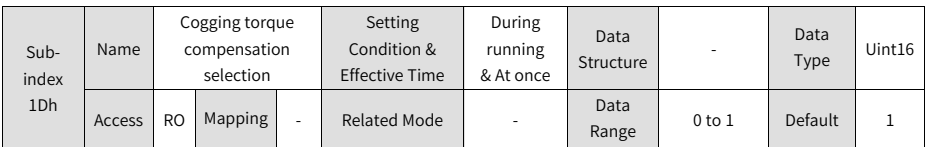

## **2.5.3.8 Group 2007h: Torque Control Parameters**

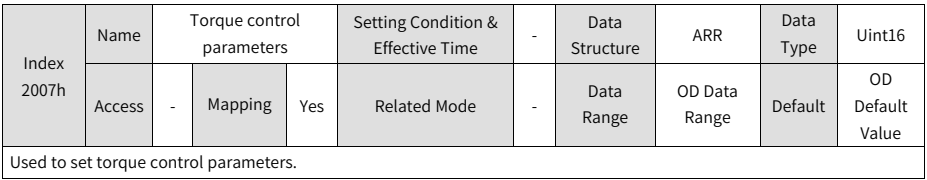

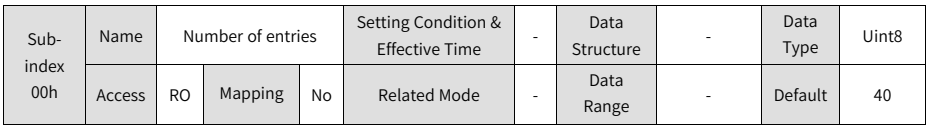

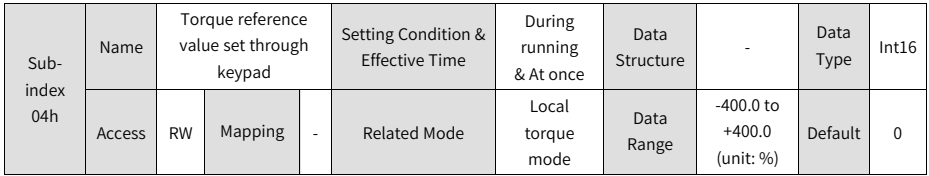

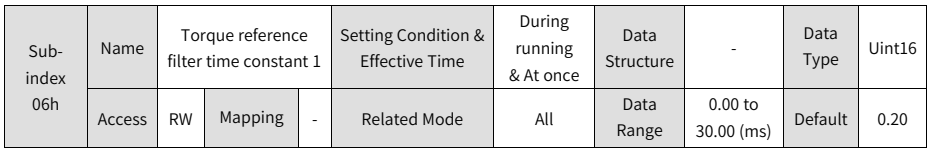

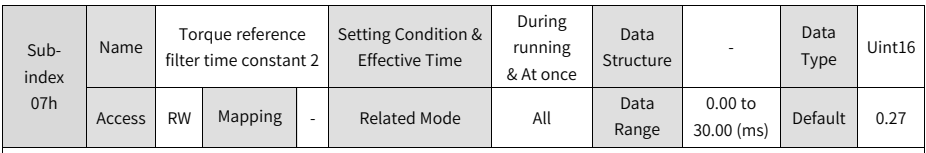

Defines the torque reference filter time constant.

Low-pass filtering of torque references helps smoothen torque references and reduce vibration.

Pay attention to the responsiveness during setting as an excessively high setpoint lowers down the responsiveness.

### **Note**

The servo drive offers two low-pass filters, in which the low-pass filter 1 is used by default.

Gain switchover can be used in the position or speed control mode. Once certain conditions are satisfied, the servo drive can switch to filter 2. For details on gain switchover, see section "Gain Switchover".

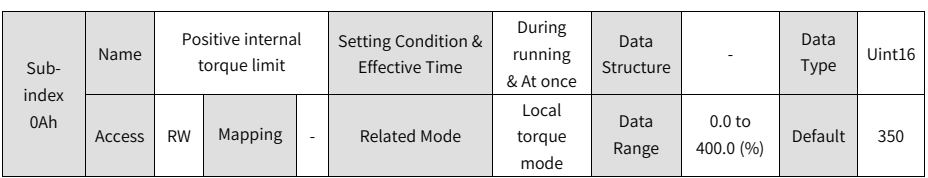

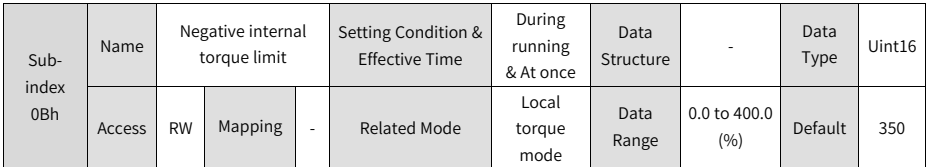

2007-0Ah and 2007-0Bh are valid only in the local torque mode (H02-00 = 2). For torque limit in the EtherCAT mode, use 60E0h/60E1h/6072h. Use the torque limit with caution as an excessively low limit value may lead to insufficient motor torque output.

If the setpoint exceeds the maximum torque of the servo drive and motor, the actual torque will be limited to a value within the maximum torque of the servo drive and motor.

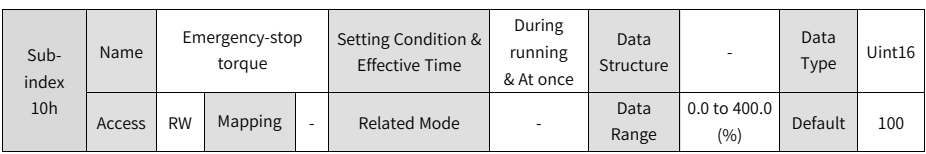

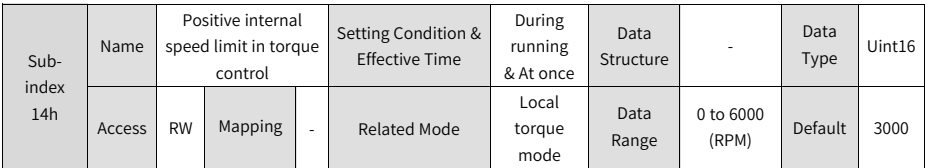

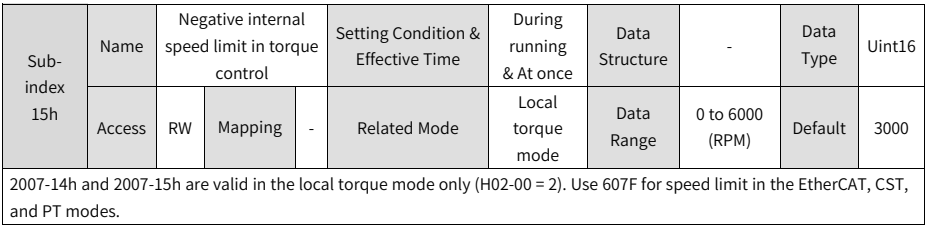

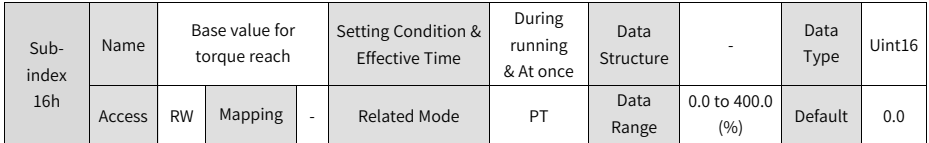

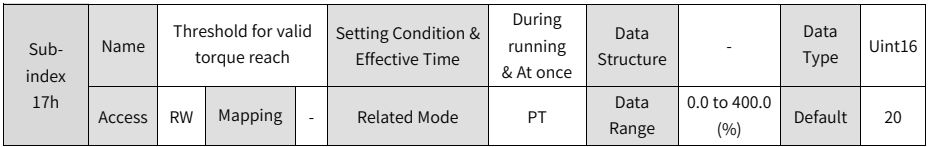

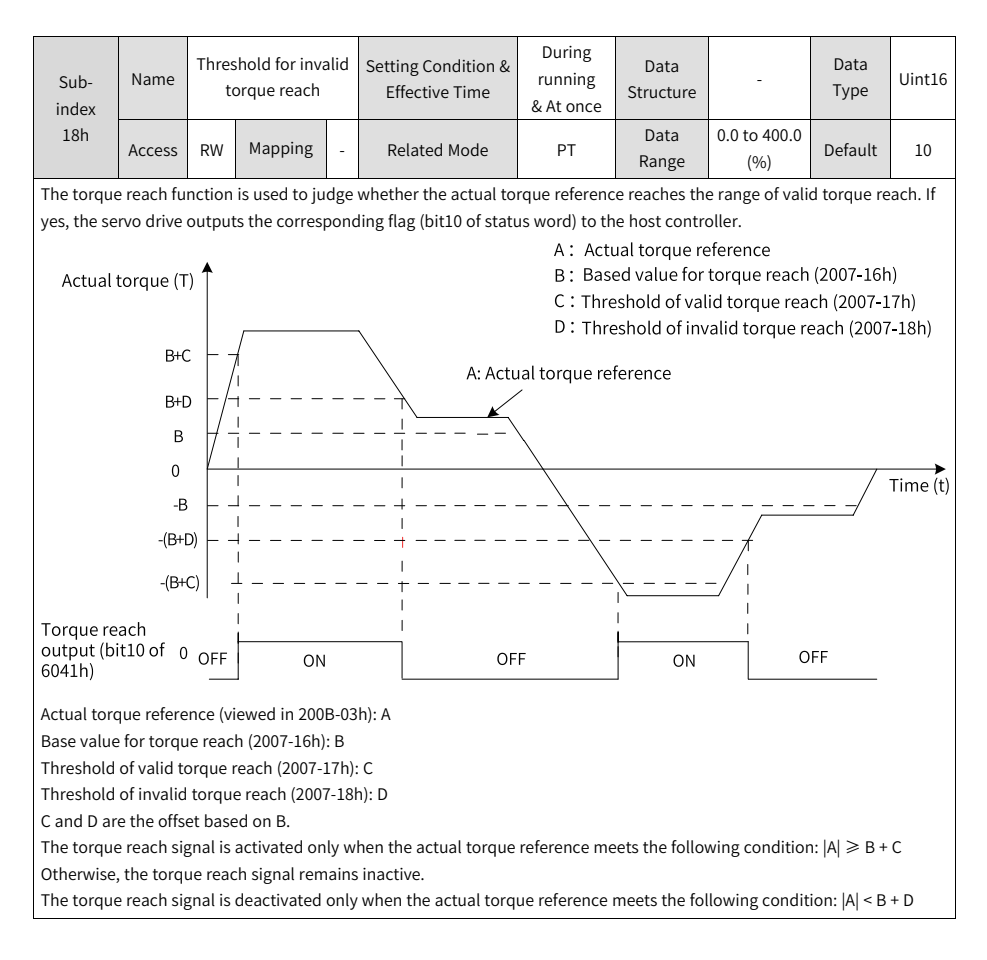

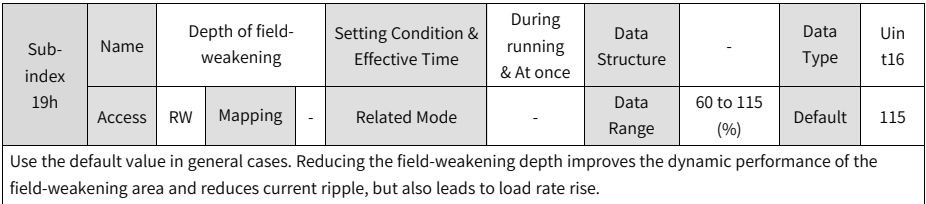

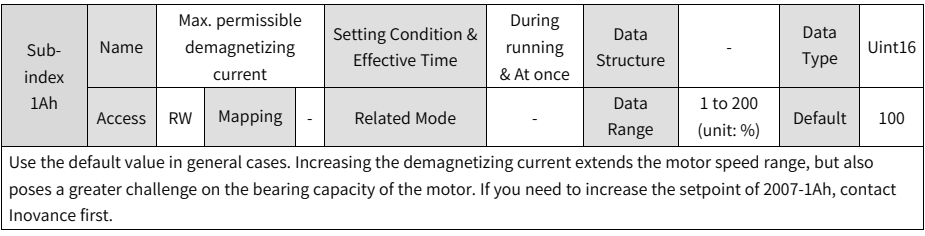

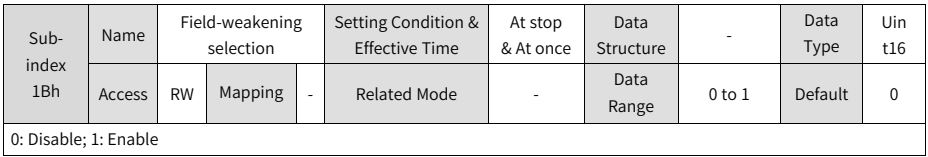

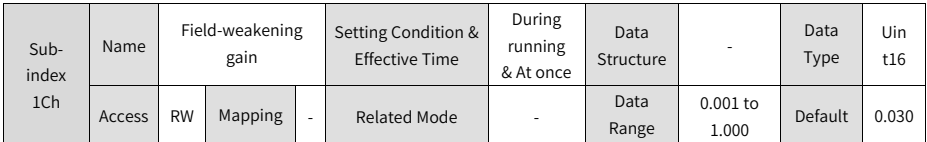

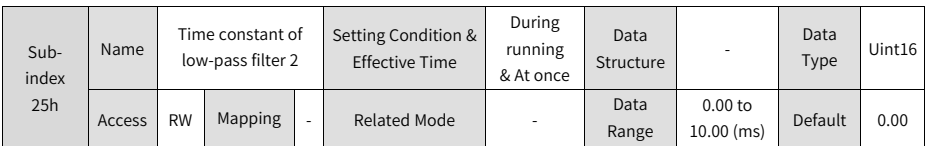

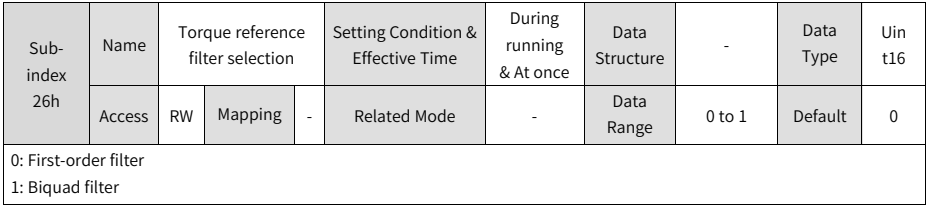

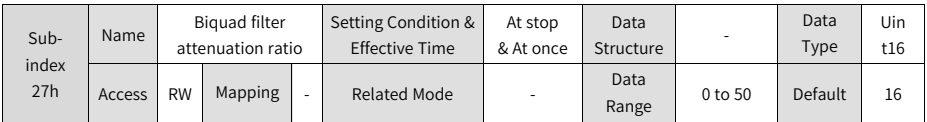

#### **2.5.3.9 Group 2008h: Gain Parameters**

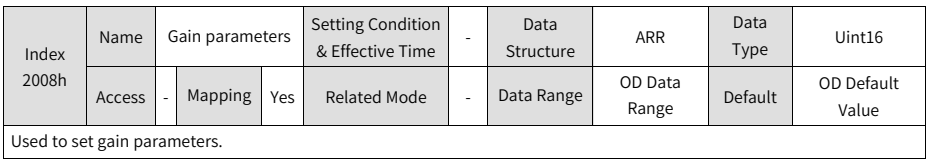

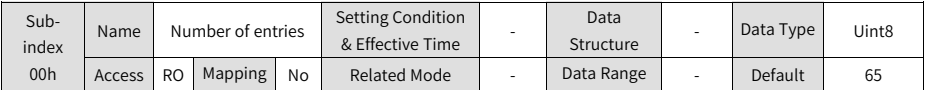

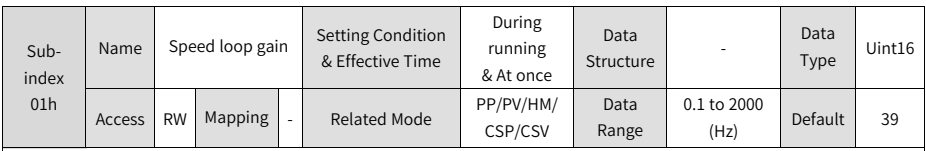

Defines the proportional gain of the speed loop.

2008-01h determines the responsiveness of the speed loop. The higher the setpoint, the higher the responsiveness. Note that an excessively high setpoint may cause vibration.

In the position control mode, the position loop gain must be increased together with the speed loop gain.

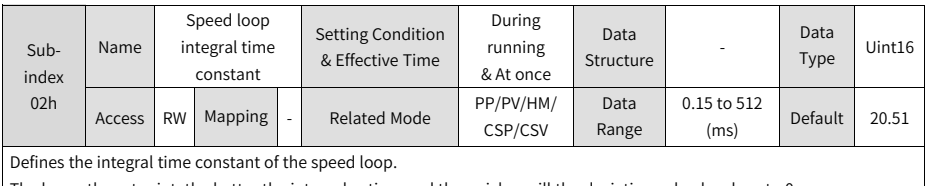

The lower the setpoint, the better the integral action, and the quicker will the deviation value be close to 0.

Note: There is no integral action when 2008-02h is set to 512.00.

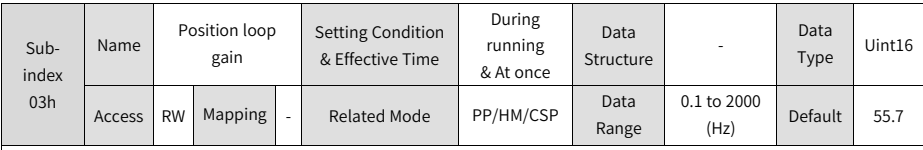

Defines the proportional gain of the position loop.

2008-03h determines the responsiveness of the position loop. A high setpoint shortens the positioning time. Note that an excessively high setpoint may cause vibration.

The first gain set include parameters 2008-01h, 2008-02h, 2008-03h, and 2007-07h.

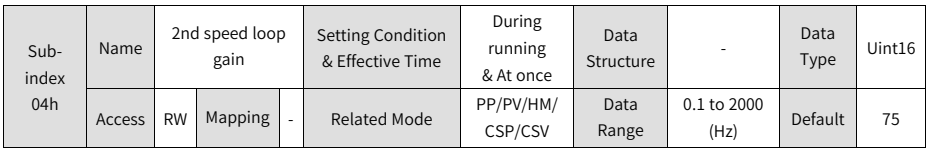

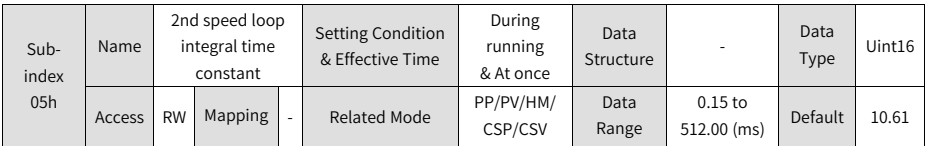

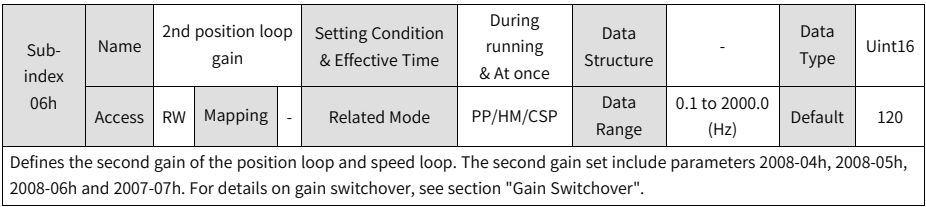

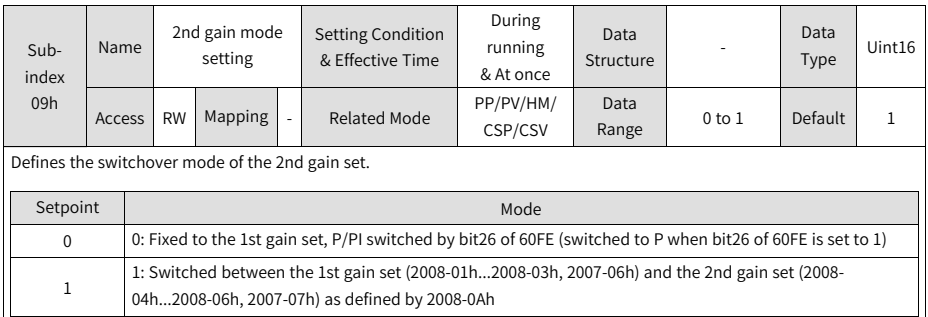

| Sub-<br>index<br>0Ah                                    | Name   | Gain switchover<br>condition |         |   | <b>Setting Condition</b><br>& Effective Time | During<br>running<br>& At once | Data<br>Structure | -       | Data<br>Type | Uint16 |
|---------------------------------------------------------|--------|------------------------------|---------|---|----------------------------------------------|--------------------------------|-------------------|---------|--------------|--------|
|                                                         | Access | <b>RW</b>                    | Mapping | ۰ | <b>Related Mode</b>                          | PP/PV/HM/<br>CSP/CSV           | Data<br>Range     | 0 to 10 | Default      | 0      |
| See the following table for gain switchover conditions. |        |                              |         |   |                                              |                                |                   |         |              |        |

Table 2–11 Conditions for gain switchover

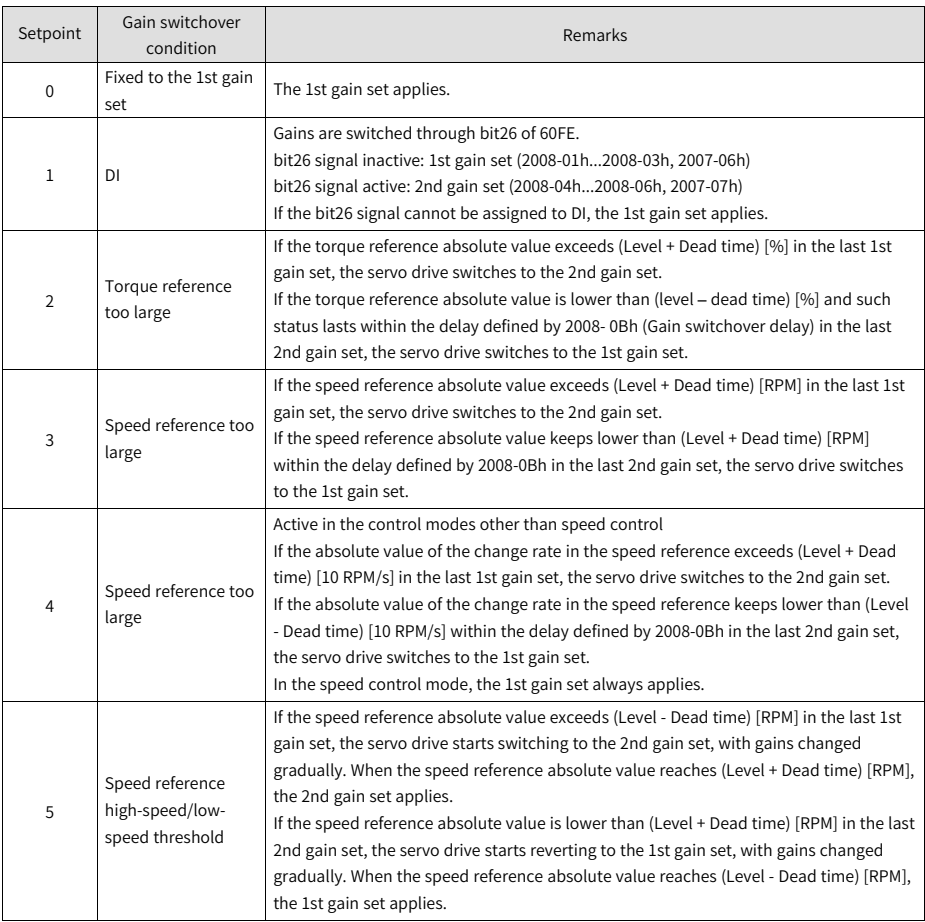

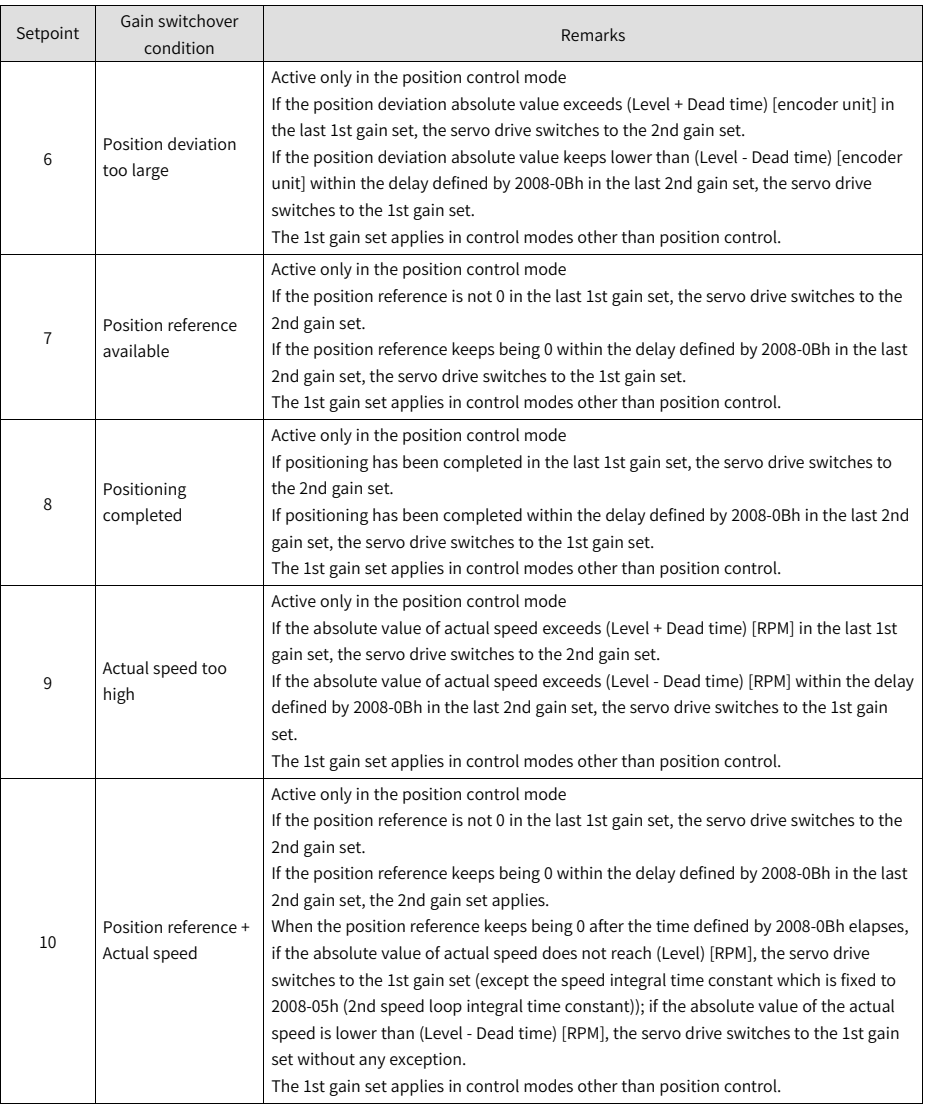

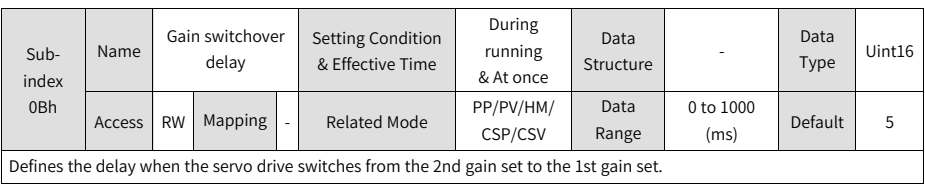

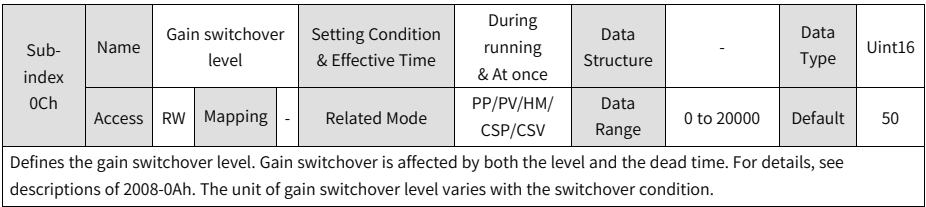

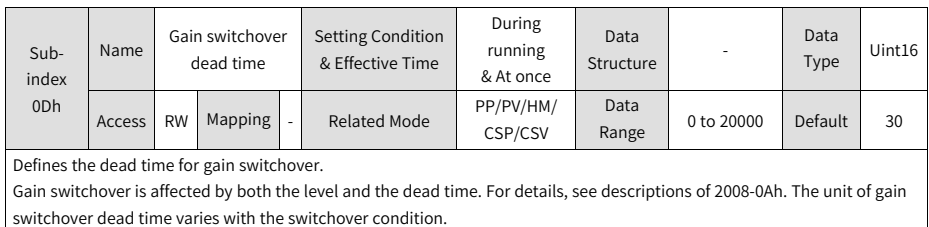

Set 2008-0Ch to a value higher than 2008-0Dh. If 2008-0Ch is set to a value lower than 2008-0Dh, the servo drive sets 2008-0Ch to the same value as 2008-0Dh.

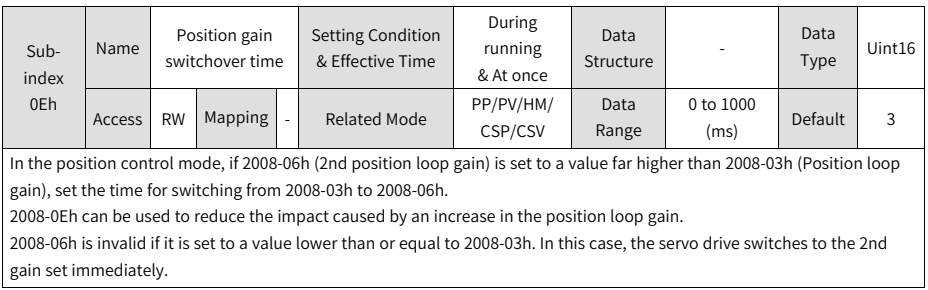

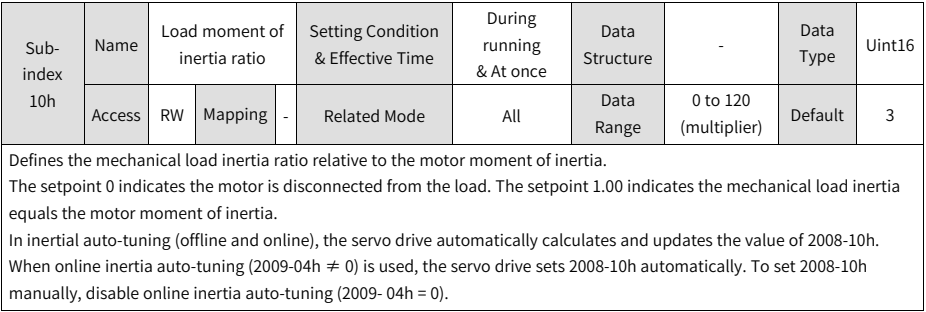

When the value of 2008-10h is the same as the actual inertia ratio, the value of speed loop gain (2008-01h/2008-04h) indicates the actual maximum follow-up frequency of the speed loop.

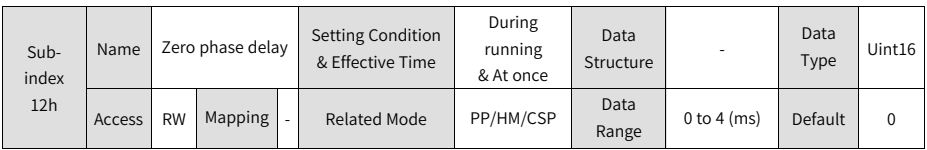

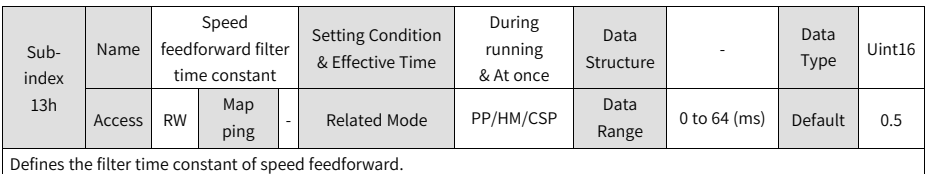

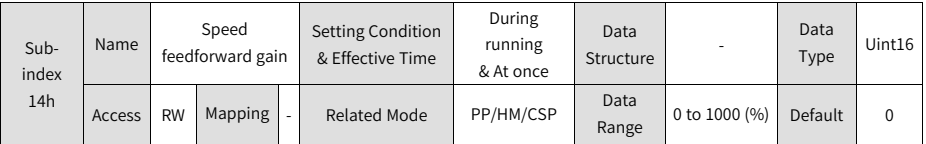

In the position control mode, speed feedforward is the value of 2008-14h multiplied by the speed feedforward signal, which is part of the speed reference.

Increasing the value of 2008-14h improves the responsiveness of position references and reduces the position deviation during operation at a constant speed.

Set 2008-13h to a fixed value first, and then gradually increase the value of 2008-14h from 0 to a certain setpoint at which speed feedforward achieves the desired effect.

Adjust 2008-13h and 2008-14h repeatedly until a balanced setting is achieved.

## **Note**

For the speed feedforward function and speed feedforward signal selection, see 2005-14h (Speed feedforward control selection).

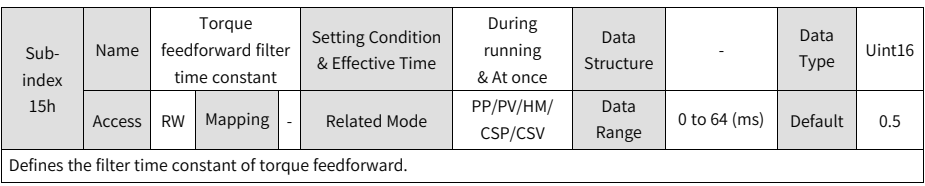

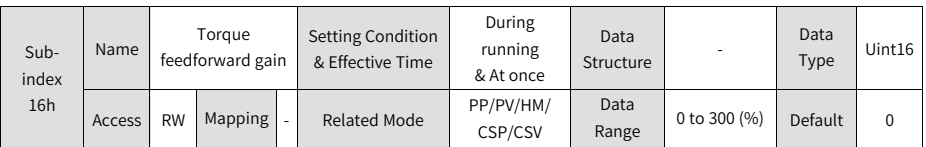

In the non-torque control mode, torque feedforward is the value of 2008-16h multiplied by the torque feedforward signal, which is part of the torque reference.

Increasing the value of 2008-16h improves the responsiveness to variable speed references.

Increasing the value of 2008-16h improves the responsiveness to position references and reduces the position deviation during operation at a constant speed.

When adjusting torque feedforward parameters, use the default value of 2008-15h first and gradually increase the value of 2008-16h to enhance the torque feedforward effect. When speed overshoot occurs, keep the value of 2008-16h unchanged and increase the value of 2008-20h. Adjust 2008-15h and 2008-16h repeatedly until a balanced setting is achieved.

## **Note**

For the torque feedforward function and torque feedforward signal selection, see 2006-0Ch (Torque feedforward control selection).

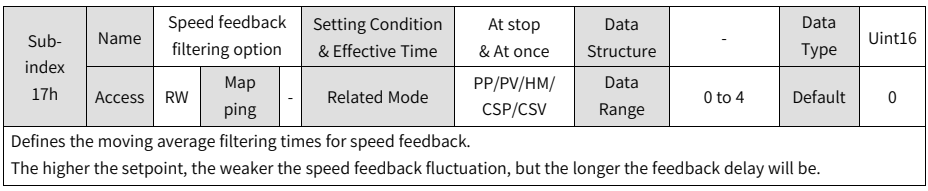

## **Note**

When 2008-17h is set to a value higher than 0, 2008-18h (Cutoff frequency of speed feedback low-pass filter) is invalid.

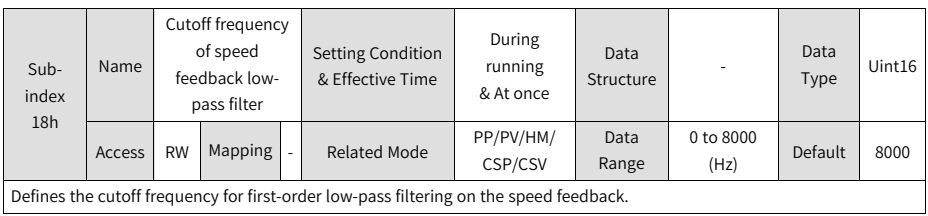

The lower the setpoint, the weaker the speed feedback fluctuation, and the longer the feedback delay will be.

Setting 2008-18h to 8000 negates the filtering effect.

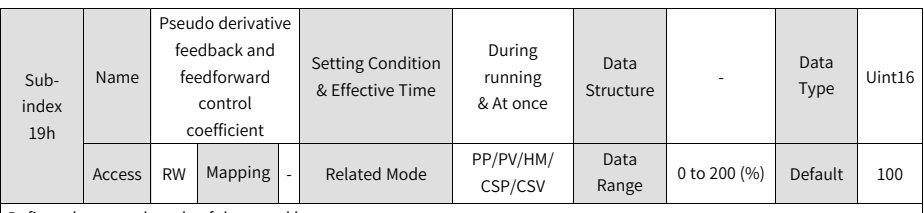

Defines the control mode of the speed loop.

When 2008-19h is set to 200.0, PI control (default control mode of the speed loop) is applied to the speed loop, which features fast dynamic response.

When 2008-19h is set to 0.0, speed loop integral action is enhanced, which filters out low-frequency interferences but also slows down the dynamic response.

2008-19h can be used to keep a good responsiveness of the speed loop, with the anti-interference capacity in lowfrequency bands improved and the speed feedback overshoot not increased.

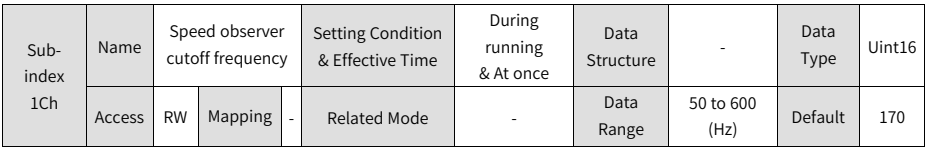

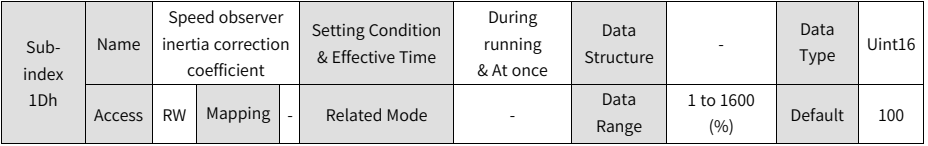

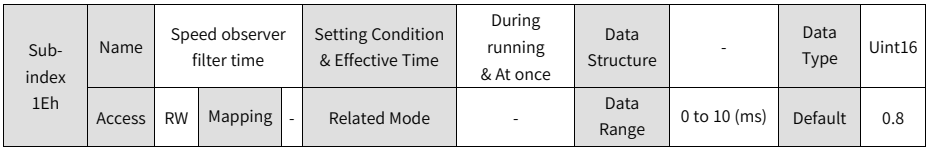

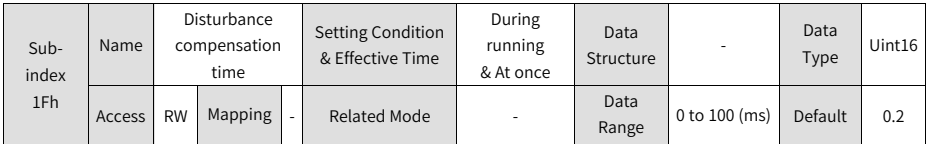

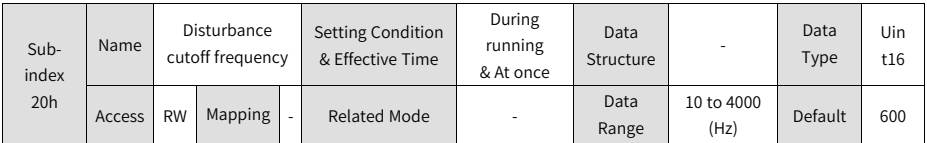

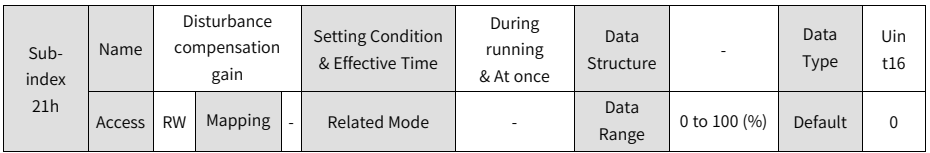

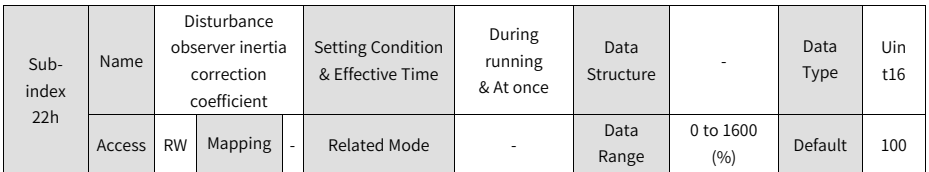

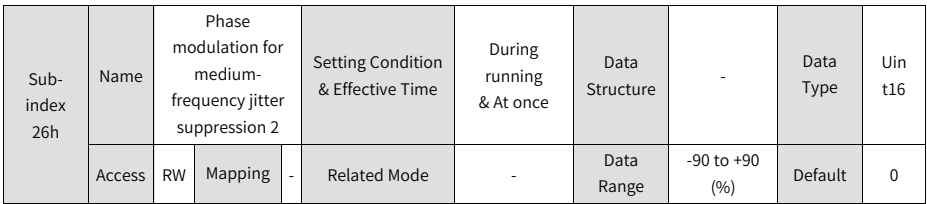

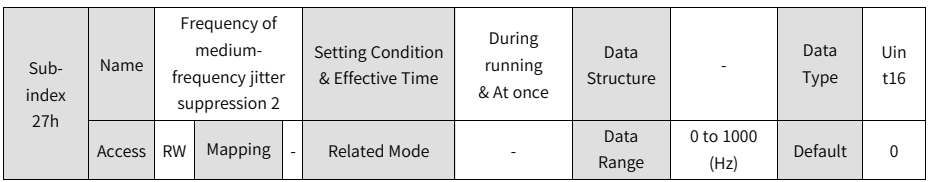

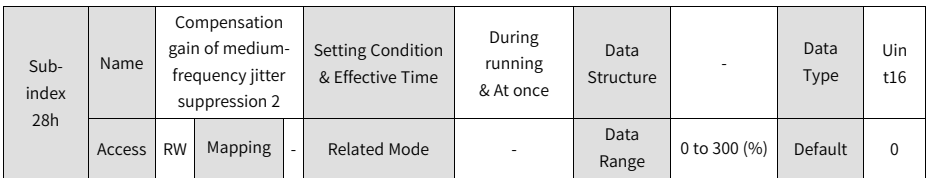

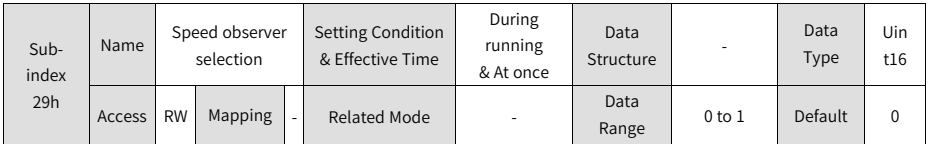

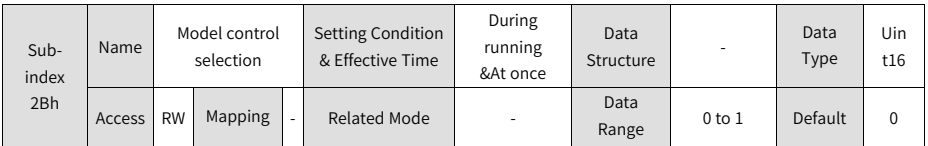

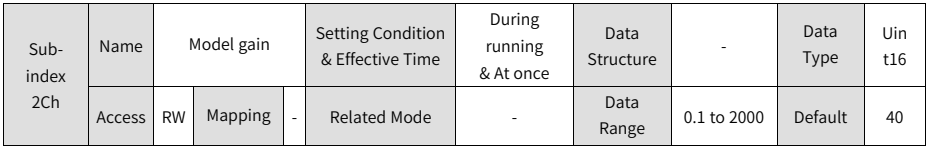

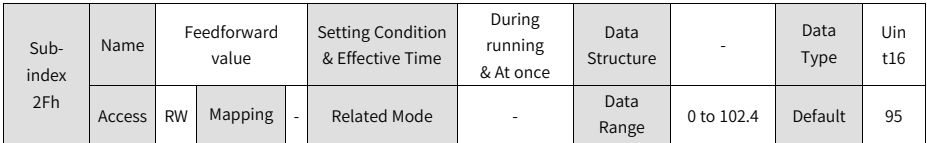

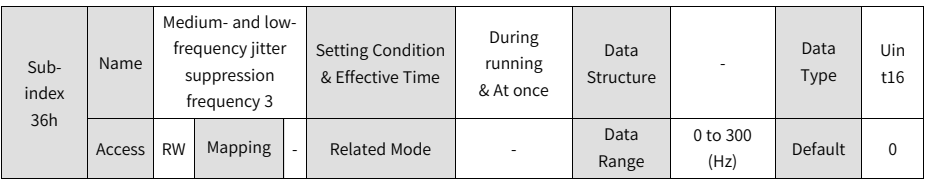

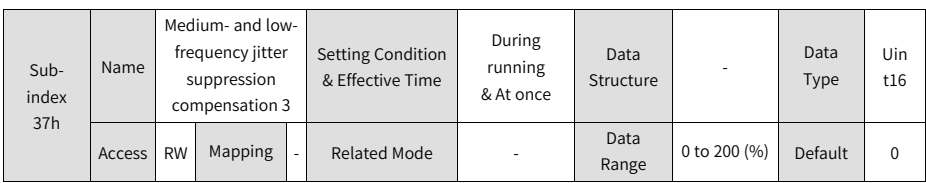

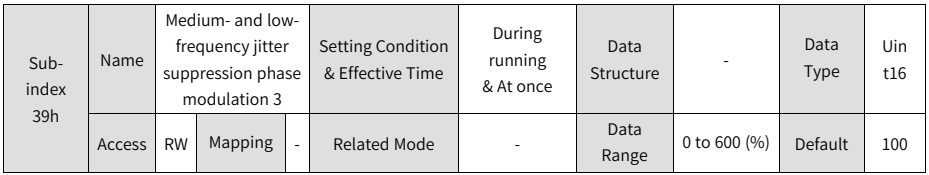

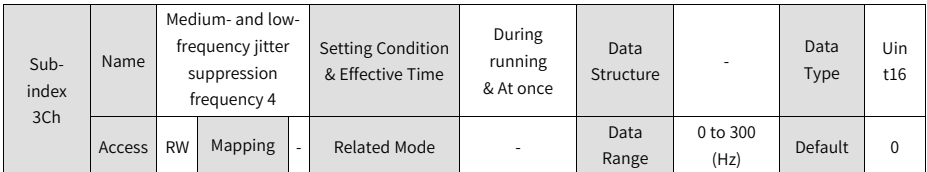

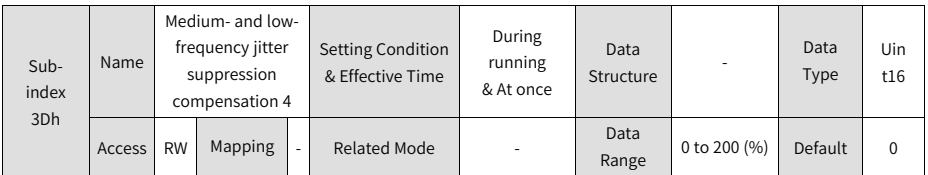

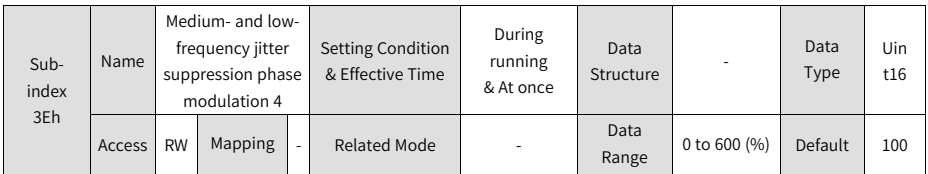

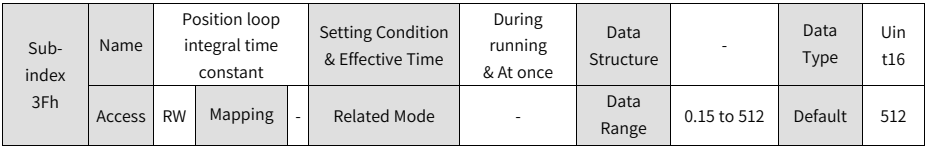

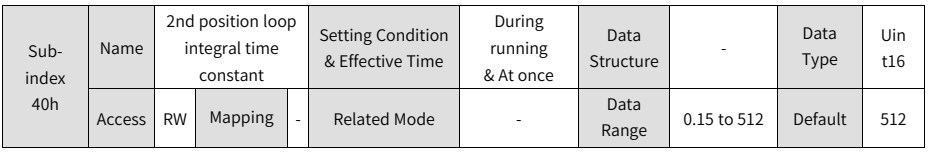

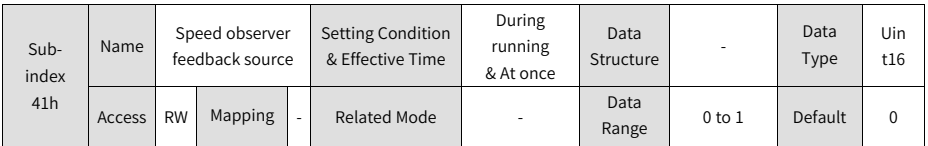

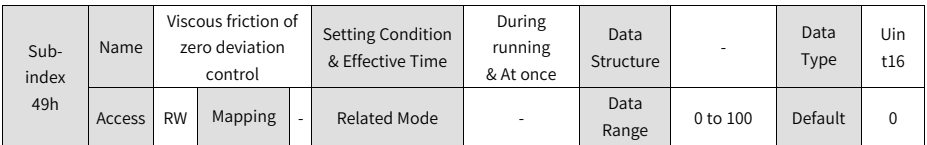

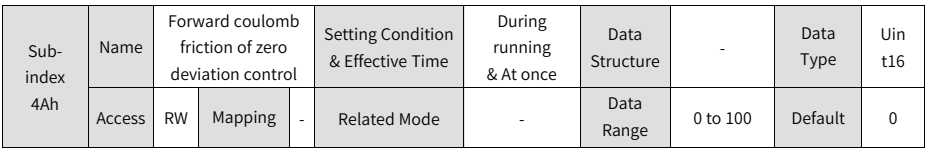

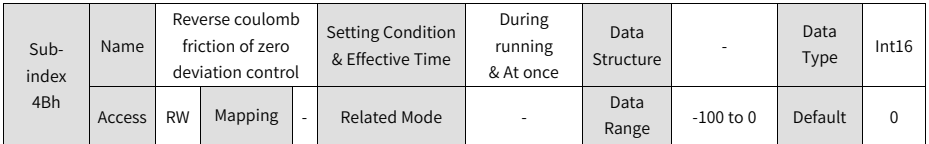

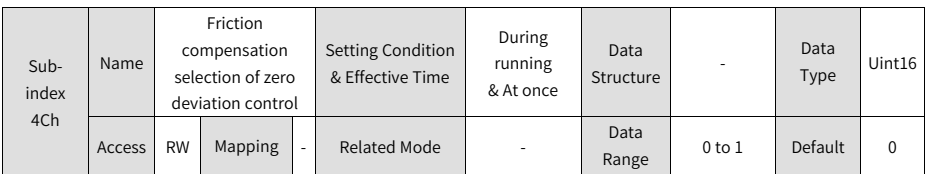

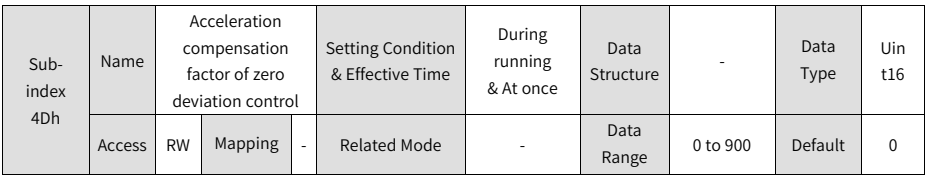

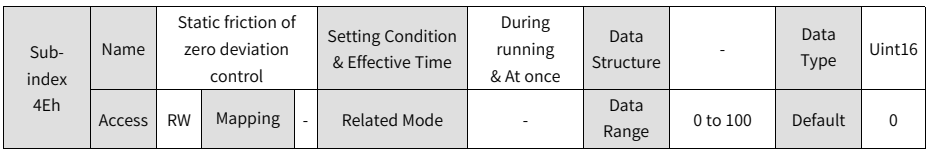

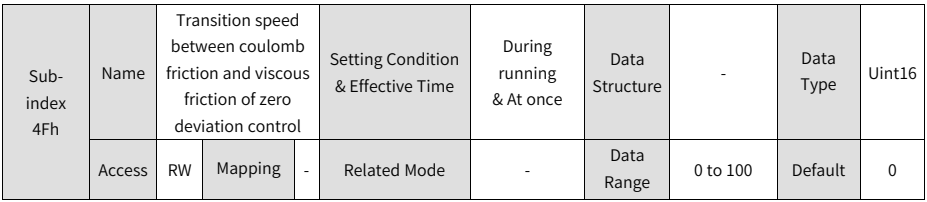

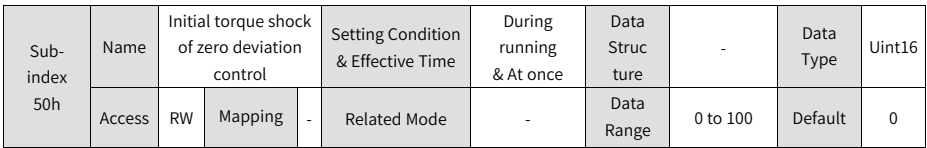

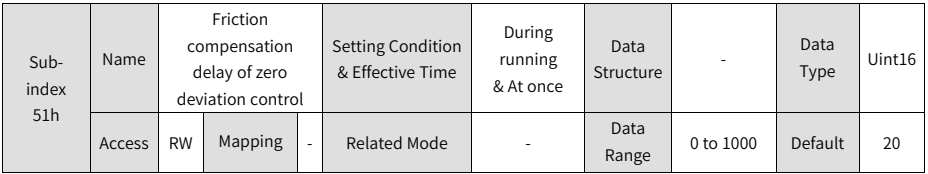

### **2.5.3.10 Group 2009h: Gain Auto-tuning Parameters**

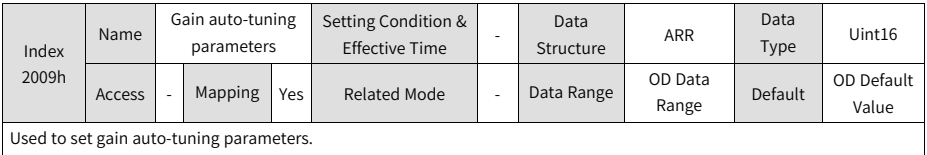

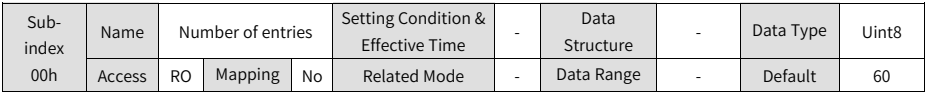

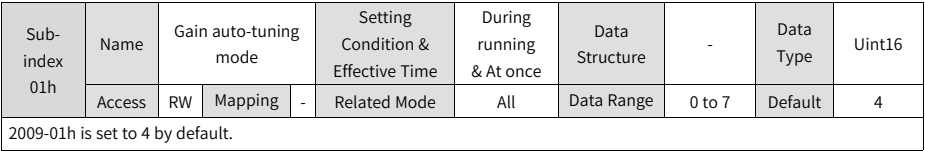

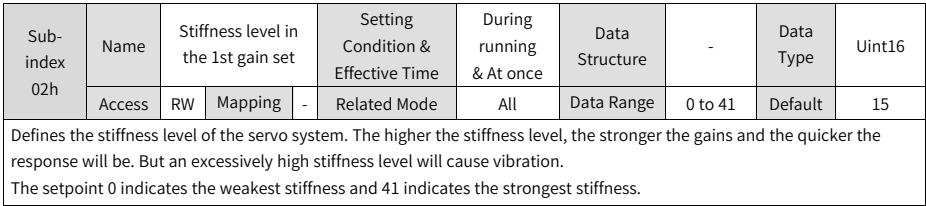

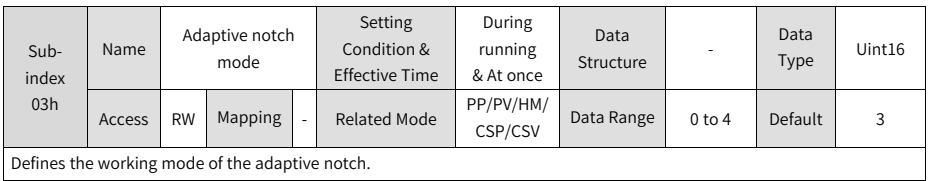

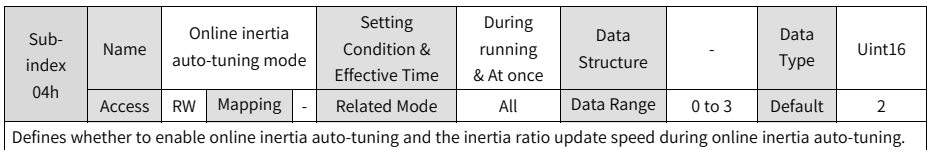

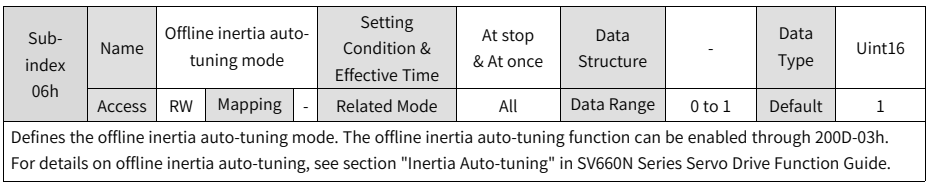

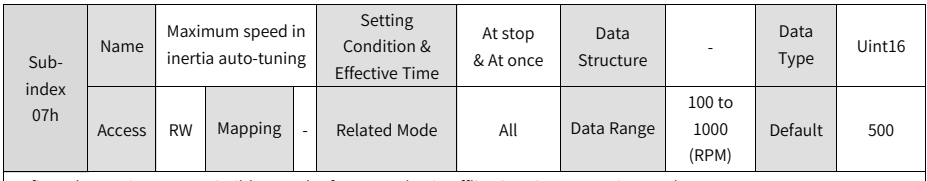

Defines the maximum permissible speed reference value in offline inertia auto-tuning mode.

During inertia auto-tuning, the higher the speed, the more accurate the auto-tuned values. Use the default value of 2009-07h in general cases.

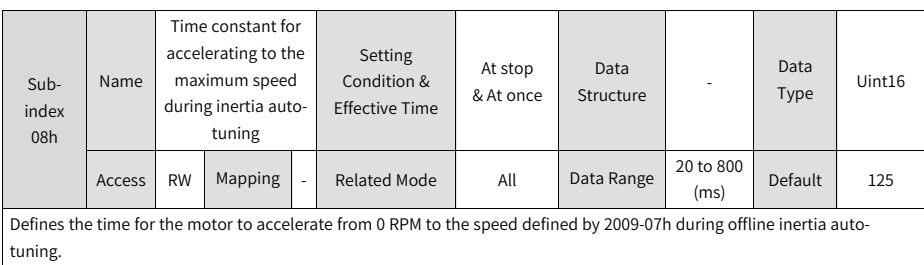

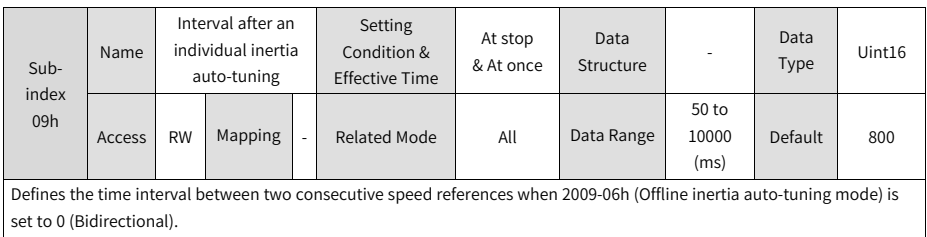

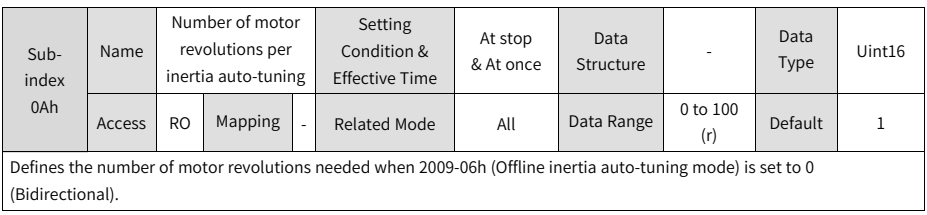

In offline inertia auto-tuning, check whether the travel distance of the motor at the stop position is larger than the setpoint of 2009-0Ah. If not, decrease the setpoint of 2009-07h or 2009-08h until the travel distance at the stop position is larger than the setpoint of 2009-0Ah.

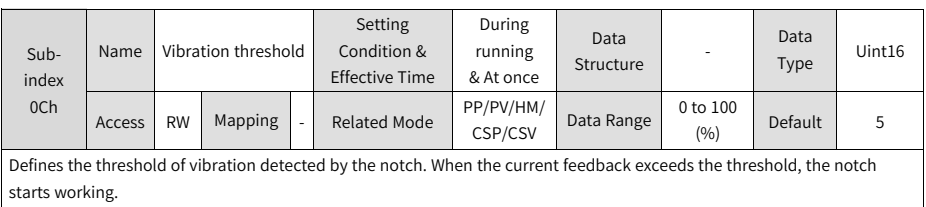

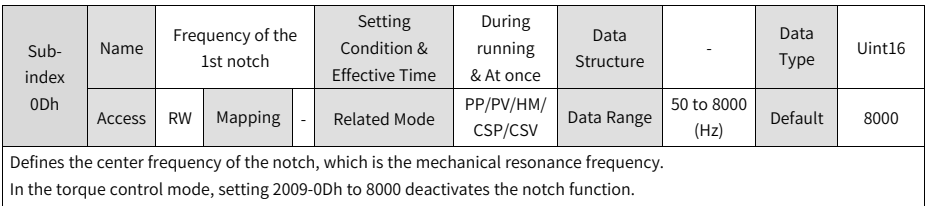

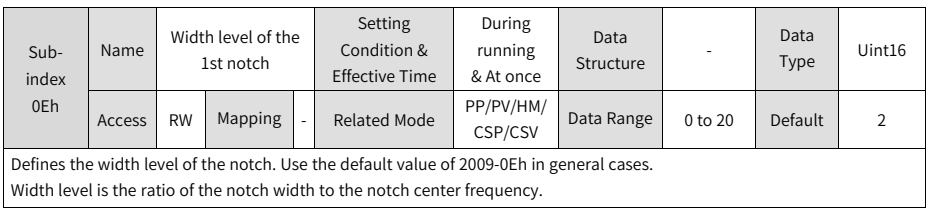

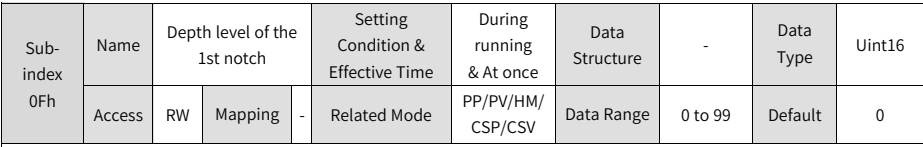

Defines the depth level of the notch.

The depth level of the notch is the ratio between the input to the output at the notch center frequency.

The higher the setpoint, the lower the notch depth and the weaker the mechanical resonance suppression will be. Note that an excessively high setpoint may cause system instability.

For use of notches, see section "Vibration Suppression" in SV660N Series Servo Drive Function Guide.

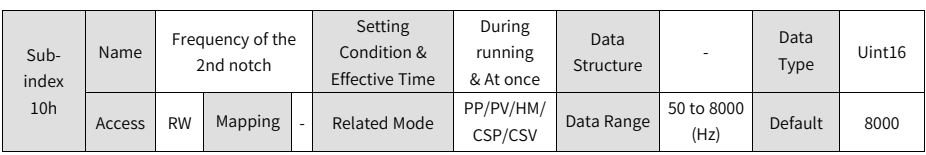

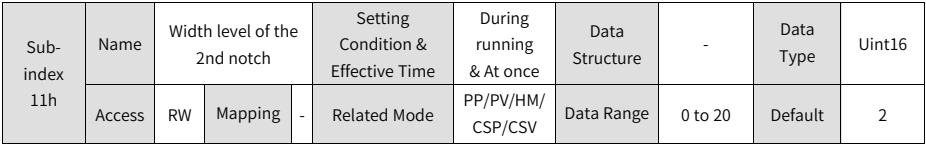

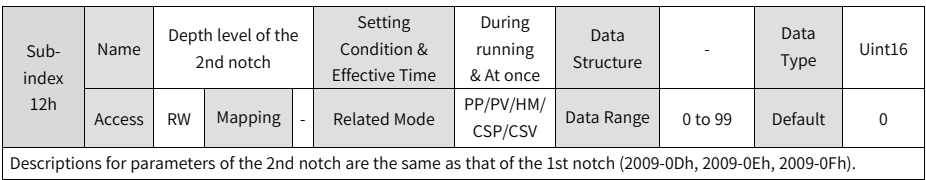

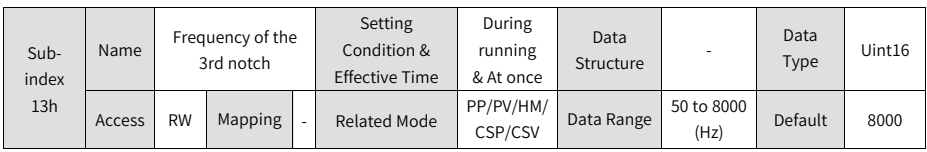

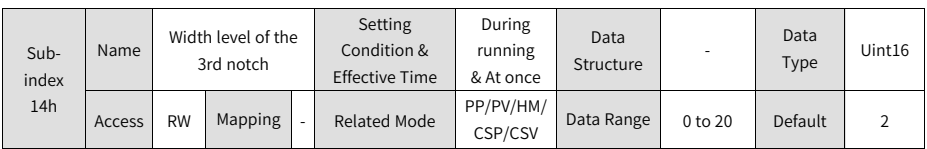

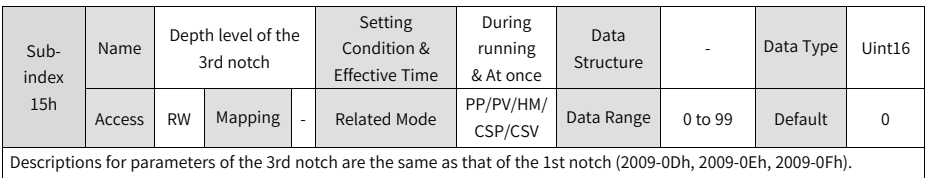

The 3rd notch can be configured as an adaptive notch (2009-03h = 1 or 2). In this case, notch parameters are updated automatically and cannot be modified manually. If the notch frequency is 8000 Hz, the notch function is disabled.

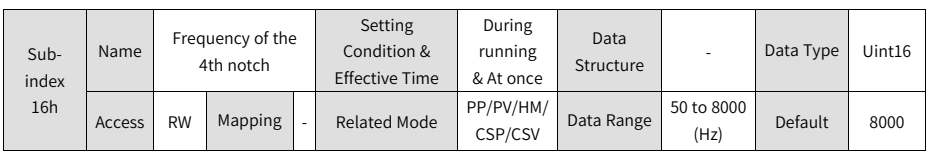

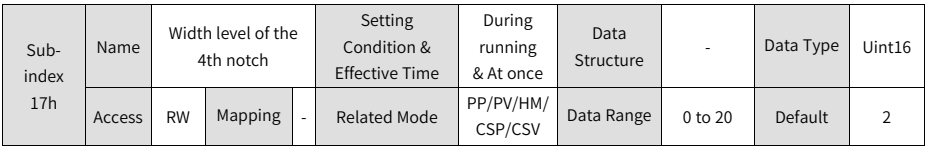

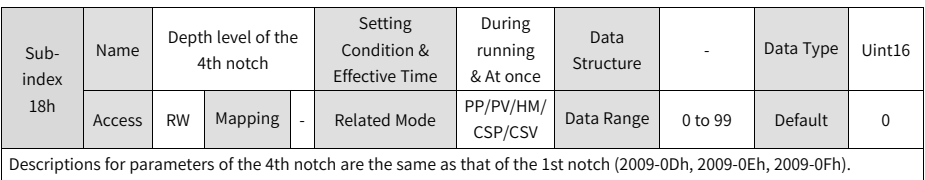

The 4th notch can be configured as an adaptive notch (2009-03h = 1 or 2). In this case, parameters are updated automatically by the servo drive and cannot be modified manually. If the notch frequency is 8000 Hz, the notch function is disabled.

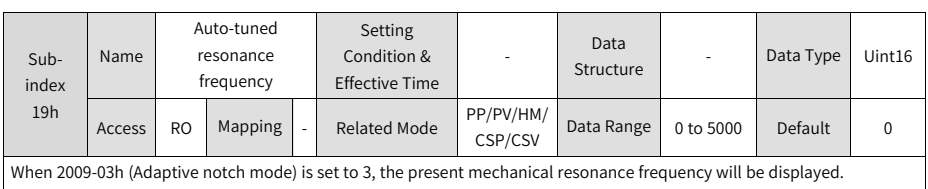

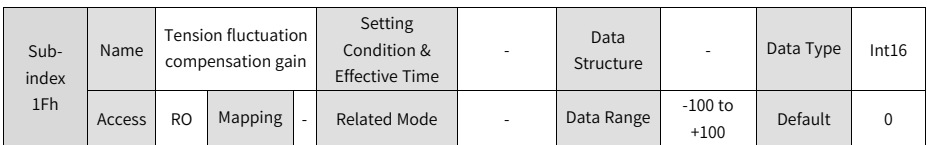

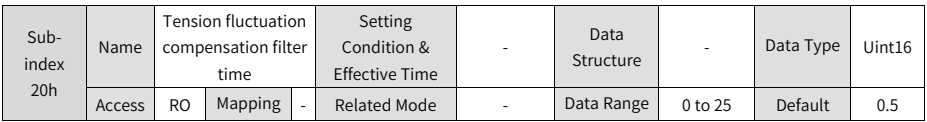

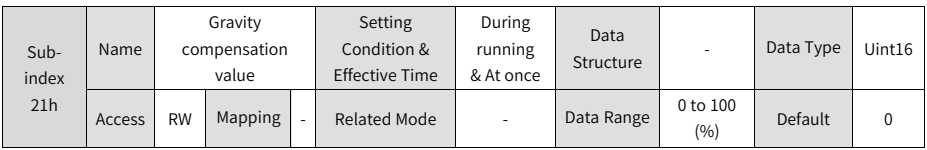

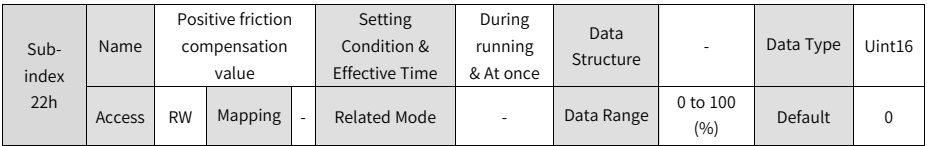

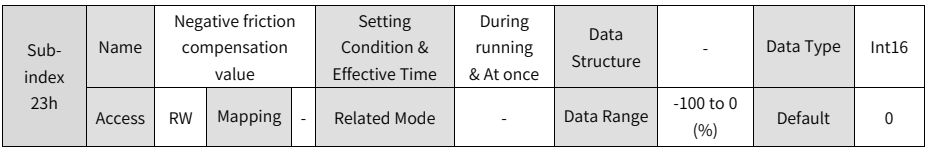

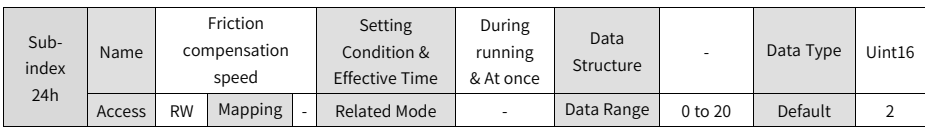

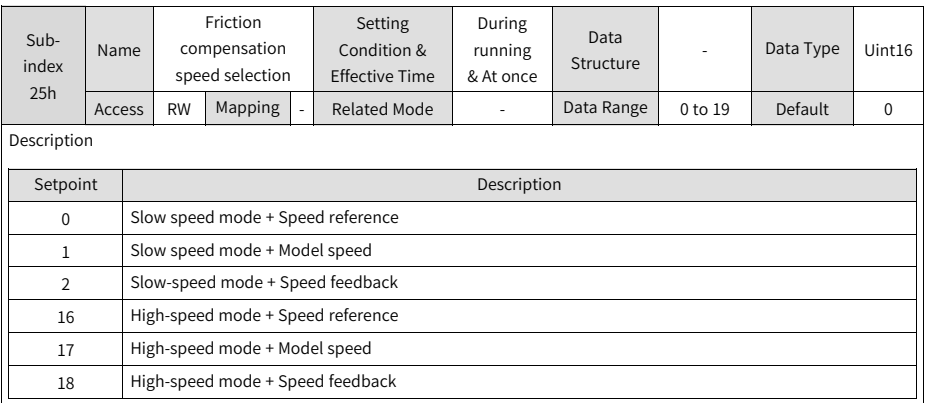

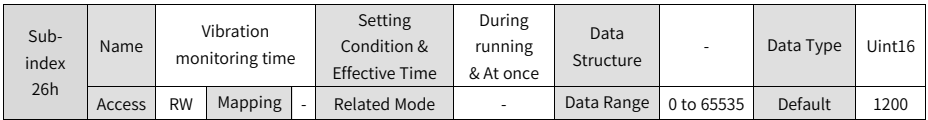

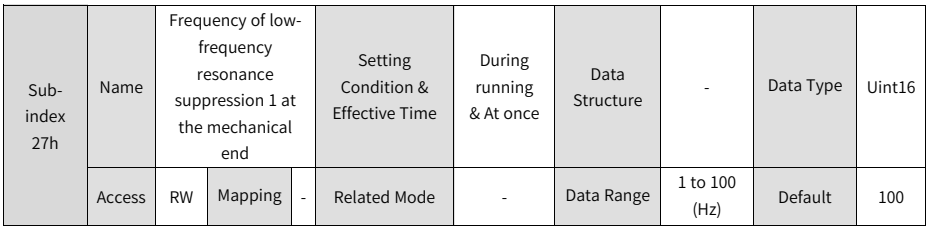

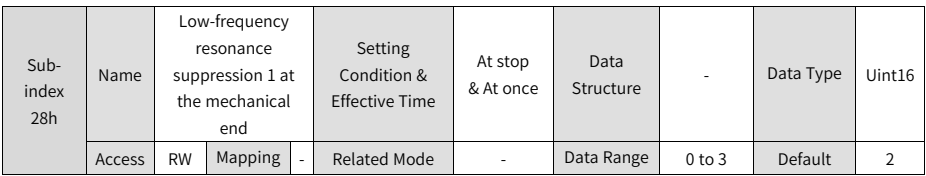

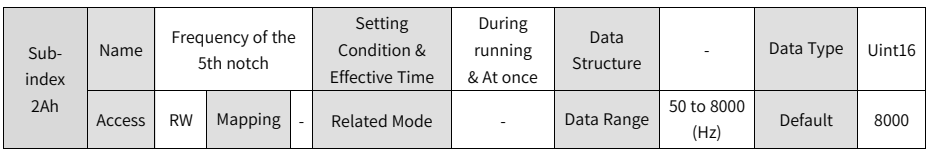

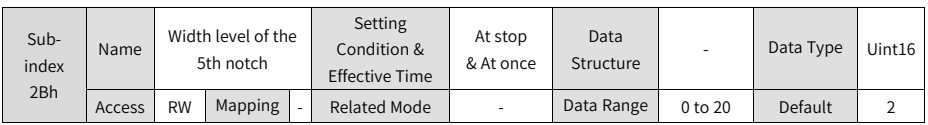

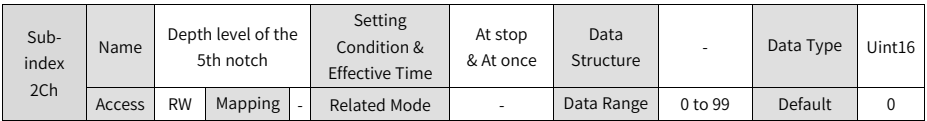

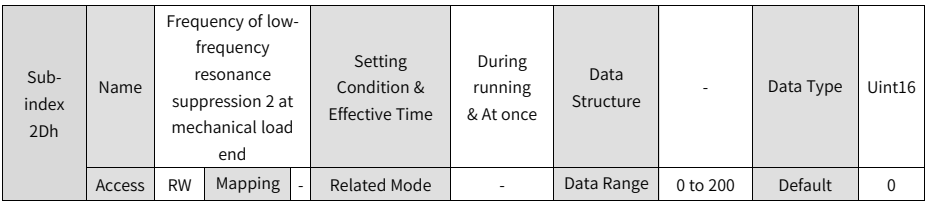

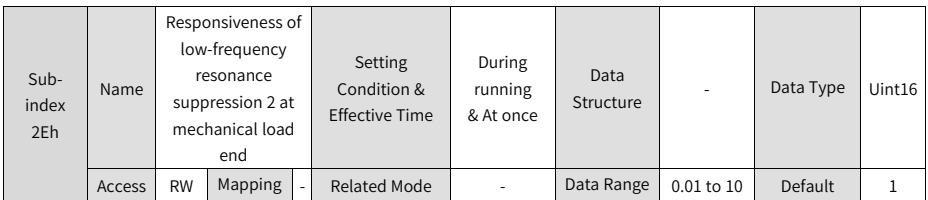

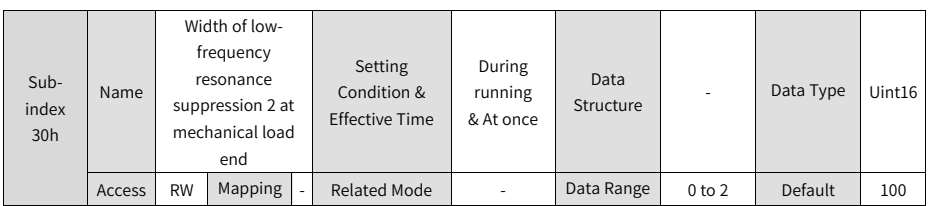

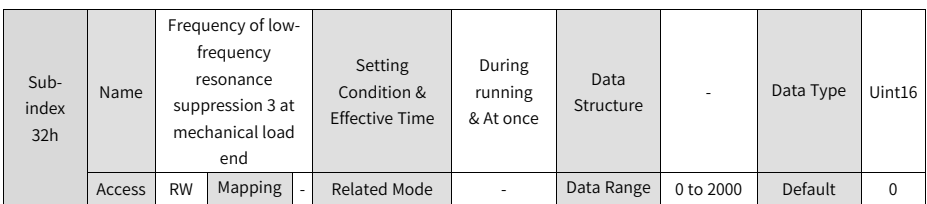

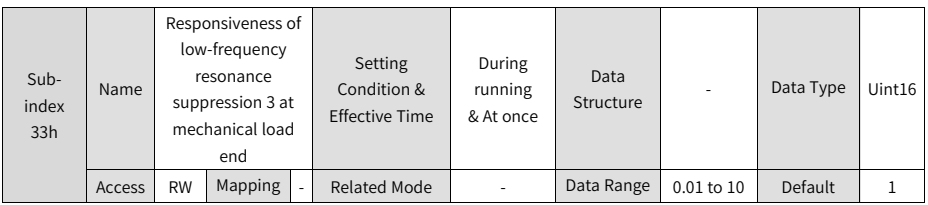

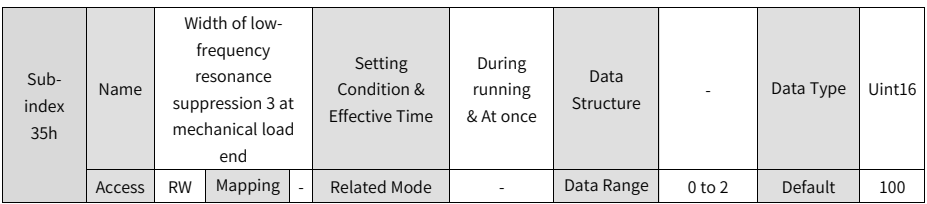

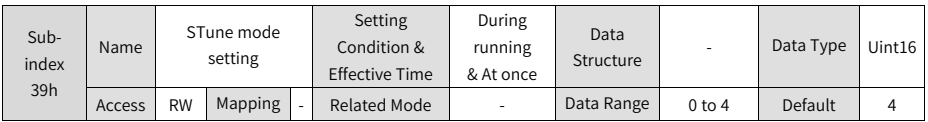

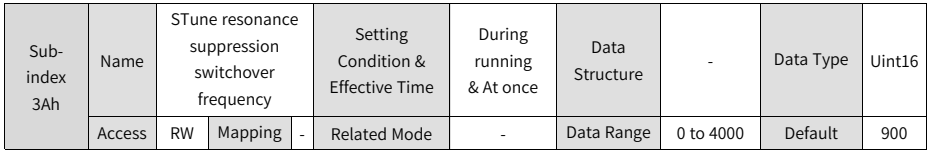

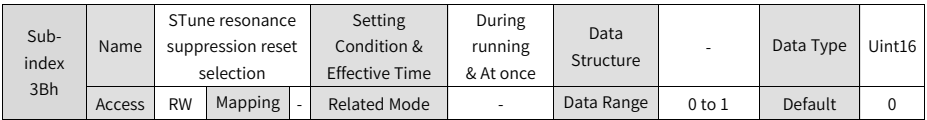

#### **2.5.3.11 Group 200Ah: Fault and Protection Parameters**

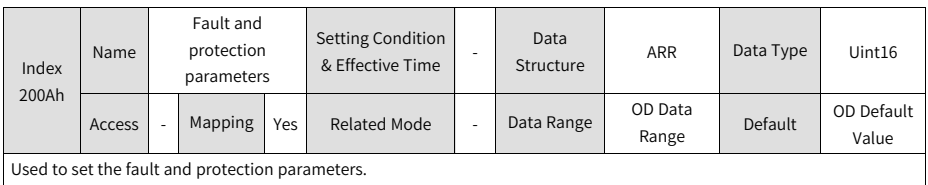

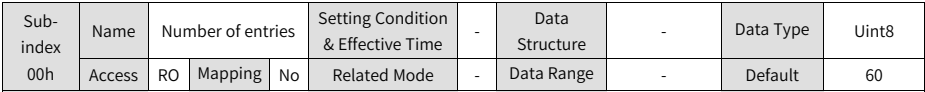

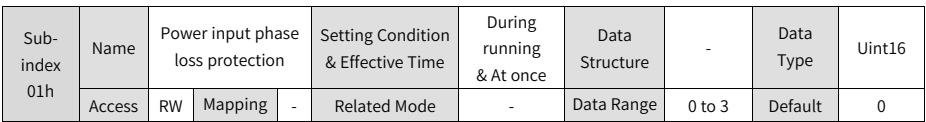

SV660N series servo drives support single-phase/three-phase 220 V and three-phase 380 V power supplies. When voltage fluctuation or phase loss occurs on the power supply, power input phase loss protection will be triggered by the servo drive based on the setting of 200A-01h.

# **Note**

200A-01h = 0: The servo drive reports E420.0 (Phase loss fault) when H01-10 (Servo drive model) is set to 60005 (850 W).

200A-01h = 1: The servo drive does not report E420.0 (Phase loss fault). When H01-10 (Servo drive model) is set to 60005 (850 W), derate 80%.

Three-phase 220 V servo drives (S7R6, S012) need no derating in case of single-phase power input. Three-phase 380 V servo drives enter the NRD status in case of a phase loss fault. In this case, you cannot operate the servo drive by hiding the phase loss fault.

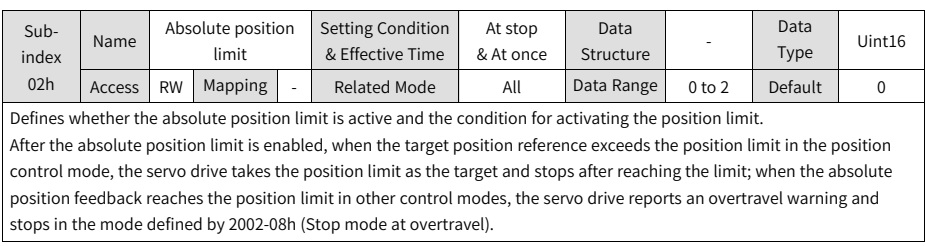

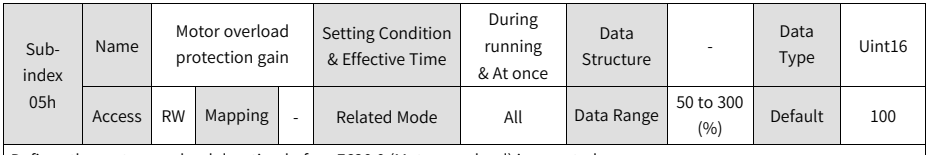

Defines the motor overload duration before E620.0 (Motor overload) is reported.

You can change the setpoint of 200A-05h based on motor temperature to reduce or prolong the time to trigger overload protection. The setpoint 50% indicates the trigger time is reduced by 50%. The setpoint 150% indicates the trigger time is prolonged by 50%.

Set 200A-05h based on the actual temperature of the motor.

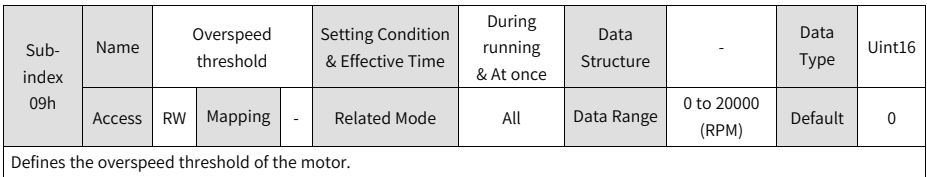

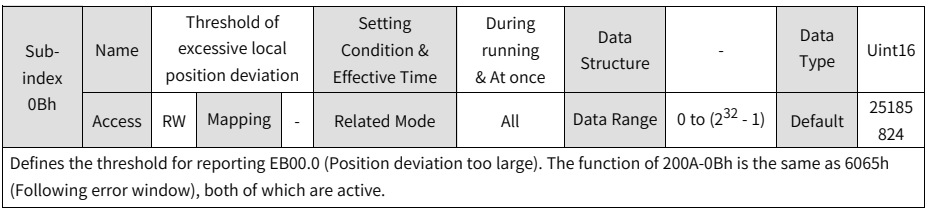

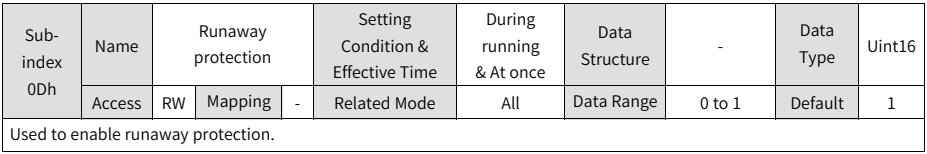

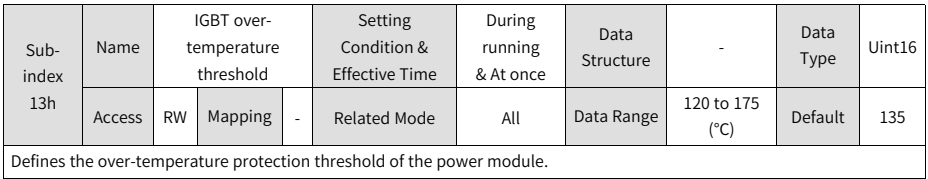
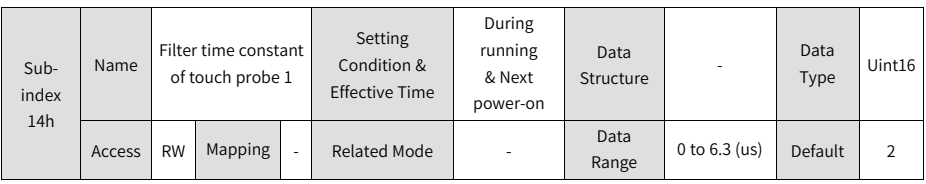

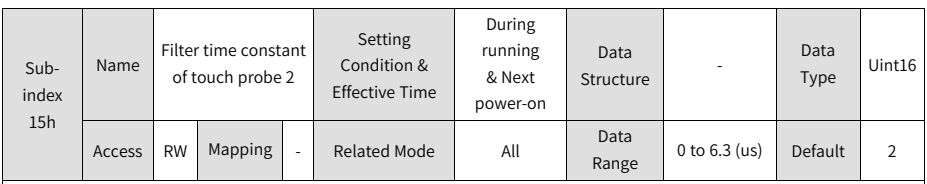

Touch probe 1 and touch probe 2 are high-speed DIs. When external input signals suffer from spike interference, set 200A-14h or 200A-15h to filter the out spike interference.

Note: The oscilloscope in the software tool displays the unfiltered signals of touch probe 1 and touch probe 2. Signals with width lower than 0.25 ms will not be displayed.

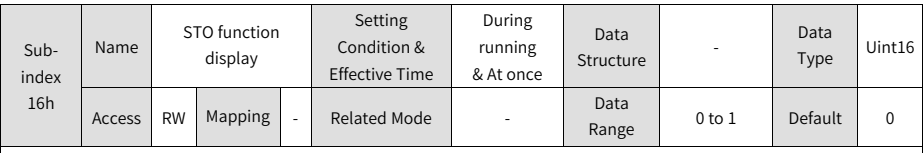

Defines whether to display the STO status or report E150.0 after the STO function is triggered.

0: Displays the STO status. The keypad displays "sto " after the STO function is triggered. In this case, no fault is reported and no output is generated from the fault DO.

1: Displays the STO fault. The keypad displays "E150.0" after the STO function is triggered. In this case, the servo drive reports E150.0 and the fault DO generates output.

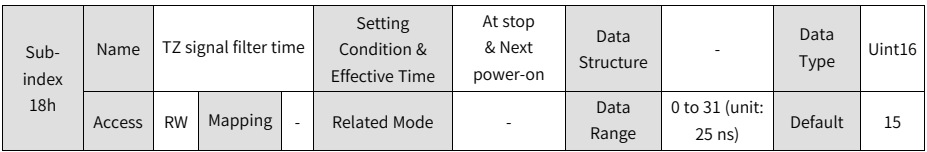

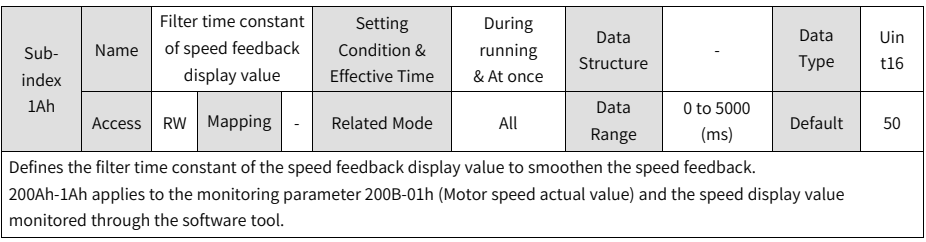

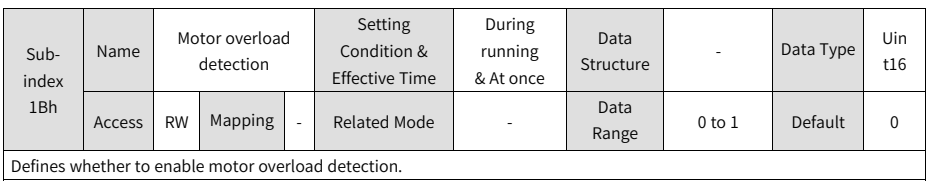

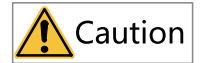

Take caution when hiding the motor overload fault as such operation may damage the motor.

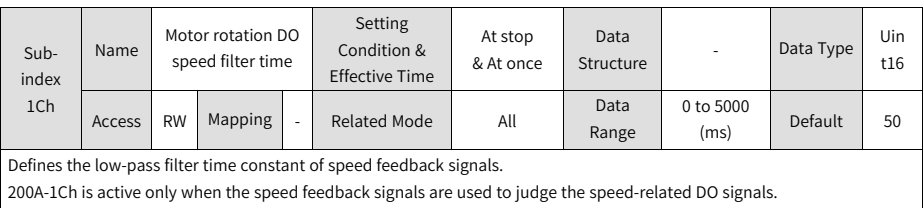

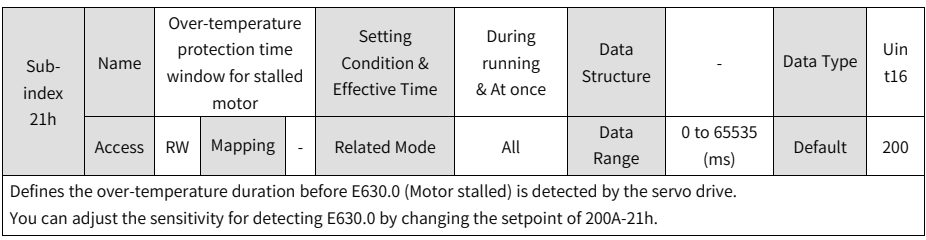

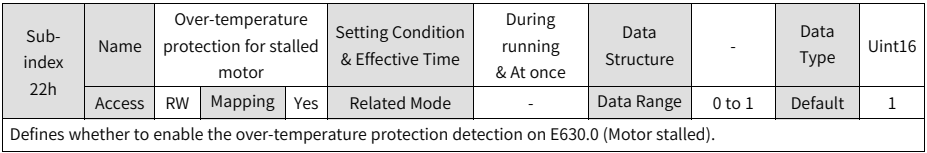

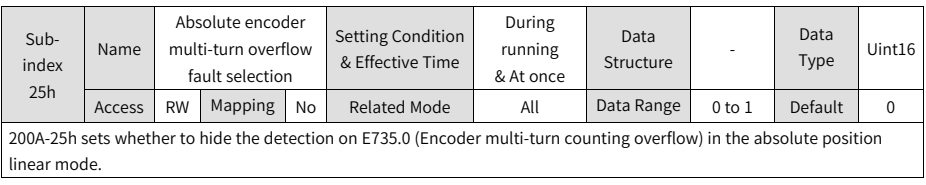

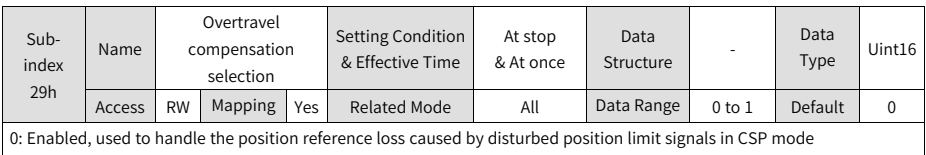

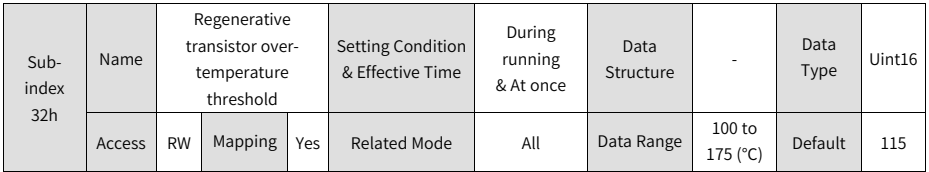

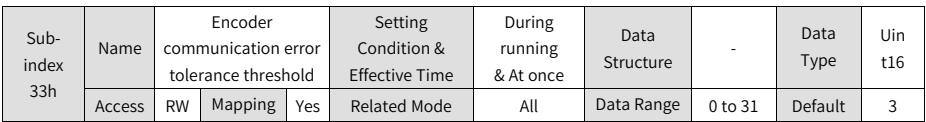

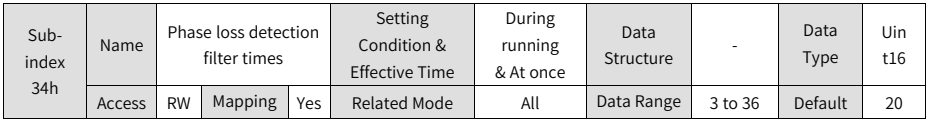

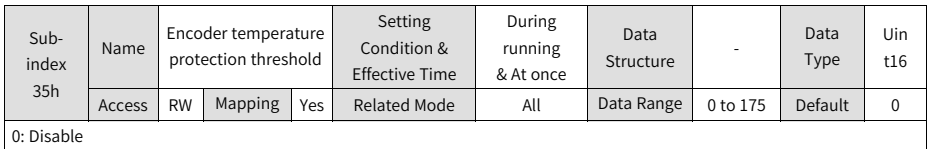

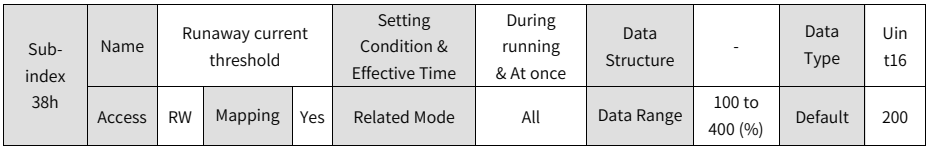

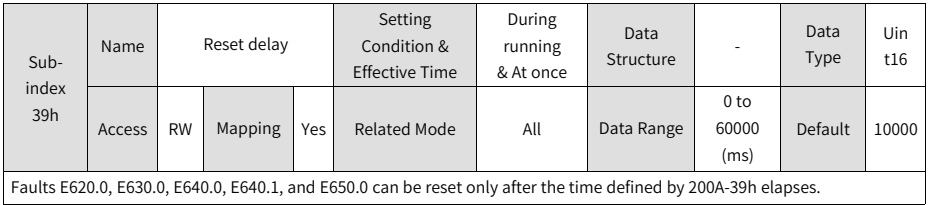

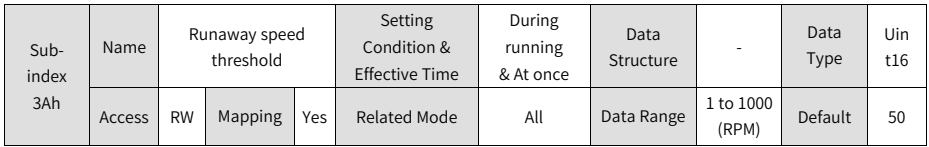

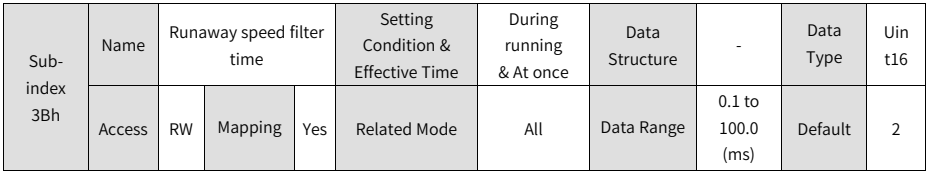

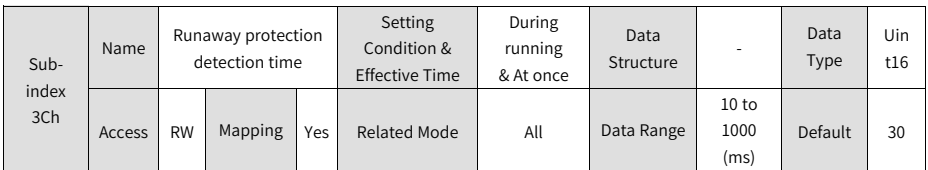

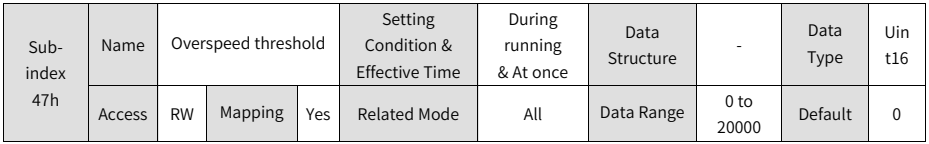

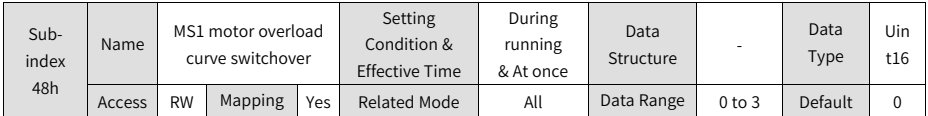

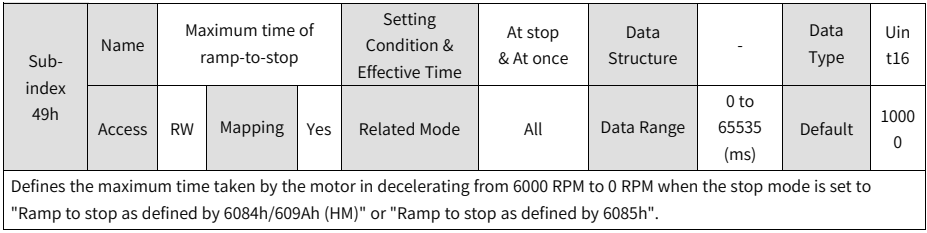

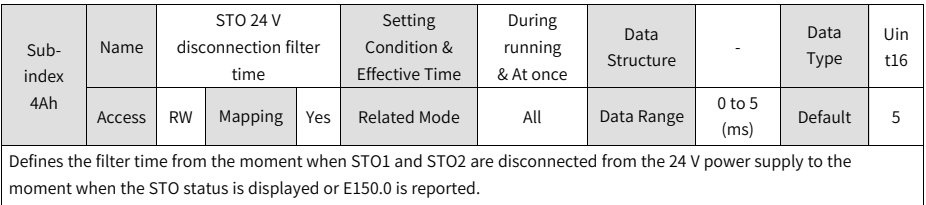

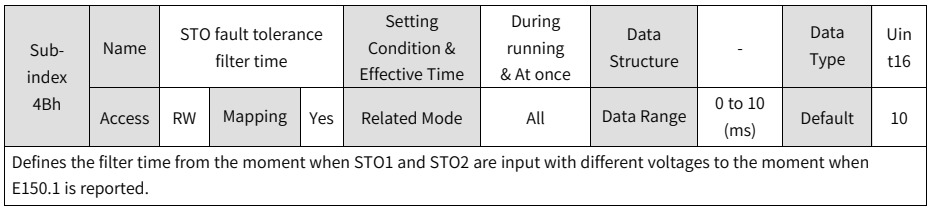

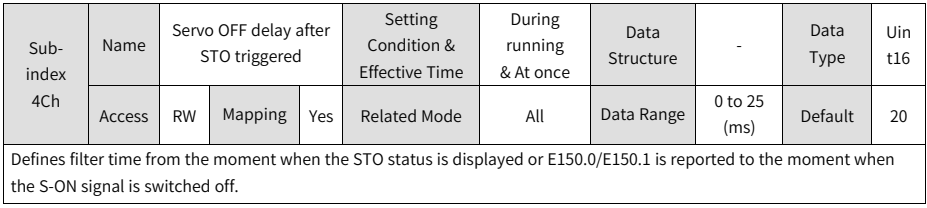

## **2.5.3.12 Group 200Bh: Monitoring Parameters**

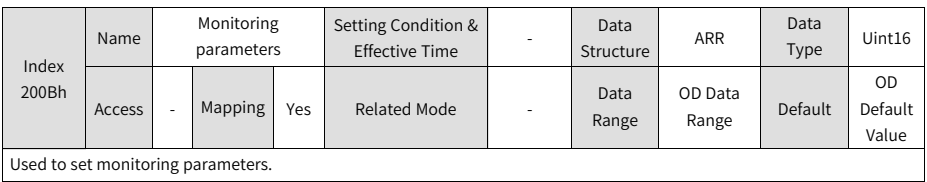

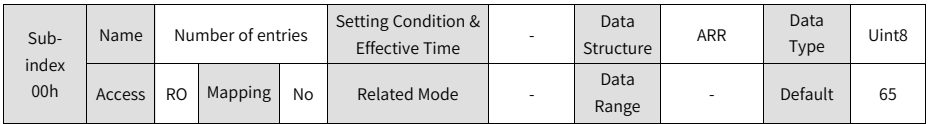

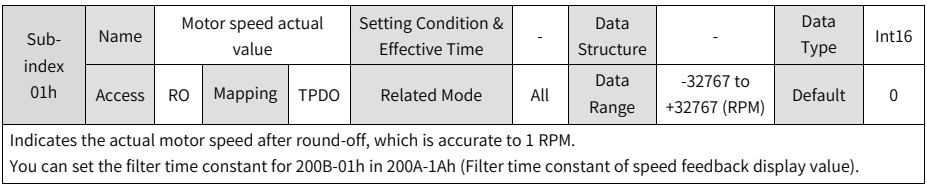

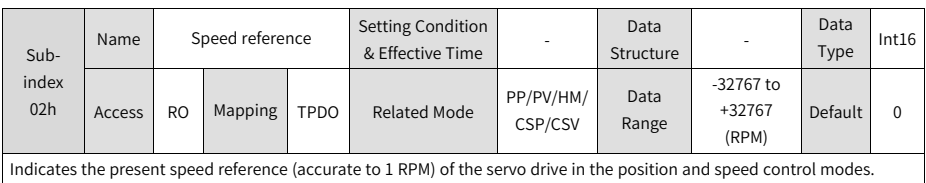

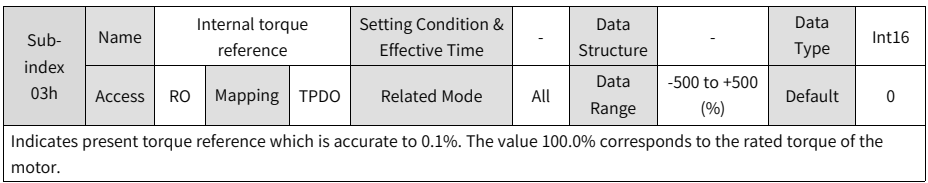

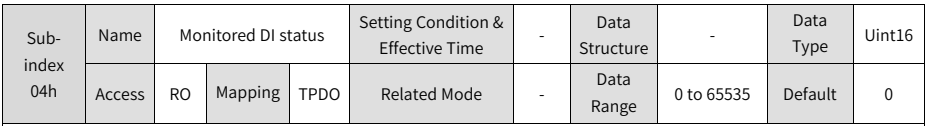

Indicates the level status of DI1 to DI5 without filtering.

Upper LED segments ON: high level (indicated by "1")

Lower LED segments ON: low level (indicated by "0")

In cases where DI1 is low level and DI2 to DI5 are high level, the corresponding binary value is 11110, the value of 200B-04h read in the software tool is 30, and the corresponding keypad display is as follows.

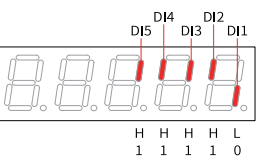

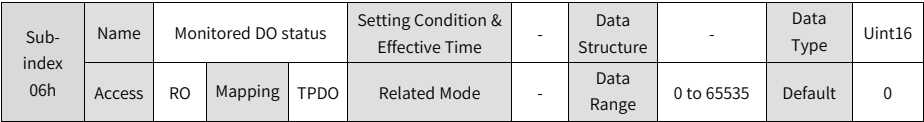

Indicates the level status of DO1 to DO3 without filtering.

Upper LED segments ON: high level (indicated by "1")

Lower LED segments ON: low level (indicated by "0")

In cases where DO1 is low level and DO2 to DO3 are high level, the corresponding binary value is "110", the value of 200B-06h read in the software tool is 6, and the corresponding keypad display is as follows.

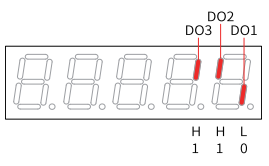

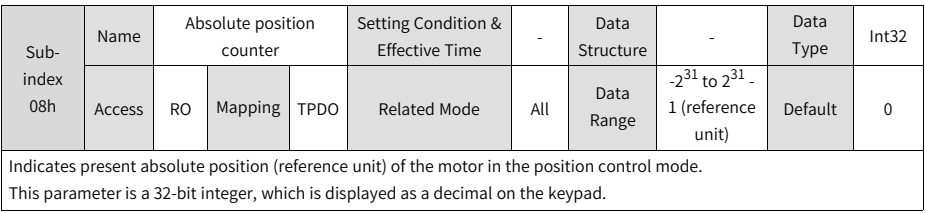

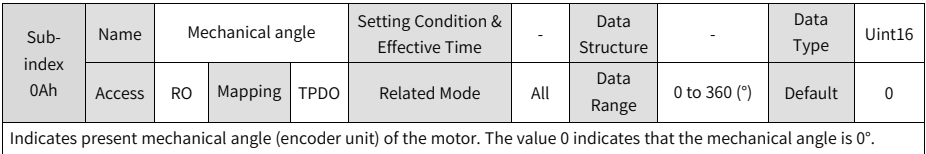

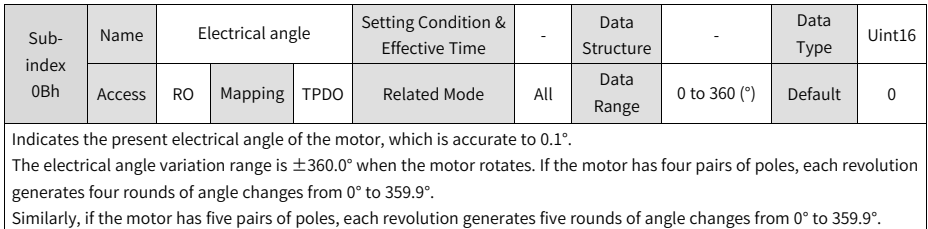

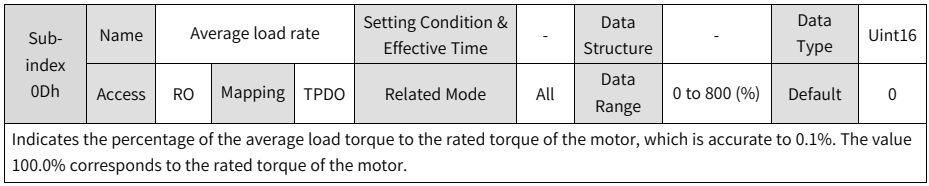

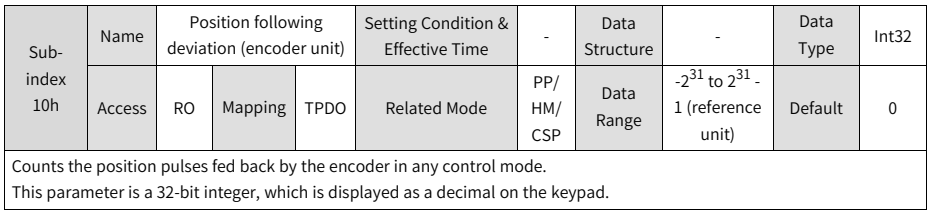

# **Note**

When the motor is equipped with an absolute encoder, 200B-12 displays only the low 32 bits of the motor position feedback. The actual motor position feedback can be obtained in 200B-4E (Absolute position (low 32 bits) of absolute encoder) and 200B-50 (Absolute position (high 32 bits) of absolute encoder).

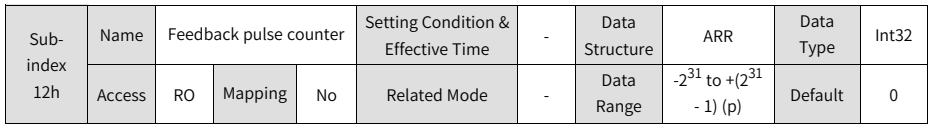

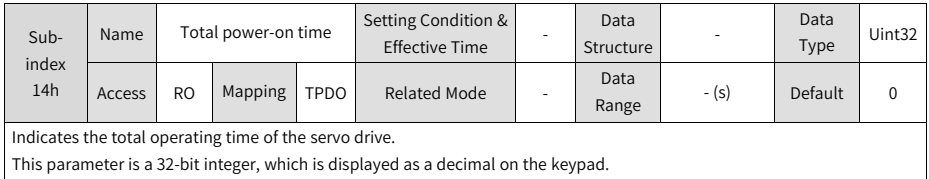

# **Note**

If the servo drive is switched on and off continuously within a short period of time, a deviation within 1 h may be present in the total power-on record.

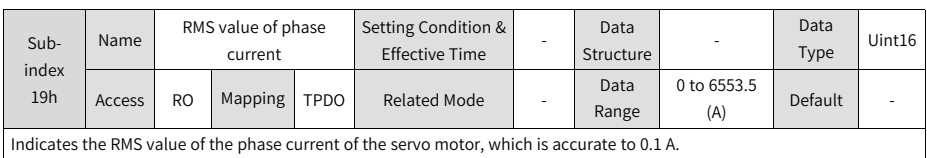

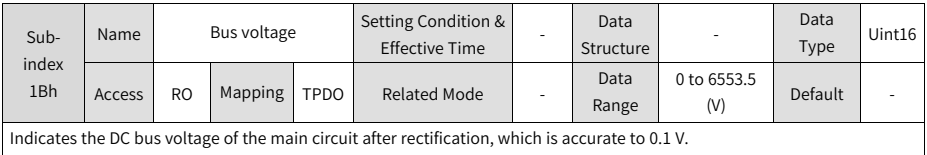

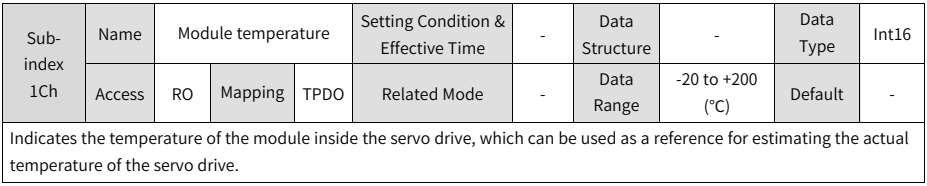

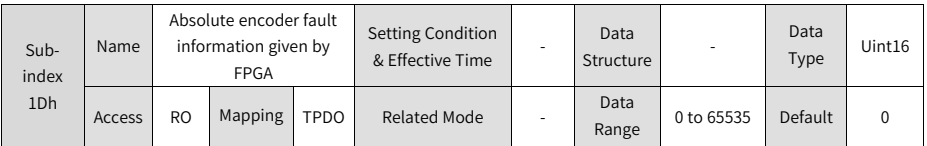

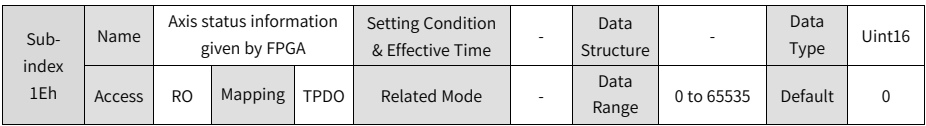

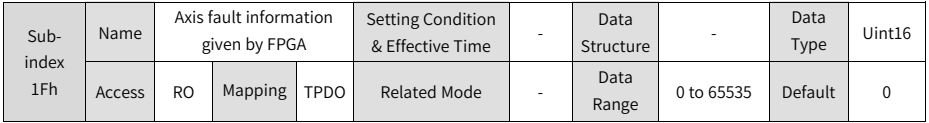

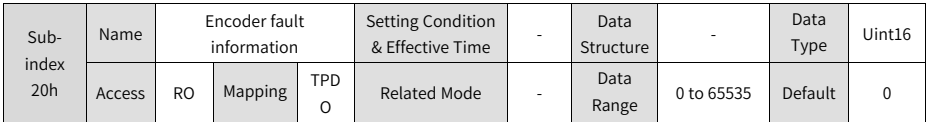

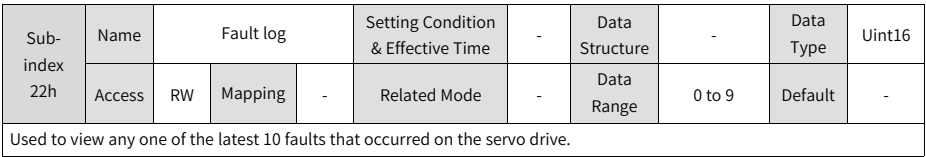

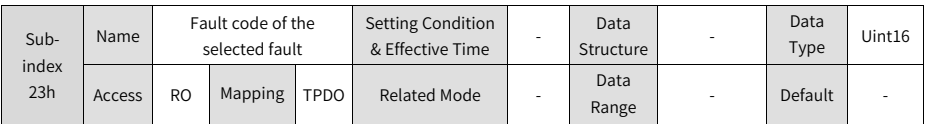

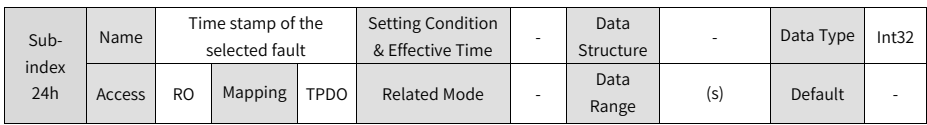

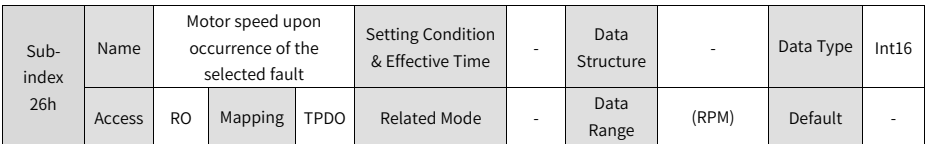

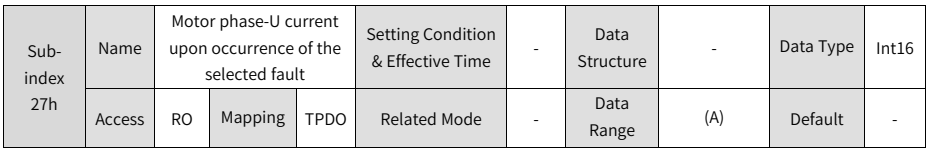

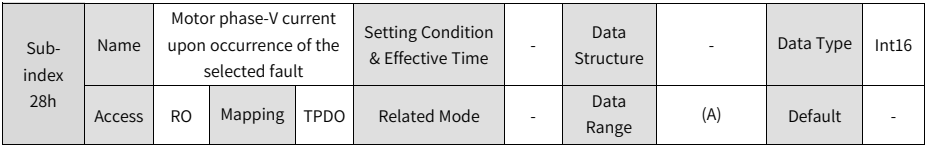

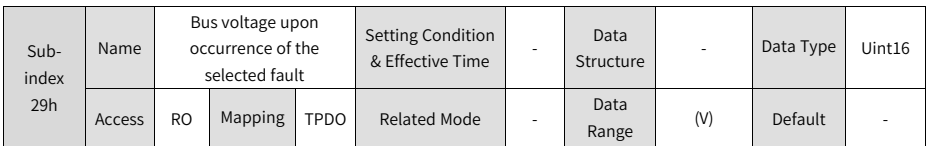

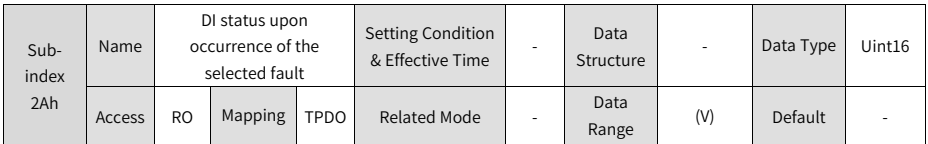

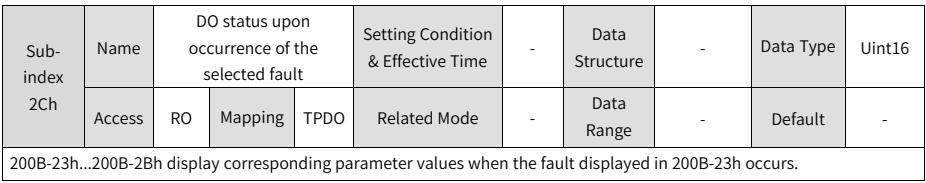

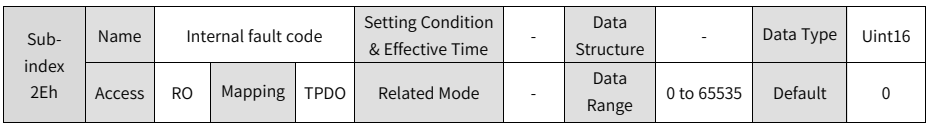

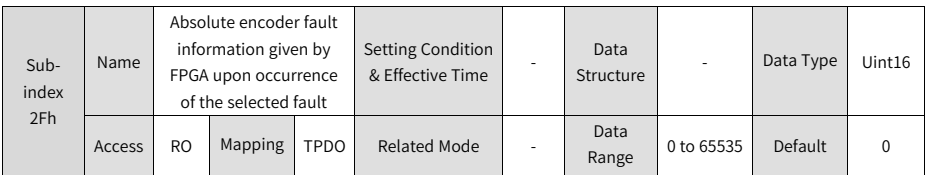

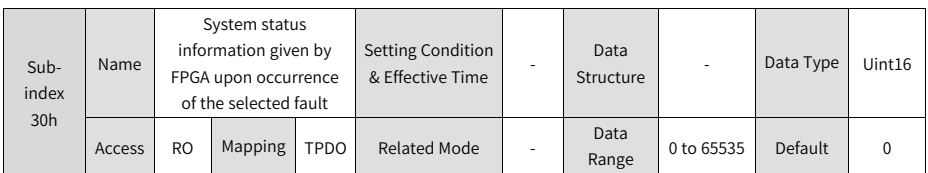

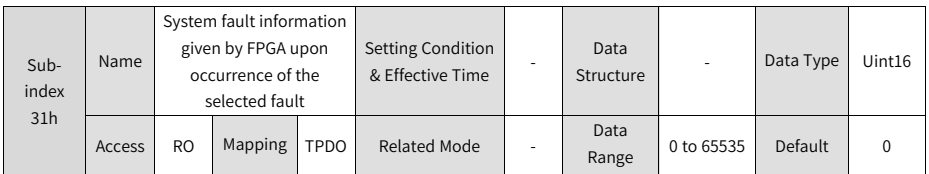

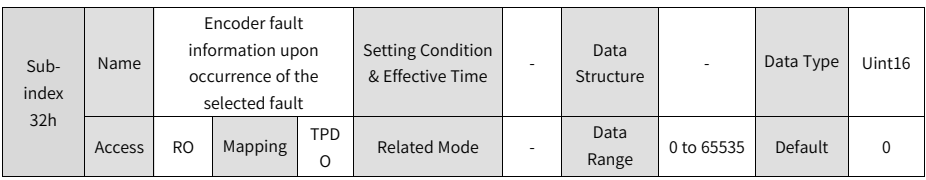

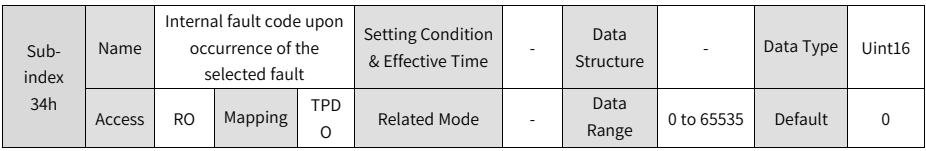

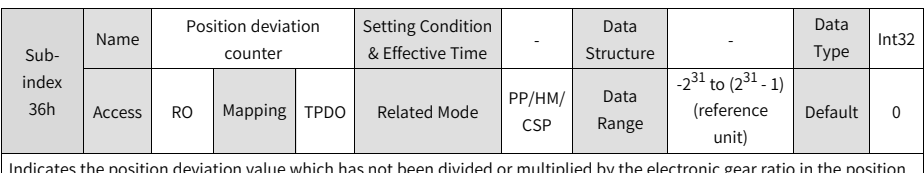

Indicates the position deviation value which has not been divided or multiplied by the electronic gear ratio in the position control mode.

This parameter is a 32-bit integer, which is displayed as a decimal on the keypad.

Note: Position deviation (reference unit) refers to the value converted with encoder position deviation, so the precision may be compromised.

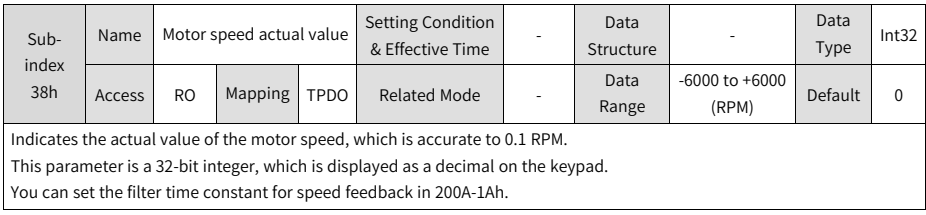

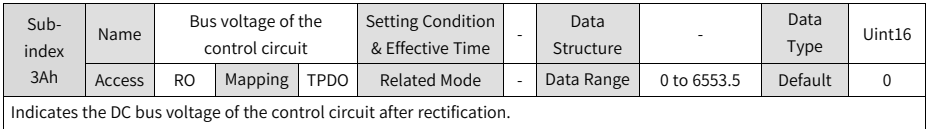

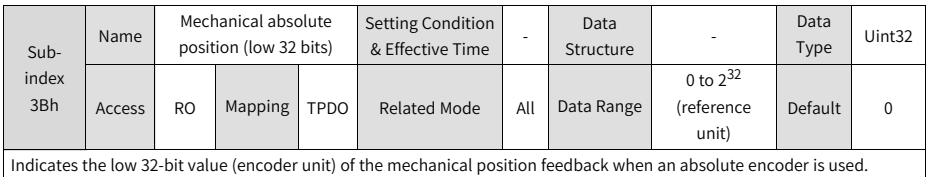

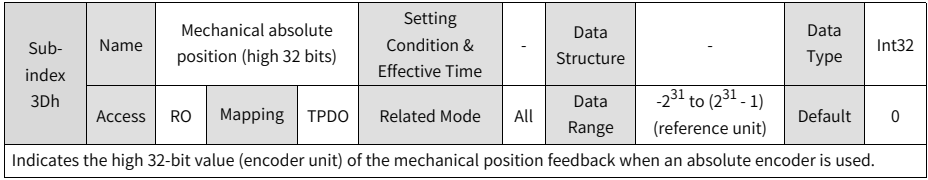

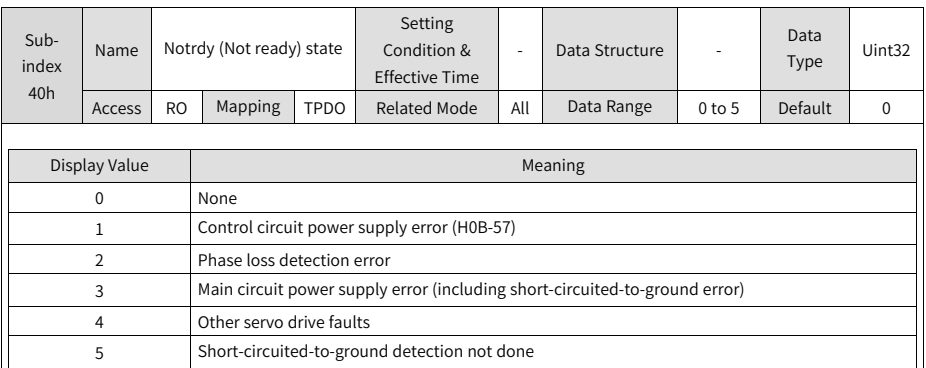

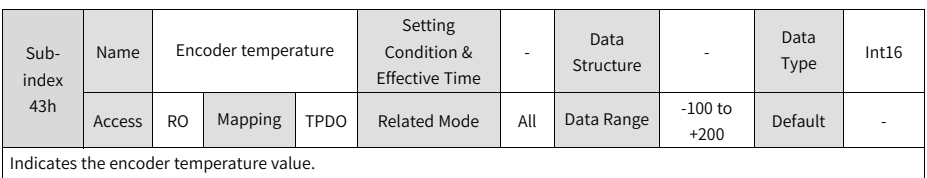

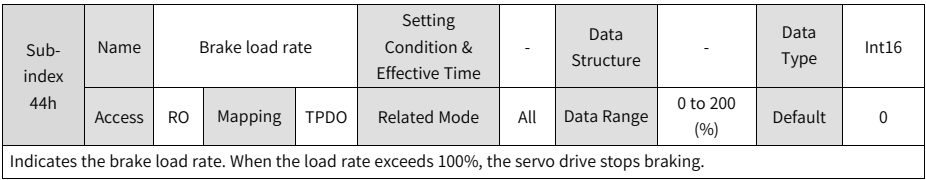

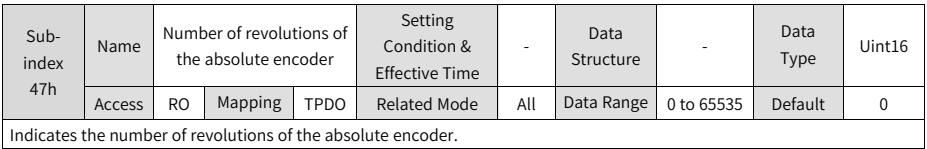

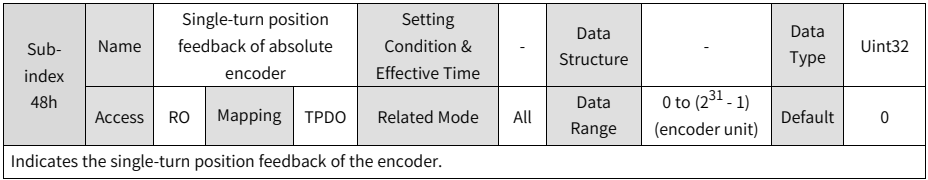

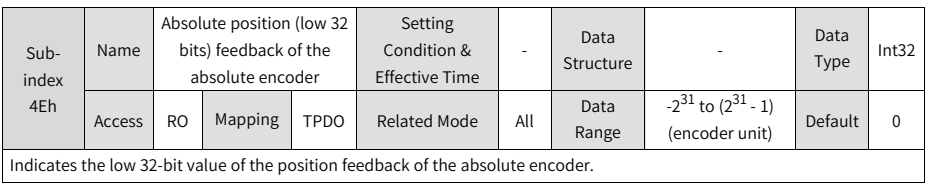

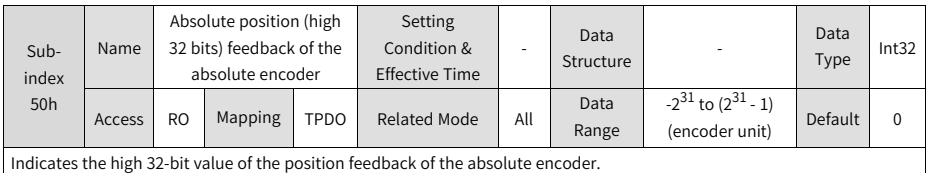

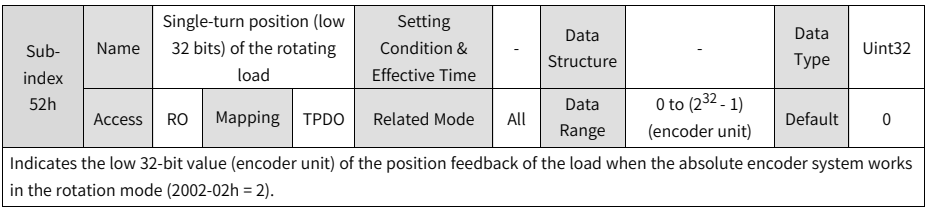

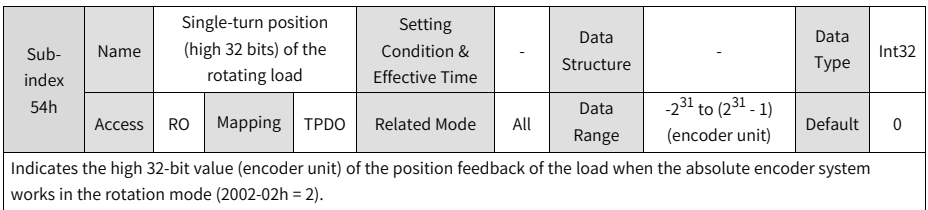

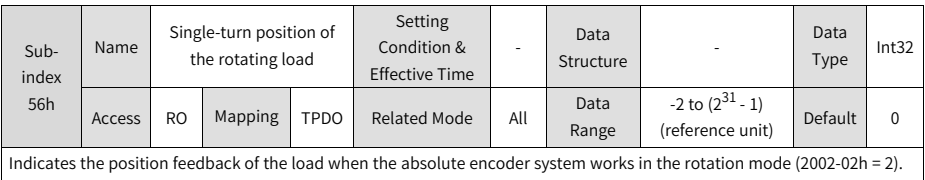

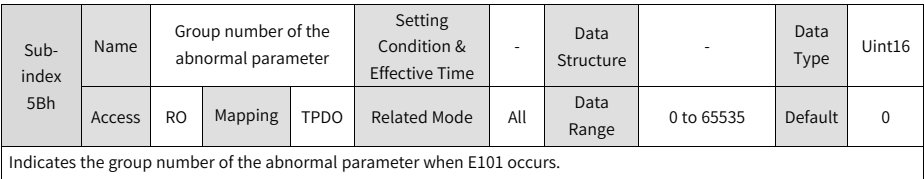

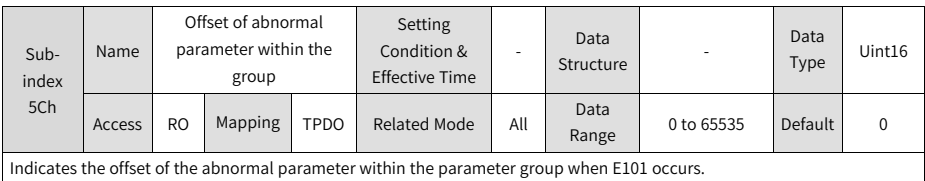

#### **2.5.3.13 Group 200Dh: Auxiliary Function Parameters**

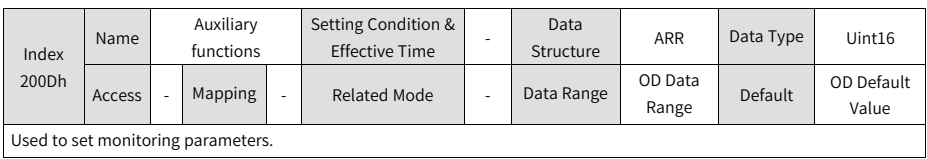

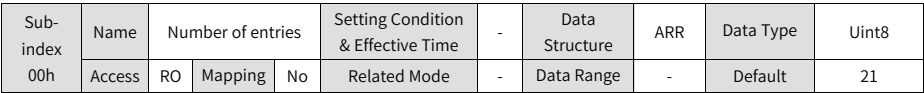

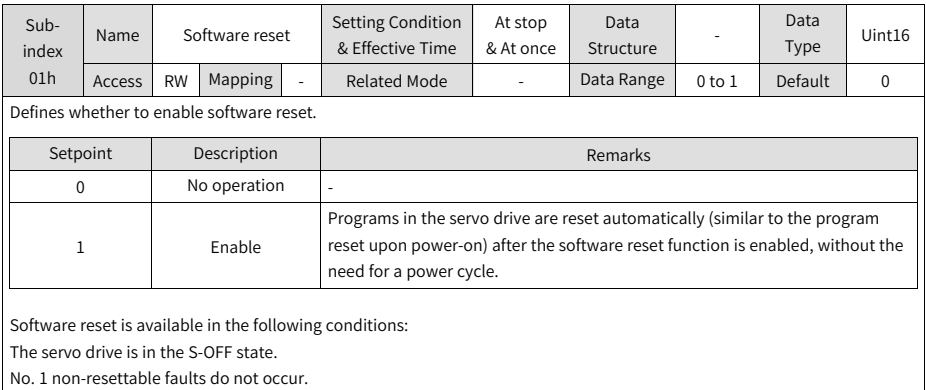

 $\vert$  No operation is performed on EEPROM (the software reset function is invalid when 200A-04h is set to 1).

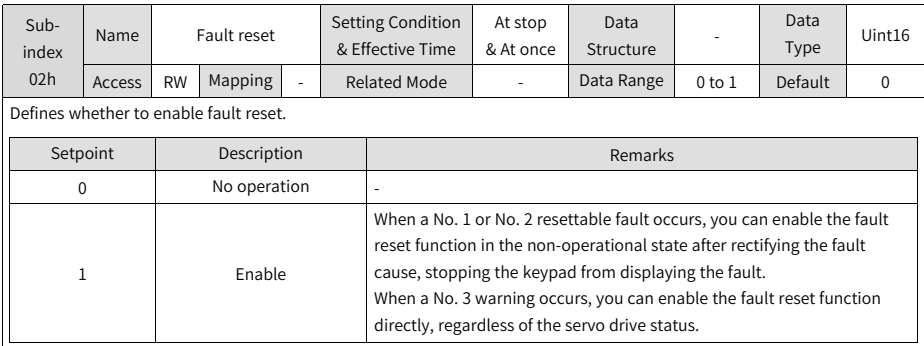

For fault classification, see Chapter "Troubleshooting".

The fault reset function, once enabled, stops the keypad from displaying the fault only. It does not activate modifications made on parameters.

This function is not applicable to non-resettable faults. Use this function with caution in cases where the fault causes are not rectified.

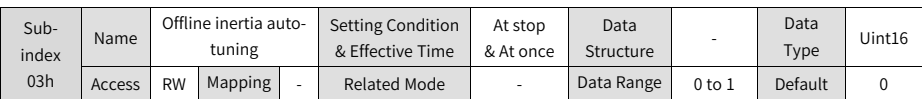

Used to enable offline inertia auto-tuning through the keypad.

In the parameter display mode, switch to "200D-03h", and press the SET key to enable offline inertia auto-tuning. For details, see section "Inertia Auto-tuning".

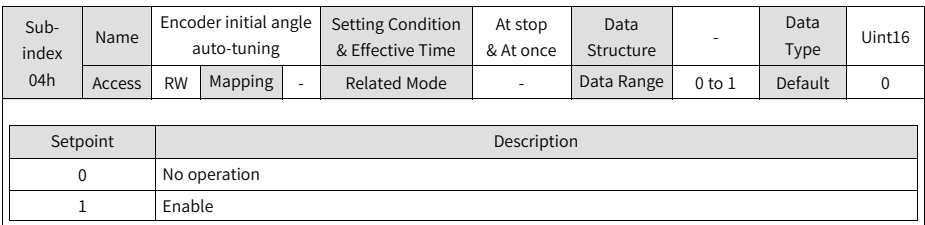

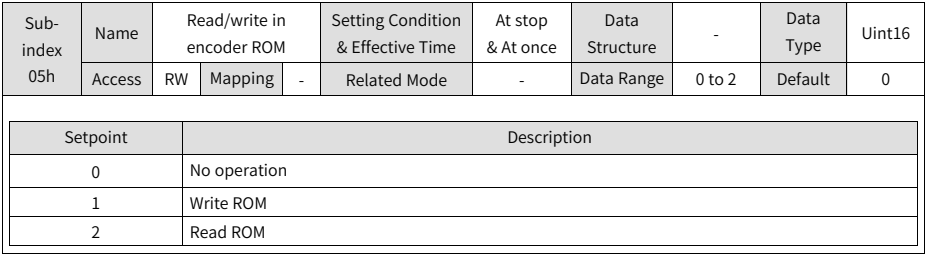

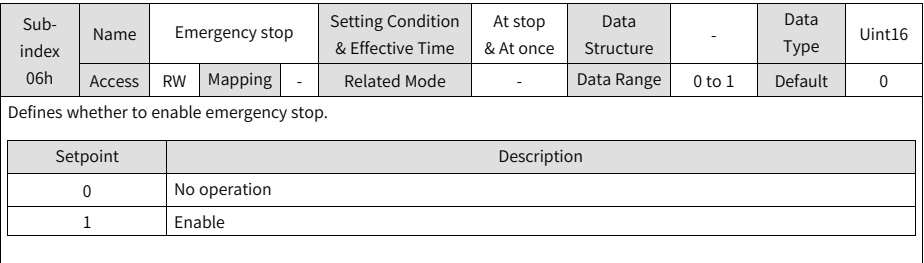

When emergency stop is enabled, the servo drive stops immediately in the stop mode defined by 605Ch regardless of the operating status.

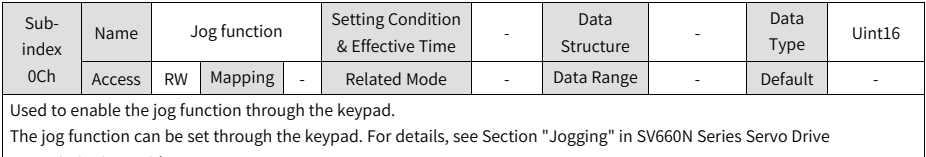

Commissioning Guide.

This function is not related to the control mode of the servo drive.

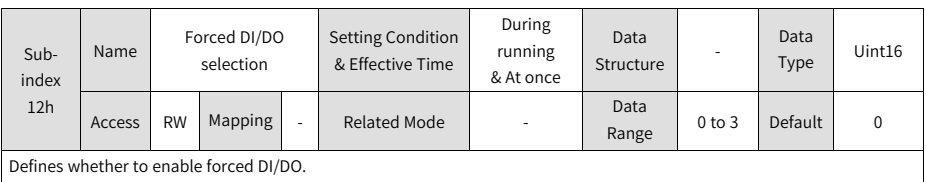

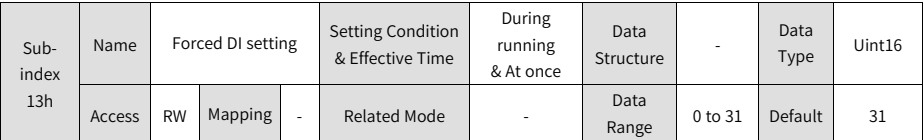

Used to set the level logic of the DI functions assigned in group 2003h when forced DI function is enabled (200D-12h = 1 or 3).

The value of 200D-13h is displayed as a hexadecimal on the keypad, when it is converted to a binary value, bit(n) = 1 indicates the DI function logic is high level; bit(n) = 0 indicates the DI function logic is low level.

Example:

The value of 200D-13h is 0x1E, which corresponds to the binary value "11110", indicating DI1 is low level, and DI2 to DI5 are high level. You can also monitor the status of DI1 to DI5 through 200B-04h.

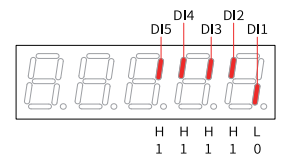

Whether the DI function is active depends not only on 200D-13h but also on the DI logic set in group 2003h.

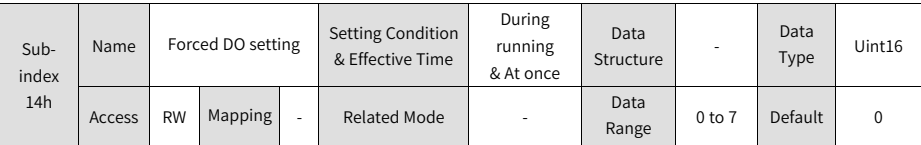

Defines whether the DO functions assigned in group 2004h are active when the forced DO function is enabled (200D-12h = 2 or 3).

The value of 200D-14h is displayed as a hexadecimal on the keypad. When it is converted to a binary value, bit(n) = 1 indicates the DO function is active;  $bit(n) = 0$  indicates the DO function is inactive.

Example:

The value of 200D-14h is 6, which corresponds to the binary value "110", indicating the function assigned to DO1 is active, and functions assigned to DO2 and DO3 are inactive. Assume DO1...DO3 in group 2004h are "active low", then 200B-06h is displayed as follows:

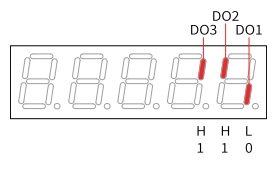

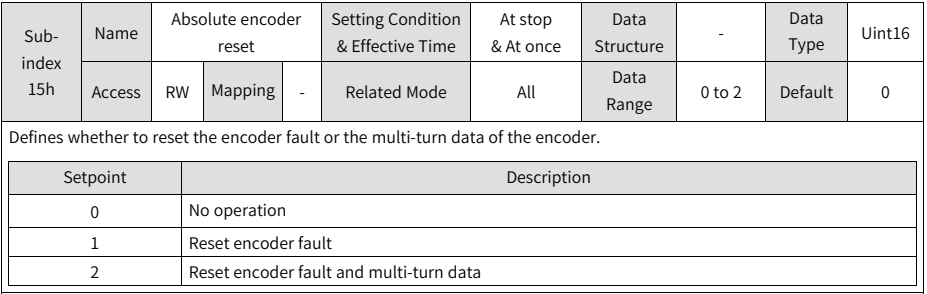

## **Note**

The absolute position of the encoder changes abruptly after multi-turn data reset. In this case, perform mechanical homing.

#### **2.5.3.14 Group 200Eh: Communication Function Parameters**

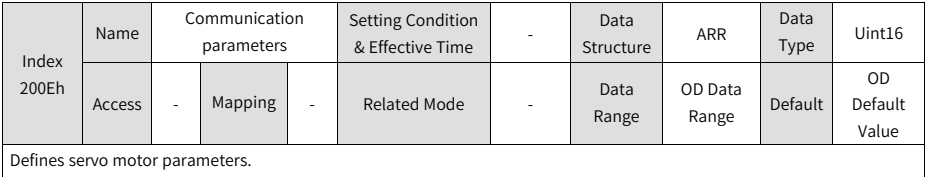

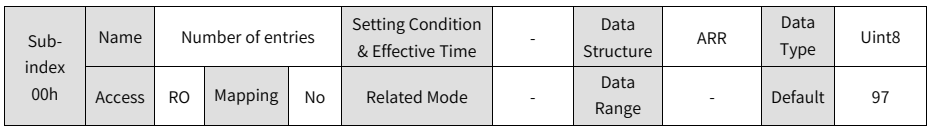

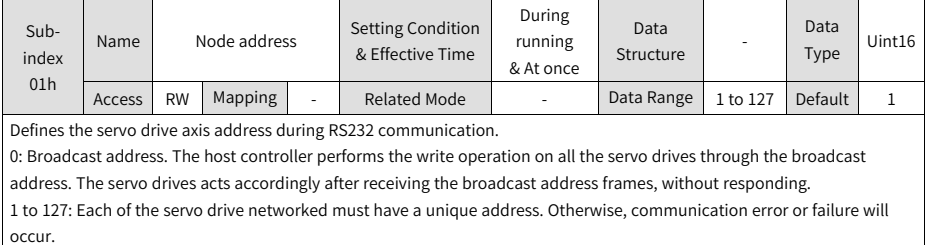

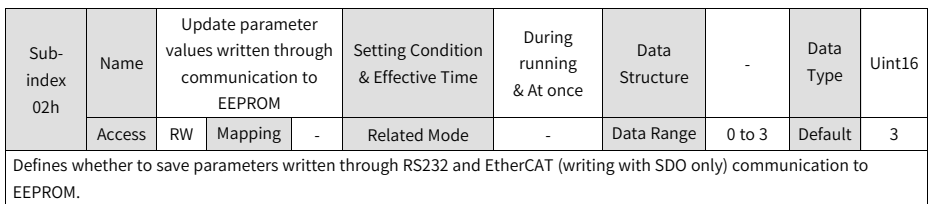

## **Note**

The value of 200E-02h will always be updated and saved to EEPROM.

If the parameters modified need not be saved after power off, set 200E-02h to 0. This is to prevent EEPROM from being damaged by frequent parameter saving, leading to E108.0 (Parameter write error).

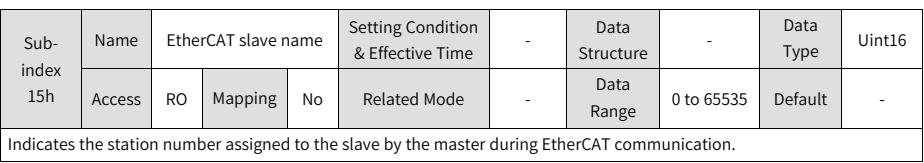

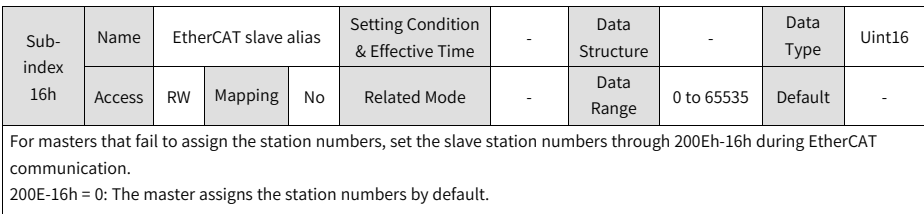

200E-16h ≠ 0: The set station number applies by default, with the one assigned by master deactivated.

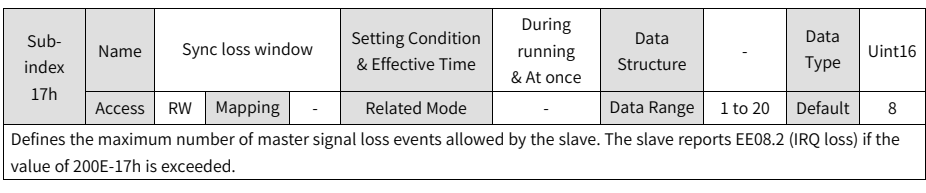

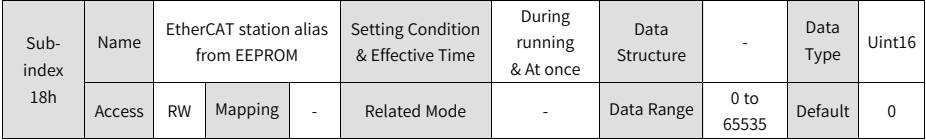

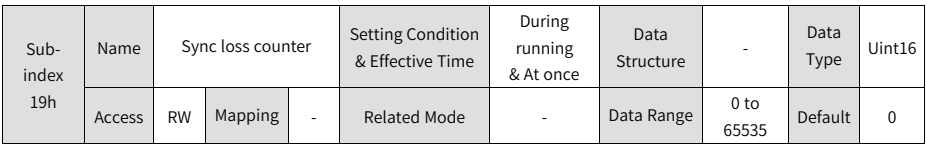

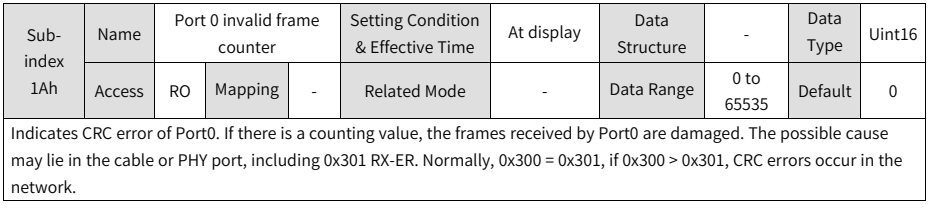

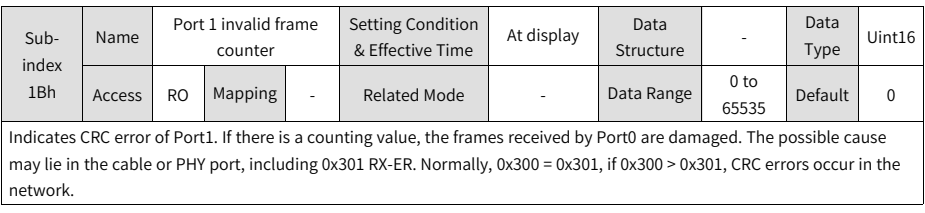

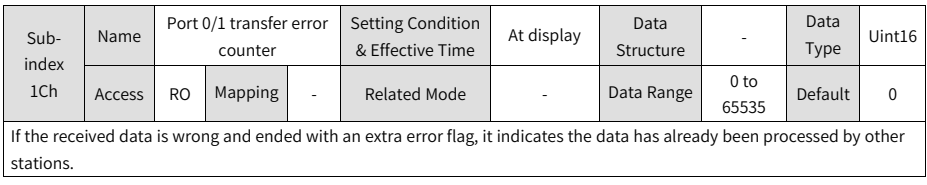

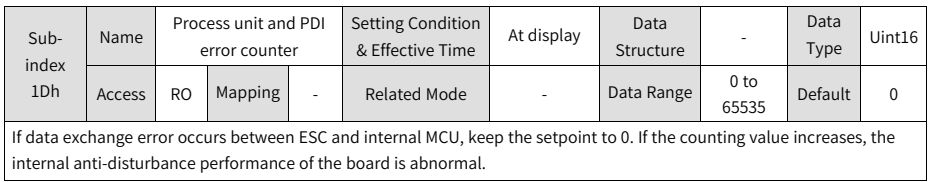

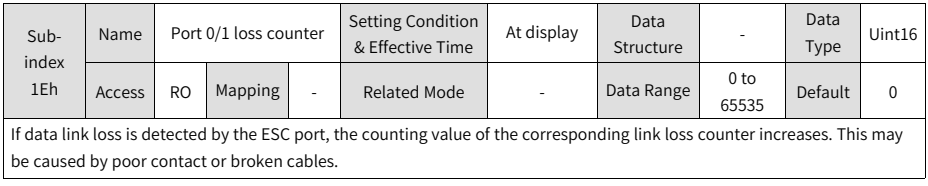

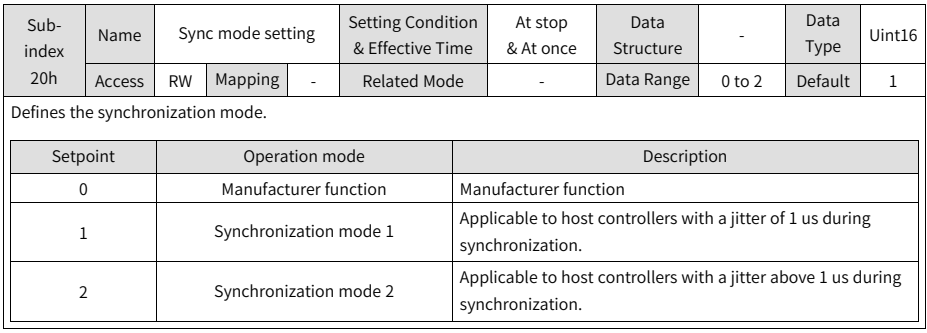

## **Note**

In synchronization mode, the synchronization cycle must be an integer multiple of 125 us. Otherwise, the servo drive reports EE13.0 (Synchronization cycle setting error).

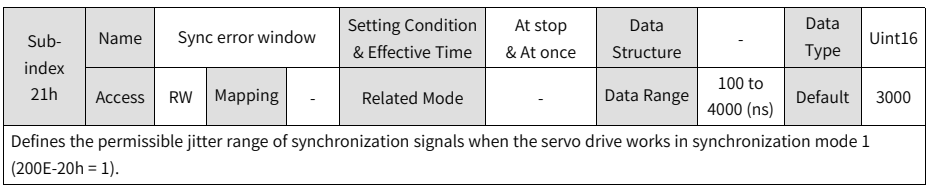

## **Note**

In synchronization mode 1 (200E-20h = 1), if the jitter range of synchronization signals exceeds the value of 200E-21h after ESM enters the OP state, the servo drive reports EE15.0 (Synchronization cycle error too large).

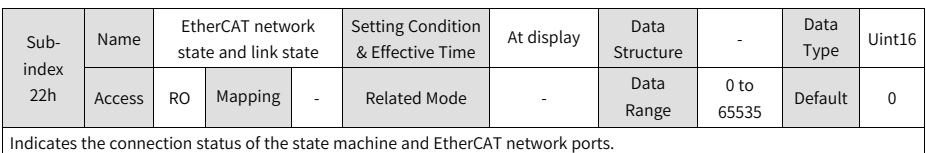

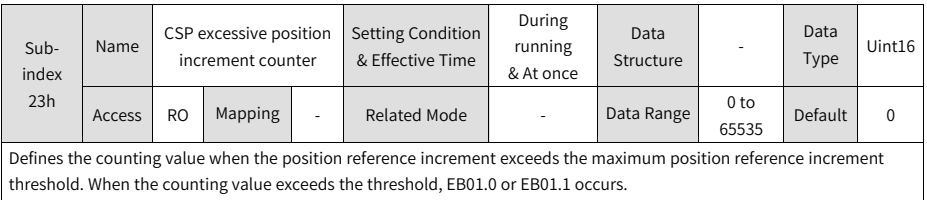

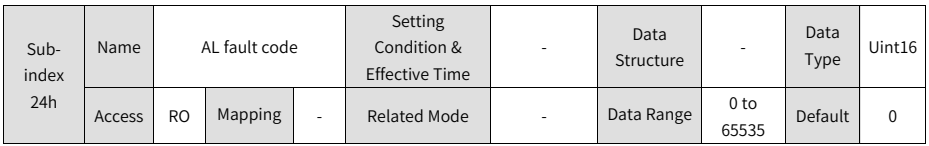

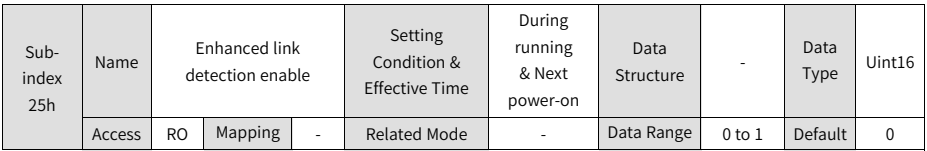

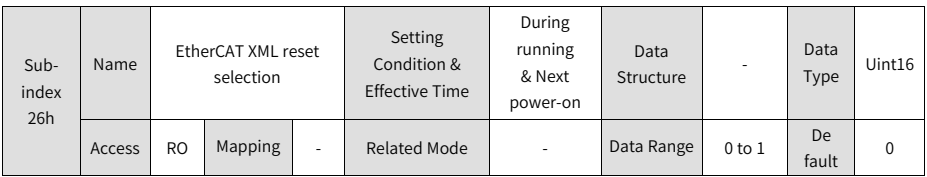

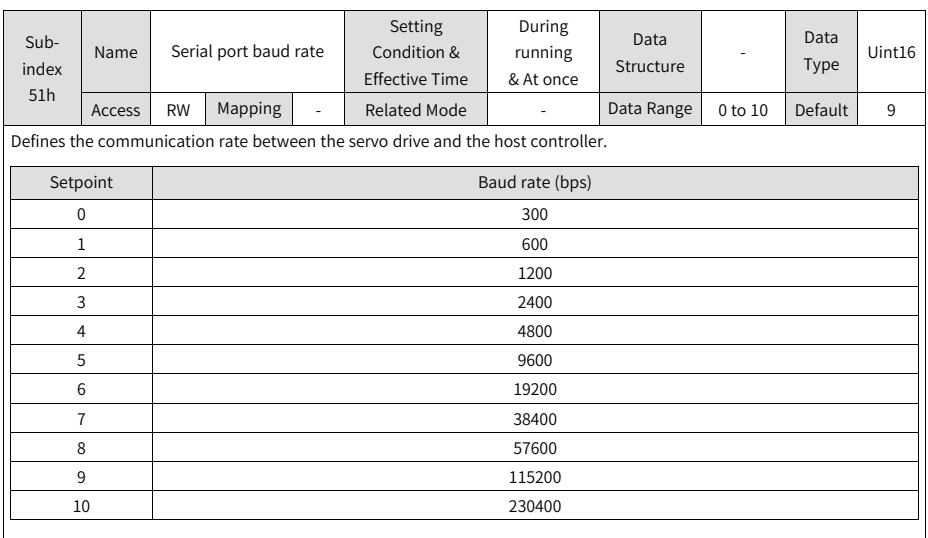

 $\mid$  The baud rate set in the servo drive must be the same as that in the host controller. Otherwise, communication will fail.

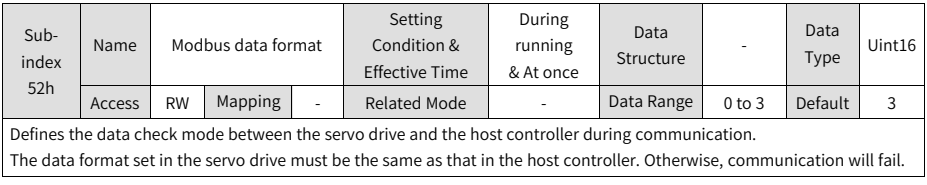

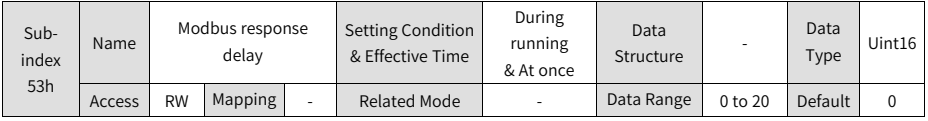

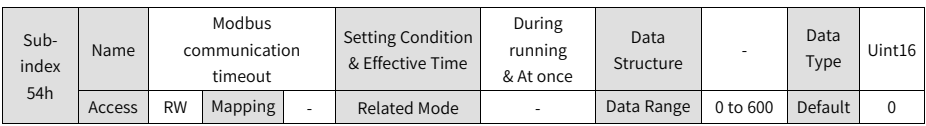

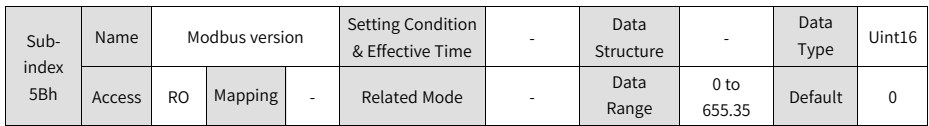

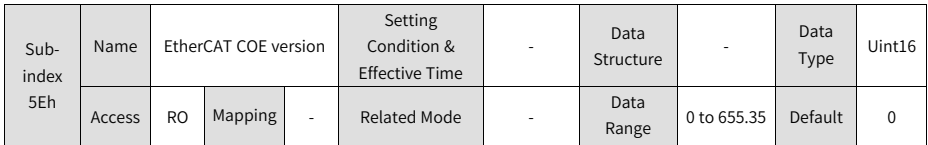

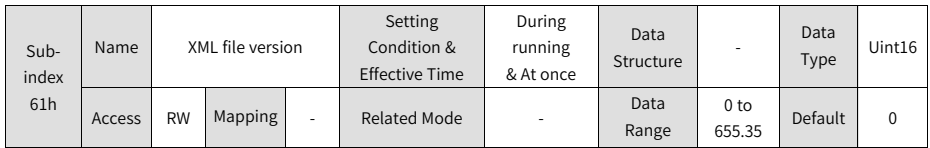

#### **2.5.3.15 Group 203Fh: Manufacturer Fault Codes**

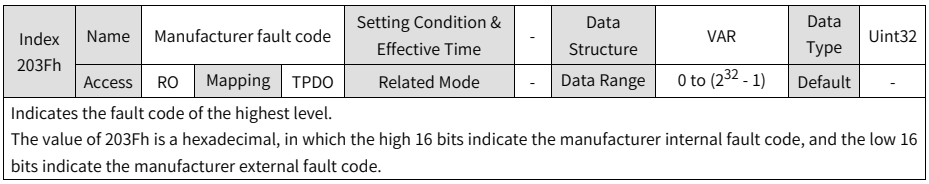

#### **2.5.4 Parameters Defined by the Device Profile (Group 6000h)**

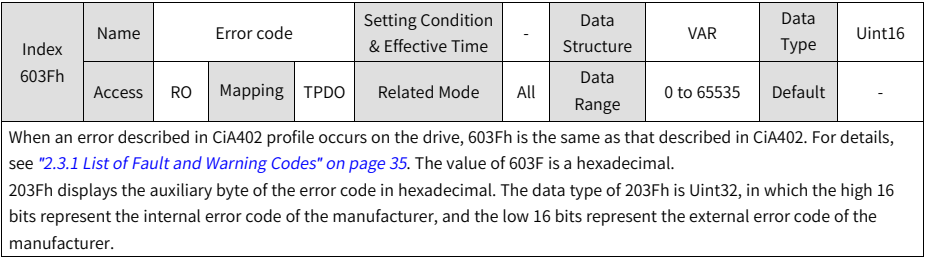

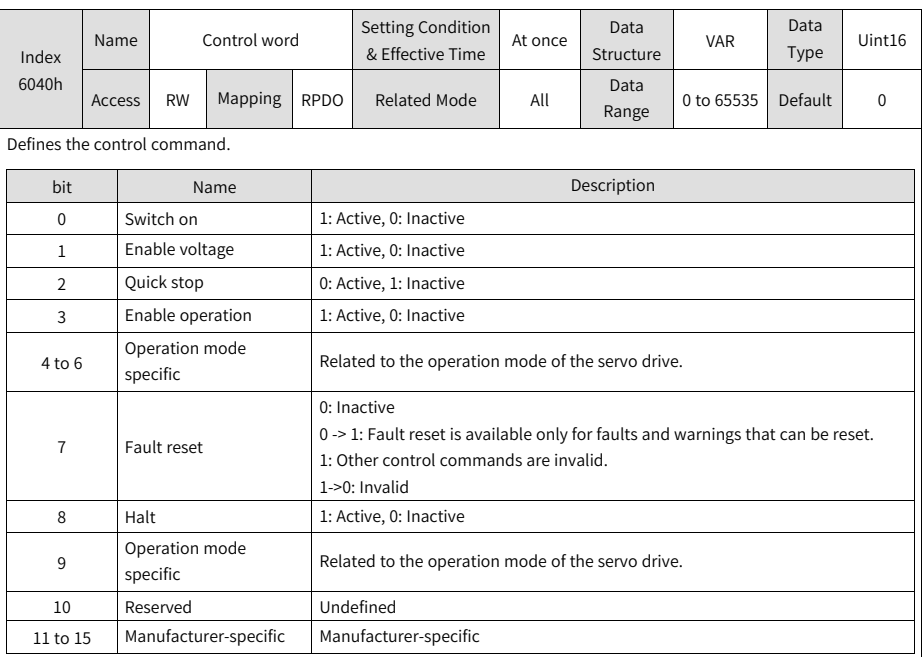

Note:

● All bits in the control word constitute a control command.

● The meanings of bit0...bit3 and bit7 are the same in each mode. The servo drive switches to the preset status according to the CiA402 state machine switchover process only when commands are sent in sequence. Each command corresponds to a certain status.

 $\bullet$  bit4...bit6 are related to each mode (see the control commands in different modes for details).

● bit9 is not defined.

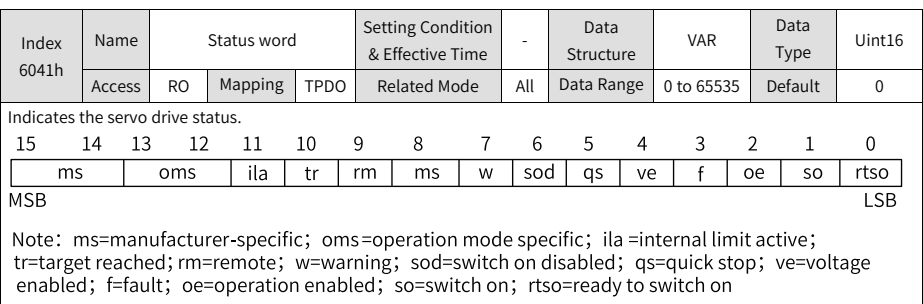

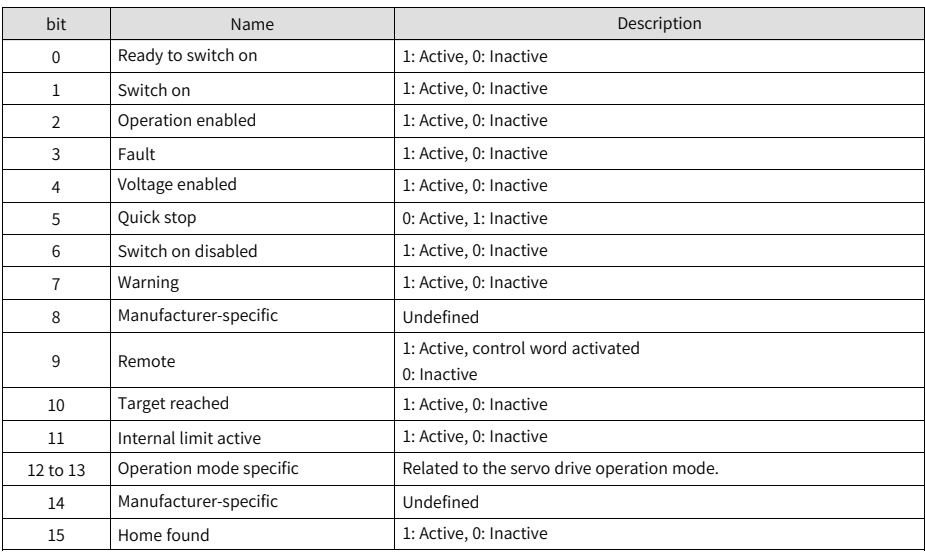

#### Table 2–12 Description of each bit of 6041h

#### Table 2–13 Descriptions of setpoints of 6041h

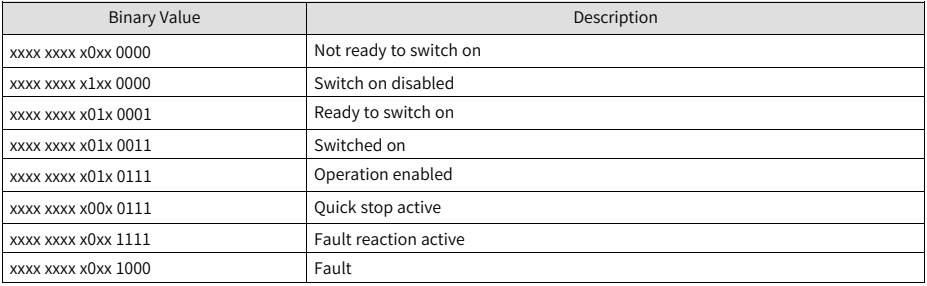

## **Note**

- Meanings of bit0 to bit9 are the same in each mode of operation. After commands are sent in sequence by the control word 6040h, the servo drive feeds back the acknowledged status.
- Meanings of bit12 and bit13 vary with the mode of operation. For details, see parameters related to each mode.
- Meanings of bit10, bit11, and bit15 are the same in each mode of operation and indicate the servo drive status after a certain mode of operation is implemented.

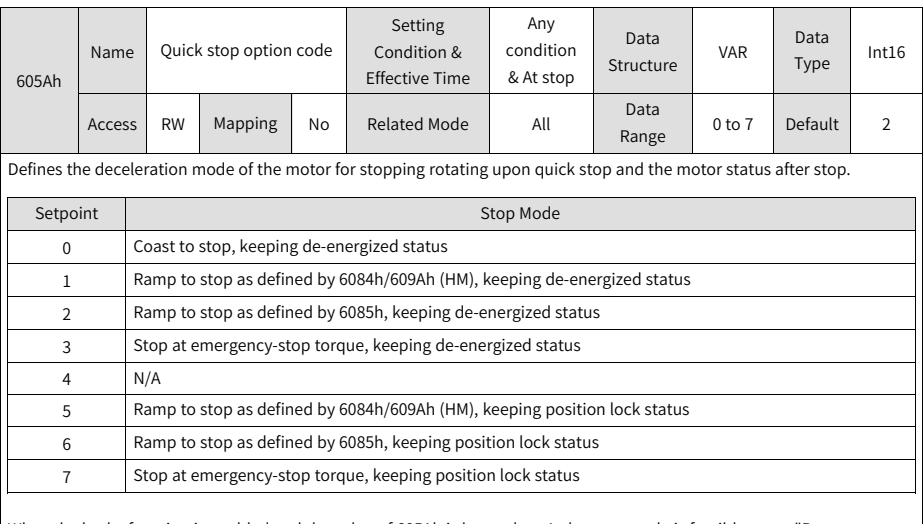

When the brake function is enabled and the value of 605Ah is lower than 4, the stop mode is forcibly set to "Ramp to stop as defined by 6085h, keeping de-energized state".

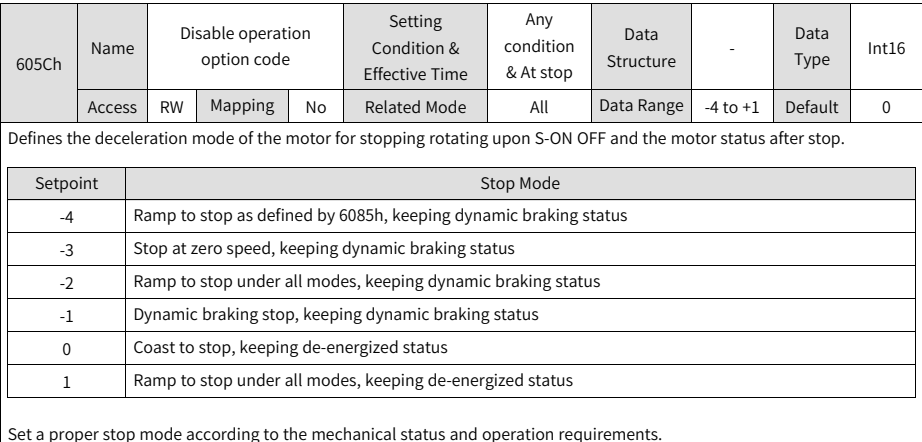

After the brake output (BK) function is enabled, the stop mode upon S-ON OFF is forcibly set to "Ramp to stop as defined by 6085h, keeping dynamic braking status".

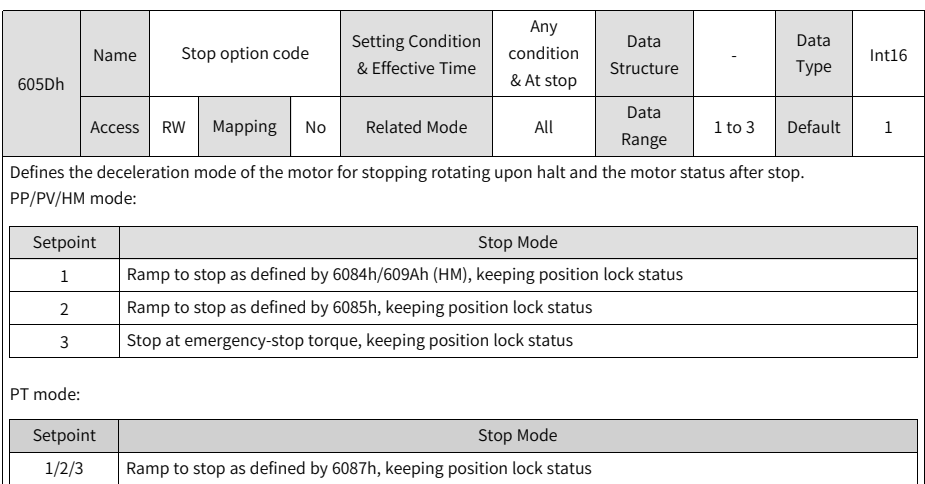

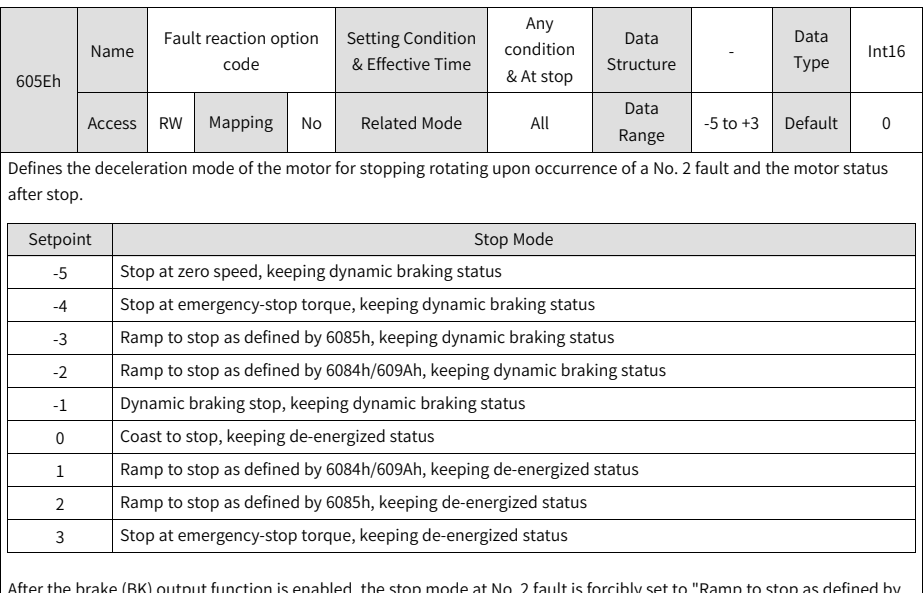

After the brake (BK) output function is enabled, the stop mode at No. 2 fault is forcibly set to "Ramp to stop as defined by 6085h, keeping dynamic braking status".

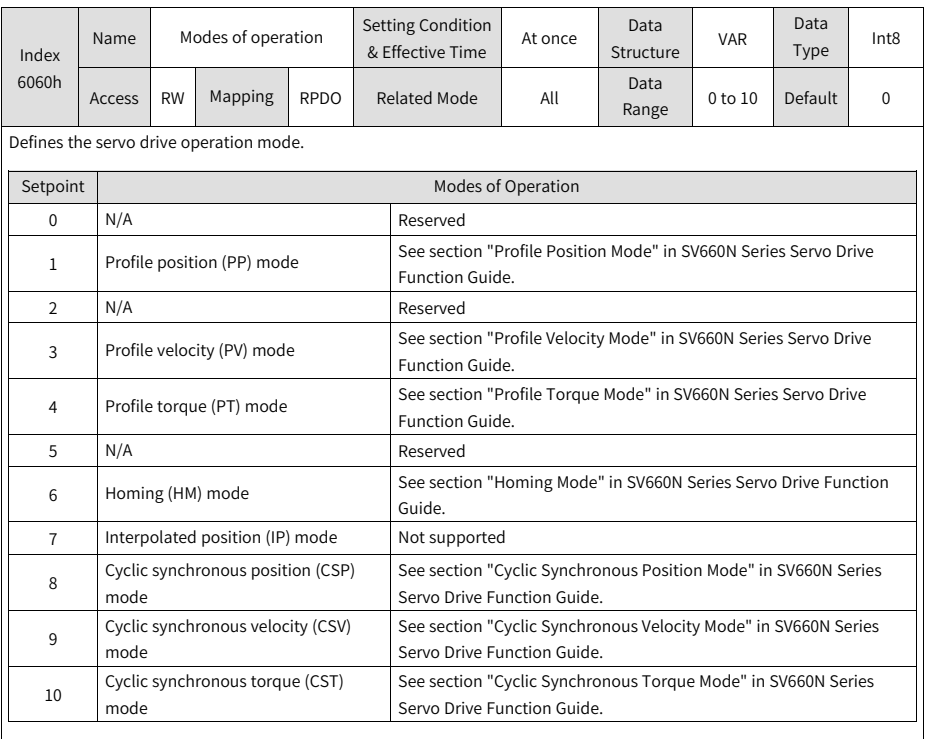

If an unsupported operation mode is set through SDO, a SDO error will be returned. For details, see *"*2.3.3 SDO [Transfer](#page-44-0) [Abort](#page-44-0) Code*"* on page <sup>44</sup>.

If an operation mode not supported is set through PDO, this operation mode is invalid.

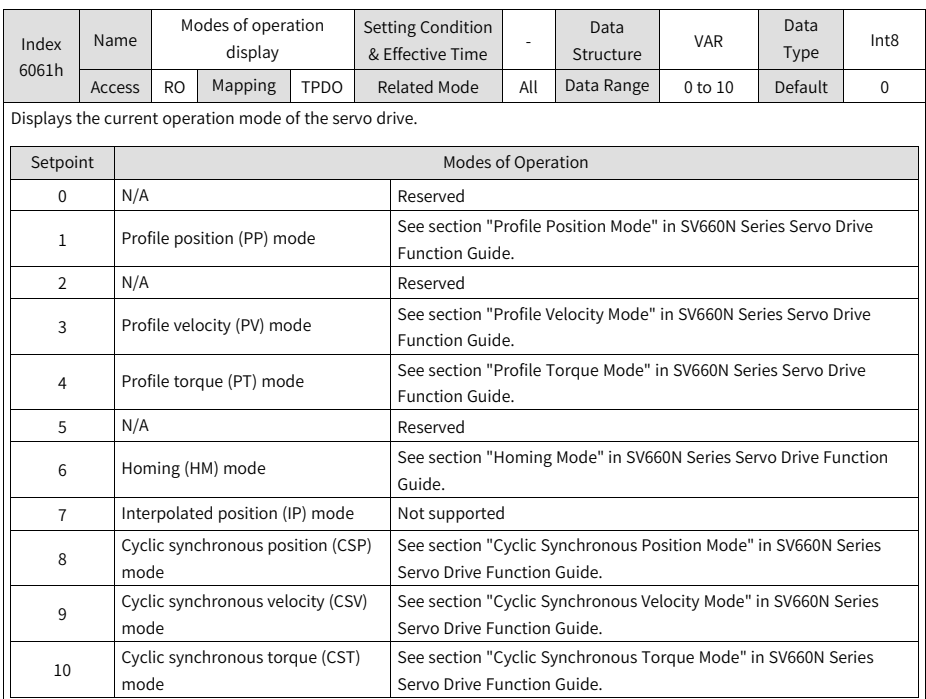

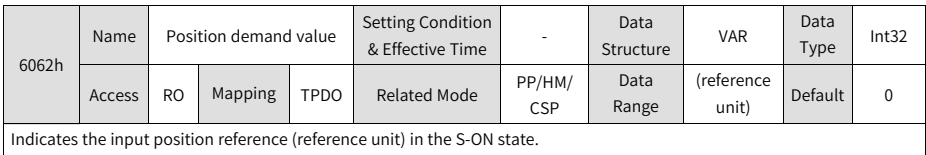

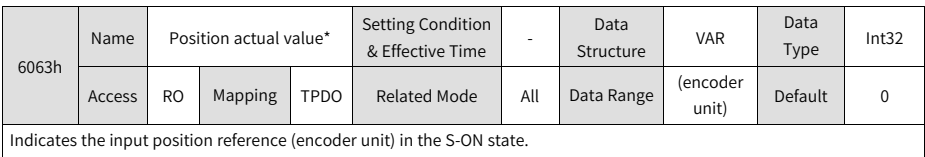

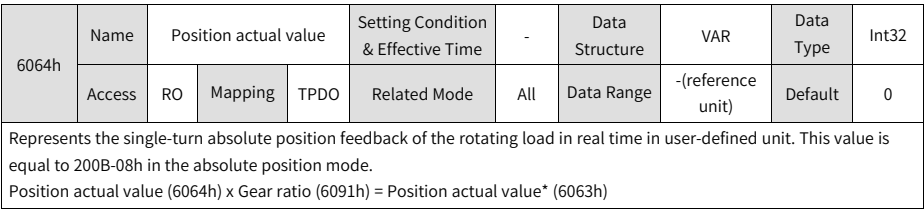

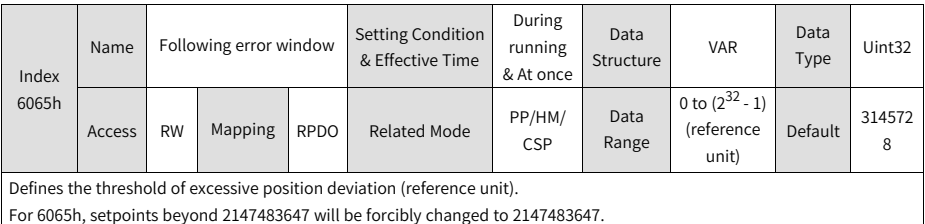

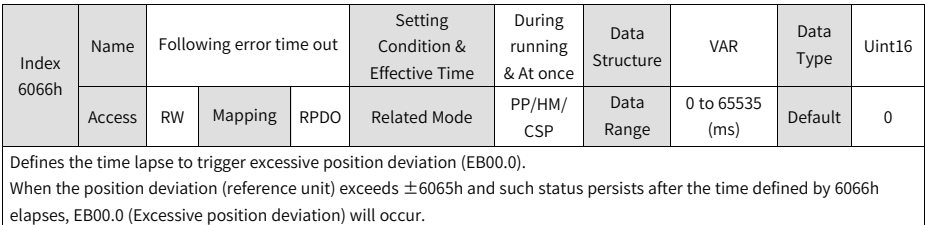

Index 6067h Name Position window Setting Condition & Effective Time During running & At stop Data Data<br>Structure VAR Type  $Type$  Uint32 Access RW Mapping RPDO Related Mode PP Data Range 0 to  $(2^{32} - 1)$ (reference unit) Default 734

Defines the threshold for position reach.

When the position deviation is within ±6067h and the time reaches the value defined by 6068h, the position is reached and bit10 of 6041h is set to 1.

This flag bit is valid only when the S-ON signal is active in the PP mode.

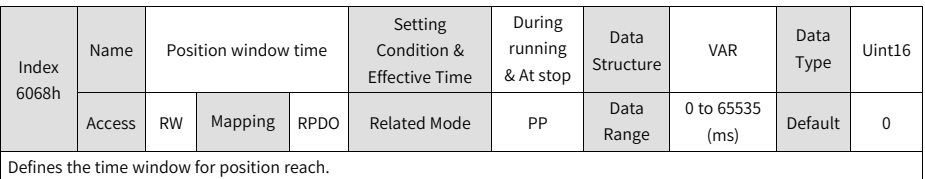

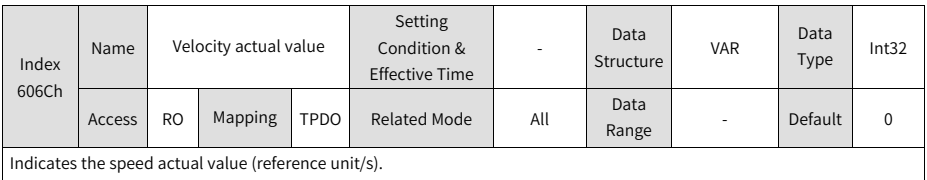

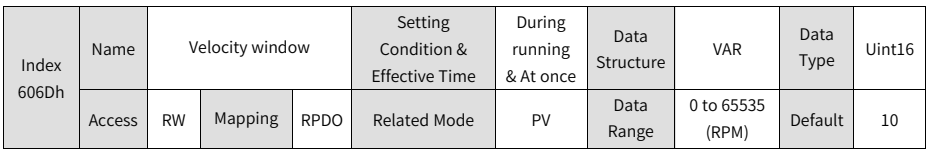

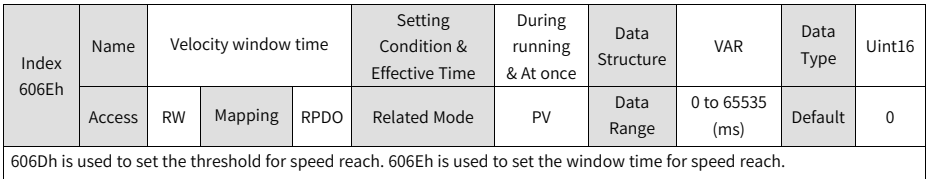

If the difference between the speed reference and speed feedback is within ±606D and such status persists for the time defined by 606E, the speed is reached, and bit10 (Target reached) of 6041h is set to 1.

This flag bit is valid only when the servo drive is enabled in PV mode.

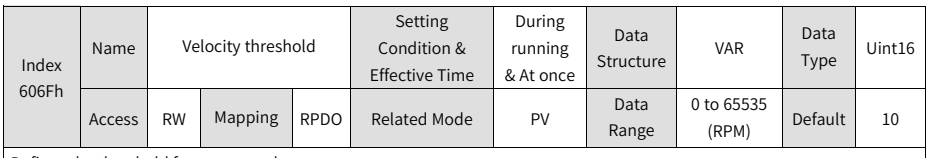

Defines the threshold for zero speed.

When the speed feedback is within  $\pm$ 606F and the time defined by 6070 elapses, the motor speed is acknowledged to be 0 and bit12 of 6041 is set to 1.

This flag bit is valid only in PV mode.

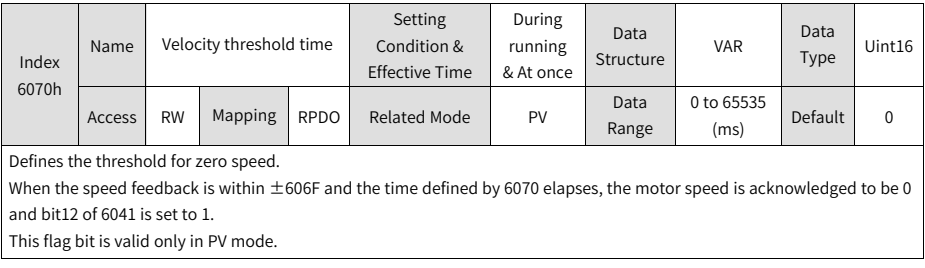

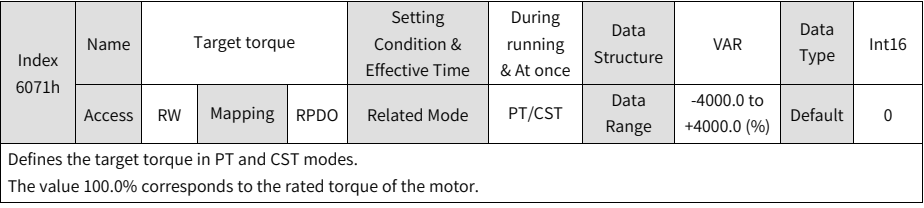

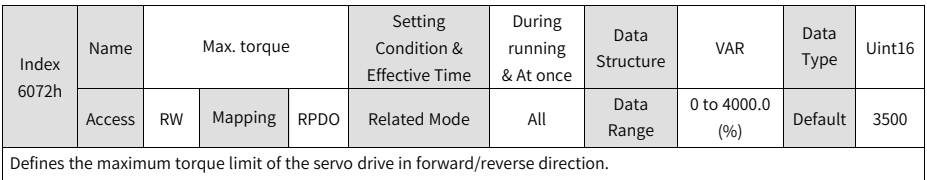

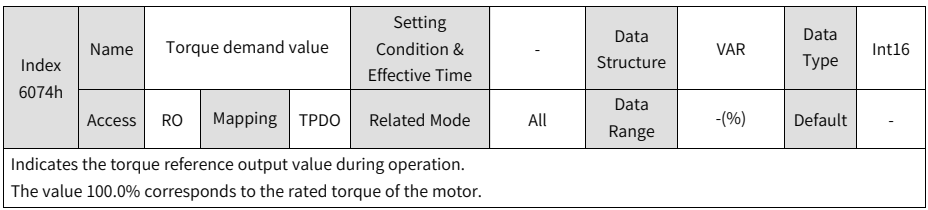

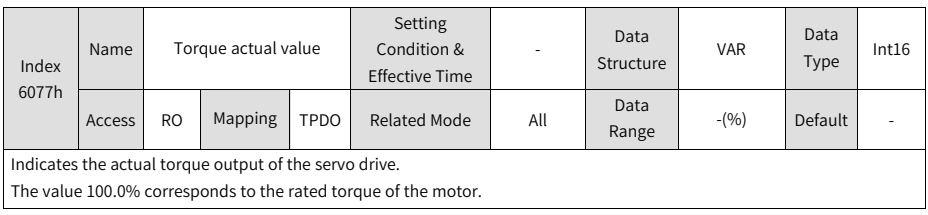

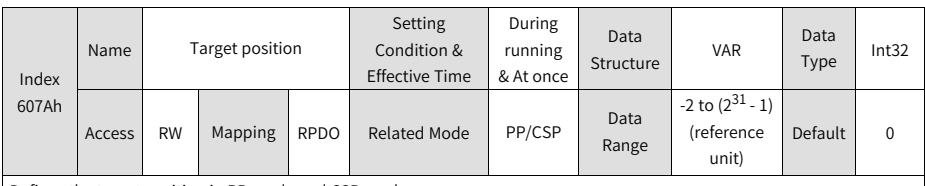

Defines the target position in PP mode and CSP mode.

In CSP mode, 607Ah represents the absolute target position. In PP mode, 607Ah represents either incremental position or absolute position as defined by the control word.

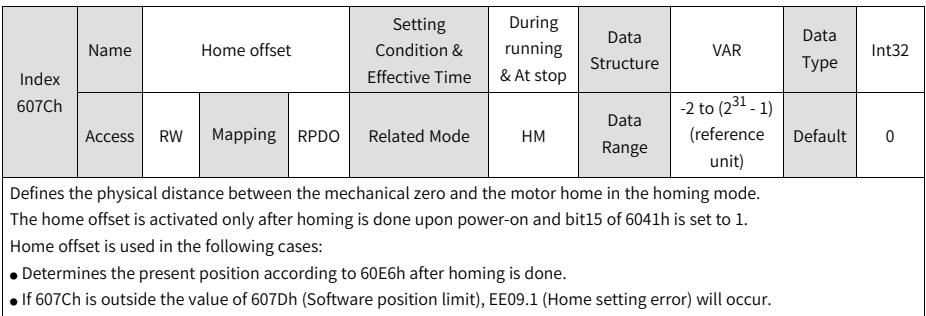

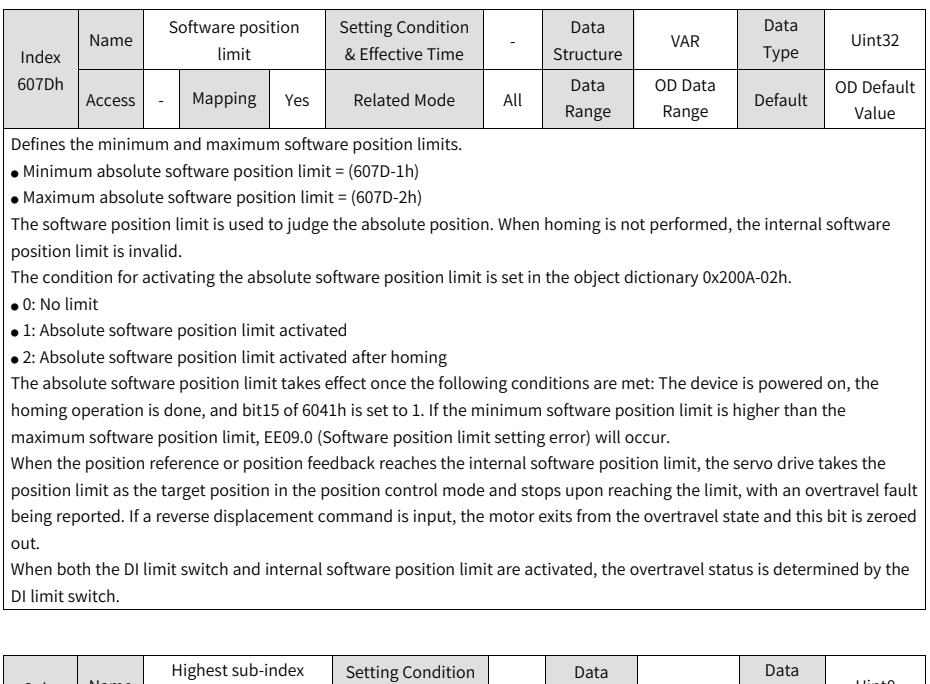

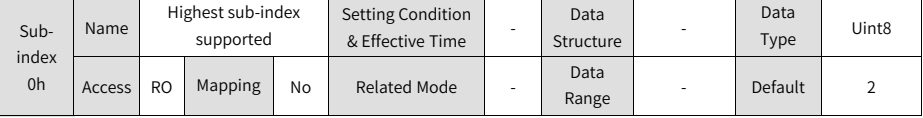

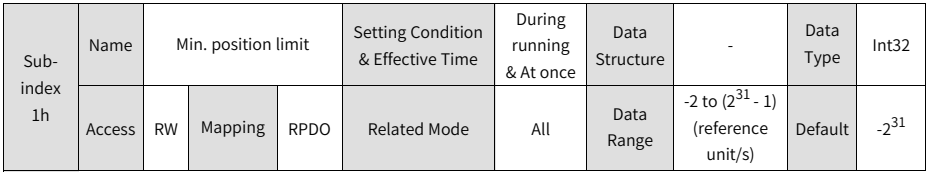

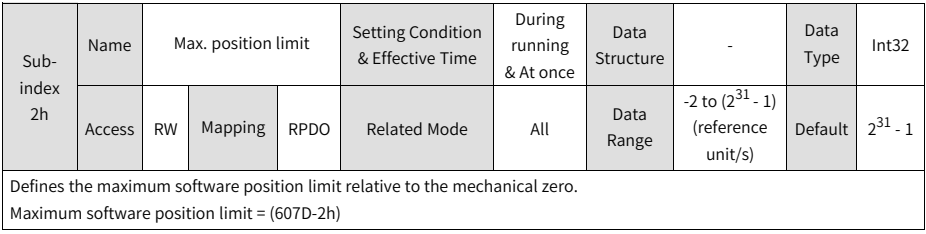

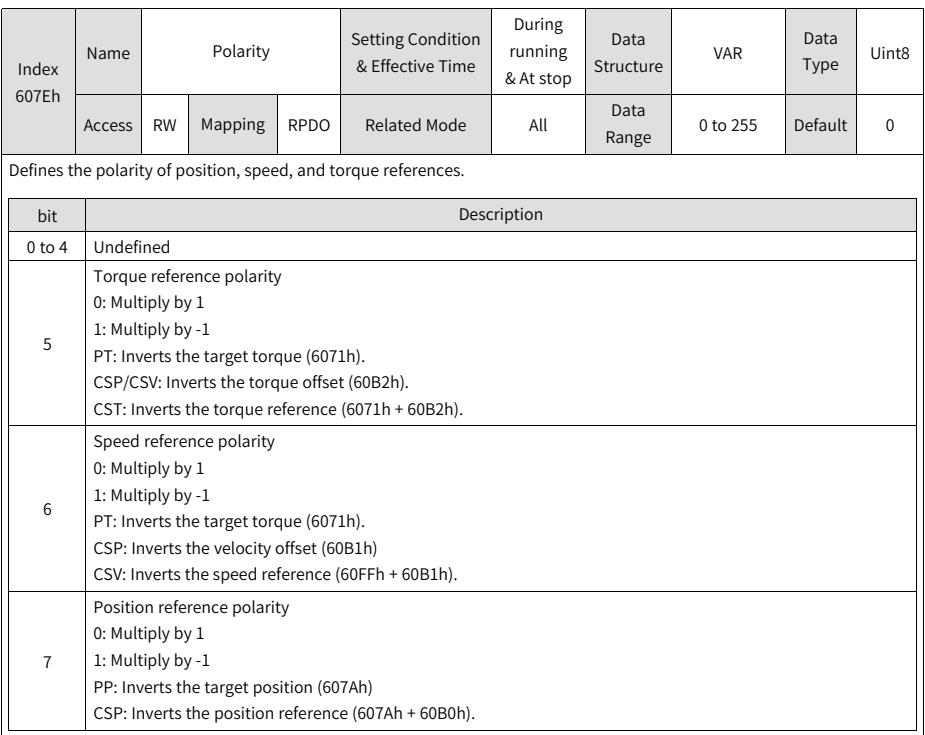

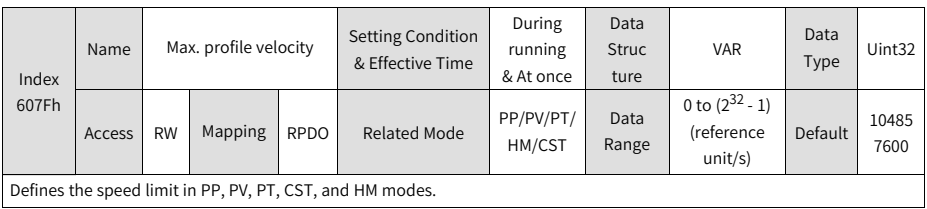

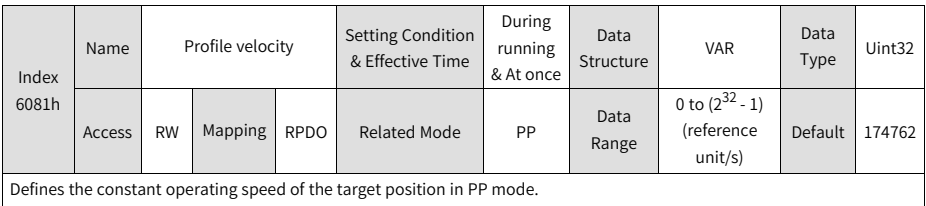

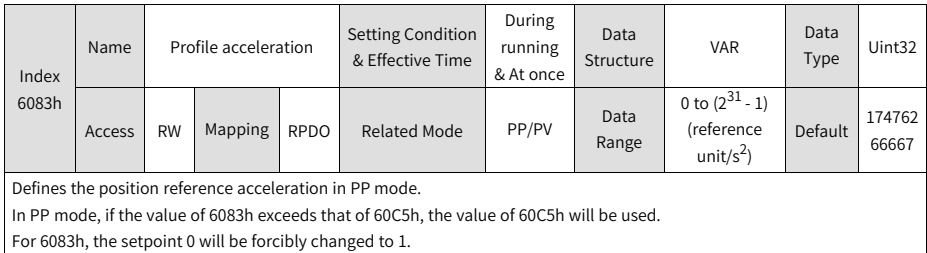

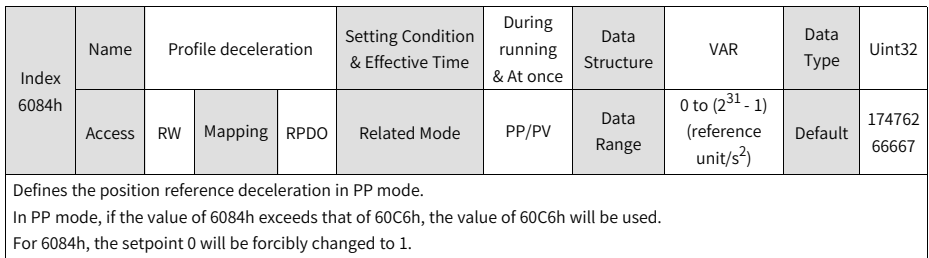

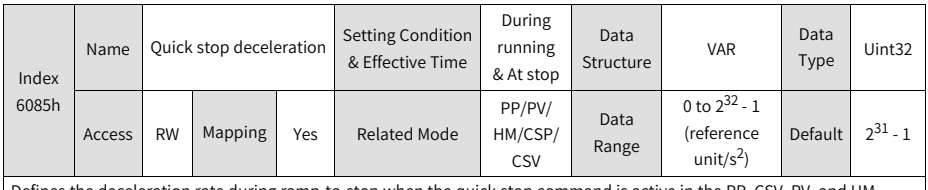

Defines the deceleration rate during ramp-to-stop when the quick stop command is active in the PP, CSV, PV, and HM modes, with 605Ah (Quick stop option code) set to 2 or 6.

Defines the deceleration rate during ramp-to-stop when the halt command is active in the PP, CSV, PV, and HM modes, with 605Dh (Stop option code) set to 2.

For 6085h, the setpoint 0 will be forcibly changed to 1.

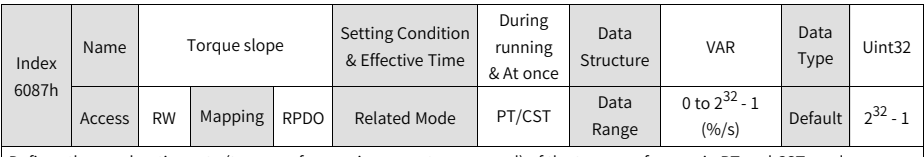

Defines the acceleration rate (torque reference increment per second) of the torque reference in PT and CST modes.

In PT and CST modes, if 605A (Quick stop option code) is set to 1, 2, 5, or 6, or 605D (Stop option code) is set to 1 or 2, the servo drive decelerates to stop as defined by 6087h.

If the value of 6087h exceeds the torque reference limit, the limit value will be used.

For 6087h, the setpoint 0 will be forcibly changed to 1.
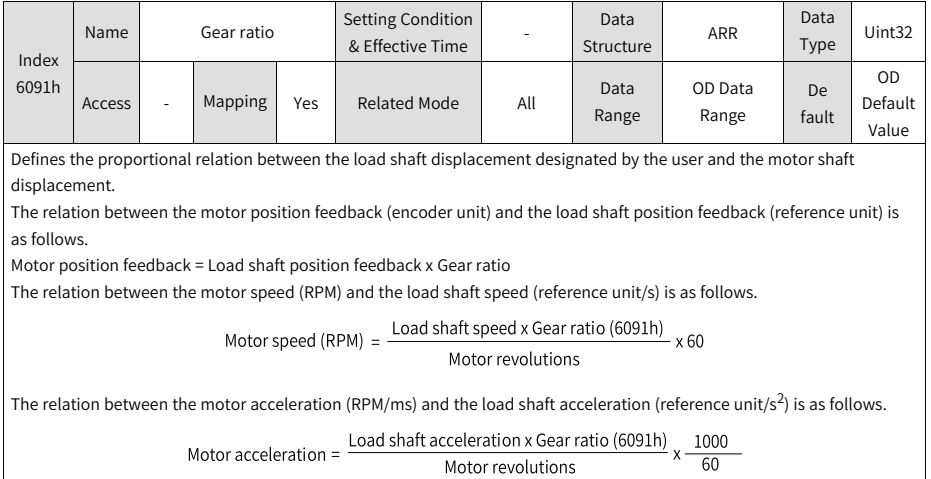

Motor revolutions

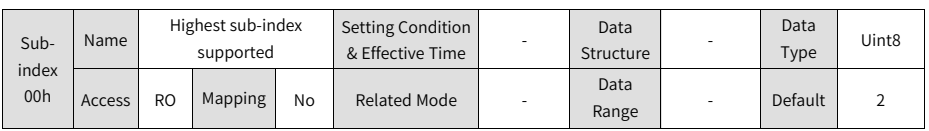

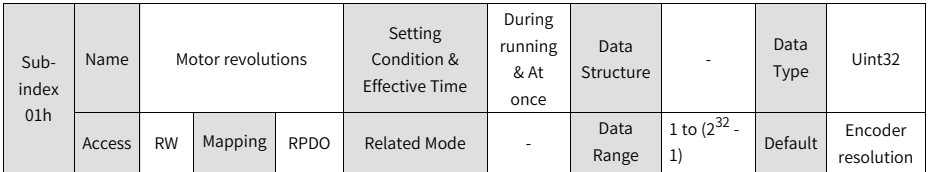

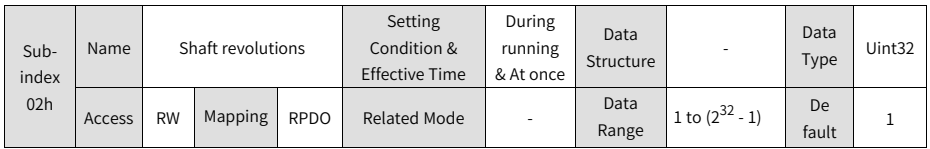

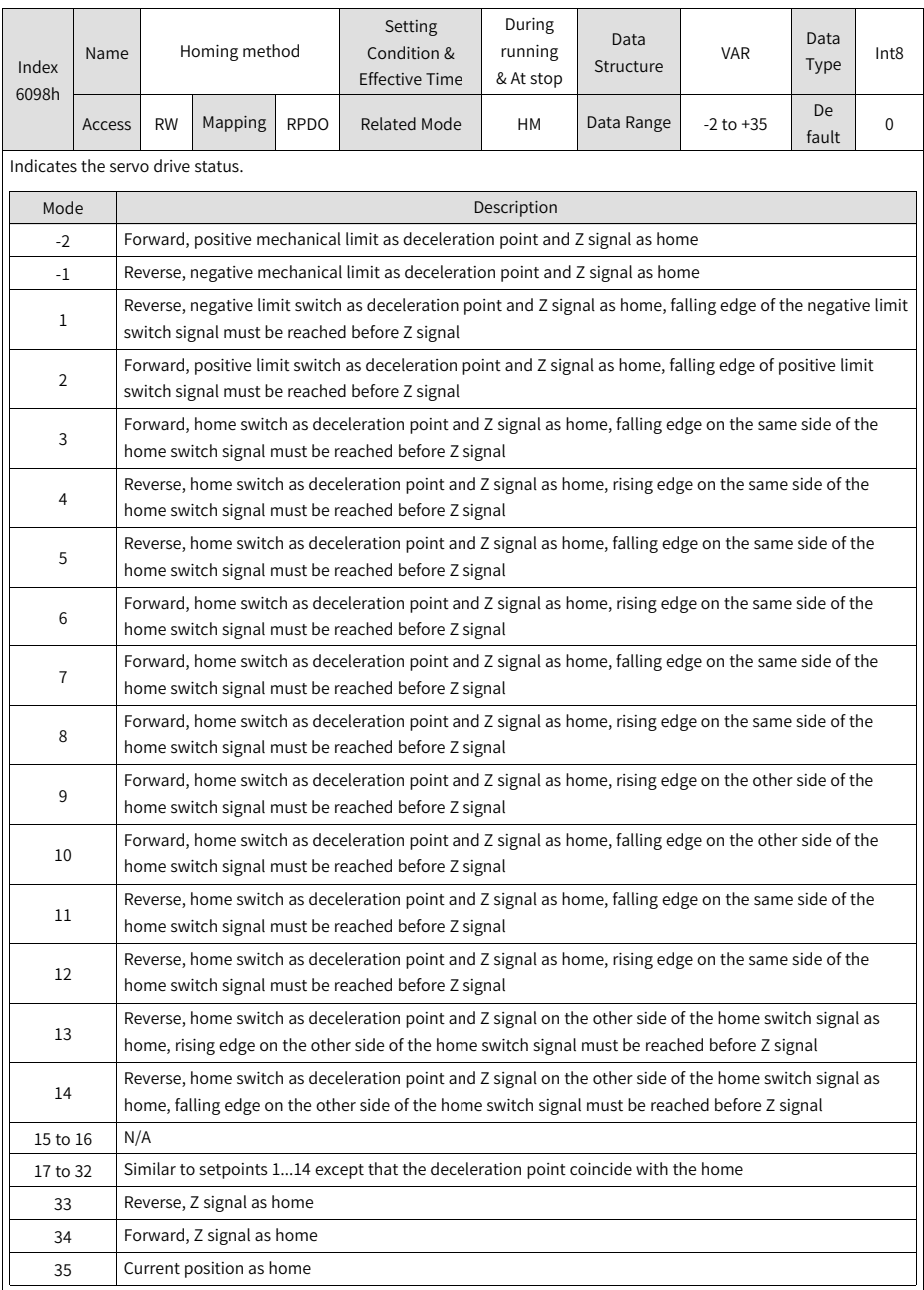

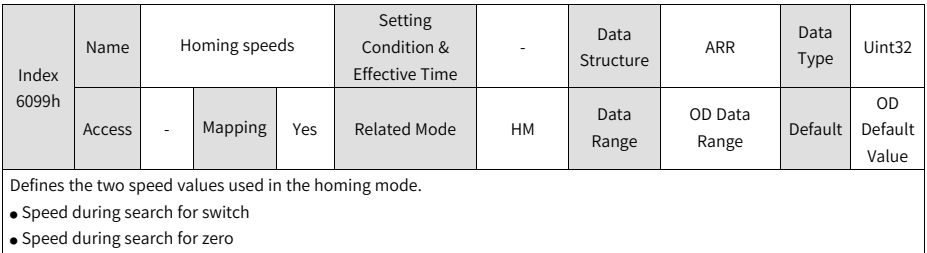

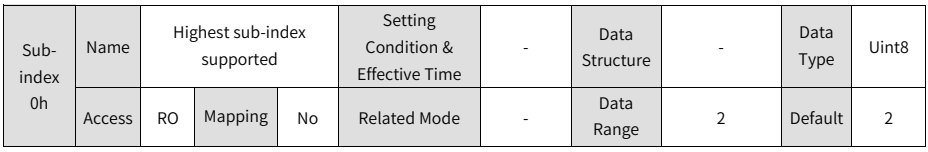

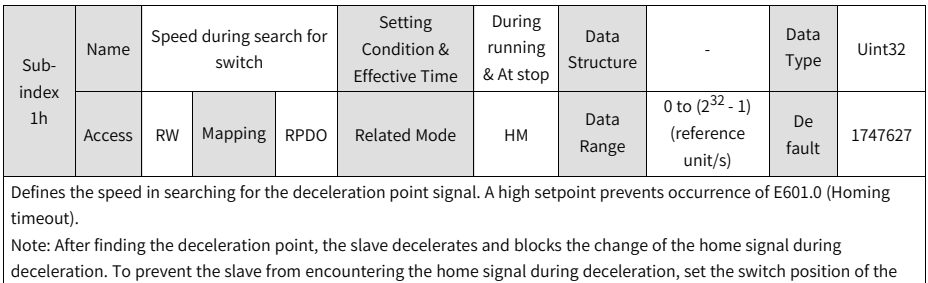

deceleration point signal properly to leave sufficient deceleration distance or increase the homing acceleration rate to shorten the deceleration time.

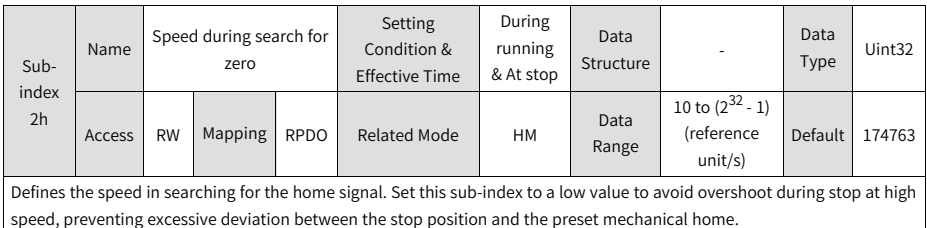

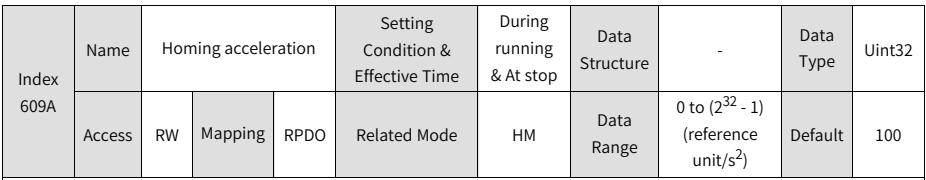

Defines the acceleration rate in the homing mode.

The setpoint is activated after homing is started.

In the HM mode, if 605Dh (Stop option code) is set to 2, the servo drive decelerates to stop as defined by 609Ah.

609A indicates the position reference (reference unit) increment per second. For 609A, the setpoint 0 will be forcibly changed to 1.

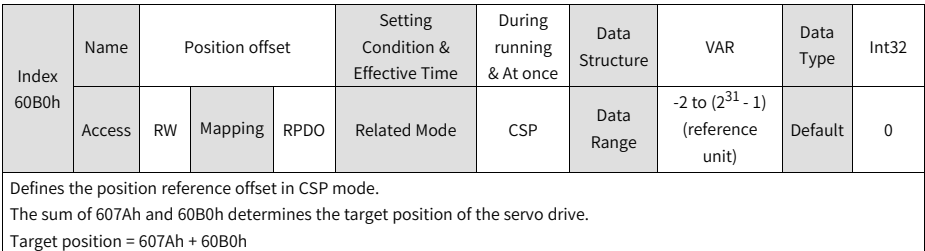

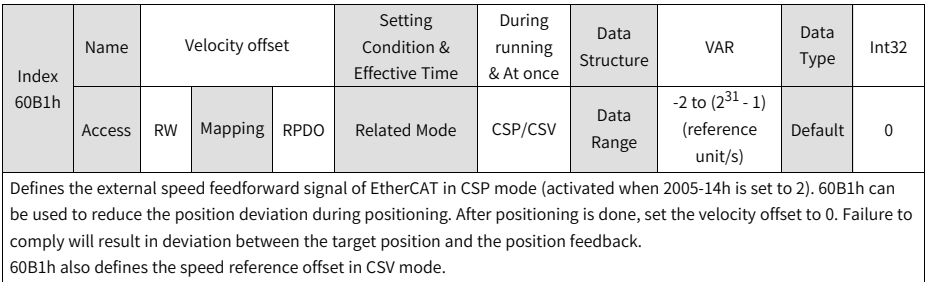

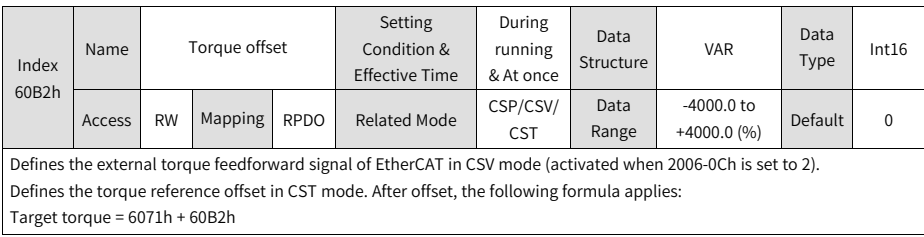

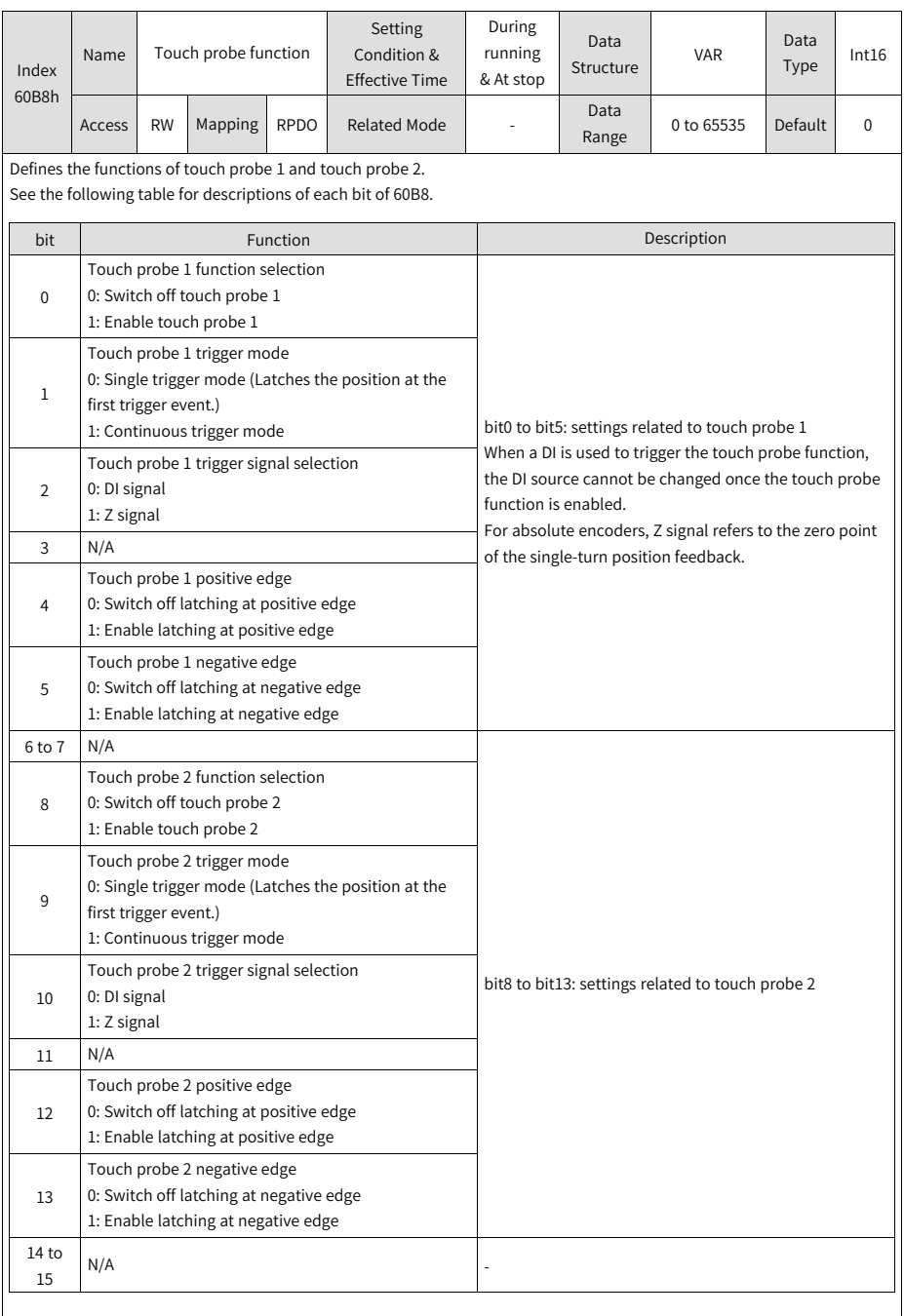

For absolute encoders, Z signal refers to the zero position of the single-turn position feedback.

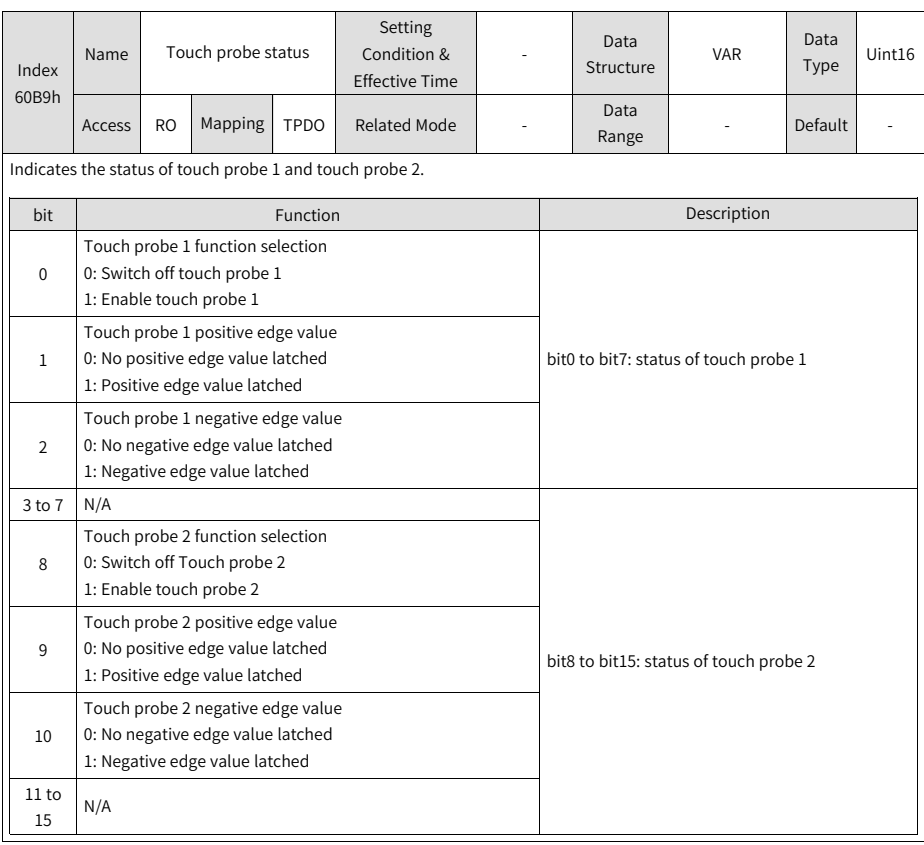

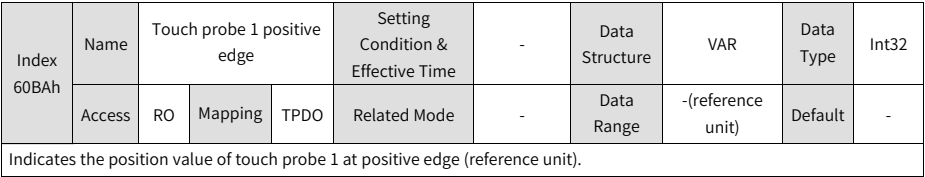

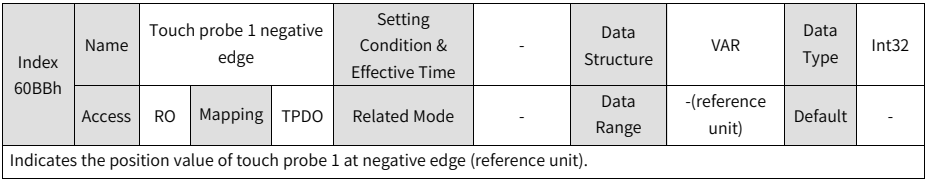

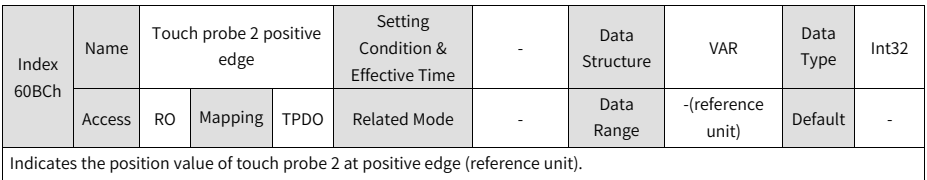

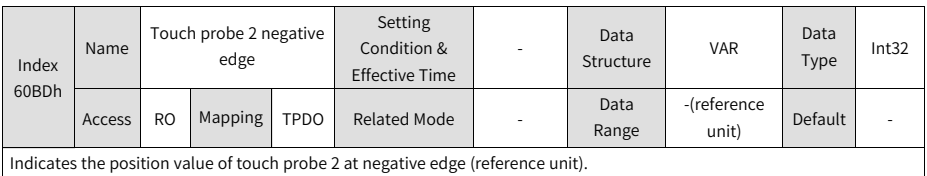

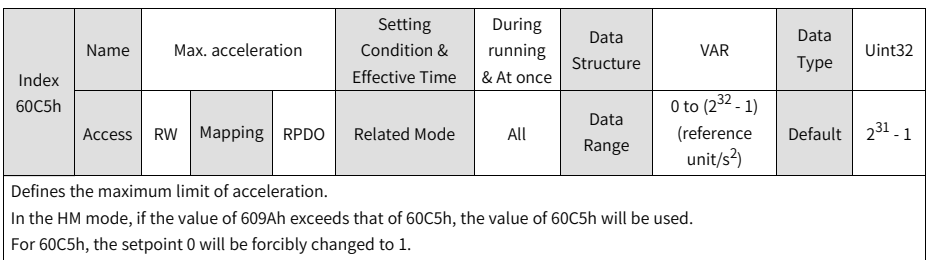

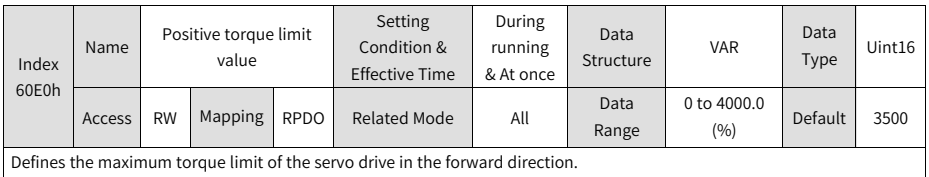

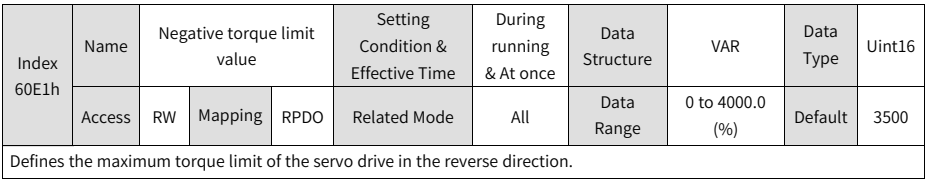

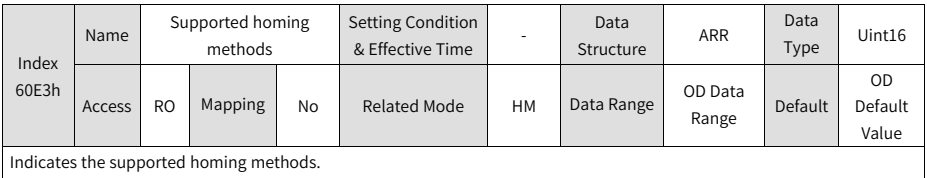

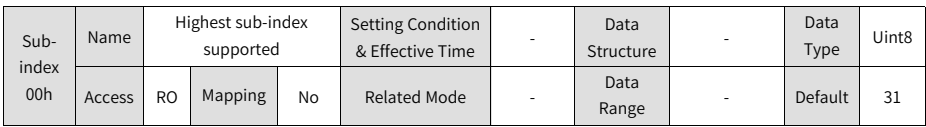

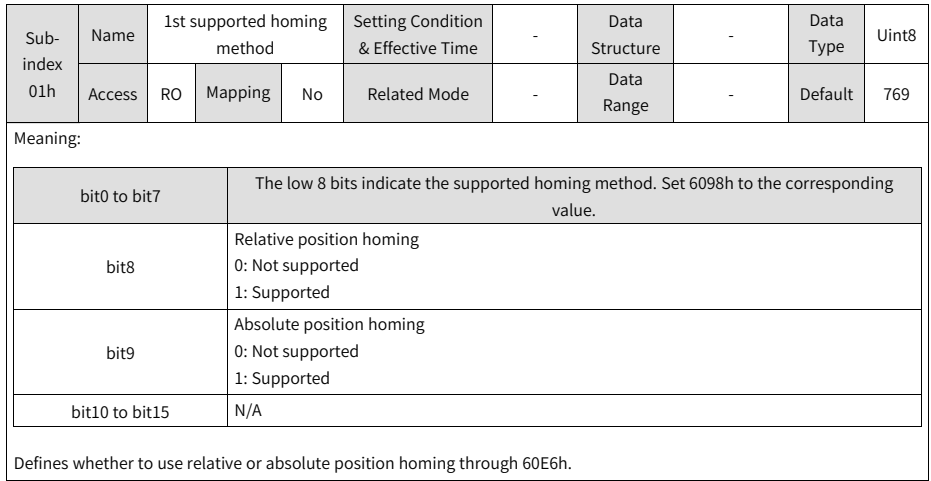

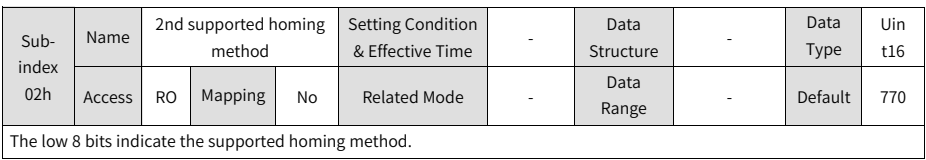

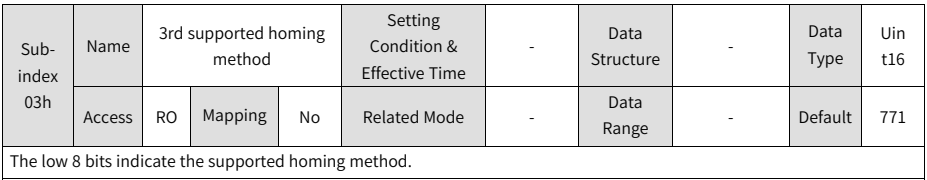

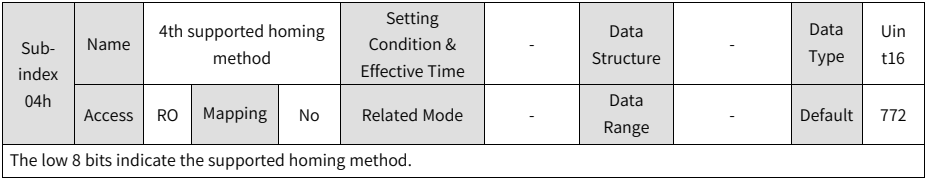

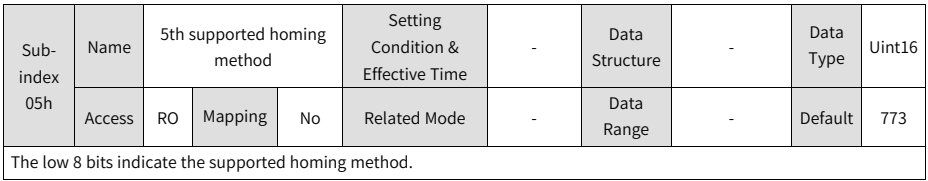

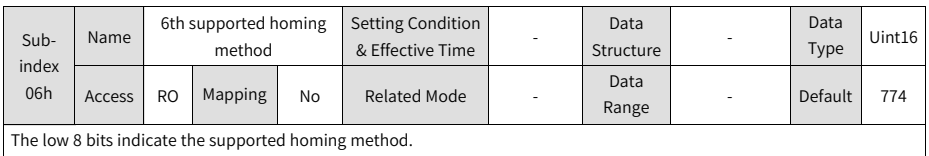

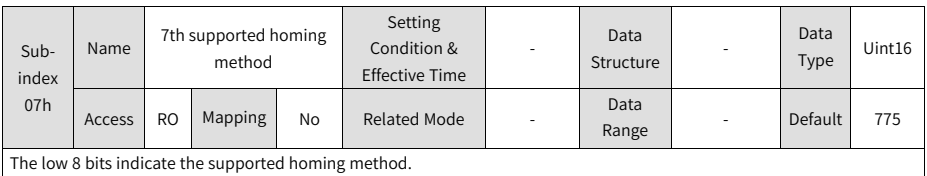

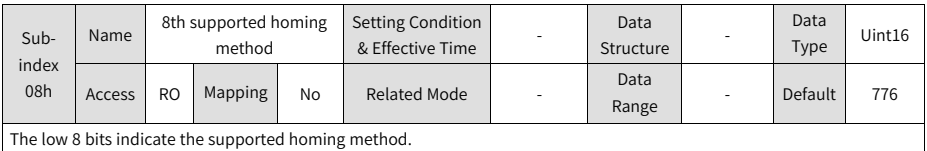

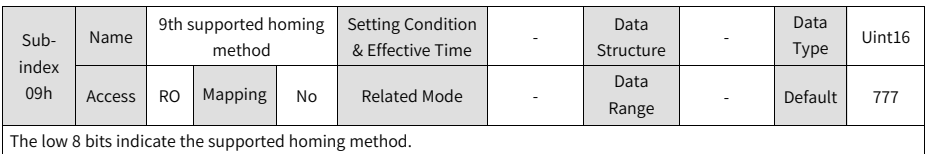

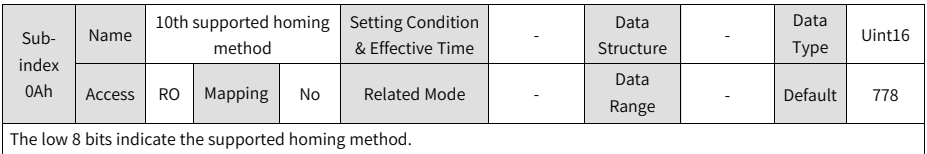

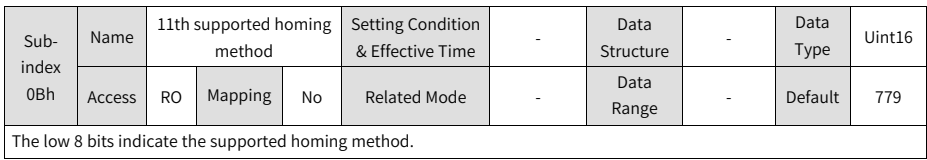

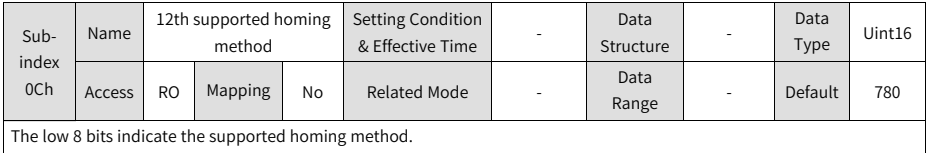

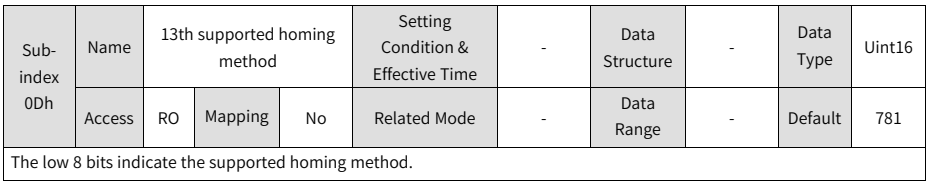

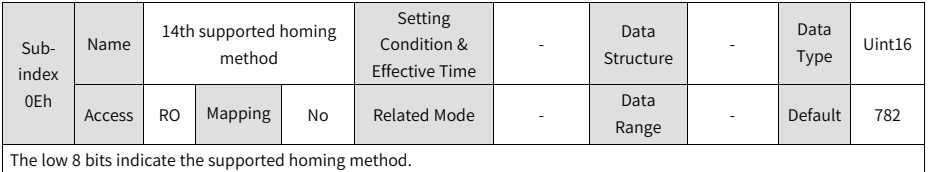

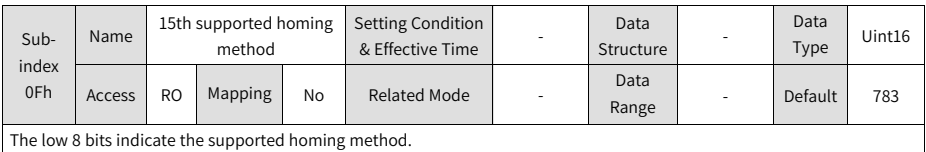

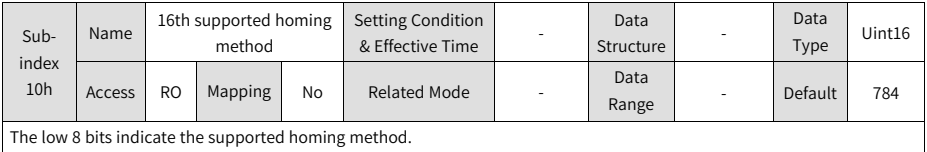

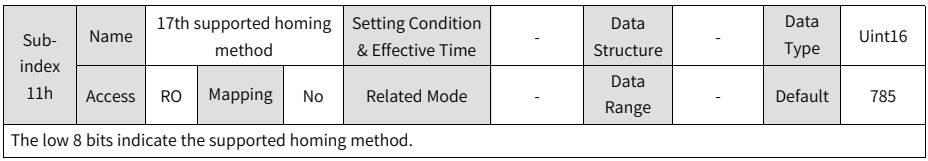

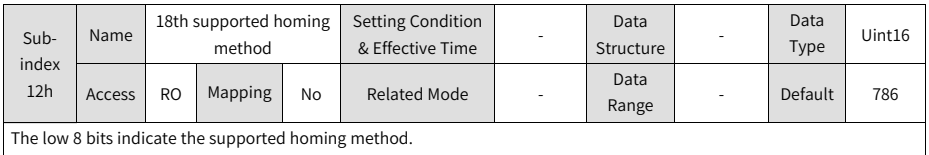

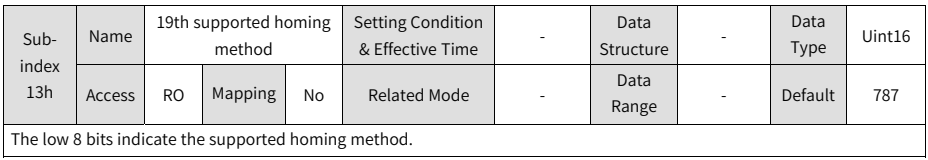

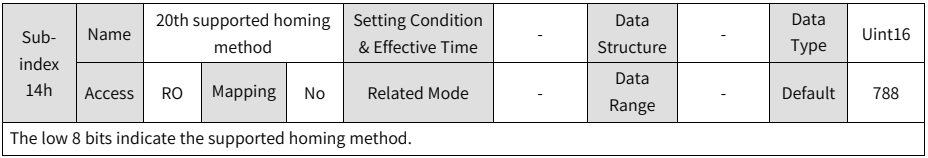

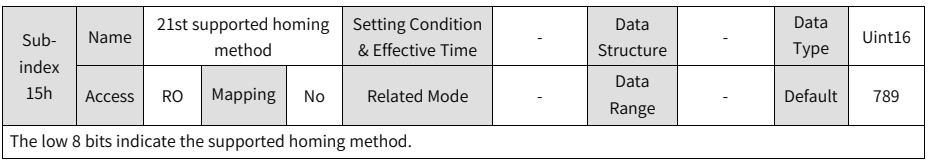

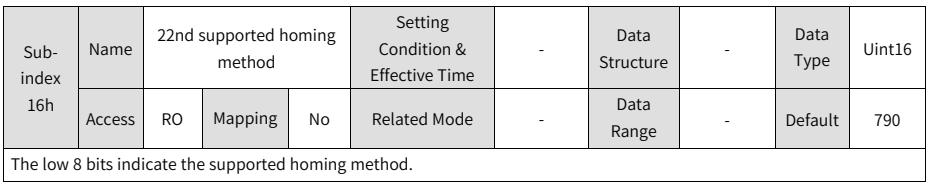

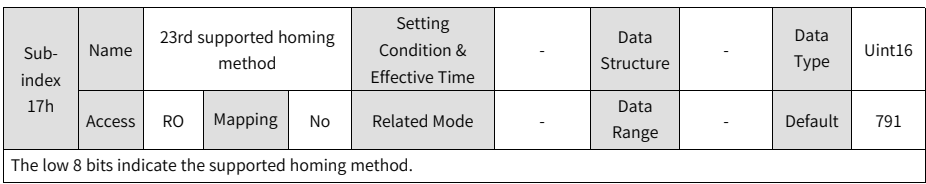

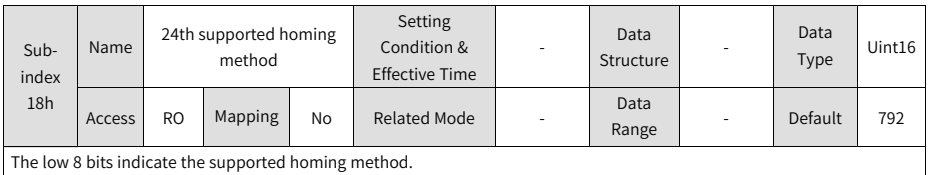

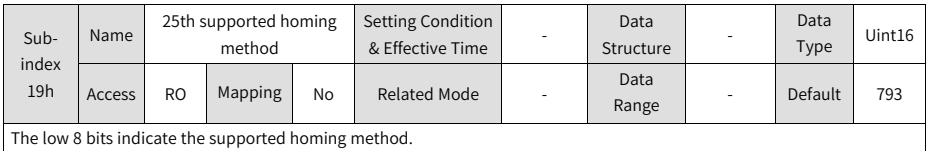

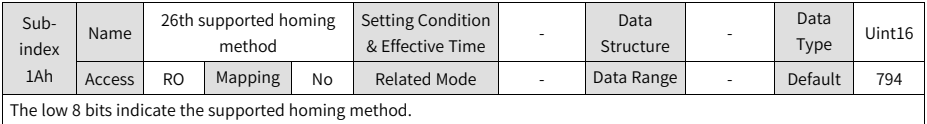

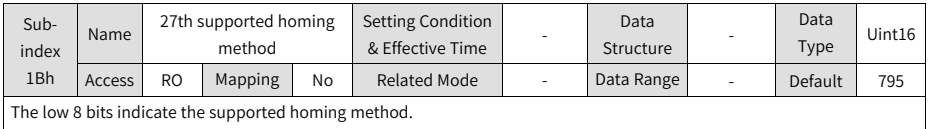

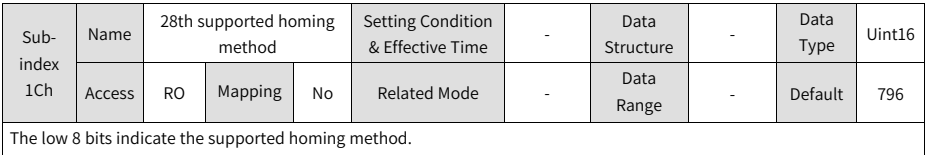

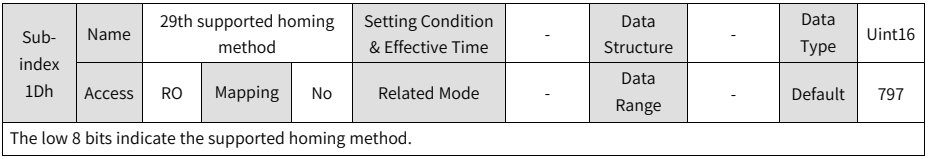

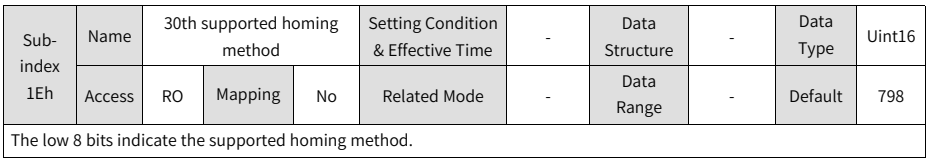

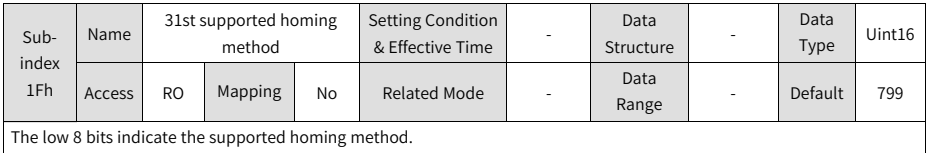

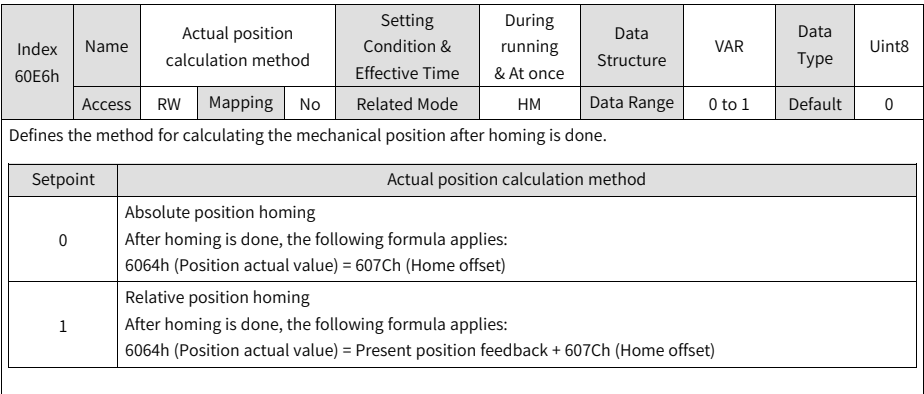

After homing is triggered, changes in 60E6h will be blocked.

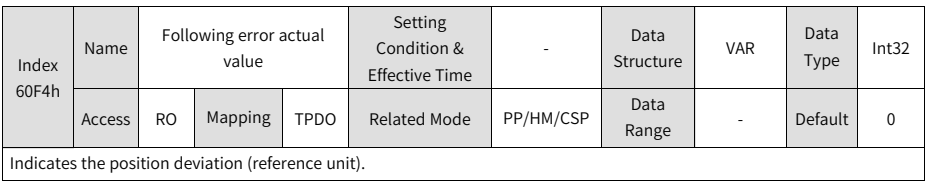

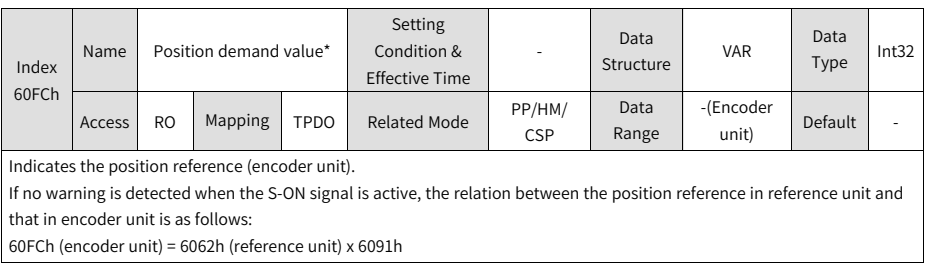

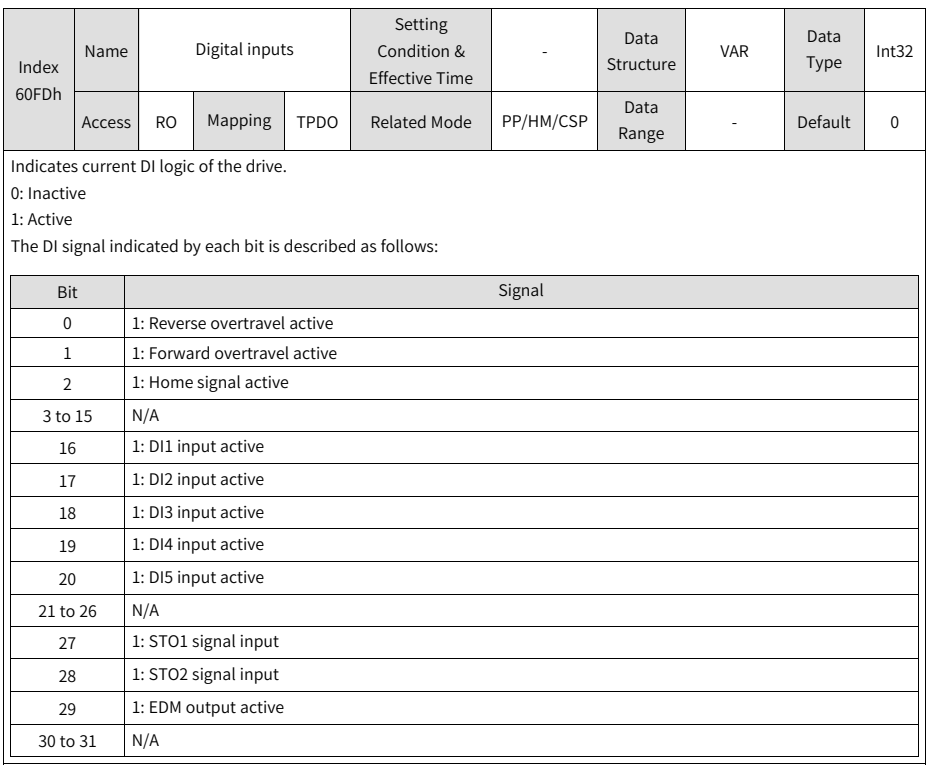

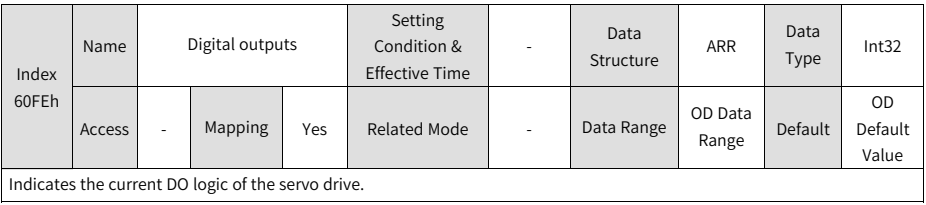

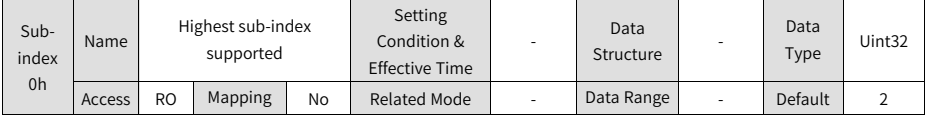

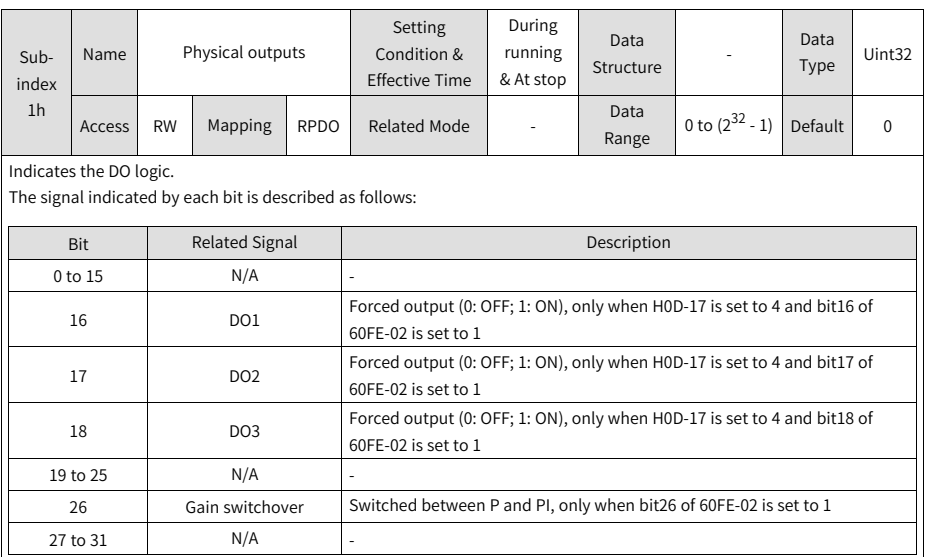

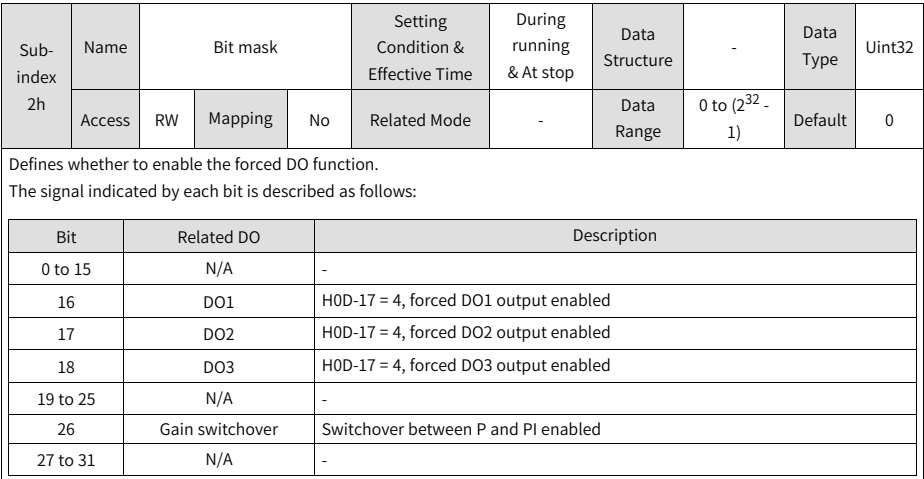

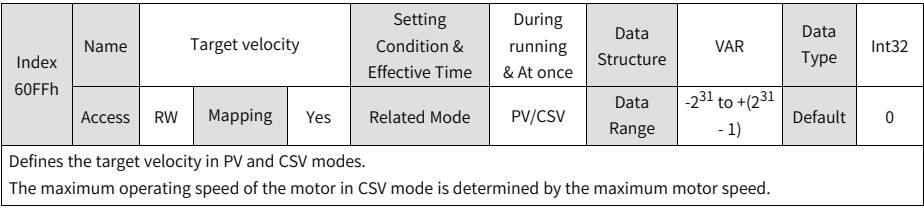

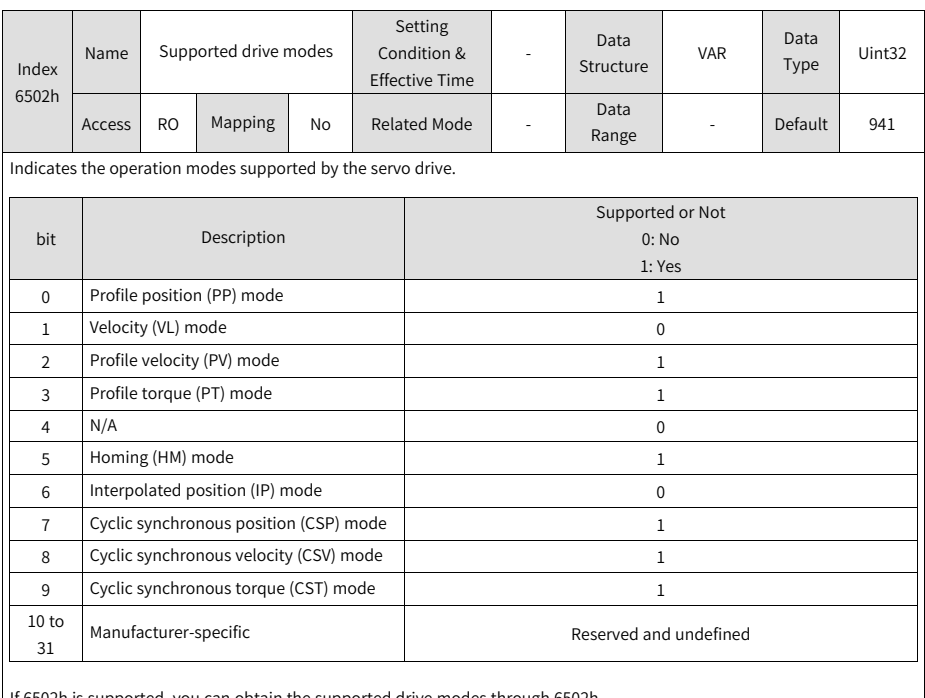

If 6502h is supported, you can obtain the supported drive modes through 6502h.

# **2.6 Application Cases**

# **2.6.1 AM600 Series Controller as the Host Controller**

This section describes how to configure the SV660N series servo drive for working with the AM600 series controller.

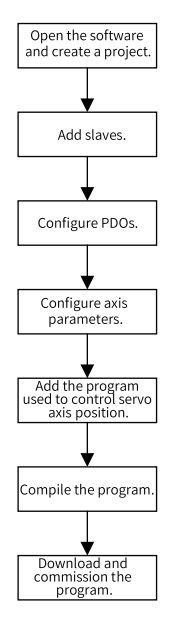

Figure 2-9 Configuration flowchart

## **Opening the software and creating an AM600 project**

Select **AM600-CPU1608TP**, as shown in the following interface.

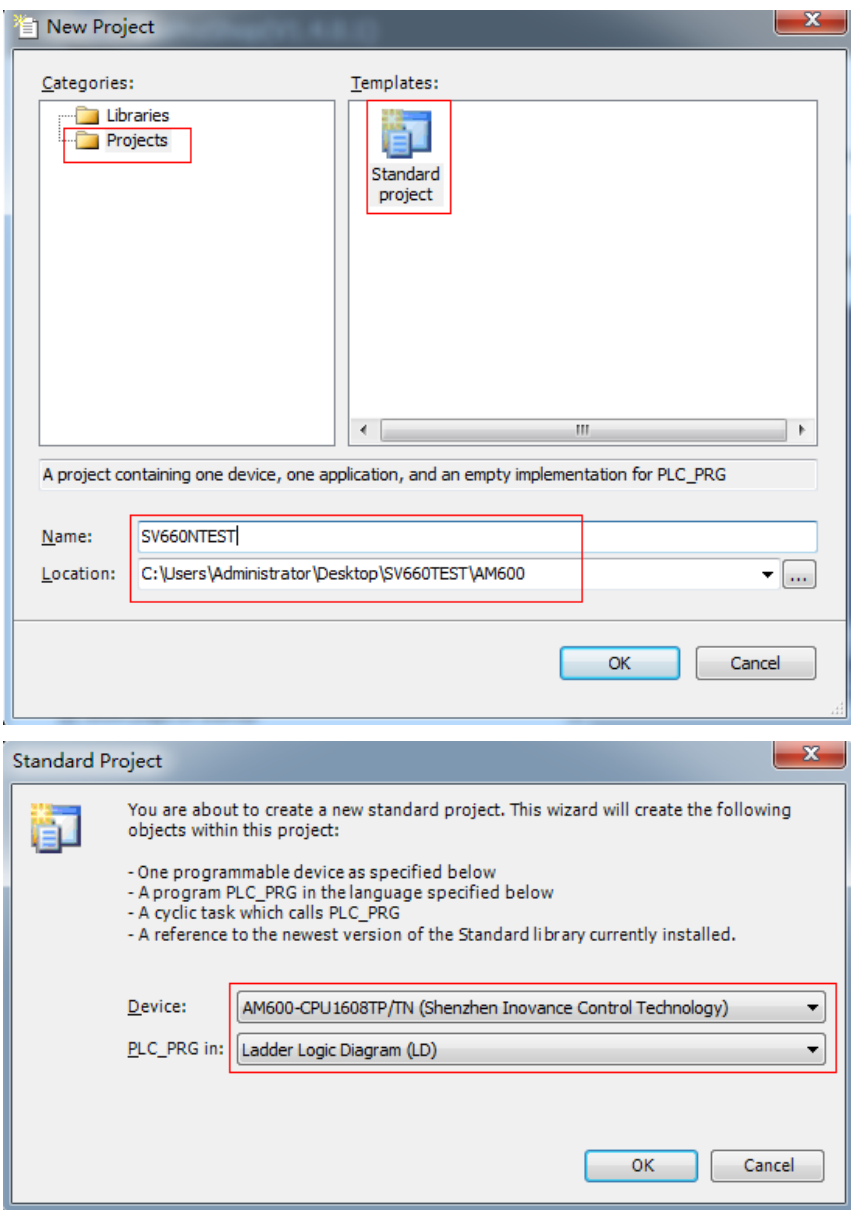

## **Adding the SV660N servo drive as slave**

Open the network configuration and import the ECT file of SV660N. Add an SV660N servo drive as a slave, as shown in the following interface.

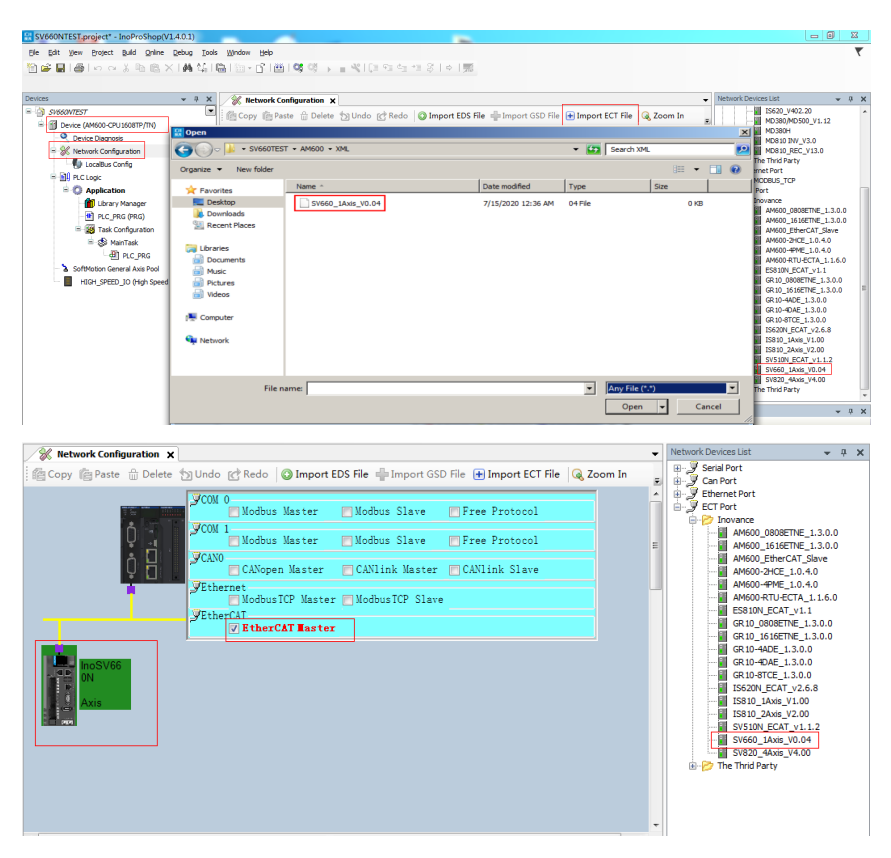

#### **Configuring PDO**

Select **Enable Expert Settings** and configure PDOs in the process data as needed. In this case, CSP is used as the operation mode and the default values of 1600 and 1A00 are used for PDO parameters.

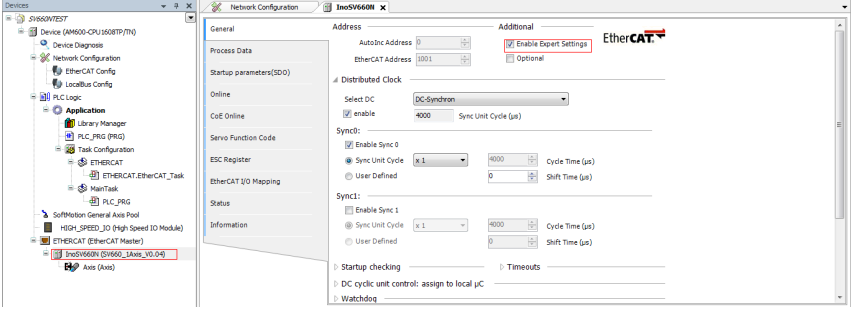

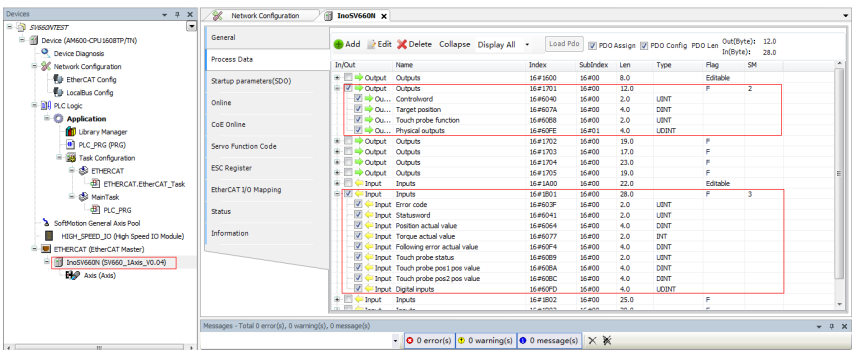

#### **Configuring axis parameters**

1. Set the software position limit and the operation mode in basic axis settings.

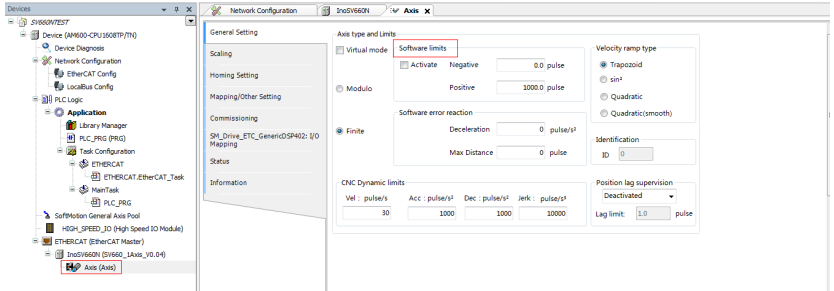

2. Select 16#800000 for the 23-bit encoder and 16#100000 for the 20-bit encoder during unit conversion. In this case, the single-turn travel distance is set to 60 mm and 1 mm/s equals to 1 RPM of the motor.

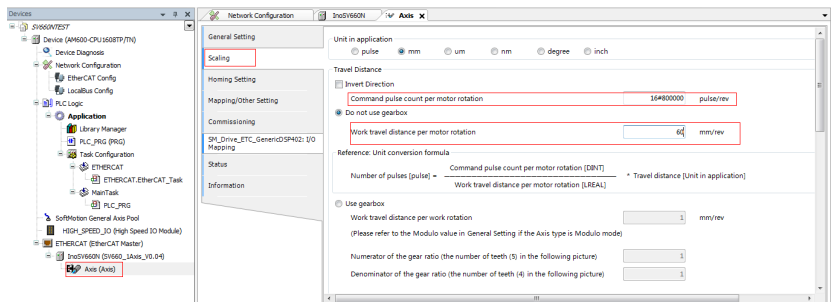

3. Select the homing mode according to actual needs. For details, see section "Introduction to the Homing mode" in SV660N Series Servo Drive Function Guide for details.

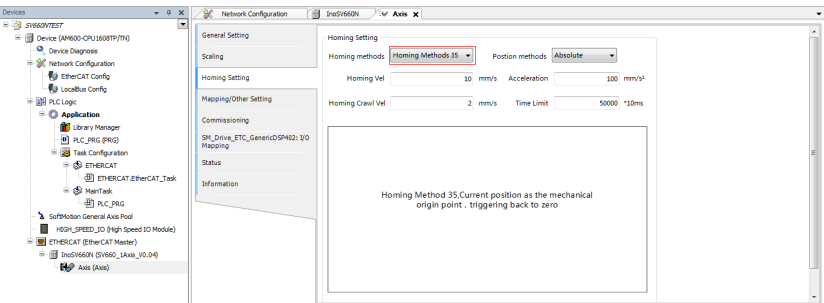

# **Adding a program**

Add a program to control the servo axis position, as shown in the following interface.

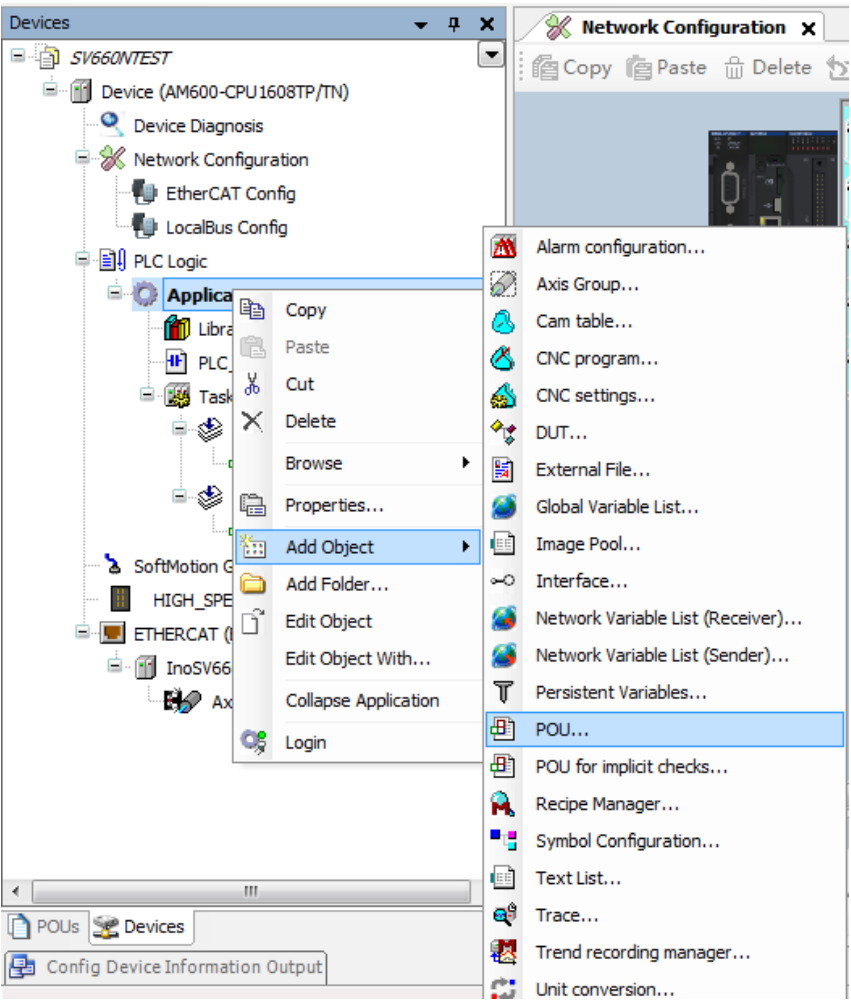

● Implement basic functions such as enabling, homing and positioning through adding function blocks.

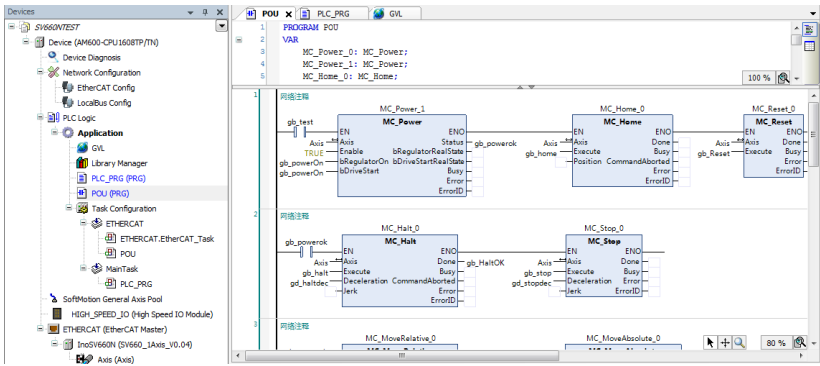

• To implement directed motion through the logic program, some variables may need to be called to different POUs. Therefore, set the variables as global variables.

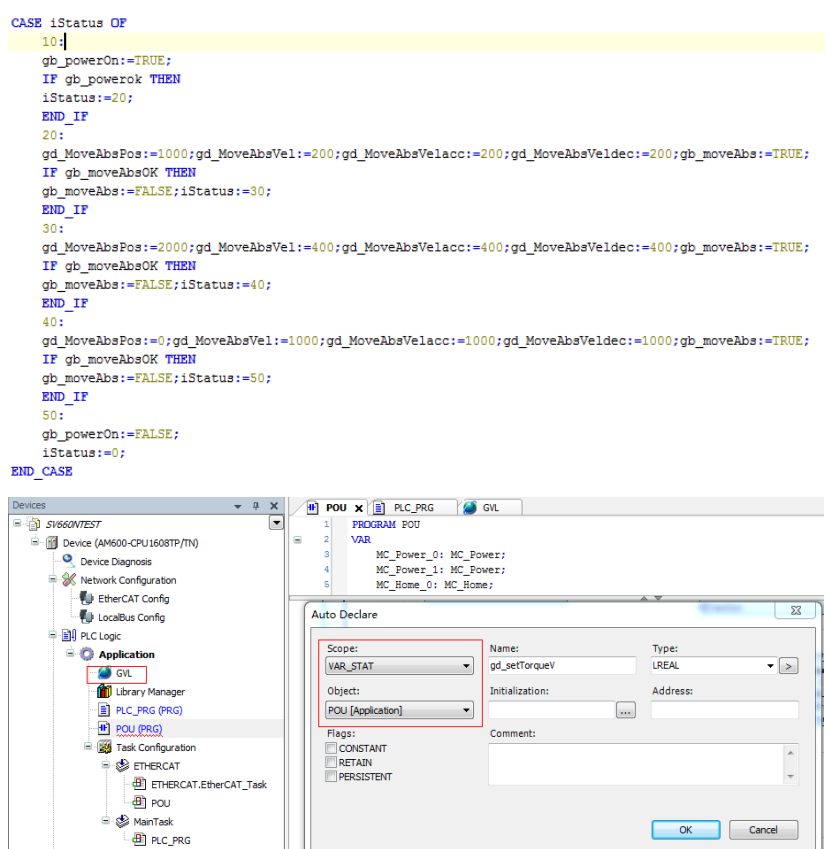

SoftMotion General Axis Pool

#### **Compiling**

After compiling the program, click the icon indicated by the red square box to check whether the program is correct.

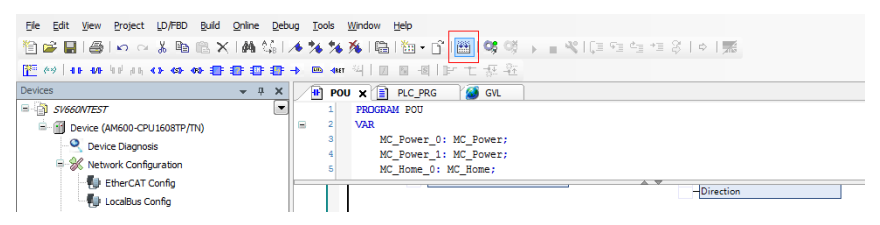

#### **Downloading and commissioning**

1. After checking that the program is correct, download the program to PLC. The program can be activated after running. Before downloading, scan the PLCs first to select the PLC to be downloaded, and then click the download icon, as shown in the following interface.

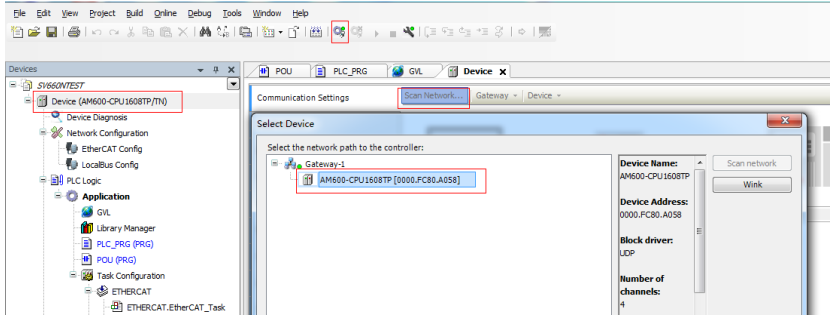

2. After log-in, ensure the servo drive and the axis are in normal state.

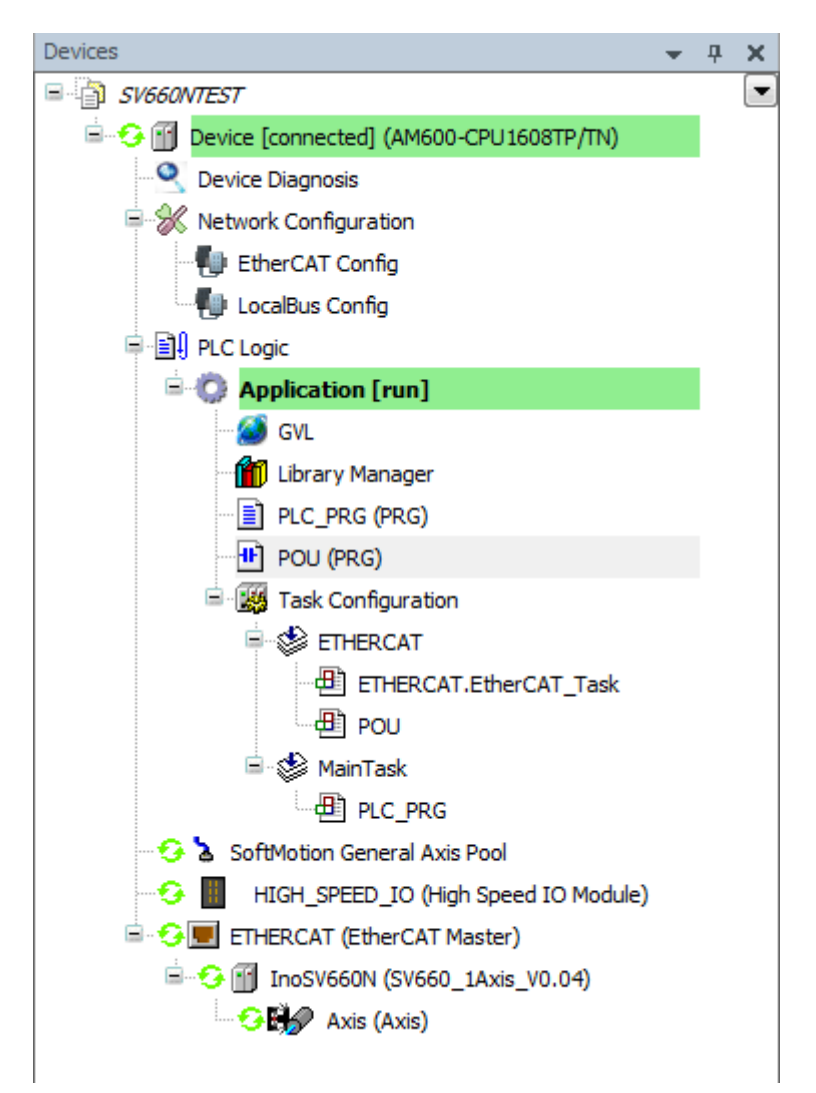

3. Monitor critical parameters through the monitoring function. Start the testing program to perform basic tests such as enabling, homing and positioning.

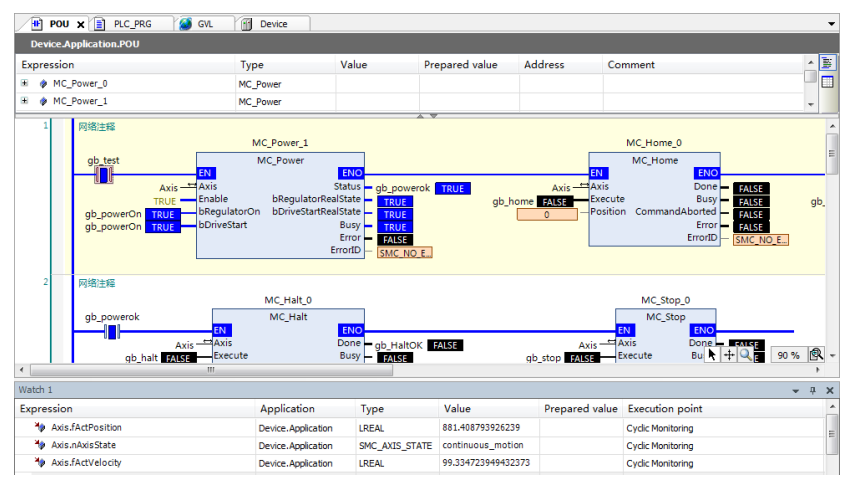

4. After the testing is done, perform directed running program.

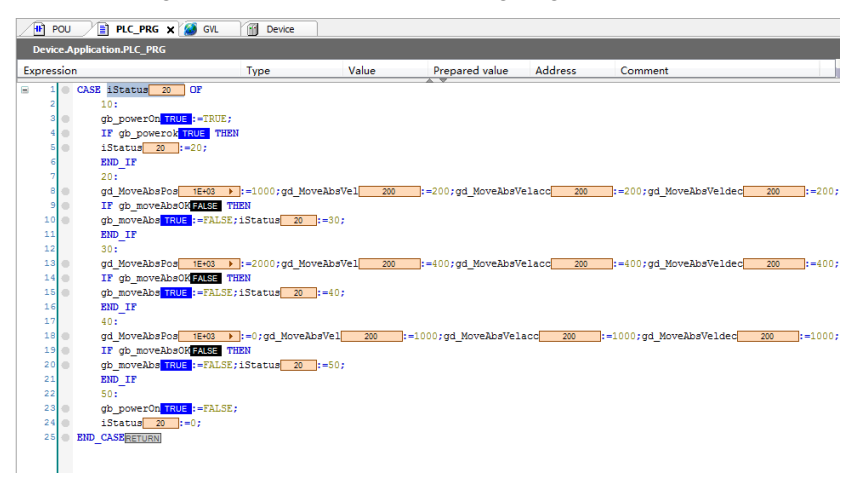

## **2.6.2 Omron NX1P2 Controller as the Host Controller**

This section describes how to configure the SV660N series servo drive for working with an Omron NX1P2 controller.

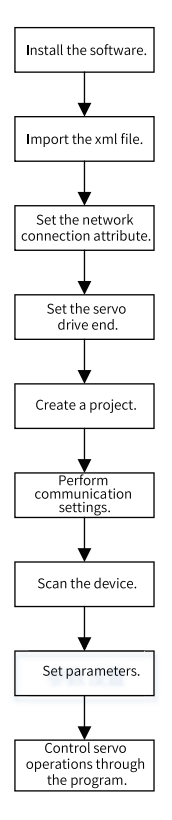

Figure 2-10 Configuration flowchart

#### **Installing the Sysmac Studio software**

It is recommended to install the Sysmac Studio software of V1.10 or later.

#### **Importing the xml file**

It is recommended to import the device description file of "SV660\_1Axis\_V0.04-0506. xml" or later version. The file path is as follows: OMRON\Sysmac Studio \IODeviceProfiles\EsiFiles\UserEsiFiles.

If the xml file is saved under this path for the first time, the Sysmac Studio software must be restarted.

#### **Setting the network connection attribute**

- If the PC is connected to the controller through an USB, skip this step.
- If the PC is connected to the controller through Ethernet, set the TCP/IP attribute of the PC, as shown below.

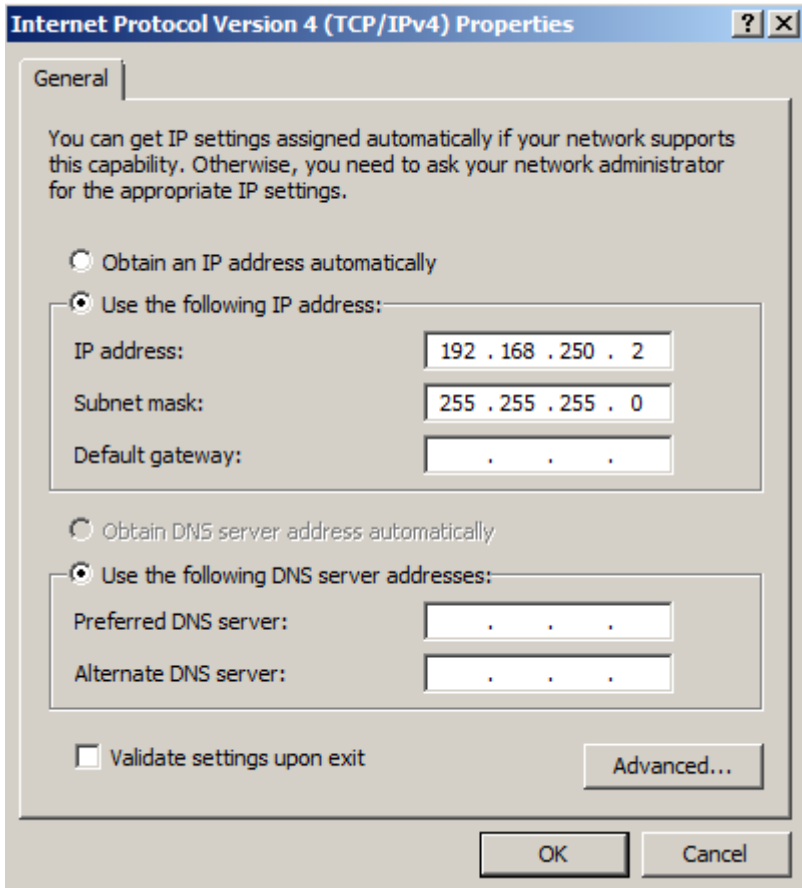

#### **Configuring the servo drive**

Recommended version:

Use MCU software version of 0900.0 (H01-00 = 0900.1) or later for SV660N series servo drives.

Use FPGA software version of 0902.1 (H01-01 = 0902.1) or later for SV660N series servo drives.

Pay attention to the setting of H0E-21.

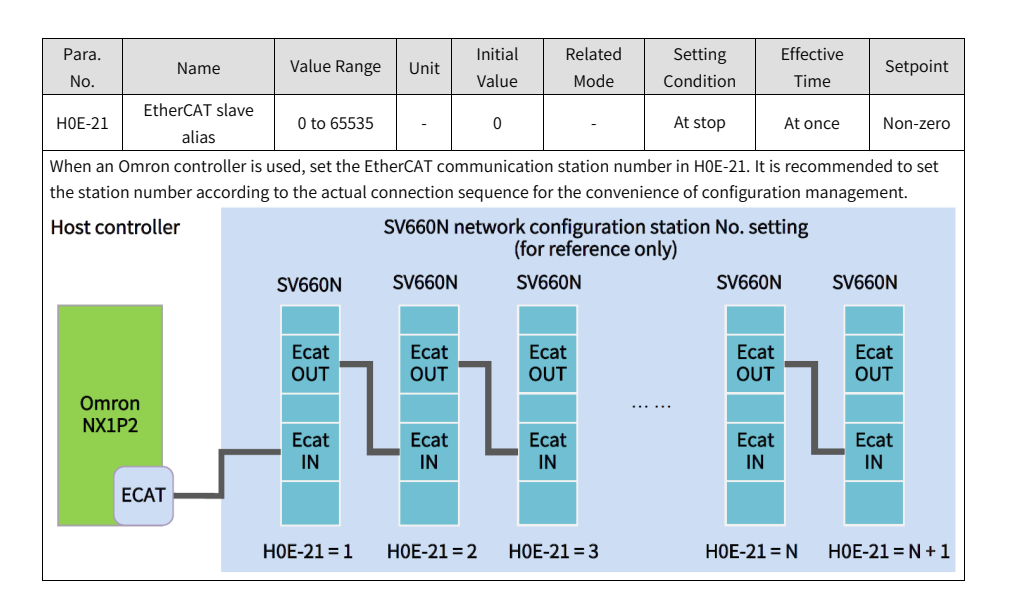

#### **Creating a project**

Device: Select the device according to the actual controller model.

Version: Use V1.09 or later versions. NX1P2-1140DT supports V1.13 only.

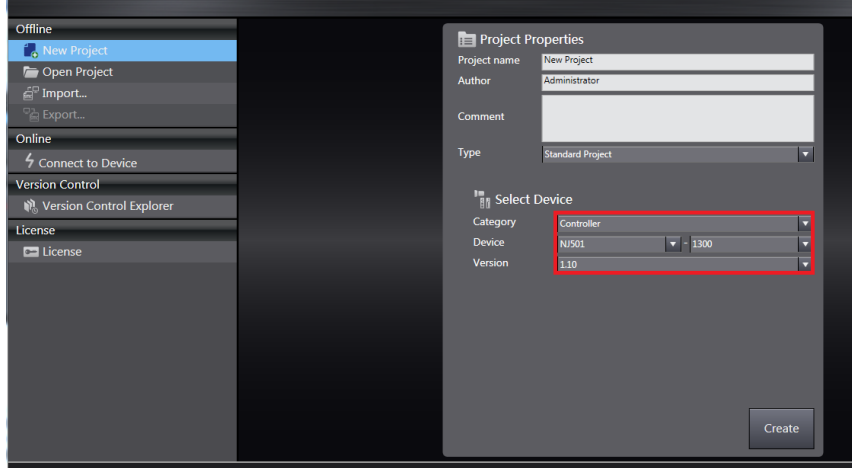

#### **Communication setting**

After entering the main interface, set the connection mode between the PC and the controller in **Controller** > **Connection type**.

- 1) Select **Remote connection via USB** to perform **USB Communication Test** directly. If the test is succeeded, proceed to the next step.
- 2) Select **Ethernet connection via a hub**, in this case, set the IP address to 192.168.250.1 (controlled by NX), and then perform **Ethernet Communication Test**. If the test is succeeded, proceed to the next step.

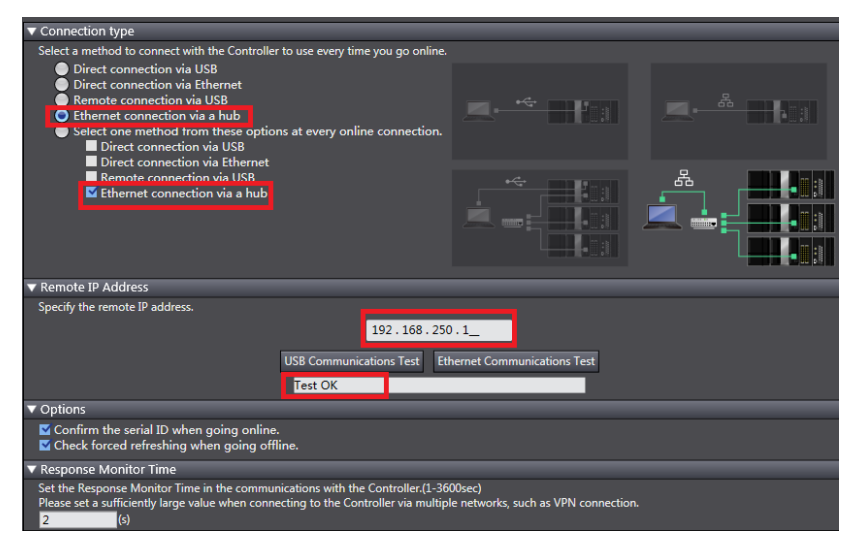

#### **Scanning the device**

Switch the controller status to **ONLINE** and **RUN mode**.

1. Observe the controller status in the lower right corner, which is **ONLINE** and **RUN mode**.

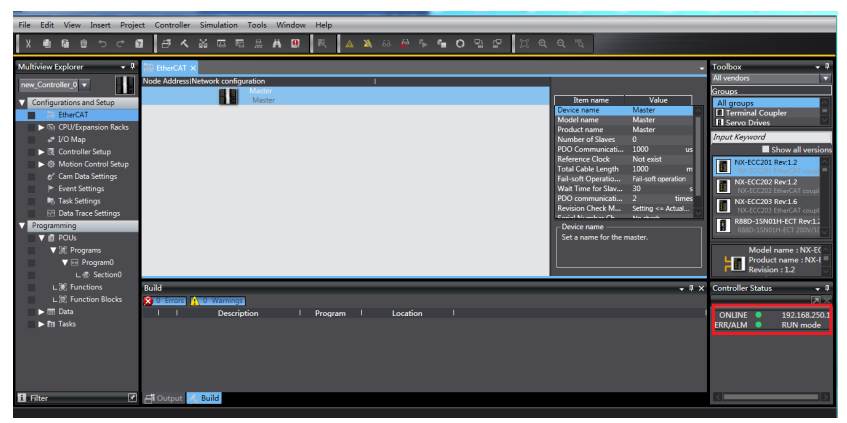

2. A prompt window appears if it is a new controller.

3. Click **Yes** in the window displayed. The name shown in the window is the project name.

Scan the devices and add slaves.

Right click **Configurations and Setup**→**EtherCAT** > **Master**, and select **Compare and Merge with Actual Network Configuration**. The controller scans all the slaves in the network (an error will be reported if the station number is 0). After scanning, click **Apply actual network configuration** in the pop-up window to add the slave. You can view the slaves added in the main page.

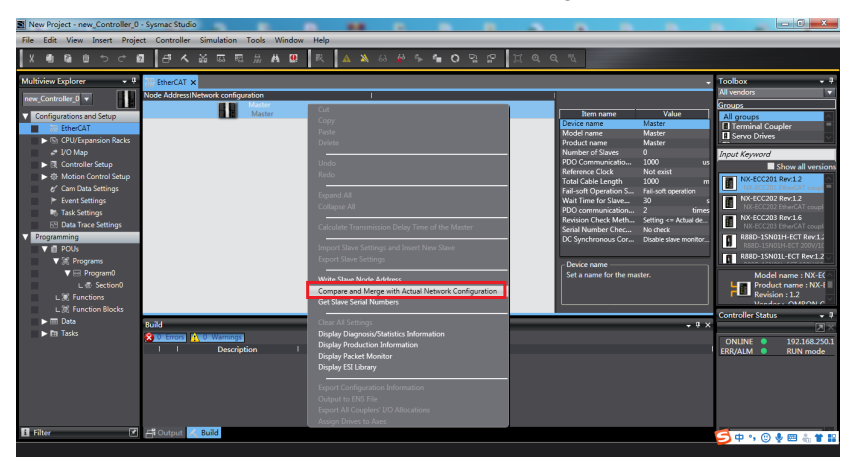

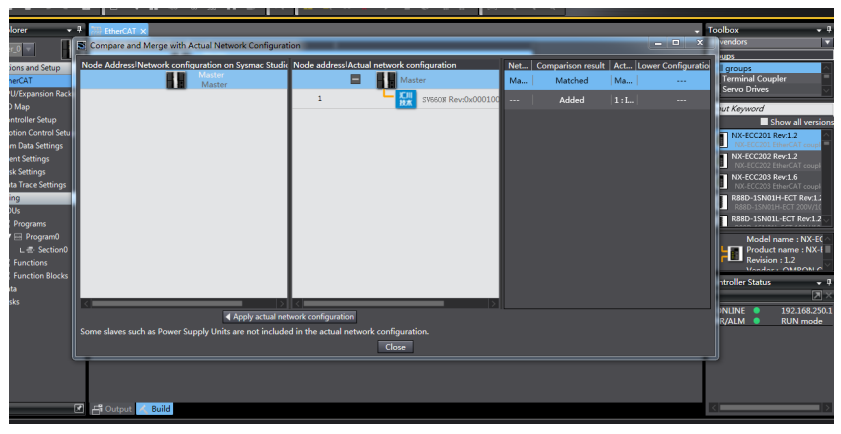

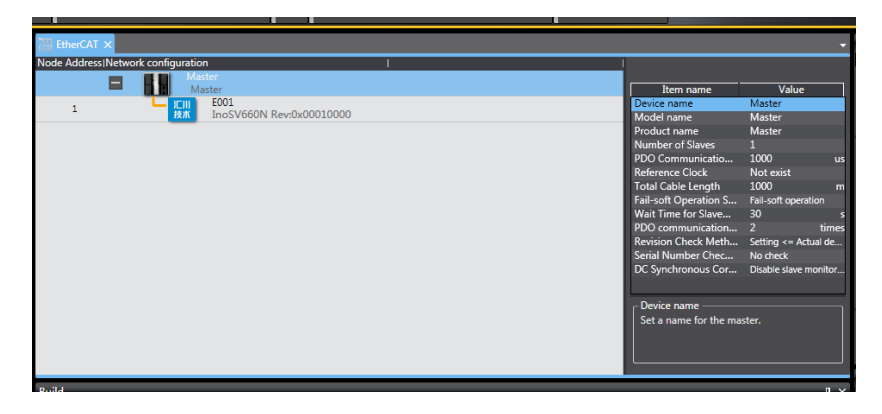

## **Setting parameters**

Switch the controller to the offline mode and set PDO mapping, axis parameters, and distributed clock.

### **Setting PDO mapping**

1. Setting the PDO mapping.

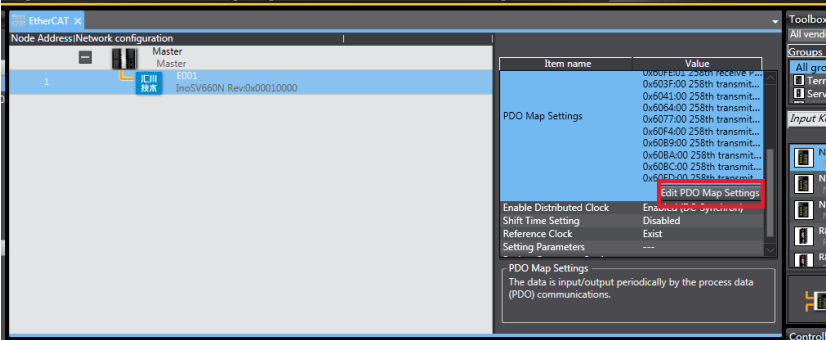

2. Select the editable RPDO and TPDO provided by SV660N for configuration.

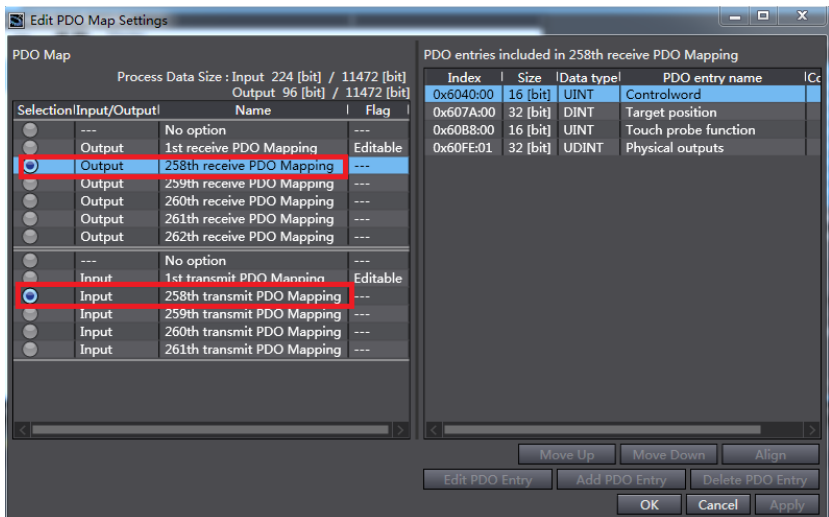

3. Modify the PDO mapping object through **Add PDO Entry** and **Delete PDO Entry**. The commonly used mapping parameters are shown in the following interface.

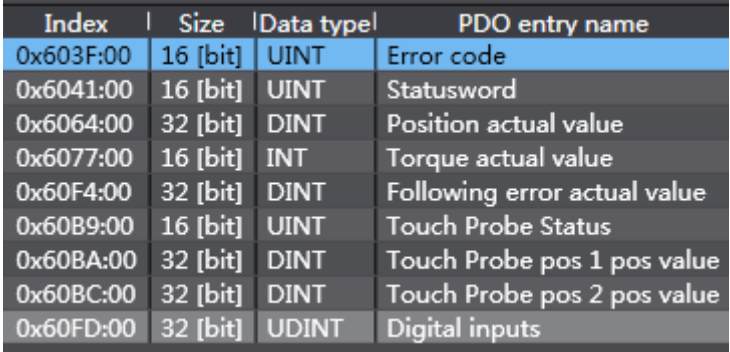

#### **Setting axis parameters**

1. Click **Motion Control Setup**, and right click **Axis settings** , then click **Add** > **Motion Control Axis**, as shown in the following interface.

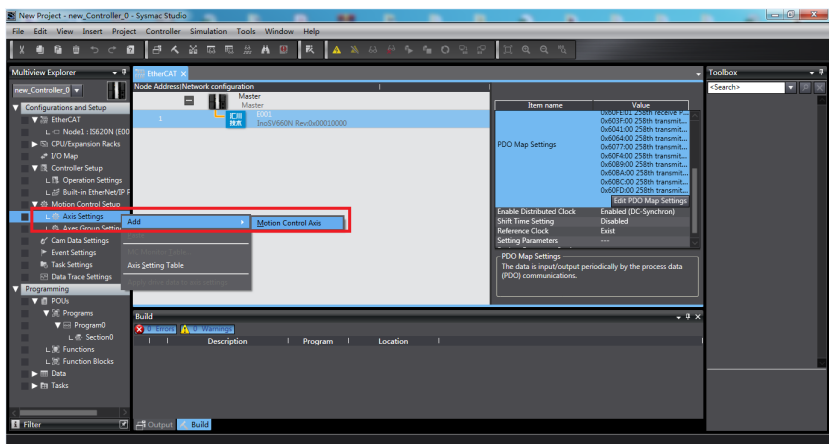

- 2. MC\_Axis000 can be renamed through a simple click. For example, if it is named as "Rewind axis", the axis variable "Rewind axis" used in the NX program represents control on this SV660N servo axis.
- 3. Double-click **MC\_Axis000** and configure the SV660N device of the corresponding station in the corresponding basic axis setting interface.
	- a. Axis assignment

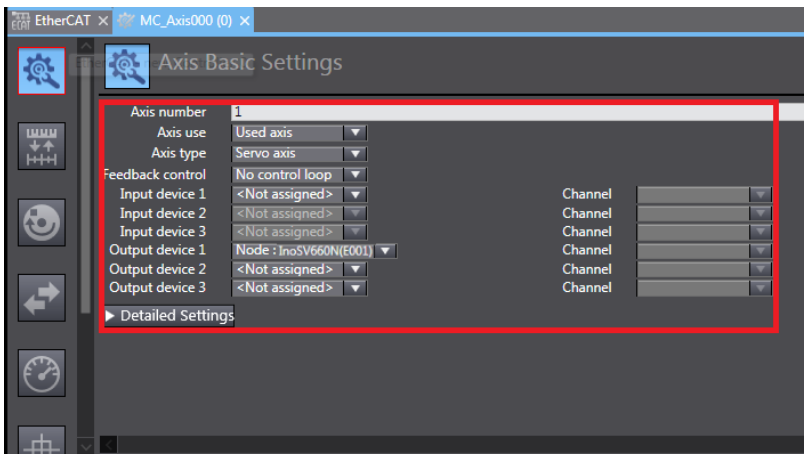

- **Axis number**: Represents the Ethernet communication station No. of the servo drive, which is also the value of H0E-21.
- **Axis use**: Represents the axis in use.
- **Axis type**: Represents the servo axis.
- **Output device 1**: Select the SV660N servo drive.
- b. Detailed settings

● Select the PDO mapping objects according to the preceding step "Setting parameters", which is to assign the output parameters (controller to device) and input parameters (device to controller). Note that the object name, node number, and index number must be set correctly. Each mapping object selected in the preceding step "Setting parameters" must be assigned correctly. Otherwise, an error will be reported.

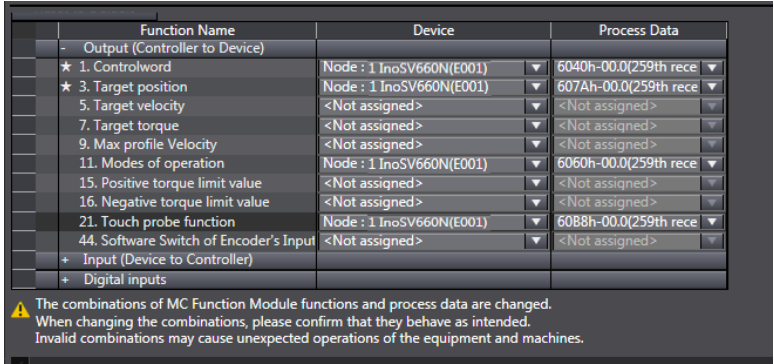

● 60FDh must be mapped to the same as that in the Omron controller, as shown in the following interface. bit0...bit2 of SV660N indicate the negative position limit, positive position limit, and the home respectively. bit16...bit20 indicate the status of DI1. DI5.

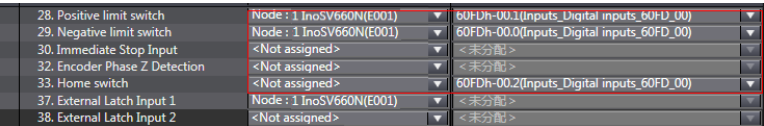

# **Note**

As restricted by configurations of Omron software tool, axis configuration for SV660N series servo drives needs to be performed manually.

#### **Unit conversion setting**

Set **Command pulse count per motor rotation** based on the resolution of the motor encoder (example: 8388608 PPR for motor equipped with 23-bit encoder). For the convenience of commissioning, set the **Work travel distance per motor rotation** to 60 mm/rev, indicating 1 mm/s equals to 1 RPM of the motor.

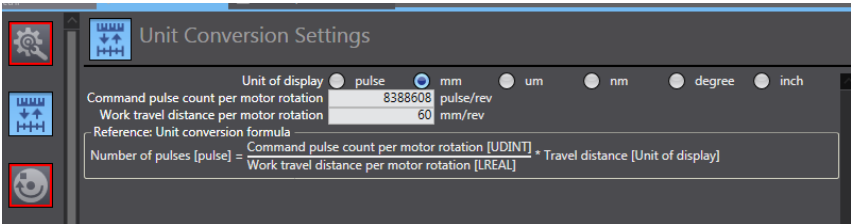

Select **Unit of display** based on the actual operation unit and set the gear ratio. All the position-type parameters in the host controller will be displayed in this unit.

## **Operation settings**

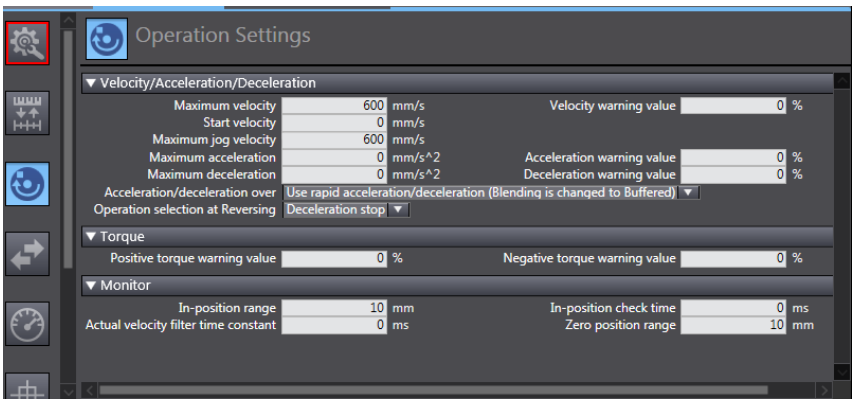

- **Velocity/Acceleration/Deceleration**: Set the maximum speed of the load (if the motor speed converted exceeds 6000 RPM, a parameter setting error, which is marked by a red box, will be reported by the host controller software) according to actual conditions. If the acceleration/deceleration rate is 0, the motion profile will be generated based on the maximum acceleration/deceleration rate (there is no need to set the acceleration/deceleration rate in general cases).
- **Torque**: If the warning value is 0, no warning will be reported. There is no need to set the warning value in general cases
- **Monitor**: Set the **In-position range** and **Zero position range** based on actual motor and mechanical conditions. An excessively low setpoint may result in positioning or homing failure.

## **Position limit**
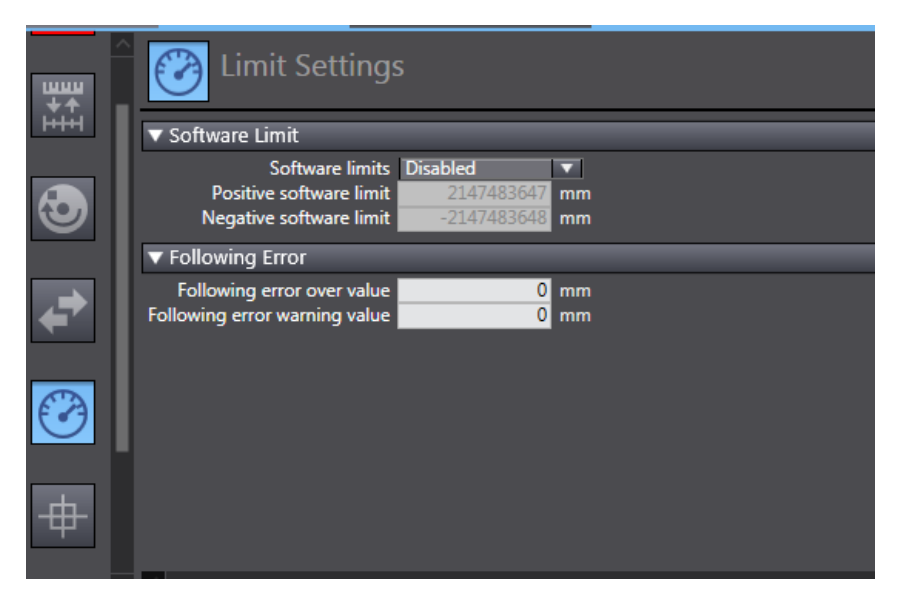

You can use the function of software position limit. The software position limit will be activated after homing.

## **Homing**

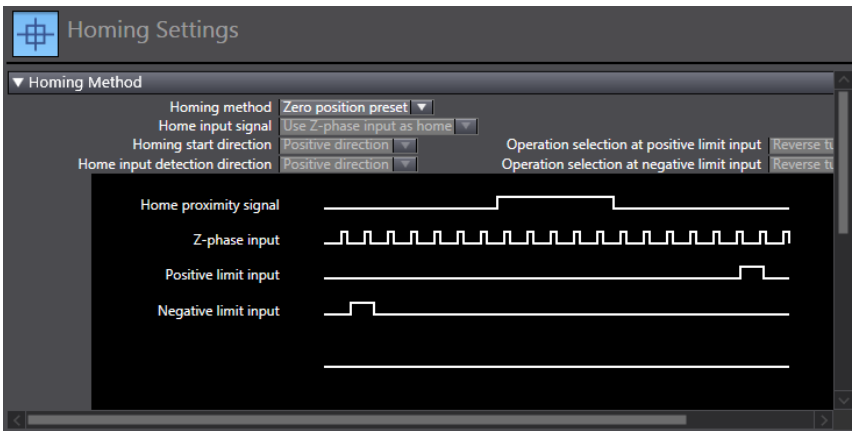

The homing method involves cooperation between the servo drive and host controller. Set the homing method based on the following table.

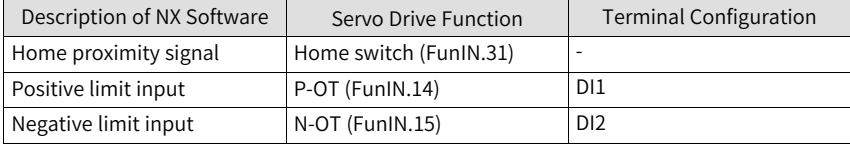

Select the homing method of the host controller and set the homing speed, acceleration, and home offset based on actual mechanical conditions.

- Introduction to homing Function block: MC\_Home and MC\_HomeWithParameter
	- 1. Set MC\_Home in the preceding figure and MC\_HomeWithParameter in the function block.
	- 2. The two function blocks both include 10 types of homing methods.

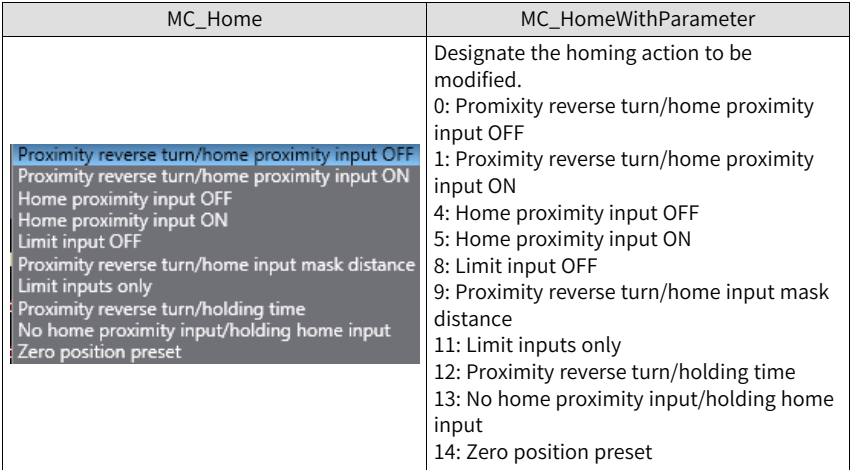

- **Home proximity input OFF**: The search for the home signal starts after the falling edge of the home proximity switch is reached.
- **Home proximity input ON**: The search for the home signal starts after the rising edge of the home proximity switch is reached.
- **Proximity reverse turn**: The home proximity signal is ON when homing starts, and reverse running applies after the falling edge of the home proximity signal is reached.
- **Home input mask distance**: The home signal is masked by the host controller within the set distance after receiving the homing signal (for example, edge change of home proximity signal), and the home signal is received only after the set distance is passed.
- **Holding time**: The home signal is masked by the host controller within the set period of time after receiving the homing signal (for example, edge change of home proximity signal), and home signal is received only after the set period of time elapses.
- **Zero position preset**: The home offset is being written to the position reference/ position feedback in the host controller with current position as the home and motor at a standstill.

# **Note**

The low-speed searching for the home signal applies in all the homing methods. In case of operations at high speed, the home signal is hidden during decelerating from high speed to low speed.

## **Distributed clock**

The default clock is 1 ms. The synchronization clock (cycle of primary fixed-cycle tasks) named "PDO communication cycle" can be modified in **Task Settings**. The modification will be activated after switching to the online status at next power-on.

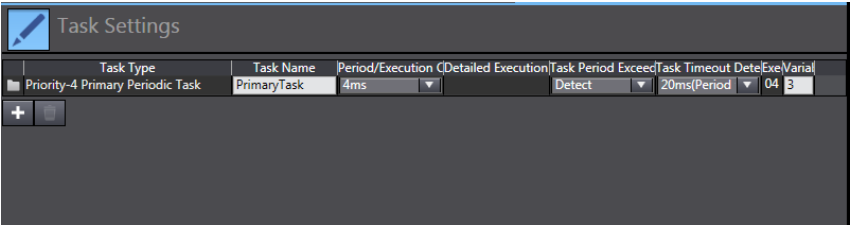

## **Program-controlled servo operations**

1. After configurations are done, you can control the servo operations through the PLC program.

If the **MC\_POWER** module is used, it is recommended to add the servo status bit **MC\_Axis000.DrvStatus. Ready** (MC\_Axis000 is the axis name). This is to prevent the situation where the PLC program is running but the communication configuration is not done.

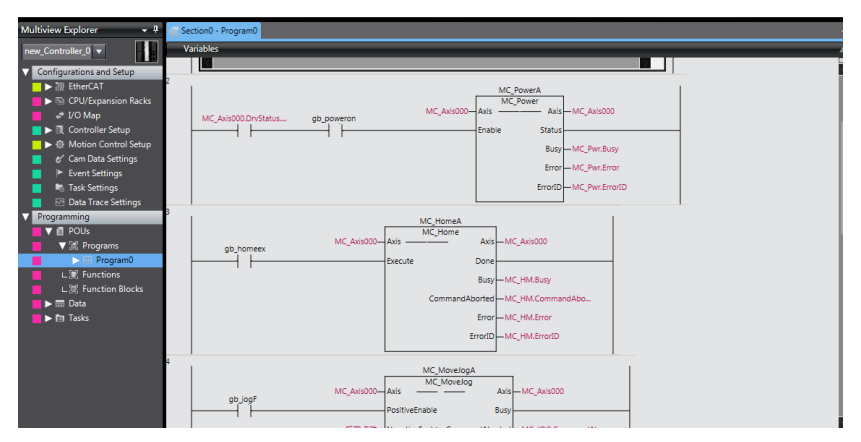

2. After all the settings and programming are done, switch to the online state, and

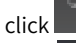

 $click$   $\Box$  to download the program to the controller.

 $Click$  to use the synchronization function. This function serves to compare the difference between the current program and the program in the controller, allowing users to determine whether to download the program to the controller,

upload it from the controller "  $\mathbb{R}$ " or leave it unchanged based on the difference.

You can monitor the data through the monitoring list or collect the data waveform by using the data tracking function during operation.

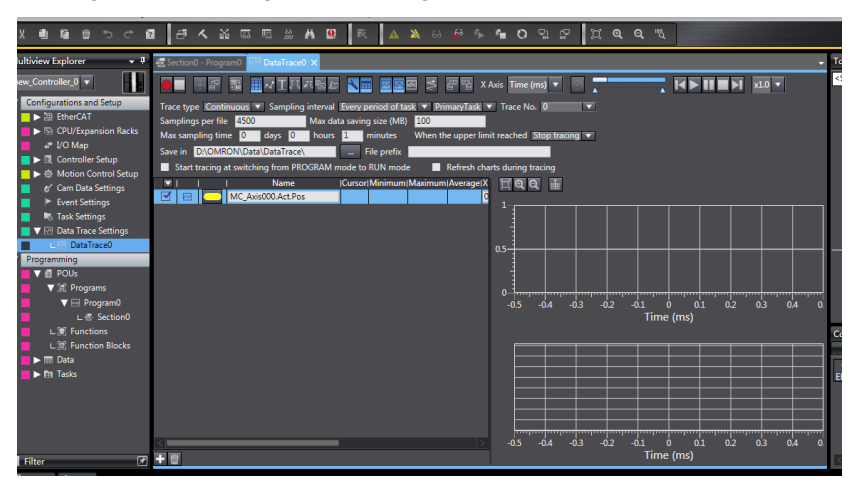

# **2.6.3 Beckhoff TwinCAT3 as the master**

This section describes how to configure the SV660N servo drive for working with Beckhoff TwinCAT3.

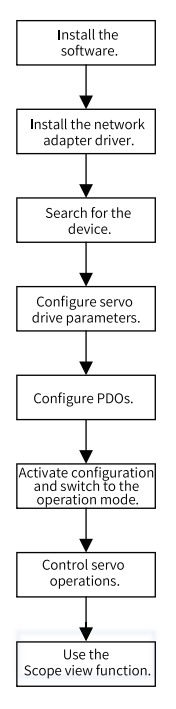

Figure 2-11 Configuration flowchart

# **Installing the TwinCAT software**

The TwinCAT3 software, which supports Windows7 32-bit or 64-bit systems, can be downloaded from the official website of Beckhoff.

# **Note**

The Ethernet card must be 100 M Ethernet card equipped with Intel chip. If other brands are used, the EtherCAT operation may fail.

- 1. Copy the SV660N EtherCAT configuration file (SV660\_1Axis\_V0.04-0506) to the TwinCAT installation directory: TwinCAT\3.1\Config\Io\EtherCAT.
- 2. Open TwinCAT3 and create a **New Twincat3 Project**.

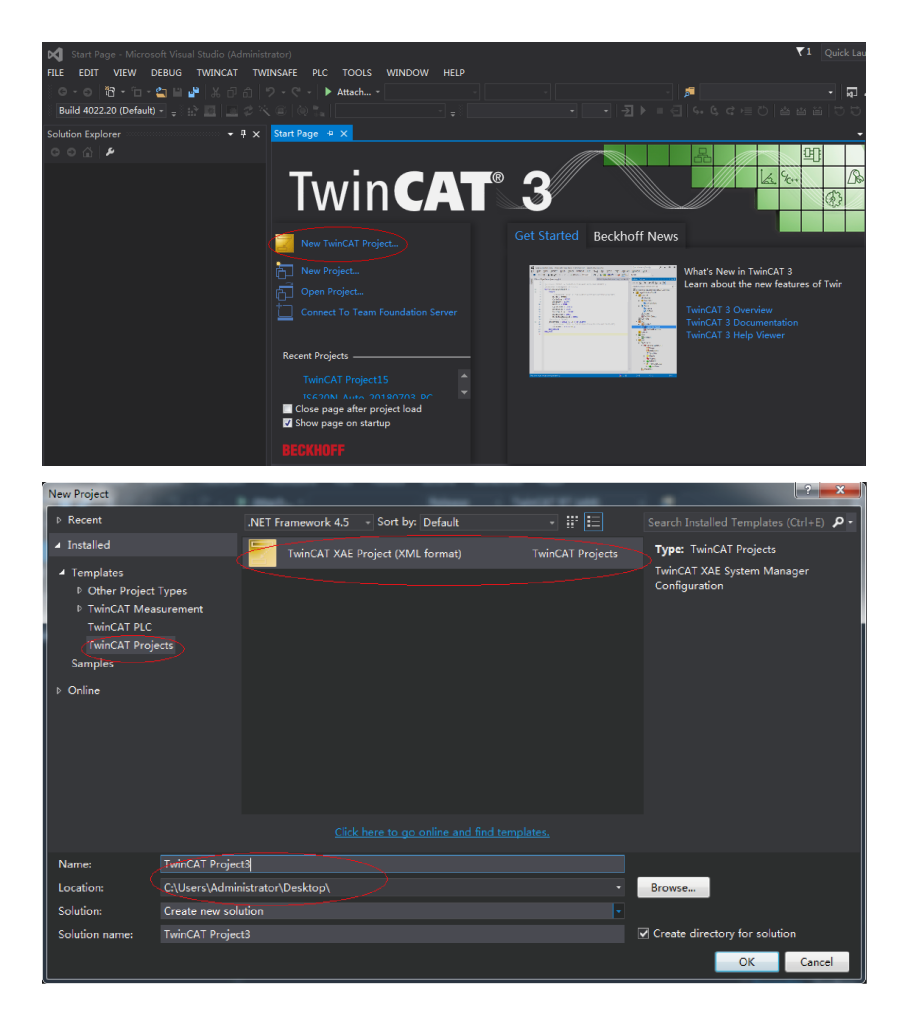

## **Installing the network adapter driver**

Install the TwinCAT network adapter driver.

1. Open **Show Real Time Ethernet Compatible Devices…** in the menu shown in the following figure to display the following dialog box. Select local connection under **Incompatible devices**, and click **Install**.

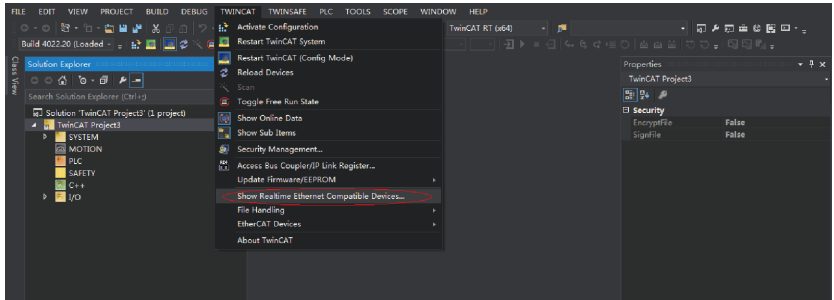

2. After installation is done, the network adapter installed will be displayed under **Installed and ready to use devices(realtime capable)**.

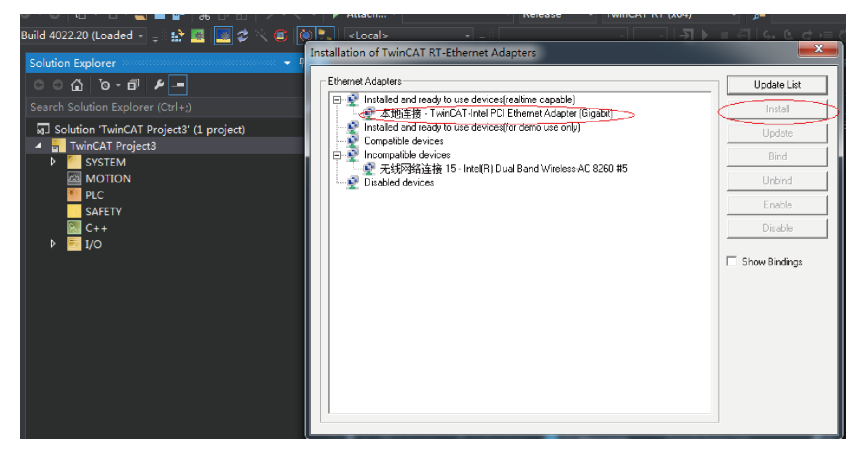

## **Searching for devices**

1. Create a project and start searching for devices.

Select  $\overline{a}$  ,  $\overline{b}$  and click  $\overline{b}$  as shown below.

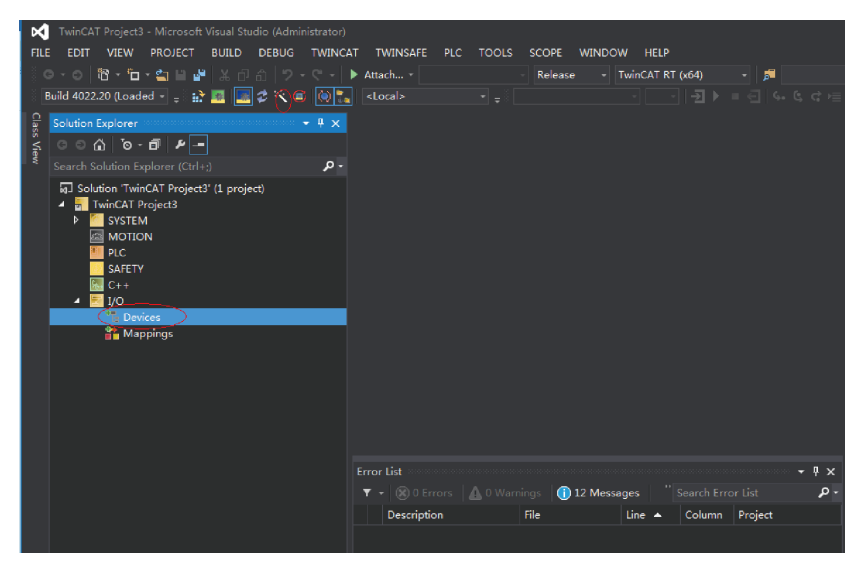

2. Click OK.

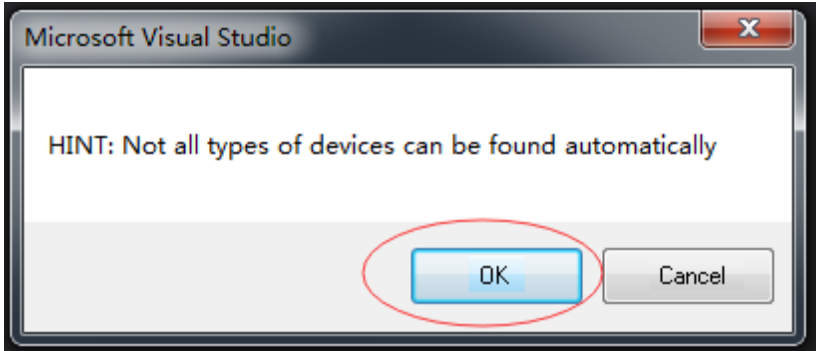

3. Click OK.

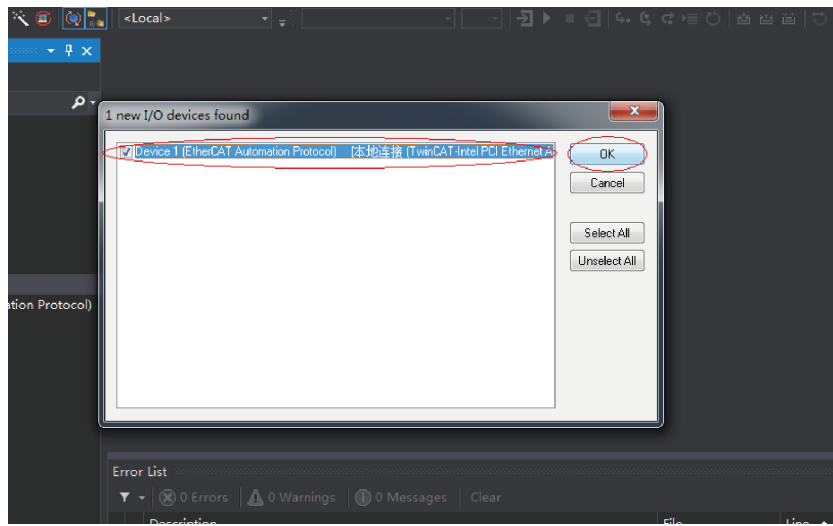

4. Click OK.

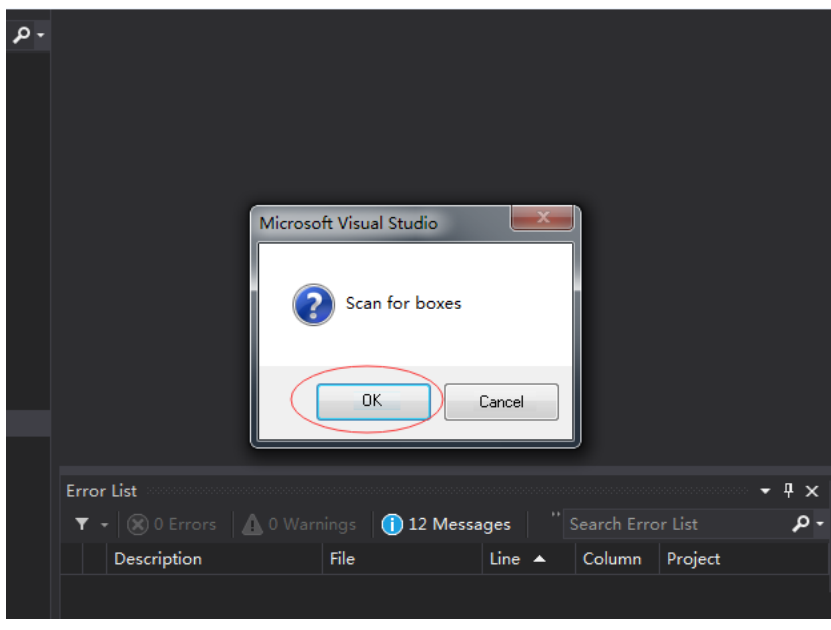

5. Click OK.

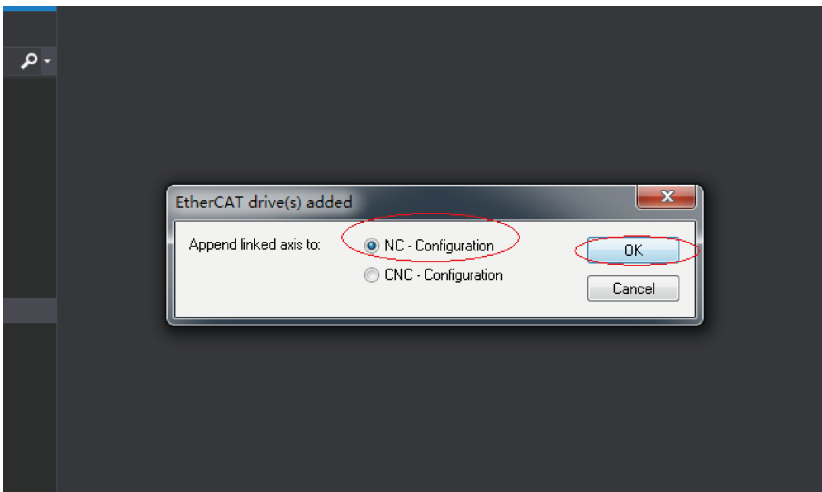

6. Click Cancel.

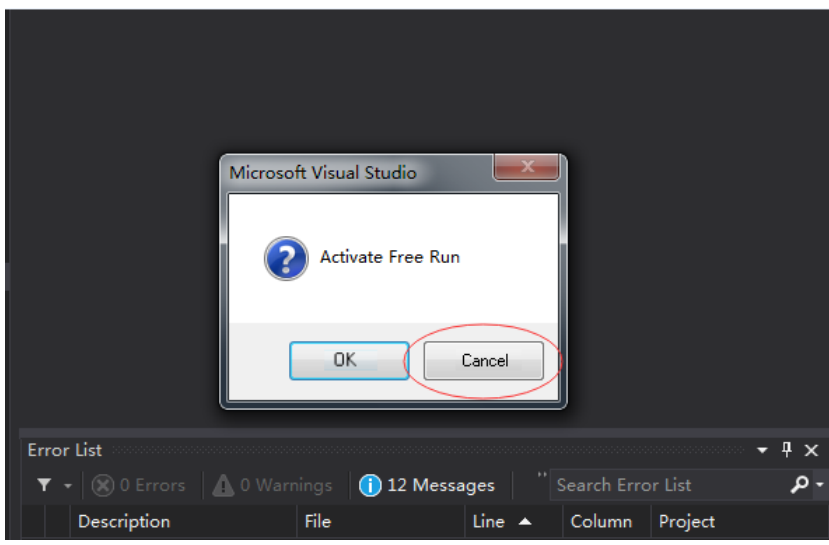

7. The search for the device is done, as shown below.

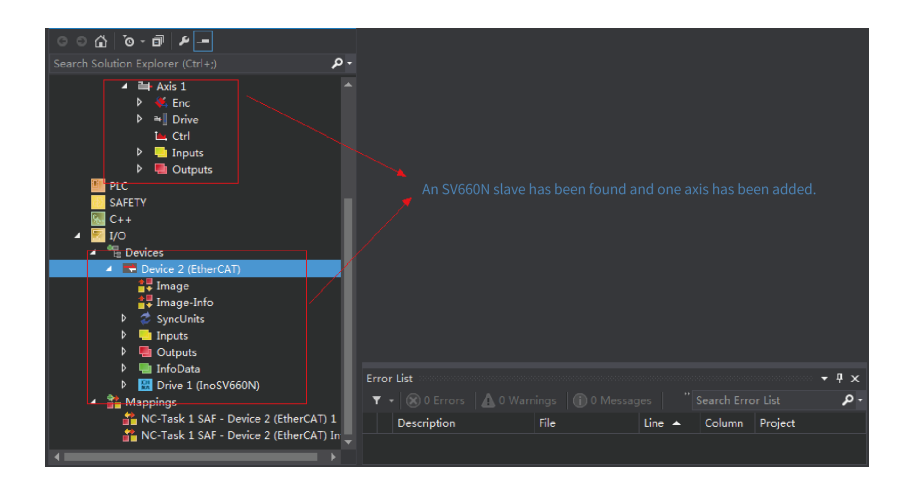

#### **Configuring servo drive parameters**

Configure parameters through SDO communication in CoE - Online interface. When 200E-01h is set to 3, the parameter values modified through SDO communication will be saved upon power failure. To modify 6060h to CSP mode (8), follow the procedure shown in the following figure.

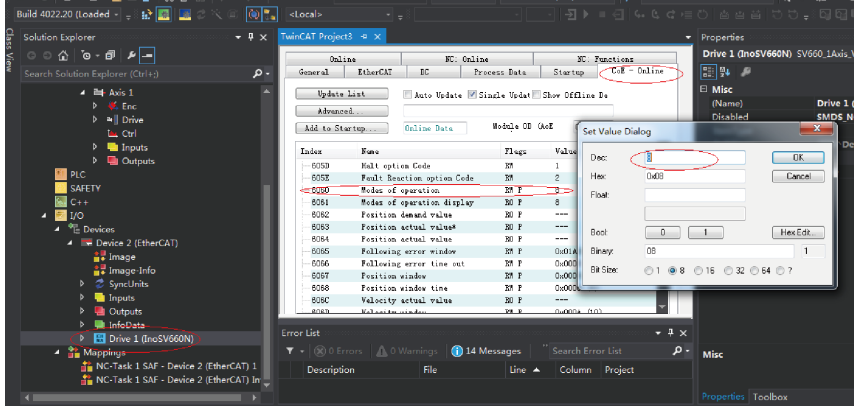

# **Note**

This operation is available only when H02-00 (Control mode) is set to 9 (EtherCAT mode).

## **Configuring PDO**

Check **0x1600** and **0x1A00** as shown in the following figure. Change the current PDO only if it does not fulfill your needs. To modify the PDO, right-click on the **PDO**

**Content** window, click **Delete** to delete the redundant PDO or click **Insert** to add the PDO needed.

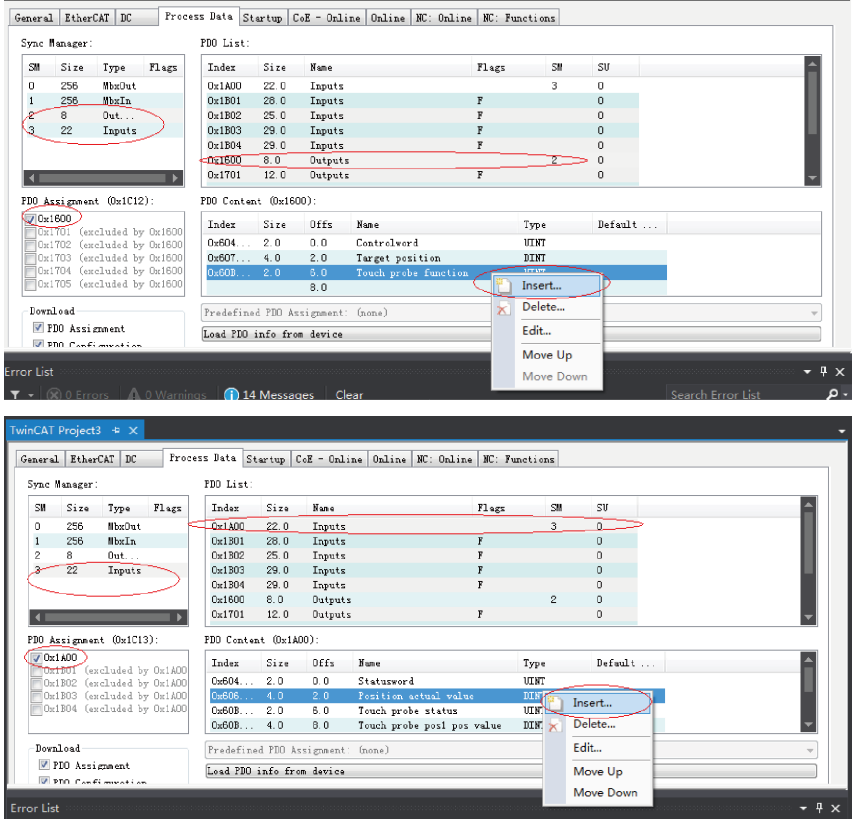

**Activating the configuration and switching to the RUN mode**

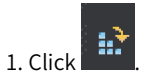

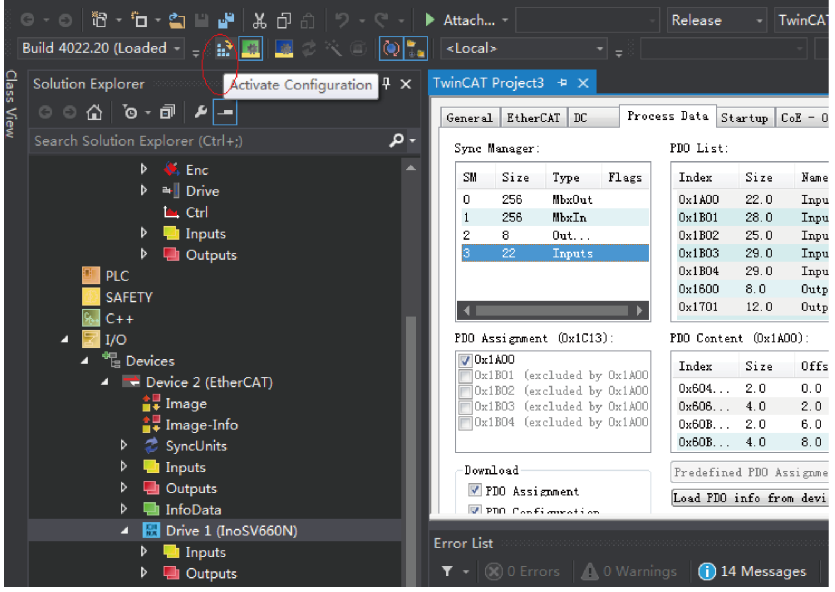

2. Click OK.

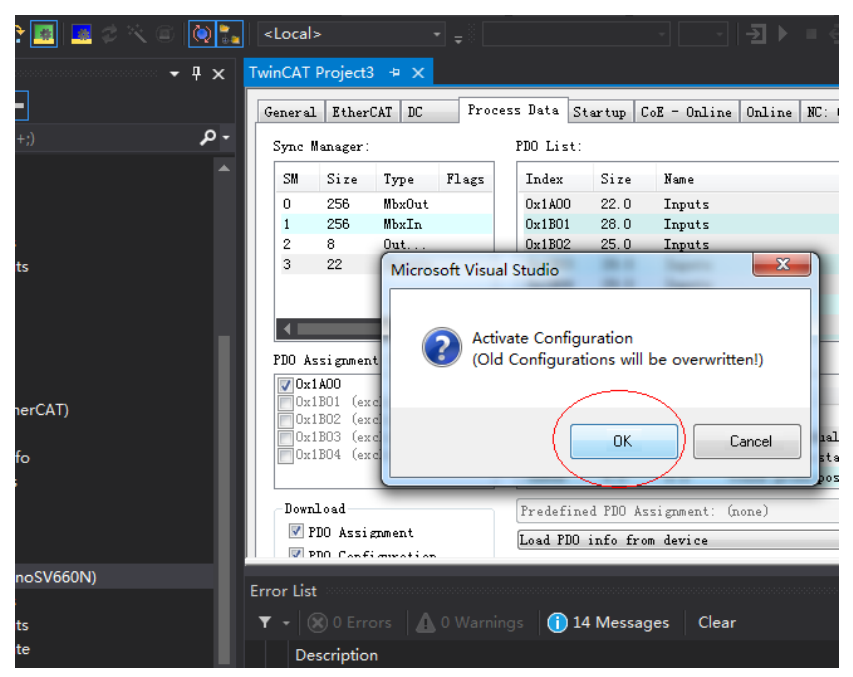

3. After you click **OK**, the device enters OP status as shown in the Online interface. Meanwhile, the 3rd LED on the keypad displays "8", and the keypad displays "\_88RY".

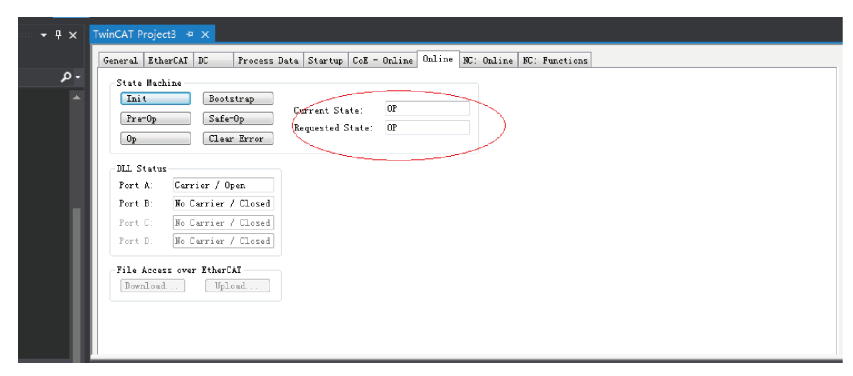

# **Controlling servo drive operations**

Control the servo drive through NC or PLC programs.

- 1. When operating in CSP mode
	- a. Set the unit.

Set the unit to **mm** during test.

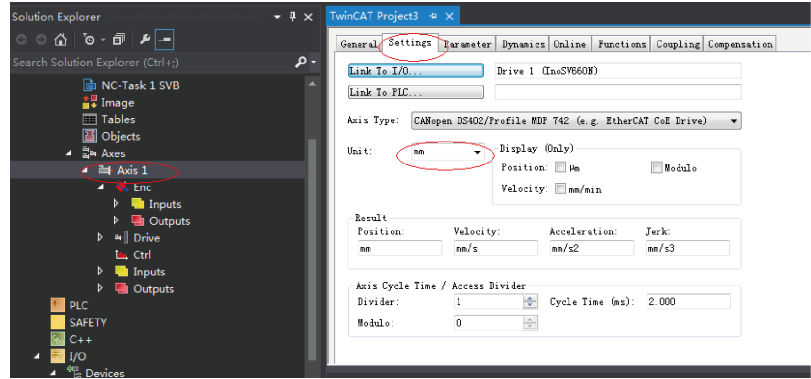

b. Set the scaling factor.

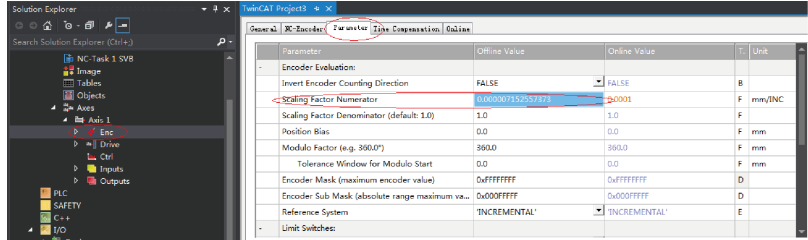

Scaling factor: Indicates the distance corresponding to the encoder pulses per position feedback.

For example, 8388608 PPR corresponds to a distance of 60 mm, and the scaling factor is: 60/8388608 = 0.000007152557373 mm/Inc.

c. Set the encoder feedback mode to **POSVELO**.

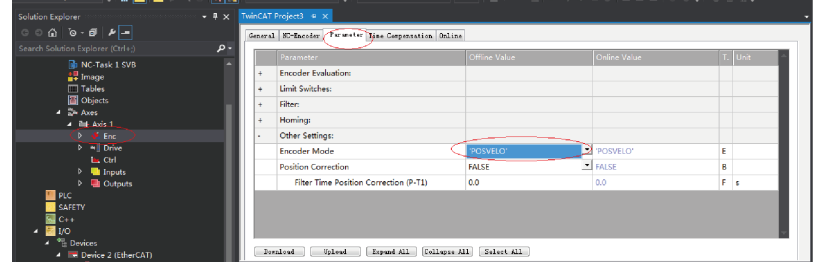

Descriptions for **Other Settings**:

**Encoder mode**: There are three encoder modes: POS, POSVELO, and POSVELOACC.

- **POS**: The encoder only calculates the position, which is used when the position loop is in the servo drive.
- **POSVELO**: The encoder only calculates the position and the speed, which is used when the position loop is in TWinCAT NC.
- **POSVELOACC**: The TWinCAT NC uses the encoder to determine the position, speed, and acceleration.
- d. Jogging test

Hide the system deviation temporarily.

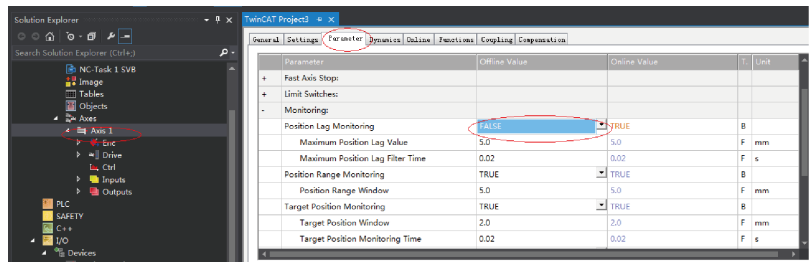

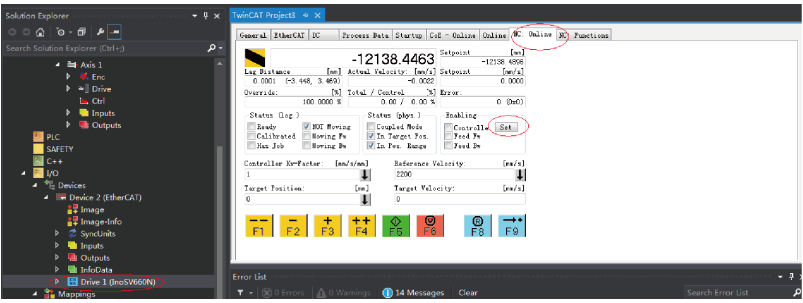

Click **Set** to display a dialog box and then click **All** to enable the servo drive. Perform jogging through F1 to F4. The jog speed is set as follows.

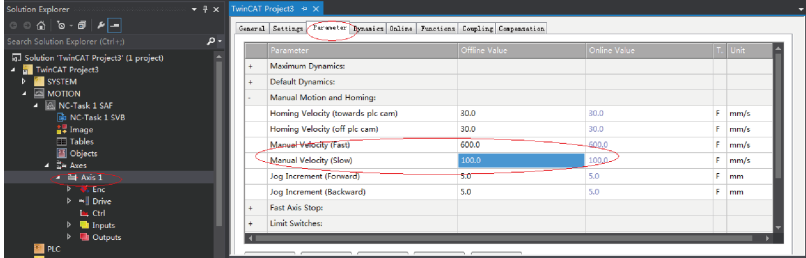

- 2. Controlling the servo drive operations through the PLC
	- a. Create a PLC program.

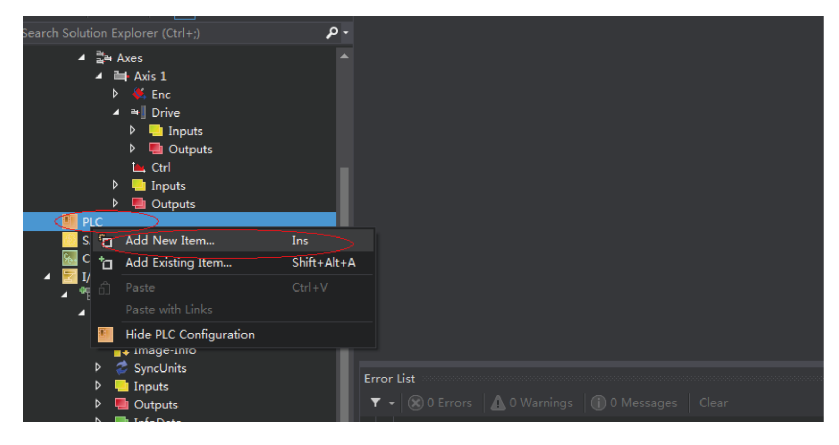

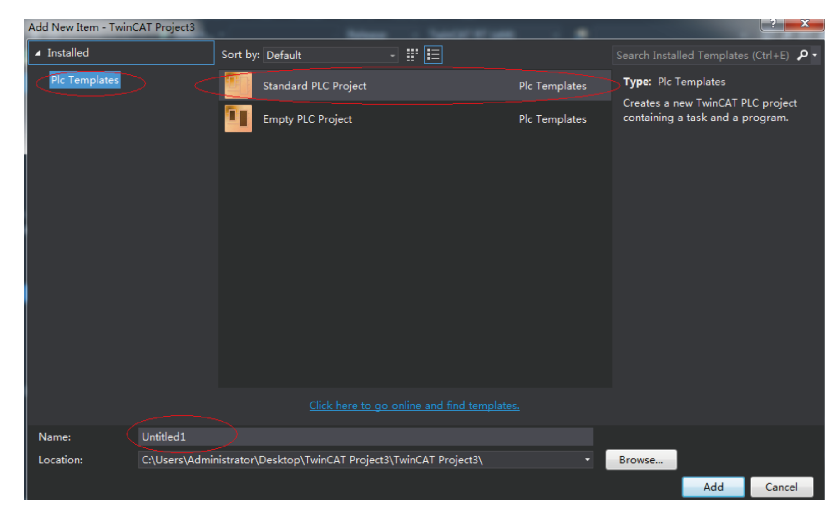

b. Add a motion control library for calling the motion control function blocks easily.

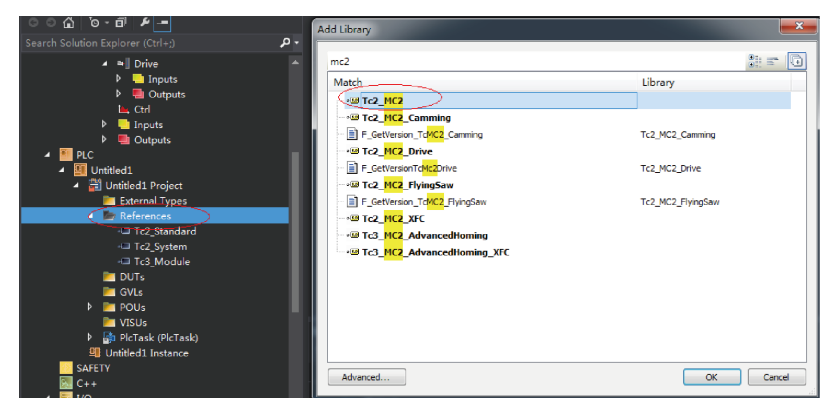

c. Create a POU program.

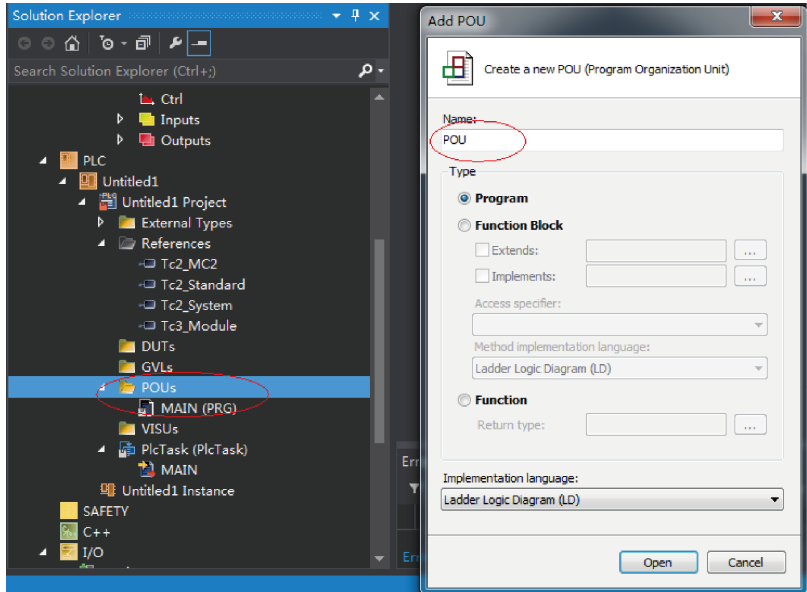

d. Call the motion module to implement some simple actions and input the final program to **PlcTask (PlcTask)**.

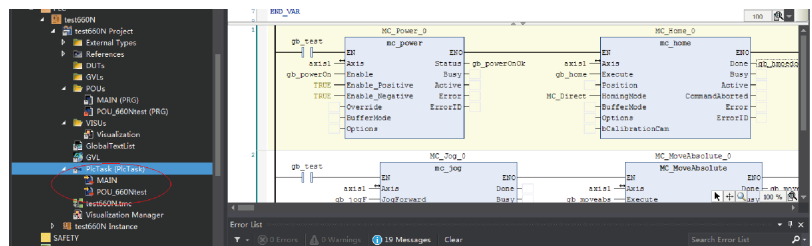

e. Link the axis to the variable defined in the PLC.

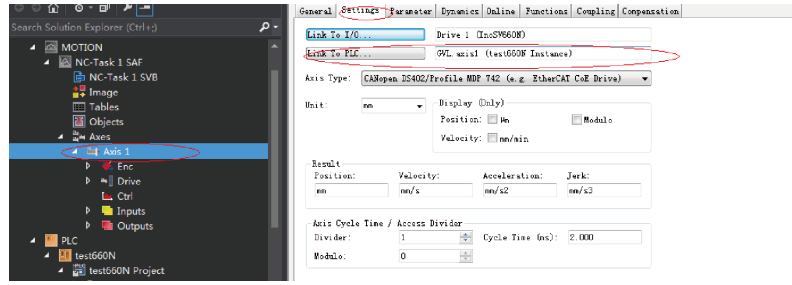

f. Compile the program. If there is not fault, activate the configuration and log onto the PLC.

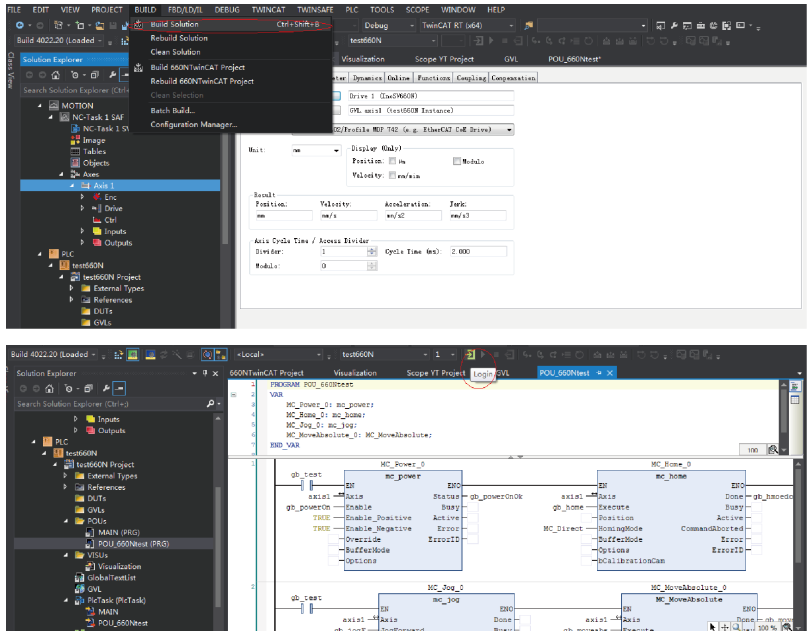

# g. Click the start button marked in the following figure to make the servo drive run.

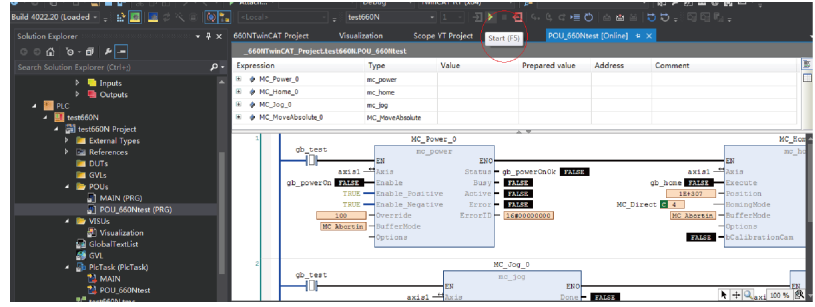

3. Controlling the servo drive operations through the HMI Add the HMI interface to control the servo drive through the HMI interface.

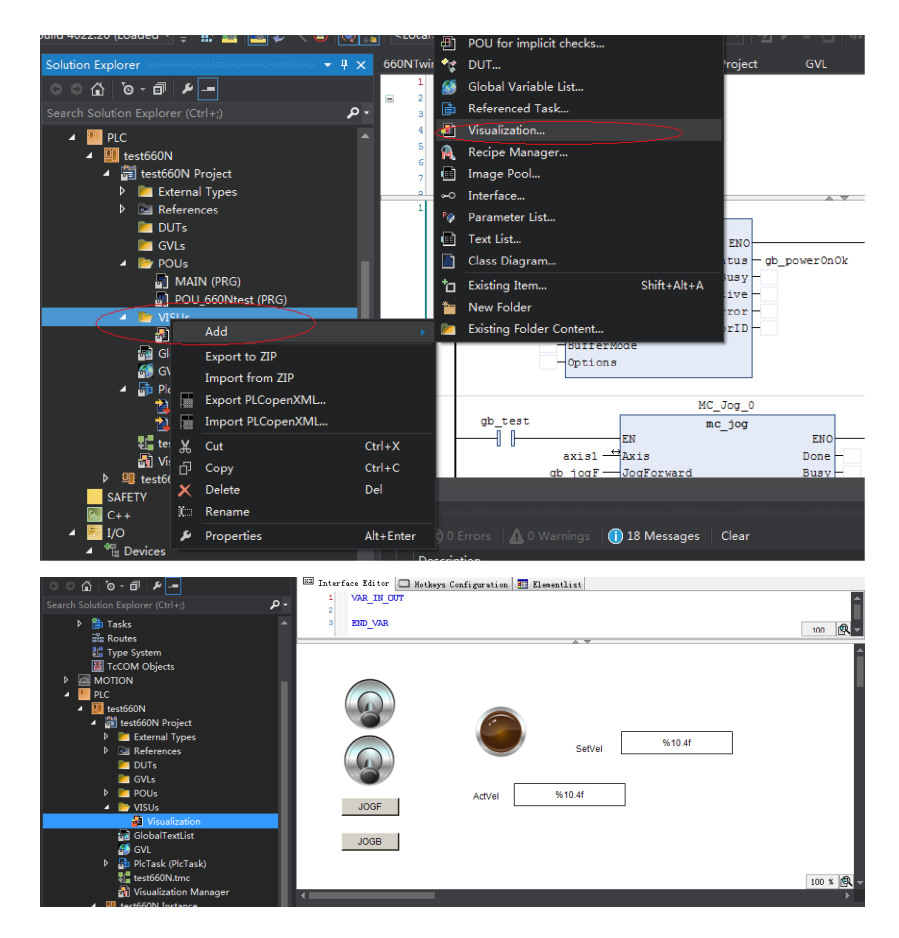

#### Use the scope view function.

1. Add a scope view project as shown in the following figure.

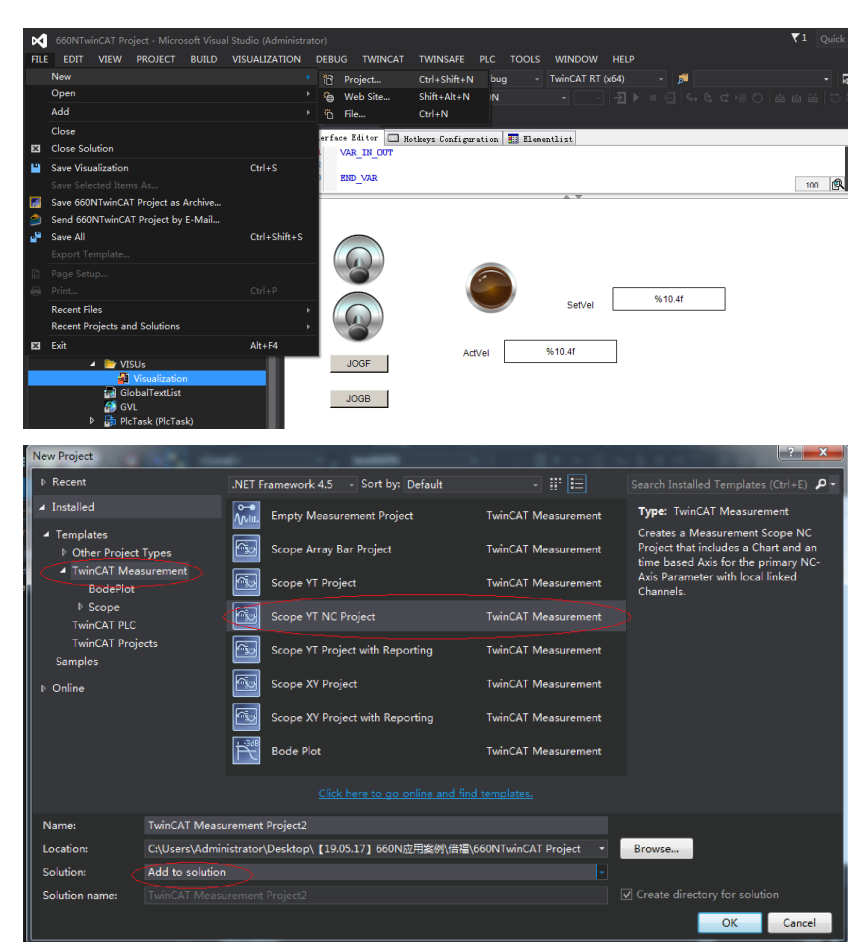

2. Add parameters to be monitored and monitor these parameters during operation of the PLC.

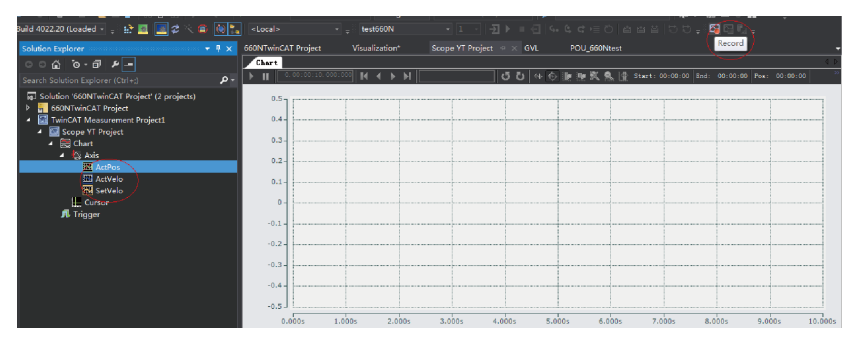

# **2.6.4 KEYENCE KV7500 Controller as the Host Controller**

# **2.6.4.1 Configuring the Servo Drive**

● Servo drive version

It is recommended to use the device description file of "SV660N-Ecat\_v0.09.xml" or later for trial run of SV660N series servo drives. It is recommended to use the MCU software version of 901.4 (H01-00 = 901.4) or later for SV660N series servo drives.

● Description of 60FD bit0: negative limit bit1: positive limit

bit2: home switch

bit16...bit20: correspond to DI1...DI5 respectively

# **2.6.4.2 Configuring KEYENCE KV7500 Software Tool**

As software tool versions earlier than KV STUDIO 9.45 do not support extension of KEYENCE EtherCAT module "KV-XH16EC", the version of the KEYENCE software tool used must be KV STUDIO 9.45 or later.

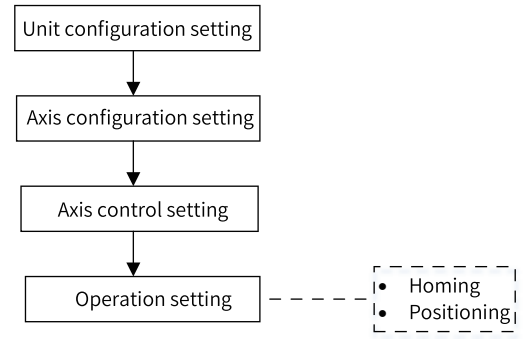

Figure 2-12 Configuration flowchart

# **Unit configuration setting**

Create a project and click **OK** to display the following window.

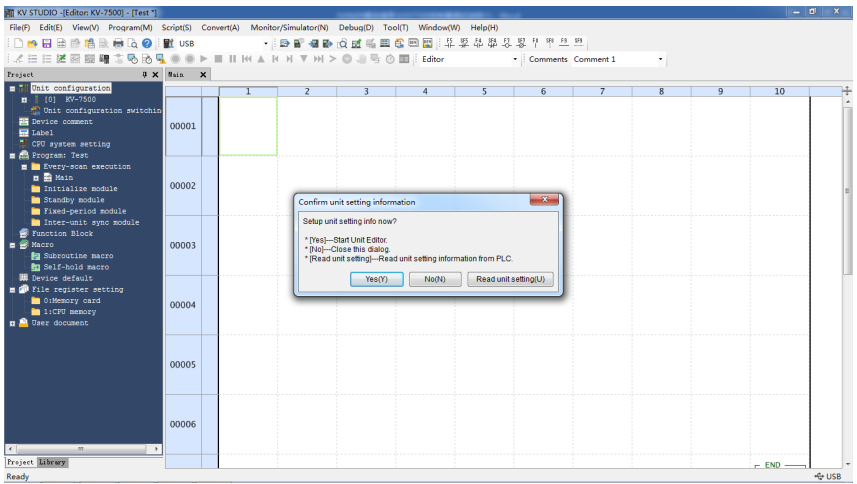

Click **Yes**, **No**, or **Read unit setting** as needed.

- Click **Read unit setting** when the physical PLC unit is connected properly and able to communicate with the software tool. The software tool obtains unit configurations automatically according to the physical connection.
- If you click **Yes**, the **Unit Editor** window opens, allowing you to select units for configuration through dragging or double-clicking.

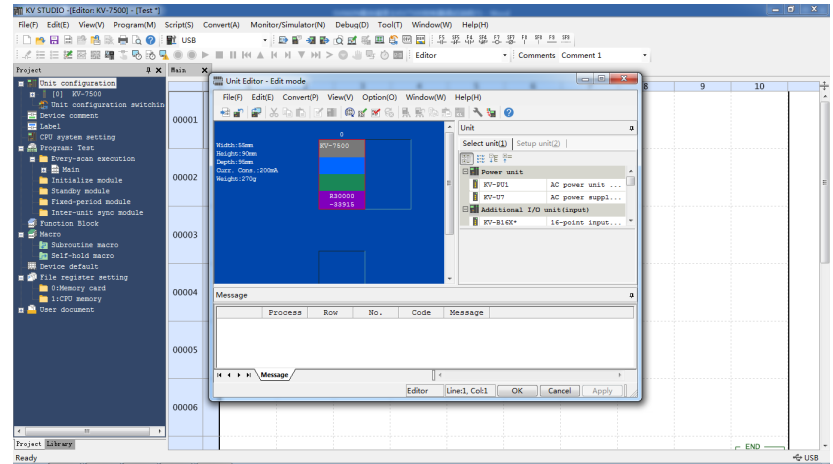

● If you click **No**, you can click **Tool** > **Unit editor** or double-click **[0] KV7500** under **Unit configuration**.

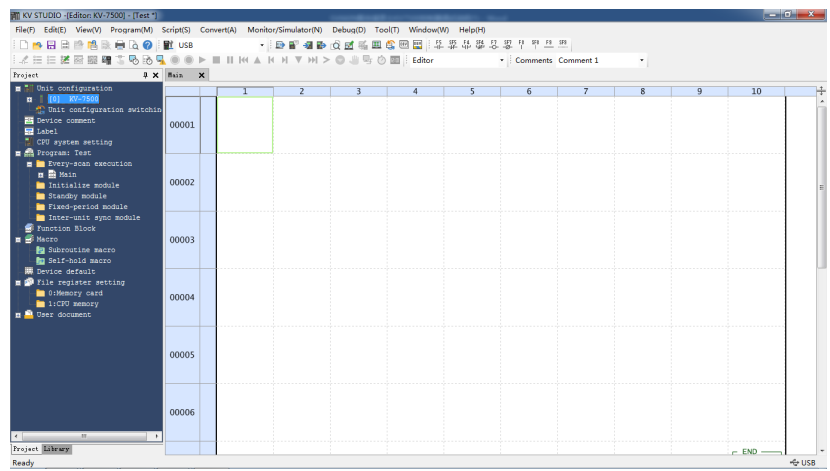

# **Axis configuration setting**

1. Open **Axis configuration setting** and double-click **Register ESI file**.

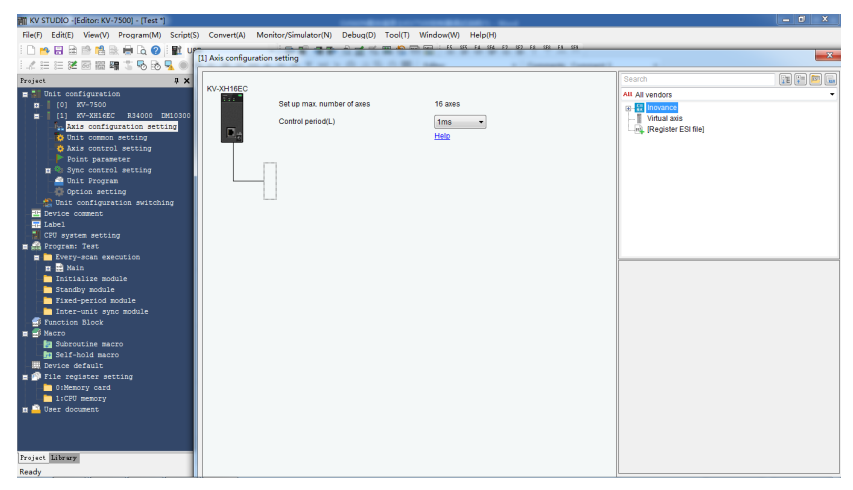

2. Find the storage directory of the device description file ".xml" and open it to import the ".xml" file.

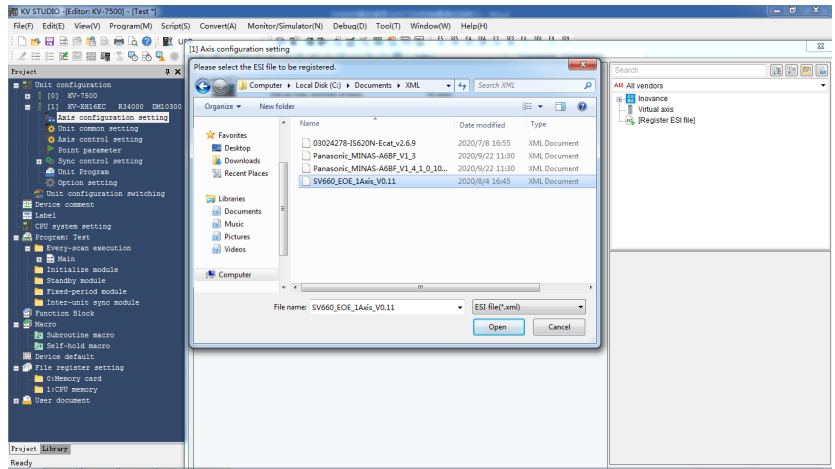

- 3. After the device description file is imported, you can start to add axes and set the control cycle in **Axis configuration setting**. The default control cycle is 1 ms and the minimum control cycle is 250 us.
- 4. You can add the axes needed through dragging or double-clicking. Select the corresponding axis and set critical information such the **Encoder resolution**, **Max. motor speed**, and **Max. motor torque** for this axis.

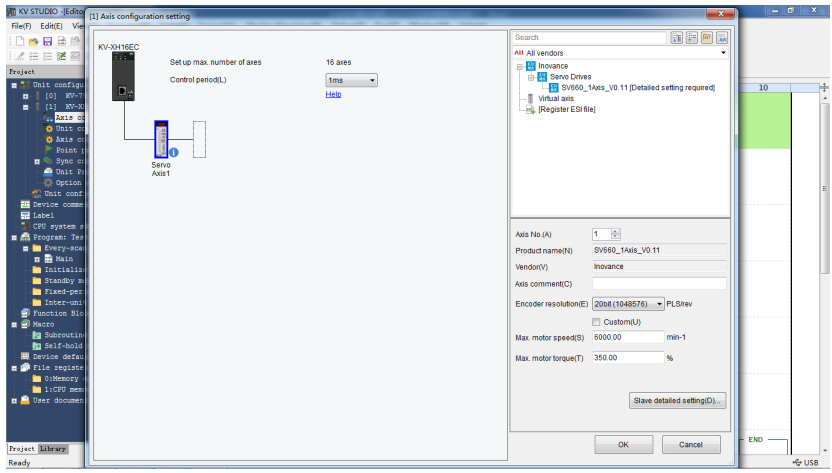

5. You can add **PDO mapping** in **Slave detailed setting**.

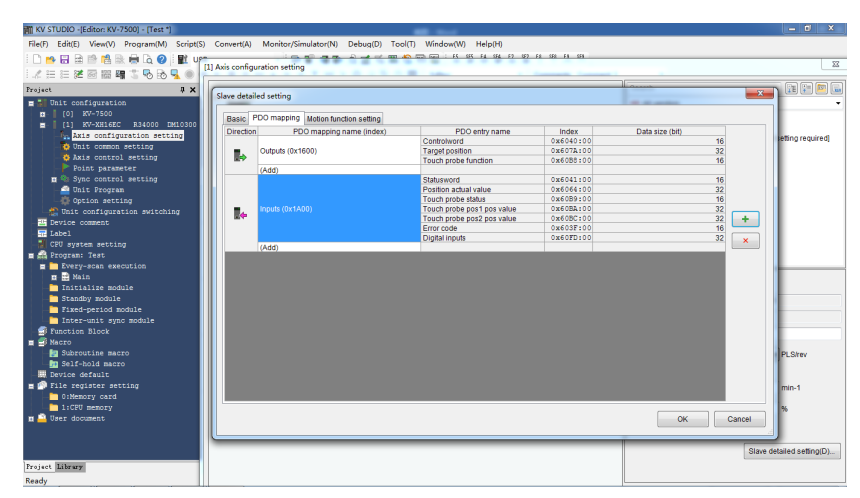

6. If extension setting is needed, set **Extension setting** to **Enable**.

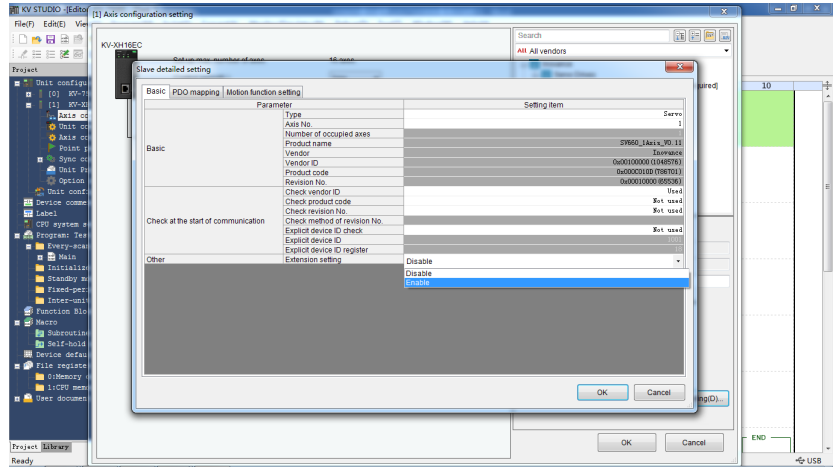

7. For **Motion function setting**, you can double-click or click on the combo box (small triangle icon) to select the PDO configuration needed from the dropdown list, or you can right-click > **Automatic assignment** > **Yes**, in this way the assigned contents will correspond to preceding PDO contents automatically. During manual assignment, do not neglect any contents in the PDO mapping. Otherwise, a prompt window displays to remind you of the missing contents when you click **OK**. For **Communication command at initialization**, **DC setting**, and **Advanced settings**, use the default values. After settings are done, click **OK**.

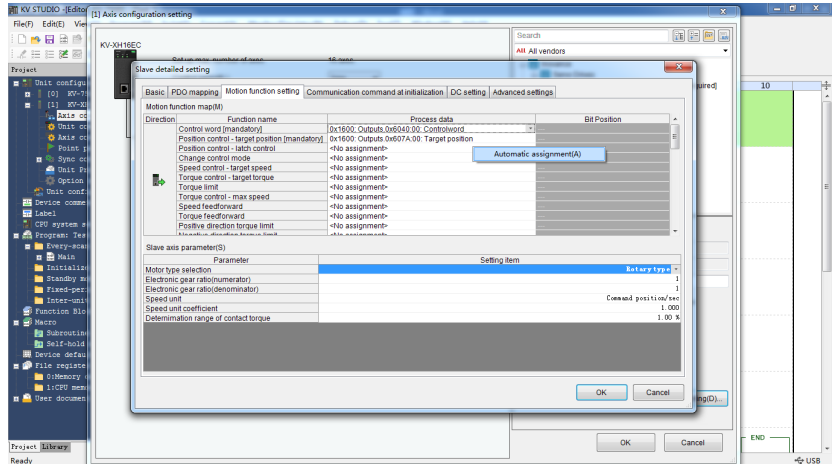

8. After settings in **Slave detailed setting** are done, the exclamation symbol disappears.

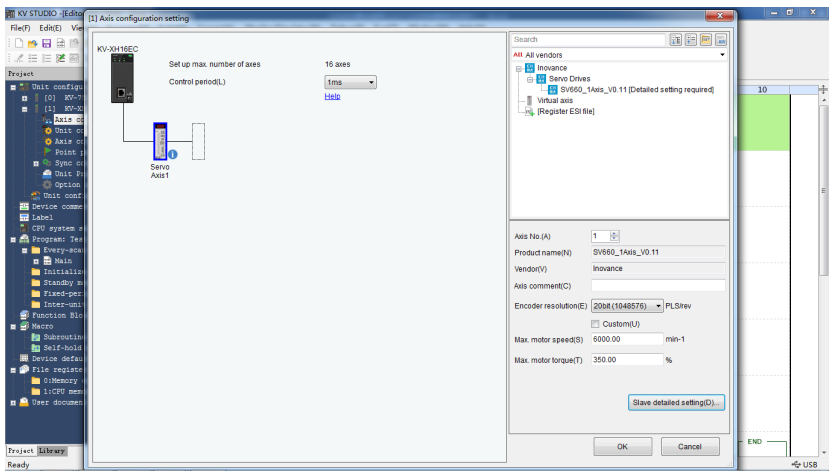

9. After adding the axes, click **OK**, and the following dialog box displays, asking you whether to set up coordinate (electronic gear ratio) transformation.

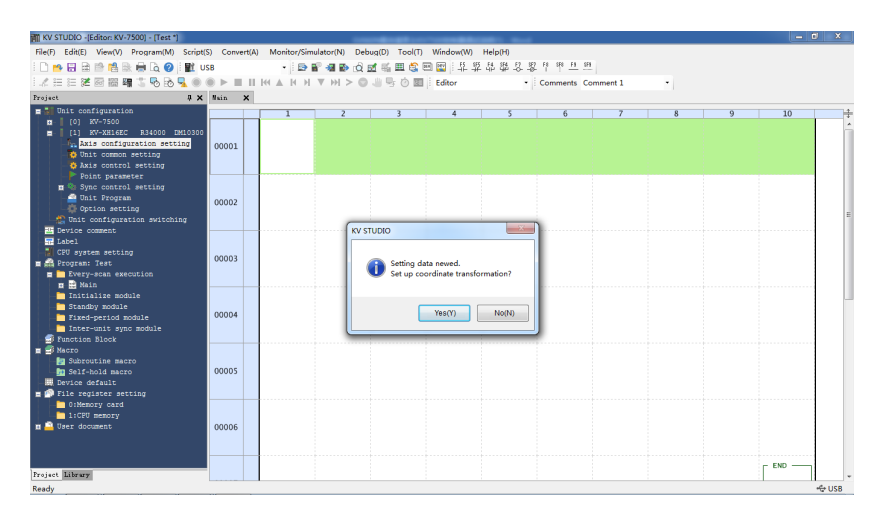

● Click **Yes** and the coordinate transformation dialog box displays. Set mechanical parameters and the coordinate unit based on actual conditions and click **Execute calculation**. The software calculates the denominator and numerator for coordinate transformation automatically and writes parameters to **Axis control setting** automatically.

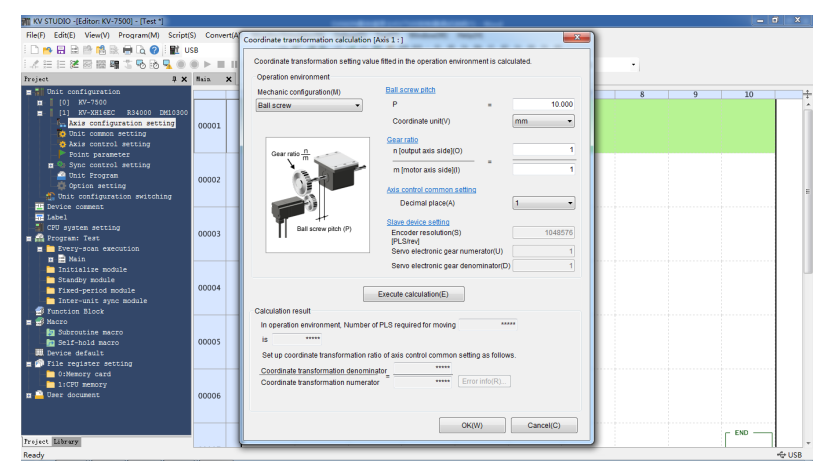

● If you click **No**, you can click **Tool** > **Coordinate transformation calculation...** > **KV-XH setting**.

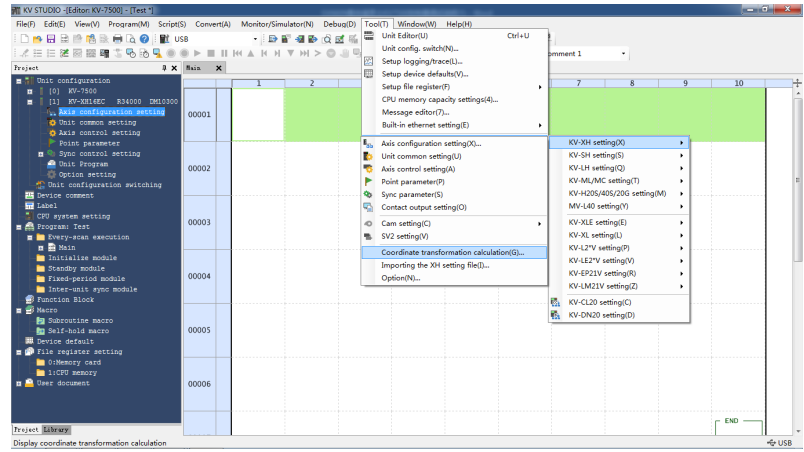

## **Axis control setting**

- 1. To open axis control setting, click **Tool** > **Axis configuration setting** > **KV-XH setting** > **Axis control setting**, or click **Axis control setting** under **Project**.
- 2. In axis control setting, you can set items including **Unit coordinate transformation**, **Software limit coord**, **Axis error**, **Axis control function**, **Common in position control**, **Operation speed**, and **JOG**.

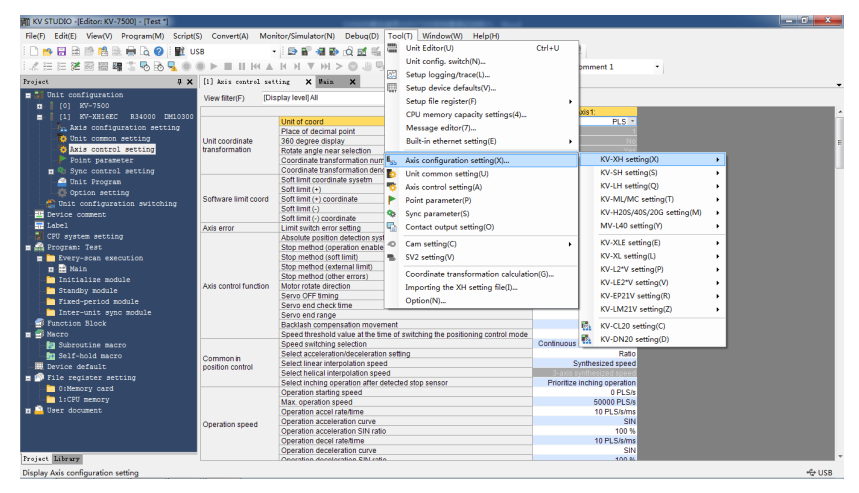

#### **Operation settings**

#### **Homing**

Before homing, assign **(+) limit switch**, **(-) limit switch**, and **Orgin sensor** in **Motion function setting** under **Axis configuration setting** to each bit of 60FD. 60FD is defined as follows:

bit0: negative limit bit1: positive limit bit2: home switch bit16...bit20 correspond to DI1...DI5 respectively

In automatic assignment, **(+) limit switch**, **(-) limit switch**, and **Origin sensor** must be assigned manually. You can assign them to corresponding bits of 60FD based on the relation shown in the following figure or to bit16...bit20 (which requires DIs of the servo drive to be assigned with (+) limit switch, (-) limit switch, and origin sensor).

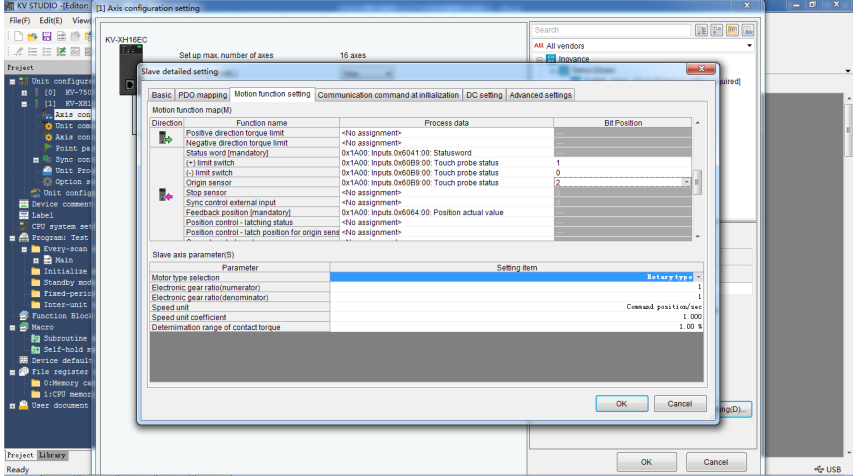

Set the limit parameters for the homing operation in **Axis control setting** > **Origin return**. For detailed trajectories, see KEYENCE instruction manual for positioning/ motion control unit KV-XH16EC.

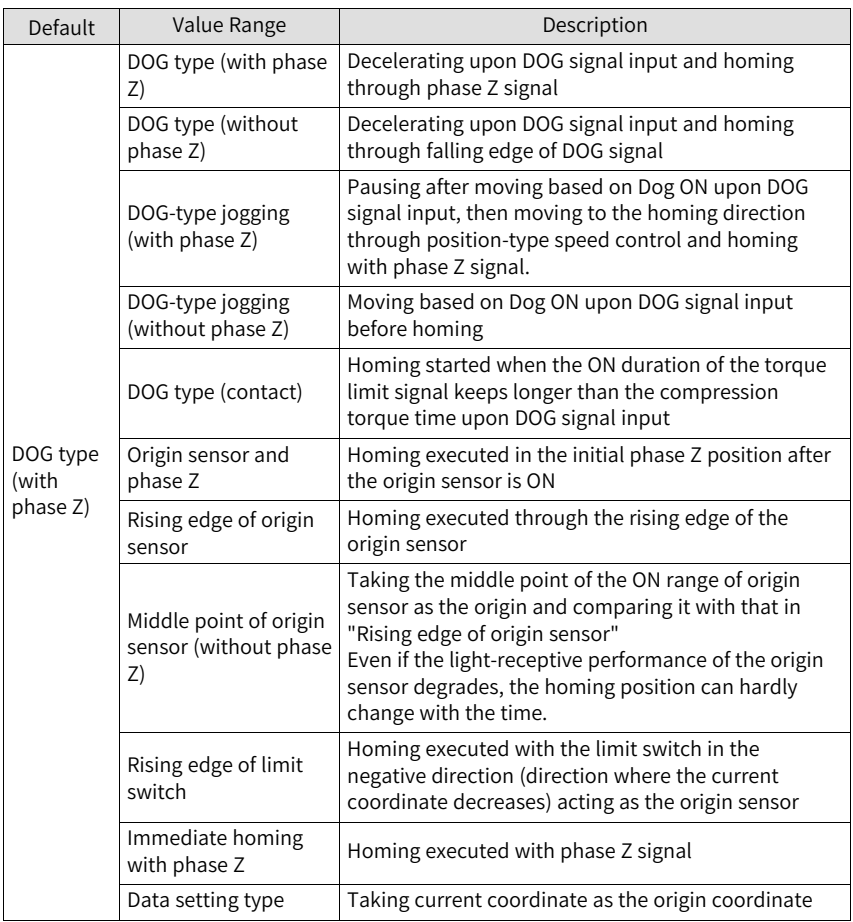

The following homing methods are available in IS620N and SV660N series servo drives.

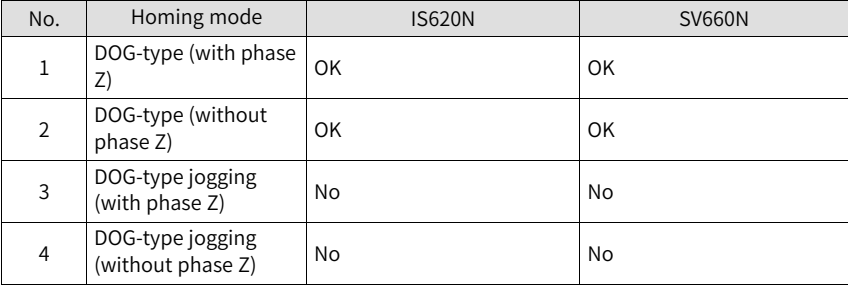

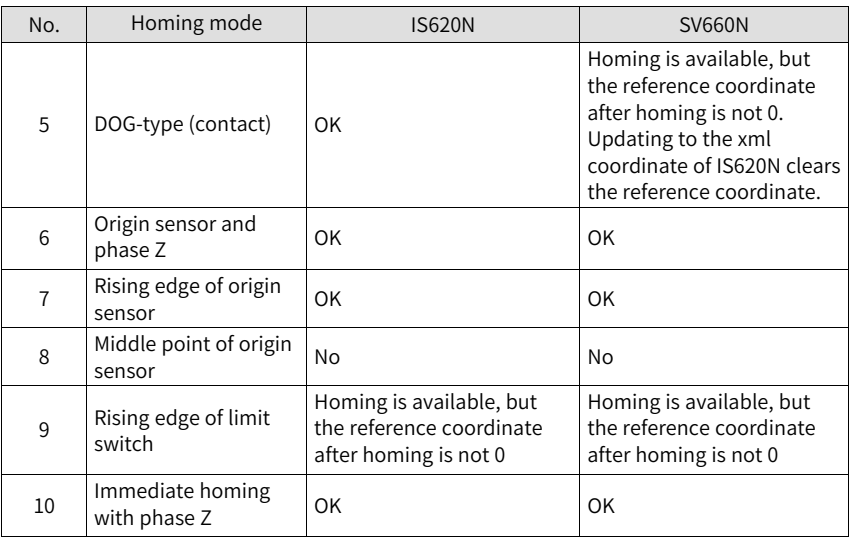

## **Positioning**

Set the unit coordinate transformation properly before positioning. The unit coordinate transformation is "PLS" by default, which allows no modification on the numerator or denominator. Assume N revolutions are required by the servo drive, in this case, the number of commands that need to be sent by the host controller is N x Pulses per revolution. If coordinate transformation calculation has been executed, the unit coordinate transformation parameters will match the unit transformation results automatically.

1. To set the motion profile of the servo drive, click **Tool** > **Point parameter** > **KV-XH setting**.

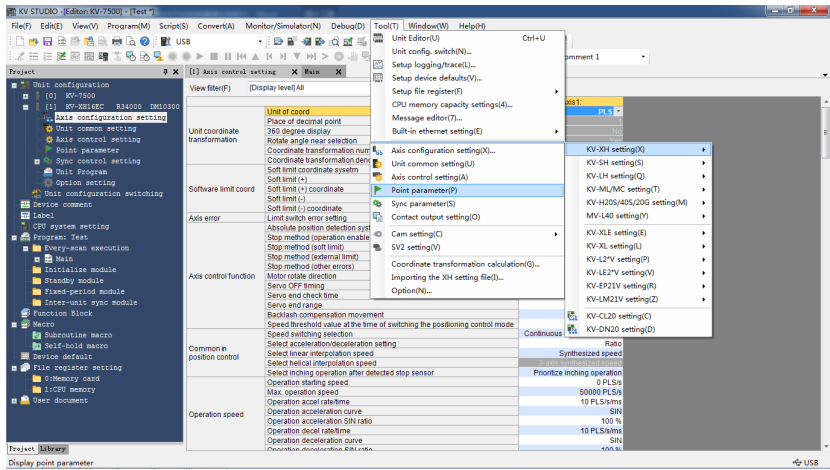

Set the target coordinate and speed per positioning segment as needed. After settings are done, you can call the corresponding **Point No.** through the program to start operation.

2. You can preview the parameter trajectory through the following short-cut.

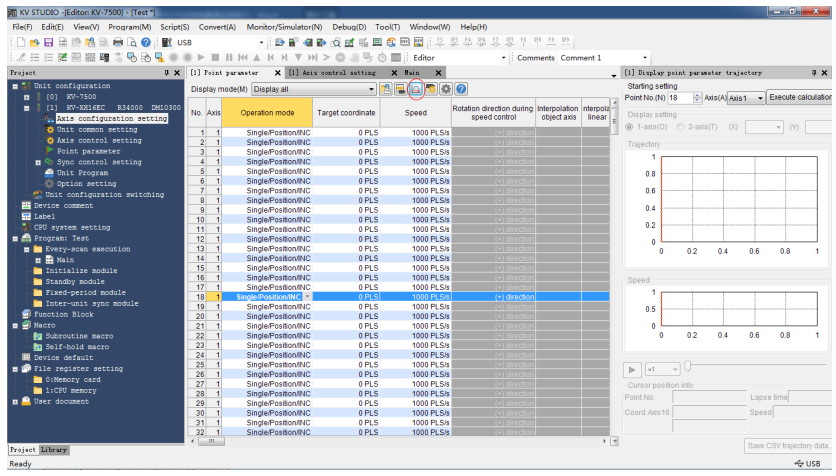

- 3. Ladder diagrams can be written with regular methods or the following short-cut provided by KEYENCE.
	- a. Drag down the **Point parameter** window with the left mouse button, and zoom out the window to put it in a proper place.

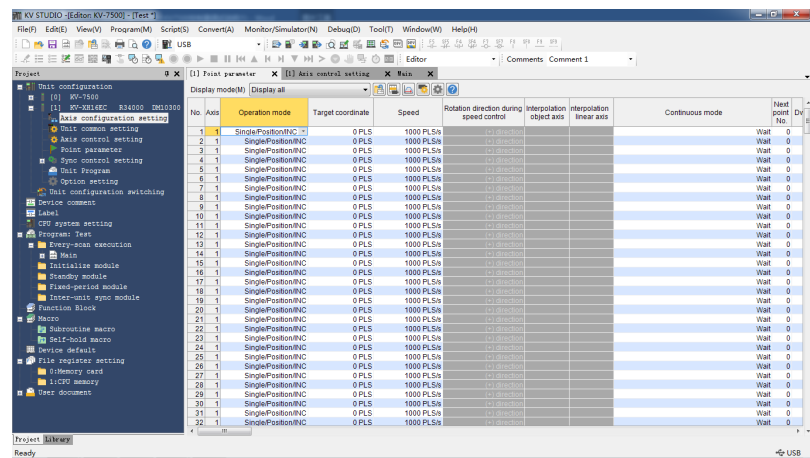

b. Move the mouse to the point parameter, such as "No.1-Axis1", and wait until the mouse icon to change from an arrow to a small hand. Then drag towards the program edit interface with the right mouse button, and the following short-cut displays.

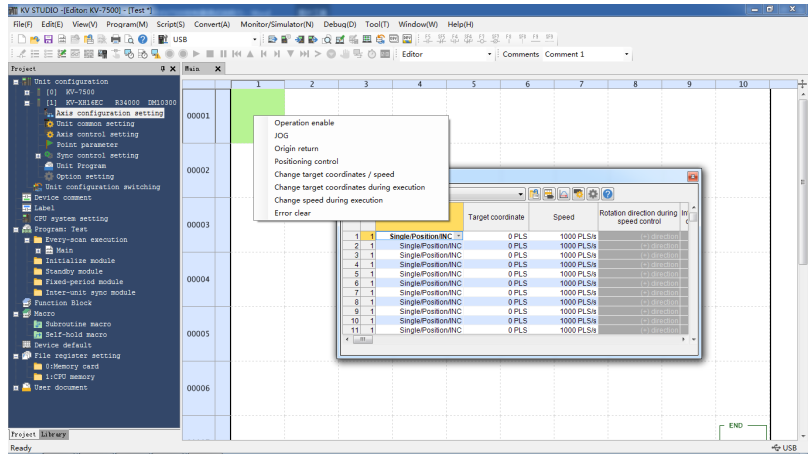

c. Select the function needed, such as **Operation enable**, and click it to generate a DEMO program automatically.

Then designate the part in red as the relay needed. After these actions are done, this function is done compiling.

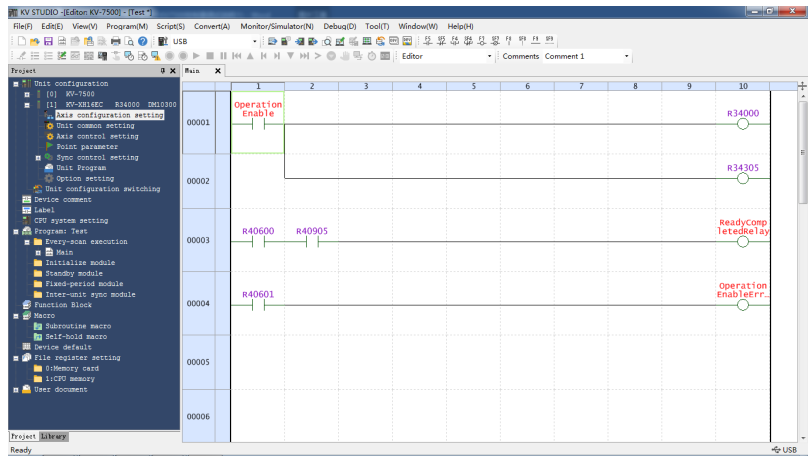

4. Unit monitor

The unit monitor supports monitoring on the operating state of KV-XH16EC or the internal data.

- a. You can open **Unit monitor** in the following three ways:
	- Select the unit to be monitored and right-click to select **Unit monitor** in the short-cut menu.

![](_page_286_Picture_182.jpeg)

- Double-click with the left mouse button to open the **Unit monitor**.
- Right-click the blank section in the **Main** program to select **Unit monitor** in the menu displayed.

![](_page_287_Picture_160.jpeg)

- b. The unit monitor displays the operating state of each axis.
	- 1). To change the operating state of the monitor item, click **Monitor item setting** on the top right corner.

![](_page_287_Picture_161.jpeg)

2). To check whether I/O signals such as limit switch signals and origin sensor signals are normal, open **Unit monitor** and find the corresponding monitoring position.

If corresponding message is received, a small black circle will be displayed.
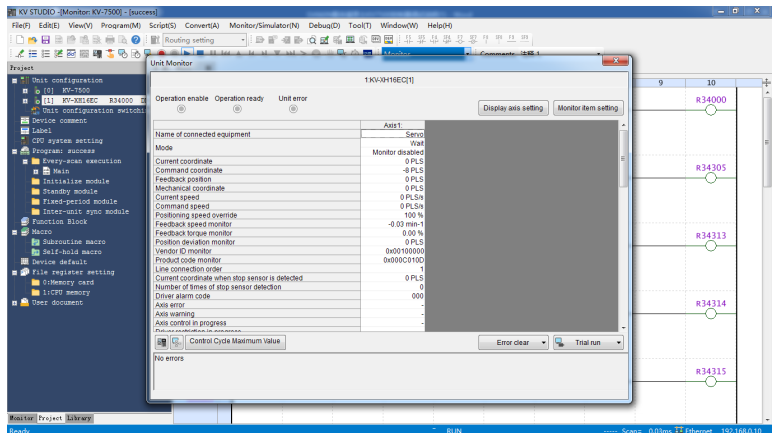

The error state of the unit can also be displayed in the **Unit monitor**. The axis error can be cleared using the **Error clear** button in the bottom right.

## **2.6.4.3 Trial Run**

In trial run, actions can be acknowledged directly, without the need for programming ladder diagrams.

- 1. You can find the **Trial run** button at the bottom right of the unit monitor interface.
- 2. Select the control mode from positioning control, speed control, and torque control.
- 3. Then, select the object axis for trial run.

## **Note**

If trial run is executed in the speed control mode or torque control mode, a warning will be reported. To execute trial run, set the control mode to position control.

The following introduces trial run  $\rightarrow$  positioning control.

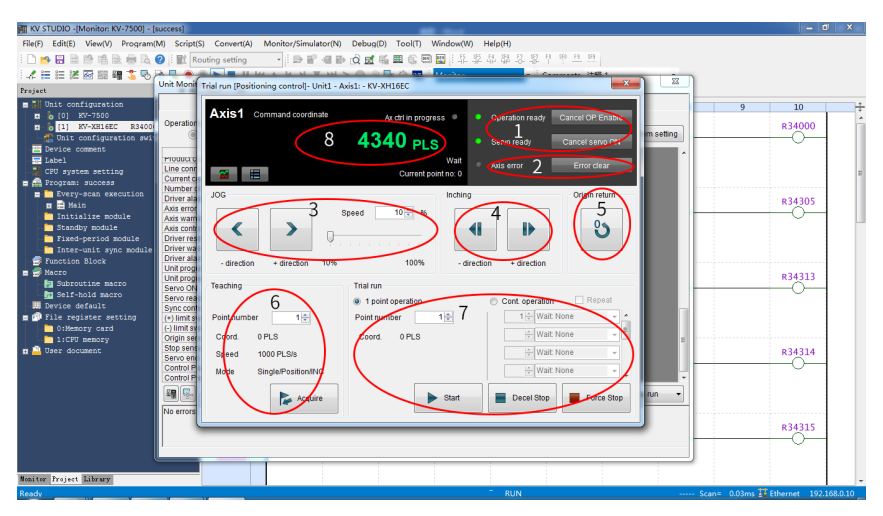

1. OP enable/Servo ON

Unrelated to the status of the ladder diagram program. "OP enable" and "Servo ON" can be executed through commissioning. After operations are done, the **Operation ready** and **Servo ready** indicators turn green. To ensure safety, set the CPU unit to PROG mode and execute operations again after stopping ladder diagram program.

Confirm the following items when the **Servo ready** indicator is not in green.

- No error occurs on the axis.
- No warning occurs on the servo drive.
- The main circuit power supply of the servo drive is switched on.
- The Ethernet cable is connected
- 2. Axis error/Error clear

Check the error details and clear the error. After rectifying the error cause, click **Error clear** button to clear the error.

3. JOG

Click **- direction** or **+ direction** buttons to execut forward or reverse jog, which operates with the speed multiplied by a certain ratio (settable with an increment of 1%) between 10% to 100% based on the setpoint in **Axis control setting** > **Jog at high speed**.

4. Inching

Click **- direction** or **+ direction** buttons to execute forward or reverse inching based on **Axis control setting** > **JOG starting speed** and the movement value defined in **Axis control setting** > **Inching movement**.

5. Origin return

Click the **Origin return** button to execut homing.

6. Teaching

Click the **Acquire** button to save current command coordinate value to the buffer memory of the target coordinate of the designated poing number. The teaching function is available only in the online edit mode. The teaching value will also be reflected to the buffer memory and the point parameter.

7. Trial run

Designate a point number and click the **Start** button to execute point positioning. To stop operation, click the **Decel Stop** or **Force Stop** button to stop smoothly with speed reduced to zero gradually or stop immediately with shock being incurred. Clicking the **1 point operation** button makes the servo drive execute positioning of one point. Clicking the **Cont. operation** button makes the servo drive execute positioning of ten points at most. Clicking the **Repeat** button makes the servo drive return to the point in the first row and execute positioning repeatedly after positioning of the point in the last row is done. The time interval between points can be set to a value within 0.1s to 20.0s.

8. Changing current coordinate

Click **Command coordinate** and the **Changing current coordinate** dialog box displays. Enter the coordinate needing to be changed and click the **Change** button to change the current coordinate of the axis in trial run, and then close the **Changing current coordinate** dialog box. If you click the **Close** button after changing current coordinate, the **Changing current coordinate** dialog box will be closed with current coordinate unchanged.

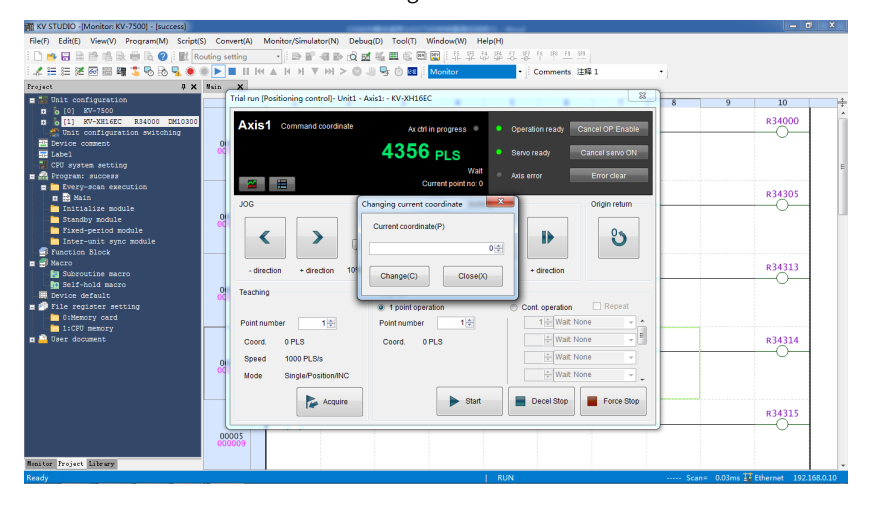

## **Shenzhen Inovance Technology Co., Ltd.**

Add.: Building E, Hongwei Industry Park, Liuxian Road, Baocheng No. 70 Zone, Bao'an District, Shenzhen Tel: +86-755-2979 9595 Fax: +86-755-2961 9897 http://www.inovance.com

## **Suzhou Inovance Technology Co., Ltd.** Add.: No. 16 Youxiang Road, Yuexi Town, Wuzhong

District, Suzhou 215104, P.R. China Tel: +86-755-2979 6666 Fax: +86-755-2961 6720 http://www.inovance.com

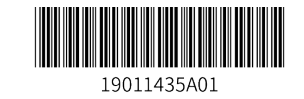